IBM Business Monitor Version 7.5.0

# *IBM Business Monitor Installation Guide*

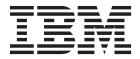

## Contents

| Chapter 1. Installing IBM Business                      | Installing IBM Business Monitor silently 39        |
|---------------------------------------------------------|----------------------------------------------------|
| Monitor                                                 | Installing IBM Business Monitor silently using     |
|                                                         | the command line                                   |
| Chapter 2. Planning to install IBM                      | Installing IBM Business Monitor silently using a   |
| Business Monitor 3                                      | response file                                      |
|                                                         | Working with IBM Installation Manager 44           |
| Choosing appropriate topologies                         | Installing Installation Manager on Windows 44      |
| Single-server topology                                  | Installing Installation Manager on Linux and       |
| High availability (network deployment) topology 3       | UNIX                                               |
| Scalability                                             | Starting Installation Manager on Windows 45        |
| Four-cluster topology                                   | Starting Installation Manager on Linux and UNIX 45 |
| Four-cluster topology with IBM Business                 | Uninstalling Installation Manager on Windows 45    |
| Process Manager                                         | Uninstalling Installation Manager on Linux and     |
| Using existing software prerequisites 8                 | UNIX                                               |
| Profiles                                                | Updating Installation Manager through a proxy      |
| Choosing the profile type                               | server                                             |
| Stand-alone profiles                                    | Silently installing and uninstalling Installation  |
| Deployment manager profiles 10                          | Manager 46                                         |
| Custom profiles                                         | Silently installing Installation Manager 46        |
| Database considerations                                 | Silently uninstalling Installation Manager from    |
| MONITOR database considerations for DB2 12              | Windows                                            |
| Cognos database considerations for DB2 14               | Silently uninstalling Installation Manager on      |
| MONITOR database considerations for DB2 for             | Linux 46                                           |
| z/OS                                                    | Package groups and the shared resources            |
| MONITOR database considerations for Oracle 17           | directory                                          |
| Cognos database considerations for Oracle 18            | Setting repository preferences in Installation     |
| MONITOR database considerations for Microsoft           | Manager                                            |
| SQL Server                                              | Installing the information center 47               |
| Cognos database considerations for Microsoft            | Starting and stopping the local information        |
| SQL Server                                              | center                                             |
| User registry considerations                            | Updating the local information center 48           |
| Nonadministrative user considerations                   |                                                    |
| Sample installation paths                               | Chapter 5. Creating the databases 49               |
| Installation path for single-server topology 23         | Creating or configuring database scripts using the |
| Installation path for network deployment                | database design tool 50                            |
| topology using deployment environment patterns 23       | Configuring database scripts manually 51           |
| Installation path for custom network deployment         | Installing databases manually 54                   |
| topology                                                | Creating messaging engine tables manually 55       |
| Installation paths for the managed deployment           |                                                    |
| environment for WebSphere Business Modeler 24           | Chapter 6. Creating and augmenting                 |
| Task overview: installation and configuration 26        | profiles                                           |
| Chapter 2 Dranaving to install 20                       | Creating and augmenting profiles using the Profile |
| Chapter 3. Preparing to install 29                      | Management Tool                                    |
| Hardware and software requirements                      | Creating stand-alone profiles                      |
| Preparing operating systems for product installation 29 | Creating deployment manager profiles               |
| Preparing AIX systems for installation 29               | Augmenting deployment manager profiles 68          |
| Preparing HP-UX systems for installation 30             | Creating custom profiles for nodes                 |
| Preparing Linux systems for installation 31             | Augmenting custom profiles for nodes               |
| Preparing Solaris systems for installation              | Creating and augmenting profiles using the         |
| Preparing Windows systems for installation 34           | manageprofiles command                             |
| 0 4.1                                                   | 0-1                                                |
| Chapter 4. Installing the IBM Business                  |                                                    |
| Monitor software                                        |                                                    |
| Installing from the product launchpad 35                |                                                    |
| Installing IBM Business Monitor interactively 36        |                                                    |

| Chapter 7. Verifying the installation 79                          | Configuring how to receive events                         |             |
|-------------------------------------------------------------------|-----------------------------------------------------------|-------------|
| Chapter 8. Determining port numbers 81                            | Configuring authorization for asynchronous event delivery |             |
| 01 1 0 0 6 1 1 1 1 1 1 1 1 1 1 1 1 1 1 1                          | Receiving events from CEI                                 |             |
| Chapter 9. Configuring the environment 83                         | Receiving events using table-based event                  |             |
| Creating the deployment environment using a                       | delivery                                                  | 124         |
| pattern                                                           | Configuring table-based event delivery in                 |             |
| Importing deployment environment definitions                      | a single-cell environment                                 | 124         |
| based on design documents                                         | Configuring table-based event delivery in                 |             |
| Adding an IBM Business Monitor deployment                         | a multiple-cell environment                               | 125         |
| environment to an IBM Business Process                            | Receiving events using queue-based event                  |             |
| Manager server deployment environment 93                          | delivery                                                  | 126         |
| Installing IBM Business Process Manager                           | Configuring queue-based event delivery                    |             |
| widgets into IBM Business Monitor Business                        | in a single-cell environment                              | 127         |
| Space                                                             | Configuring queue-based event delivery                    |             |
| Installing IBM Business Monitor widgets into                      | in a multiple-cell environment                            | 127         |
| BPM Business Space                                                | Configuring Business Space                                |             |
| Creating the deployment environment using custom                  | Configuring Business Space                                | 129         |
| topology                                                          | Configuring Business Space on a product                   |             |
| Creating IBM Business Monitor clusters 95                         | profile using the Profile Management Tool                 |             |
| Adding cluster members                                            | Creating Business Space profiles                          | 131         |
| Federating additional nodes                                       | Configuring Business Space as part of the                 |             |
| Configuring CEI event services                                    | Deployment Environment Configuration                      |             |
| Configuring the environment using the                             | wizard                                                    | 169         |
| configuration wizard                                              | Configuring Business Space for network                    |             |
| Configuring the environment using wsadmin                         | deployment environments                                   | 170         |
| commands                                                          | Configuring REST services                                 | 171         |
| Configuring the environment manually 105                          | Configuring Business Space and                            |             |
| Configuring the event emitter factory for                         | registering REST endpoints on the                         |             |
| IBM Business Monitor for z/OS 105                                 | administrative console                                    | 175         |
| Configuring a CEI database 106                                    | Configuring Business Space using the                      |             |
| Installing the IBM Business Monitor action                        | command line                                              | 177         |
| services application                                              | Creating a Business Space database design                 |             |
| Creating the Monitor action services group                        | properties file                                           |             |
| profile                                                           |                                                           | 180         |
| Installing Monitor scheduled services 108                         | Registering Business Space widget REST                    |             |
| Creating and configuring a scheduler                              | service endpoints using the command line                  | 182         |
| resource                                                          | Configuring a proxy server or                             |             |
| Installing dashboards for mobile devices 109                      | load-balancing server to use with Business                |             |
| Installing event emitter services                                 | -                                                         | 183         |
| Creating resources for manually installed event emitter services  | Enabling the Federation API across                        |             |
| Manually installing event emitter services 112                    | multiple deployment targets                               | 188         |
| Using the configuration wizard to install                         | Enabling Business Space widgets for                       | 400         |
| event emitter services                                            | cross-cell environments                                   | 189         |
| event ennuer services                                             | Enabling Business Space widgets to work                   | 101         |
| Chapter 10. Configuring IRM Rusiness                              | with multiple endpoints                                   |             |
| Chapter 10. Configuring IBM Business                              | Configuring widgets for multiple products                 | 195         |
| Monitor components 115                                            | Setting up specific widgets to work in                    | 100         |
| Configuring IBM Cognos BI                                         | Business Space                                            |             |
| Configuring a new IBM Cognos BI service 115                       | Configuring the service monitor                           |             |
| Generating an EAR file for IBM Cognos BI                          | Setting up security for Business Space                    |             |
| on a custom IBM Business Monitor node 118                         | Enabling security for Business Space                      | 190         |
| Configuring IBM Business Monitor and Business                     | Selecting the user repository for Business                | 100         |
| Space to use an existing IBM Cognos BI service . 119              | *                                                         | 199         |
| Configuring IBM Cognos BI with WebSphere                          | Setting up SSO and SSL for Business                       | <b>ე</b> ∩ე |
| Portal                                                            | Space                                                     | 202         |
| Configuring the reporting data source in IBM                      | services                                                  | 203         |
| Cognos BI                                                         |                                                           | 200         |
| Configuring IBM Business Monitor widgets for WebSphere Portal 122 | Business Space widget security considerations             | ე∩3         |
| vveuaunere corrai 177                                             | COMPACIATION                                              |             |

| Configuring Tivoli Access Manager               | Configuring SSO and SSL for widgets on               |     |
|-------------------------------------------------|------------------------------------------------------|-----|
| WebSEAL to work with Business Space 204         | WebSphere Portal                                     | 243 |
| Assigning the Business Space superuser          | updateEndpointBindingsOnPortal command 2             |     |
| role                                            | Required entries for the proxy-config.xml file       |     |
| Assigning the Business Space superuser          | to configure widgets to work with                    |     |
| by user group 212                               | WebSphere Portal                                     | 245 |
| Preventing users from creating business         | Configuring human task monitoring                    |     |
| spaces                                          | Installing the human task monitor model              |     |
| Enabling searches for user registries           |                                                      | 247 |
| without wildcards 215                           |                                                      | 247 |
| Configuring the Business Space Ajax proxy 216   | Configuring connections for Business Space on        |     |
| Changing the timeout settings for the           | WebSphere Portal                                     | 247 |
| Business Space Ajax proxy 216                   | Configuring connections for the portlet-based        |     |
| Blocking IP addresses using the Business        | dashboards                                           | 248 |
| Space Ajax proxy 217                            |                                                      | 248 |
| Commands (wsadmin scripting) for                | Installing the global process monitor model          |     |
| configuring Business Space                      | manually                                             | 248 |
| configureBusinessSpace command 218              | Enabling events for the global process monitor       |     |
| createBPMApiFederationDomain                    | model                                                | 249 |
| command                                         | Configuring your dashboards for the global           |     |
| deleteBPMApiFederationDomain                    | process monitor model                                | 249 |
| command                                         | •                                                    |     |
| getBusinessSpaceDeployStatus command 223        | Chapter 11. Installing the showcase                  |     |
| installBusinessSpace command 224                | model                                                | 51  |
| installBusinessSpaceWidgets command 225         |                                                      |     |
| listBPMApiFederationDomains command 226         | Chapter 10 Undating IPM Pusings                      |     |
| modifyBPMApiFederationDomain                    | Chapter 12. Updating IBM Business                    |     |
| command                                         | Monitor                                              |     |
| registerRESTServiceEndpoint command 229         | Updating IBM Cognos BI                               |     |
| showBPMApiFederationDomain                      | Installing fix packs and interim fixes interactively |     |
| command                                         | Installing fix packs silently                        | 255 |
| uninstallBusinessSpaceWidgets command 231       | Installing interim fixes silently                    |     |
| updateBusinessSpaceWidgets command 233          | Rolling back fix packs                               |     |
| updateRESTGatewayService command 235            | Uninstalling interim fixes interactively             |     |
| Updating Business Space templates and           | Uninstalling interim fixes silently                  | 258 |
| spaces after installing or updating widgets 236 |                                                      |     |
| Migrating Business Space (post-product          | Chapter 13. Uninstalling IBM Business                |     |
| migration)                                      | Monitor                                              | 59  |
| Configuring Business Space to work with         |                                                      | 259 |
| Mashup Center                                   | Uninstalling IBM Business Monitor silently 2         |     |
| Configuring widgets to work with WebSphere      | Removing the showcase model                          |     |
| Portal                                          | · · · · · · · · · · · · · · · · · · ·                |     |

### **Chapter 1. Installing IBM Business Monitor**

IBM® Business Monitor can be installed in multiple topologies. You can install all components on a single server, or you can distribute the components across multiple systems. To achieve a highly available environment with failover support, you can install IBM Business Monitor into a clustered environment that uses the clustering mechanism of WebSphere® Application Server or Process Server.

**Important:** IBM Business Monitor runs on multiple platforms. For details about supported operating systems, supported hardware, memory requirements, and disk space requirements, see the System requirements for IBM Business Monitor.

### Chapter 2. Planning to install IBM Business Monitor

IBM Business Monitor has multiple components that can be installed on a single server or across multiple servers in the network. During the installation process, there are many options to consider. When planning to install IBM Business Monitor, you must consider the available options and how you want to deploy the components in your network.

Information is provided to help you to determine which topology is most appropriate for your environment and to understand the options that are available during the installation.

Review the following information before beginning your IBM Business Monitor installation:

### Choosing appropriate topologies

IBM Business Monitor can be installed in many different configurations. A few basic topologies are provided. You might need to customize these to fit your environment.

To help you understand some of the possible installation deployments, the following topologies illustrate some common installations:

### Single-server topology

When you use the single-server topology, all supporting products and all IBM Business Monitor components are installed on the same physical server.

Installing IBM Business Monitor on a single server is ideal for development test environments, proof-of-concept environments, and simple deployments that do not require failover and high availability capabilities.

You can use the IBM Business Monitor installation program to install IBM Business Monitor and WebSphere Application Server. When you install IBM Business Monitor on a single server, the Cognos service is also installed. To view the monitored data, you can use either a business space or the portlet-based dashboards.

After you install IBM Business Monitor, create a stand-alone profile to define your runtime environment. All required IBM Business Monitor components are created when you create or augment a stand-alone profile.

### High availability (network deployment) topology

IBM Business Monitor uses the high availability capabilities in WebSphere Application Server or Process Server Network Deployment (ND) environments. Network deployment provides the capacity, scalability, and robustness that is generally required of a production environment. In network deployment environments, a group of servers can be used collaboratively to provide workload balancing and failover. The servers are managed centrally, using a single administrative console.

IBM Business Monitor uses the same architecture model as WebSphere Application Server or Process Server. Using this model, you create environments that have cells, nodes, servers, and optionally clusters.

If you choose one of the available deployment environment patterns (single cluster or four-cluster), the deployment environment wizard helps you to configure the clusters, servers, and components that you need.

The cell is the main administrative domain. You can think of a cell as a logical grouping of servers, clusters, or a combination of both. (A cluster is a group of application servers that collaborate for the purposes of workload balancing and failover.) Using servers and clusters, you can install IBM Business Monitor into a single cell that is both highly available and scalable.

A managed node (a node within a cell) contains one or more servers. Each server provides a runtime environment. Managed servers are created within a managed node, which has been defined by a custom profile. Each of the managed nodes is federated to the same deployment manager, and the deployment manager manages all managed nodes in the cell. Servers can be grouped into clusters, which are also managed by the deployment manager. For a network deployment environment, you should cluster your applications so that the applications are protected from the failure of a single server (high availability), the workload of the applications is spread across a number of equivalent servers (workload balancing), or both.

For more information on high availability, see "High availability and workload sharing" in the related links.

In an ND environment, you will normally set up a proxy server or an HTTP server for security reasons and for workload balancing. See the "Scalability" topic for more information about the proxy server.

### Scalability

Installing IBM Business Monitor components and monitor models to a cluster enhances your ability to manage their workload. Distributing the components and monitor models across multiple clusters, grouping components based on common resource usage patterns, enables you to manage the individual workload of each cluster based on the resource usage pattern of the installed components. See the "Four-cluster topology" topic for a suggested starting point when planning for a scalable topology.

The following diagram shows a cell with two managed nodes.

#### Cell

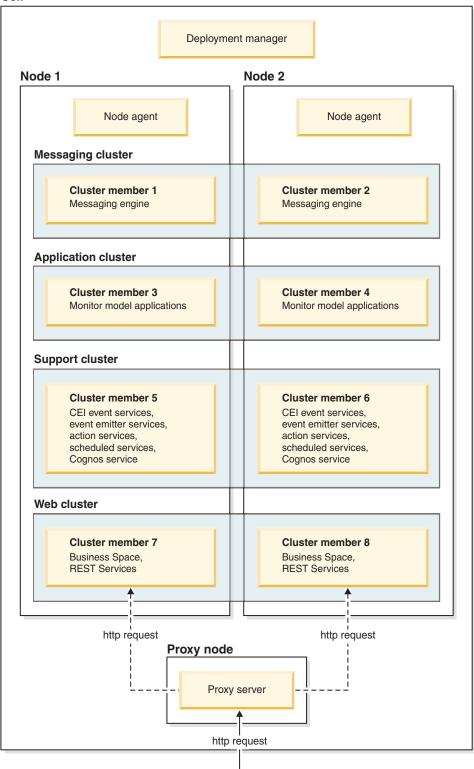

### Messaging engines

When deployed to a cluster, the messaging engine created for the IBM Business Monitor service integration bus is only active on one cluster member at a time. This behavior is specified by the default service integration bus policy. While the default service integration bus policy can be customized, the

policy must always be of type "One-of-N." A "One-of-N" policy allows only one instance of the messaging engine to become active in a cluster, providing high availability (protecting components and models from the failure of a single server), but not scalability (the ability to expand as resources are added).

You can minimize use of the messaging engine and enable better performance by using the feature that allows the common event infrastructure (CEI) event service to bypass the use of Java Messaging Service (JMS) queues and directly submit events into the IBM Business Monitor database. See "Receiving events using table-based event delivery" in the related task links for more information.

### Support components

Support components include the CEI event service, IBM Cognos Business Intelligence service, action services, event emitter services, and scheduled services. Except for the scheduled services, add new cluster members for increased capacity.

Most of the workload for the scheduled services occurs on the database server. As the workload of the scheduled services increases, you should monitor, evaluate, and tune the database server as needed. The workload of the scheduled services can also be managed by either enabling or disabling the various scheduled services or by editing the service intervals associated with each scheduled service. See "Managing Monitor scheduled services" in the related tasks links for more information.

#### Web components

Web components include Business Space, widgets, and the IBM Business Monitor REST API service. Add new cluster members for increased capacity.

In an ND environment, you will normally set up a proxy server or an HTTP server for security reasons and for workload balancing. Instead of incoming HTTP requests going directly to a WebSphere Application Server, they go to a proxy server that can spread the requests across multiple application servers that perform the work. Create a proxy server in WebSphere Application Server. You can use other routing servers in place of or in front of the proxy server, for example IBM HTTP Server. The benefit of using the proxy server is that it is integrated with WebSphere Application Server and therefore easy to use and maintain.

**Important:** The proxy server (or an alternate routing server) is required for workload balancing HTTP requests across two or more cluster members. The proxy server allows clients to access the applications within this topology.

#### Monitor model applications

Monitor model applications are packaged as standard Java enterprise application archives (EARs). The monitor model application scales with the number of cluster members in the cluster.

#### Memory considerations

The amount of memory available to a single cluster member depends on the address space layout of the operating system and on whether the JVM that runs it is a 32-bit or 64-bit process. While a 64-bit JVM can access anywhere from 500 GB to 4 EB of memory, a 32-bit JVM might only have access to as little as 2 GB of memory (for example on 32-bit Windows).

As a general guideline, consider adding a second cluster for deploying monitor model applications when deploying more than ten monitor model applications if the cluster members are running on a 32-bit JVM. This is a guideline only, as individual workloads and models vary.

### Four-cluster topology

You can install IBM Business Monitor into many topologies. You can use the four-cluster topology to set up a high performance environment.

The following four-cluster topology uses the Remote Messaging, Remote Support, and Web deployment environment pattern. This pattern groups the IBM Business Monitor applications into four clusters in a single cell.

#### **Messaging Engine Cluster**

WebSphere Business Monitor and CEI buses

#### Support Cluster

CEI event services, action services, services scheduler, event emitter services, Cognos service

#### **Application Cluster**

Monitor model applications

#### Web Cluster

Business Space application, Business Space widgets, **REST** services application

#### Messaging engine cluster

Messaging engine for the IBM Business Monitor bus

Messaging engine for the common event infrastructure (CEI) bus

#### Support cluster

CEI event service

Event emitter services

Action services

Monitor scheduled services

IBM Cognos Business Intelligence service

### Application cluster

Monitor model applications

#### Web cluster

**Business Space application** 

**Business Space widgets** 

Representational State Transfer (REST) services application

Note: For improved performance, place the event emitter services and CEI event service on the same cluster. Event emitter services includes both the REST event emitter and the JMS event emitter.

### Four-cluster topology with IBM Business Process Manager

You can create a combined IBM Business Process Manager and IBM Business Monitor deployment environment using the Remote Messaging, Remote Support, and Web (four-cluster) pattern. Because one IBM Business Monitor deployment environment can monitor all applications in the cell, you should only create one IBM Business Monitor deployment environment in a given cell.

The four-cluster topology combines IBM Business Monitor and IBM Business Process Manager messaging engine clusters into a single cluster. The following four-cluster topology uses the Remote Messaging, Remote Support, and Web deployment environment pattern.

#### Messaging engine cluster

Messaging engine for the IBM Business Monitor bus

Messaging engine for the common event infrastructure (CEI) bus

Messaging engine for the Process Server bus

Messaging engine for the Performance Data Warehouse bus

(BPM Advanced only) Messaging engine for the Service Component Architecture (SCA) bus

(BPM Advanced only) Messaging engine for the Business Process Execution Language (BPEL) bus

### Support cluster

CEI event service

Event emitter services

Action services

Monitor scheduled services

IBM Cognos Business Intelligence service

Performance Data Warehouse

(BPM Advanced only) Business rules manager

#### Application cluster

Monitor model applications

Process applications

(BPM Advanced only) BPEL applications

#### Web cluster

**Business Space application** 

**Business Space widgets** 

Representational State Transfer (REST) services application

(BPM Advanced only) Business Process Choreographer tools

### Using existing software prerequisites

You can install IBM Business Monitor on servers where the prerequisite software is installed.

### **Existing application servers**

You can install the IBM Business Monitor server on a physical server where an application server platform is currently installed. The following application server platforms for IBM Business Monitor are supported:

- WebSphere Application Server
- · Process Server
- WebSphere Enterprise Service Bus

You can augment an existing profile, or you can create a new profile to contain the IBM Business Monitor server.

### **Existing WebSphere Portal**

IBM Business Monitor no longer provides portlet-based dashboards. However, your IBM Business Monitor widgets can still be displayed in WebSphere Portal. See the related task link for information.

### **Profiles**

A profile defines the runtime environment and includes all of the files that the server processes in the runtime environment. In a high availability environment, you need multiple profiles to appropriately manage the complexity of the system. You can either create new profiles or augment existing profiles.

IBM Business Monitor has profile templates to enable functionality that is specific to IBM Business Monitor. After installing the product, you can create and augment profiles either using the Profile Management Tool wizard or with the manageprofiles command. (If you are running Solaris in 64-bit mode, you must use the manageprofiles command.)

The IBM Business Monitor profile types are an extension of the similarly named profile types provided by WebSphere Application Server. The profile types provided by IBM Business Monitor are not the same as the profile types provided by WebSphere Application Server.

Using new profiles is more efficient and less prone to error than installing the product multiple times. Developers can use separate profiles for development and testing. By using profiles rather than multiple product installations, you gain the following advantages:

- You need to maintain only a single set of core product files.
- You save disk space.
- You can update the product more easily.

### Choosing the profile type

A profile defines a unique runtime environment, with separate command files, configuration files, and log files. Profiles define three different types of environments: stand-alone single server, deployment manager, and managed node. Using profiles, you can have more than one runtime environment on a system, without having to install multiple copies of the product.

For a single-server environment, create a stand-alone profile.

For a network deployment environment, complete the following steps:

- 1. Create the deployment manager profile before creating the other profiles. If you created a deployment manager profile before installing IBM Business Monitor (for example, for WebSphere Application Server or Process Server) and you plan to use the same deployment manager profile to manage IBM Business Monitor nodes, augment the profile using the template that IBM Business Monitor provides.
- 2. Create a custom profile for each node that you plan to add to the server cluster. Alternatively, augment an existing custom profile for each node that you plan to add.

Note: If the database server contains multiple versions of DB2® installed, or multiple DB2 instances, the server's default DB2 version or instance is used for profile creation. To control which DB2 version or instance is used, use the "Installing databases manually" procedure so that the database administrator can ensure that the proper version or instance is used.

Templates for each profile are located in the app server root/profileTemplates directory. The following profile templates are available:

| Profile                    | When to use                                          |
|----------------------------|------------------------------------------------------|
| Stand-alone monitor server | For IBM Business Monitor single-server environments. |

| Profile                           | When to use                                                                                                    |
|-----------------------------------|----------------------------------------------------------------------------------------------------|
| Monitor server deployment manager | If you are setting up a network deployment environment, create or augment this profile first. If you have created a deployment manager before installing IBM Business Monitor and you plan to use the same deployment manager profile to manage IBM Business Monitor nodes, augment the profile using the template provided by IBM Business Monitor. |
| Monitor server custom profile     | If you are setting up a network deployment environment, create or augment custom nodes and later use the administrative console to install specific applications to the various custom nodes.                                                                                                    |

### Stand-alone profiles

For IBM Business Monitor, use a stand-alone profile, also known as a stand-alone application server profile, for single-server environments.

Each stand-alone application server node has its own administrative console, which you use to manage the node. A stand-alone node can include more than one server.

A stand-alone server is easy to set up, and has a First steps console from which you can start and stop the server and install the Showcase sample. If you install the sample to the stand-alone server, you can explore the resources used for the sample in the administrative console.

You can deploy your own solutions to a stand-alone server, but a stand-alone server cannot provide the capacity, scalability, or robustness that is generally required of a production environment. For your production environment, it is better to use a network deployment environment.

### Deployment manager profiles

A deployment manager is a server that manages operations for a logical group, or cell, of other servers. In network deployment environments, a group of servers are used collaboratively to provide workload balancing and failover. The deployment manager is the central location for administering the servers and clusters in the cell.

To create a deployment environment, the deployment manager profile is the first profile that you create or augment. . The deployment manager has a First steps console, from which you can start and stop the deployment manager and start its administrative console. You use the administrative console of the deployment manager to manage the servers and clusters in the cell. This includes configuring servers and clusters, adding servers to clusters, starting and stopping servers and clusters, and deploying modules to them.

Although the deployment manager is a type of server, you cannot deploy modules to the deployment manager itself.

After creating or augmenting the deployment manager for IBM Business Monitor in a network deployment environment, you can then create or augment custom nodes and federate them into, or make them a part of, the deployment manager to create a cell, a group of nodes or clusters that are centrally administered.

Create or augment the deployment manager profile before creating or augmenting the custom profiles. If you created a deployment manager profile before installing IBM Business Monitor and you plan to use the same deployment manager profile to manage IBM Business Monitor nodes, augment the profile using the template provided by IBM Business Monitor.

### **Custom profiles**

To configure a network deployment environment for IBM Business Monitor, create custom nodes and federate them into, or make them part of, the deployment manager cell that will manage them. Alternatively, you can augment an existing custom profile for each node that you plan to add to the cell. You can later use the administrative console to install specific applications to the various custom nodes.

A custom profile is an empty node that does not include the default applications or server that a stand-alone server profile includes. During the process of creating or augmenting a custom profile, you federate the node to identify the deployment manager profile that you plan to use to manage the node. After the custom profile has been federated to the deployment manager, the node becomes a managed node.

A managed node contains a node agent and can contain managed servers. In a managed node, you can configure and run managed servers. The servers that are configured on a managed node make up the resources of your deployment environment. These servers are created, configured, started, stopped, managed, and deleted using the administrative console of the deployment manager. Processes on the managed node can include cluster members that the deployment manager uses to balance the workload for heavily used applications.

A managed node can contain one or more servers, which are managed by a deployment manager. You can deploy solutions to the servers in a managed node, but the managed node does not have its own administrative console. The managed node is defined by a custom profile and has a First steps console.

### **Database considerations**

The main MONITOR database stores the IBM Business Monitor configuration, monitor model metadata, and monitored data. The IBM Cognos Business Intelligence configuration is stored in a separate IBM Cognos BI content store database named COGNOSCS. Profile creation assumes that both the MONITOR and COGNOSCS database are created in the same database instance.

You can use a common database user name for the MONITOR and COGNOSCS databases. However, you might want to use separate names because IBM Cognos BI creates its own content store tables in the schema of the provided database name when IBM Cognos BI first starts.

The MONITOR database is also used to store schemas for the following components during stand-alone profile creation:

- Business Space
- Common event infrastructure (CEI) messaging engine message store
- IBM Business Monitor messaging engine message store

If you are not using a stand-alone profile, you can use the same database or different databases for these components, and additionally for the CEI data store, which is not required and therefore is not created or enabled by default.

For production environments, you can choose from the following supported database products:

- DB2
- DB2 for z/OS<sup>®</sup>
- Oracle
- Microsoft SQL Server

Multiple types of data are stored in the MONITOR database. When you create the IBM Business Monitor profile or run the database scripts, you create database tables that contain configuration data for IBM

Business Monitor. Later, when each monitor model is installed, additional tables are created to store data for that monitor model. When events are processed, monitor model instance data is stored in these tables. The dashboards then refer to these tables.

Tip: In a network deployment environment, create the MONITOR and COGNOSCS databases before starting the deployment manager and creating other custom profiles.

Tip: If the COGNOSCS database is remote from the IBM Cognos BI server, you must install a database client on the IBM Cognos BI server machine. See the details in the database-specific database consideration topics.

### Creating the databases

There are several ways to create the MONITOR and COGNOSCS databases:

• If the database software is installed on the same server as IBM Business Monitor, you can have the Profile Management Tool or the manageprofiles command create local databases when the profile is created.

#### Note:

- For DB2, the user who creates the profile must have credentials to create the database.
- For Oracle or SQL Server, a database administrator user ID and password must be provided to the Profile Management Tool or manageprofiles command so that database objects can be created in an existing database instance.
- · You can have the profile management function generate database scripts, using the configuration values that were selected when the profile was created. Select the profile creation option to delay execution of database scripts and, at a later time, run the generated scripts to create the database objects on the database server.
- · You can manually create the database using scripts provided on the installation media or in the IBM Business Monitor installation dbscripts directory. Variables in the scripts can be configured manually or by using the database design tool (DbDesignGenerator).

In the MONITOR database, if you rename the table spaces for instance data, then when you are creating the schema for monitor models, you must export the create schema scripts and change the table space names to match the names that were used during initial database creation.

#### Database size

The IBM Business Monitor database scripts for the MONITOR database create multiple table spaces to store data. The table space names and configuration can be altered depending on the enterprise standards and performance and sizing requirements. For development and test installations with minimal amounts of data, 1 GB of database storage should be sufficient. For production environments, size the database based on the amount of data that you intend to monitor.

### Securing the databases

When the databases are created, the runtime database user is granted privileges to administer database objects by default, which simplifies the creation of the databases and enables the IBM Business Monitor server to automatically manage the monitor model database schema when models are deployed and removed. If you must secure the databases, see Securing the MONITOR database environment and Configuring IBM Cognos BI security.

### MONITOR database considerations for DB2

There are specific recommendations for databases that are hosted on DB2.

#### Globalization considerations

DB2 must be installed using the UTF-8 Universal character set. Using this character set ensures that monitor model metadata and instance data containing native language characters can be saved to the database. Additionally, IBM Cognos Business Intelligence requires a UTF-8 database. The createDatabase.sql script creates the database as UTF-8 automatically.

The createDatabase.sql script creates the databases with the following default territory setting: TERRITORY EN US

To change the default language, change the TERRITORY to a supported territory setting from the DB2 Supported territory codes and code pages. Territory settings must use the UTF-8 codeset. For example, to change the territory to French, you would use: TERRITORY FR FR

### **DB2 Express Edition considerations**

DB2 Express Edition can use a maximum of 4 GB of instance memory, even if the system has more than 4 GB of memory. For more information about which version of DB2 to use, see the related reference links.

Currently, there is a known limitation in DB2 Express installer related to the inclusion of national language (NL) strings in properties passed to it from the IBM Business Monitor installer. The following values, which are passed to DB2 Express when it is being installed cannot have NL strings in them:

- Instance user name and password: bpminst and bpminst1
- Linux Fenced user name and password: bpmfenc and bpmfenc1
- Administration server (DAS) user name and Password: bpmadmin and bpmadmin1
- Windows Administrative user name and Password: bpmadmin and bpmadmin1

### **DB2** catalog requirements

If the DB2 database is remote from the IBM Cognos BI server, then the MONITOR database must be cataloged by the DB2 client installed with the IBM Cognos BI server.

Important: Make sure that the alias name on the remote IBM Cognos BI server is the same as the cataloged database name of the MONITOR database. Otherwise cube creation will fail when a monitor model is deployed.

See the IBM Cognos BI database considerations topic for complete details.

### **MONITOR** database security considerations

When you are using the Profile Management Tool or the manageprofiles command to create the DB2 database, the administrative user creating the profile also attempts to create the database. The IBM Business Monitor runtime database user (@DB\_USER@) that is specified during profile creation must already exist in the operating system.

By default, the IBM Business Monitor runtime database user is granted DBADM (database administrator) privileges as part of the database creation. This enables the IBM Business Monitor server to automatically manage the monitor model database schema when models are deployed and removed. To secure the database, you can create the database manually and grant the runtime database user only the privileges required for runtime operations. See "Installing databases manually" on page 54 and Securing the Monitor database environment.

### **DB2 locking considerations**

When there are a large number of events, the MONITOR database can deadlock on two or more different transactions waiting for the same database lock. When this happens, one of the transactions fails and is retried.

To eliminate deadlocks on DB2 LUW while maintaining concurrent processing under high volume, enter the following in the DB2 command window:

```
db2set DB2 SKIPINSERTED=ON
db2set DB2 SKIPDELETED =ON
```

Multiple threads will not deadlock when the DB2 instance registry variables DB2\_SKIPINSERTED and DB2\_SKIPDELETED are set to **ON**.

#### **Health Monitor considerations**

If you are using DB2 Health Monitor (Automatic Maintenance), exclude the SIBOWNER from the automatic statistics collection. For more information, see the technote in related reference.

### Cognos database considerations for DB2

IBM Cognos Business Intelligence uses the COGNOSCS (IBM Cognos BI content store) database for configuration and report specification information, and uses the MONITOR database for actual reporting data.

### COGNOSCS database considerations for IBM Cognos BI

The IBM Cognos BI service creates tables in the IBM Cognos BI content store database the first time it is started. Because the database user provided for accessing the content store database must have privilege to create tables in the database, it is recommended that you create a new database user for the content store database only.

The COGNOSCS database must be used only for IBM Business Monitor data. You must not add data directly to the COGNOSCS database, or use the database with other databases to create reports against such data (combined or not with data created in IBM Business Monitor).

### MONITOR database considerations for IBM Cognos BI

If your MONITOR database is remote from the server or cluster that the IBM Cognos BI service is deployed on, you must install a full database client such as the IBM Data Server Client on the IBM Cognos BI server to deploy cubes.

The remote database must be cataloged before you can publish IBM Cognos BI cube packages during monitor model deployment. The cataloged name must be the database name that you entered for the MONITOR database Otherwise, you must change the WBMONITOR\_DB data source in IBM Cognos BI to point to the correct cataloged name.

IBM Cognos BI needs access to DB2 client commands when publishing cube packages during model deployment.

- Windows The DB2 client must be in the server PATH.
- Linux The user starting the IBM Business Monitor server must be sourced as a DB2 user profile.

### 32-bit client requirement

The database client that IBM Cognos BI uses to connect to the MONITOR database must be a 32-bit client. On a Windows system, DB2 makes available both 64-bit and 32-bit libraries without additional configuration. On a non-Windows system, IBM Cognos BI requires access to the following 32-bit DB2 libraries:

- Libraries in the /lib directory of the DB2 server install (for example, /opt/ibm/db2/V9.7/lib32)
- Libraries in the /lib directory in the instance directory (for example, /home/db2inst1/sqllib/lib32)

If you are using 64-bit DB2 and are not using Windows, complete the following steps to configure a path to the DB2 32-bit libraries:

- 1. In the administrative console, click Servers > Server types > WebSphere application servers > server\_name. The Configuration panel is displayed.
- 2. Under Server Infrastructure, expand Java and Process Management and click Process Definition.
- 3. Under Additional Properties, click Environment Entries. Add the path to the 32-bit libraries as described below:
  - Windows No change required.
  - Linux Add the path to the DB2 32-bit server libraries to the following environment variable using a ":" as a delimiter.

For Linux and Solaris: LD LIBRARY PATH

For AIX: LIBPATH

For HP-UX: SHLIB PATH

### MONITOR database considerations for DB2 for z/OS

There are specific recommendations for databases that are hosted on DB2 for z/OS. A dedicated storage group (STOGROUP) is recommended for IBM Business Monitor. The storage group must be created before the MONITOR database is created.

IBM Cognos BI is not supported on z/OS. IBM Cognos BI is also not supported when you are using DB2 for z/OS for the MONITOR database.

#### Globalization considerations

DB2 for z/OS must be installed using the UTF-8 Universal character set. Using this character set ensures that monitor model metadata and instance data containing native language characters can be saved to the database. The createDatabase.sql script creates the database as UTF-8 automatically.

The DIM\_TIME table contains a column for populating dashboard reports with a translated month name. The location settings in z/OS are not used for creating the month names. There is an SQL statement in the createTables.sql file that you can use to override the month name entries and define your own month names.

#### General database considerations

DB2 for z/OS requires the addition of two bufferpools. The following 32K bufferpools need to be created by the database administrator before running the database scripts:

- BP32K
- TMPBP32

DB2 for z/OS requires a TEMP database for storing declared temporary tables.

• Create a dedicated STOGROUP to contain the IBM Business Monitor data.

 Create a TEMP database and a TEMP table space to contain the declared temporary tables for processing scrollable cursors. Examples are shown below.

For DB2 for z/OS version 8, a temp database and table space must be created if it does not already exist. The following is an representative example of a TEMP database definition:

```
CREATE DATABASE TEMP AS TEMP STOGROUP SYSDEFLT;
CREATE TABLESPACE TEMP IN TEMP
USING STOGROUP SYSDEFLT
BUFFERPOOL BP32K
SEGSIZE 32;
```

For DB2 for z/OS version 9 and version 10 in a non-data-sharing environment, the TEMP database is DSNDB07 and is created during database installation. Temporary table spaces are added to the existing TEMP database. The following is a representative example of a temporary table space:

```
CREATE TABLESPACE WBITEMP IN DSNDB07
USING STOGROUP SYSDEFLT
BUFFERPOOL BP32K
SEGSIZE 32;
```

For DB2 for z/OS version 9 and version 10 in a data-sharing environment, a WORKFILE database must be created. Only one WORKFILE database can be created per subsystem. The following is a representative example for creating a WORKFILE database and temporary table space:

```
CREATE DATABASE WORKTEMP AS WORKFILE STOGROUP SYSDEFLT;
CREATE TABLESPACE WBITEMP IN WORKTEMP
USING STOGROUP SYSDEFLT
BUFFERPOOL BP32K
SEGSIZE 32;
```

For detailed information about how the TEMP database and TEMP table spaces are set up, refer to DB2 for z/OS information center. See the related link.

**Note:** If you are using DB2 for z/OS and you intend to use SPUFI for running the database scripts, use FTP to transfer the files to the z/OS database server. The IBM Business Monitor database scripts end with a line-feed character. The FTP server on z/OS will correctly map the line feed to an end-of-line character for the database script.

DB2 for z/OS version 8 also requires work file database storage for SQL statements that require working storage, such as sorts. This requires the addition of a table space to support sorting operations in addition to the TEMP database for version 8. In DB2 for z/OS version 9 and 10, the work file database and TEMP databases are combined. See the DB2 for z/OS information center for the procedures and sizing recommendations for creating work file databases.

Set the **RRULOCK** subsystem parameter to **YES** for greater concurrency.

If data movement service is to be enabled, increase the number of locks per user, NUMLKUS, to at least 100,000.

#### JDBC driver

IBM Business Monitor uses the IDBC 4.0 driver. By default, the Profile Management Tool points to the db2jcc4.jar file supplied in app\_server\_root\jdbcdrivers\DB2. For DB2 for z/OS installations, it is recommended that you use the JDBC 3.0 driver db2jcc.jar that is shipped with DB2.

#### **Database substitution variables**

Monitor model schema generation for DB2 for z/OS requires the database name and storage group variables to be provided. To minimize the manual substitution of variables, the following file is created when you create a profile:

```
profile root/properties/monitor database.properties
```

This file contains the following properties: databaseName=MON75DB db2zOSStorageGroup=MONSG

Set the databaseName to the database name used in the Profile Management Tool or manageprofiles command for creating the database. Set the db2zOSStorageGroup to the DB2 storage group for the MONITOR database. If the variable names are left empty, the values are not substituted for the variables in the create schema scripts for the monitor models.

### MONITOR database considerations for Oracle

There are specific recommendations for databases that are hosted on Oracle.

### Globalization considerations

Oracle must be installed using the UTF-8 Universal character set (AL32UTF8) instead of the default database character set (WESISO8859P1 - ISO 8859-1 West European). Using this character set ensures that monitor model metadata and instance data containing native language characters can be saved to the database. Additionally, IBM Cognos BI requires a UTF-8 database.

Oracle manages the language and locale settings with two database parameters:

NLS LANGUAGE

NLS TERRITORY

To change the default language for the databases, change the NLS LANGUAGE parameter to a supported language for Oracle. Territory settings define the defaults for data formatting, currency, and so on. Set the NLS\_TERRITORY parameter to change the Oracle instance.

The DIM\_TIME table contains a column for populating dashboard reports containing time dimensions with a translated month name. By default, the locale code for the NLS\_LANGUAGE setting is used for populating the DIM\_TIME table entries. To change the default language, change the NLS\_LANGUAGE for the Oracle instance or for the current session before running the createTables.sql script. There is also an SQL statement in createTables.sql that you can use to override the month name entries and define your own month names.

### **MONITOR** security considerations

When you are using the Profile Management Tool or the manageprofiles command to create the Oracle database objects, the database administrative user specified in the profile creation creates the database objects and a MONITOR schema. On Oracle, a schema is both a collection of database objects and a user ID that can log into the database.

By default, the MONITOR schema owner is also the runtime database user, and is granted privileges to create other schemas and database objects as part of the database creation. This enables the IBM Business Monitor server to automatically manage the monitor model database schema when models are deployed and removed. To secure the database, you can create the database manually. The MONITOR schema owner, or a different user, can be used as the IBM Business Monitor runtime database user. In a secured environment, you can grant the runtime database user only the privileges required for runtime operations. See the topics "Installing the database manually" and "Securing the MONITOR database environment" in the related links.

#### JDBC driver

JDBC support is provided by the Oracle JDBC drivers for JVM 1.6. The ojdbc6.jar JDBC driver file is the Oracle-supported JDBC driver for use with WebSphere Application Server version 7. The ojdbc6.jar file can be used for both Oracle 10g and Oracle 11g. For information about minimum required settings for Oracle, see the related link.

By default, the Profile Management Tool points to the ojdbc6.jar file supplied in app\_server\_root\ jdbcdrivers\Oracle. Alternatively, you can download another Oracle ojdbc6.jar JDBC driver file and point to it when you run the Profile Management Tool or the manageprofiles command.

### XA recovery

You must apply special grants for Oracle's XA recovery to work correctly. Run the following commands as user SYS:

```
grant select on pending_trans$ to <user>;
grant select on dba 2pc pending to <user>;
grant select on dba pending transactions to <user>;
grant execute on dbms system to <user>;
```

where *<user>* is the user name for the MONITOR database that is configured during profile creation.

### Cognos database considerations for Oracle

IBM Cognos Business Intelligence uses the COGNOSCS (IBM Cognos BI content store) database for configuration and report specification information, and uses the MONITOR database for actual reporting data.

### COGNOSCS database considerations for IBM Cognos BI

The IBM Cognos BI service creates tables in the IBM Cognos BI content store database the first time it is started. The database user provided for accessing the IBM Cognos BI content store database must have full access to Oracle to create tables, views, sequences, triggers, and so on. In IBM Cognos BI, you cannot specify a separate schema name; the IBM Cognos BI objects are created in the default schema and default table space of the database user. It is recommended that you create a new database user for the content store database only.

Important: Do not use the SYSTEM user for this purpose, because you do not want the IBM Cognos BI database objects to be created in the system area.

The COGNOSCS database must be used only for IBM Business Monitor data. You must not add data directly to the COGNOSCS database, or use the database with other databases to create reports against such data (combined or not with data created in IBM Business Monitor).

### MONITOR database considerations for IBM Cognos BI

If your MONITOR database is remote from the server or cluster that the IBM Cognos Business Intelligence service is deployed on, you must install a full database client or the Oracle Instant Client on the IBM Cognos BI server to deploy cubes.

The Oracle instance for IBM Cognos BI must be addressable by a TNSNAMES entry in the Oracle client on the IBM Cognos BI server. The entry in TNSNAMES must use the same name as the database instance name that you entered for the MONITOR database during profile creation (for example, ORCL). Otherwise, you must to change the WBMONITOR\_DB data source in IBM Cognos BI to point to the correct TNSNAMES entry.

If you are using Oracle Instant Client, the path to the client must be in the system path. A TNSNAMES.ORA file must also be included with an entry for the Oracle database server, and the TNS\_ADMIN environment variable must be set to point to the directory containing the TNSNAMES.ORA file.

**Important:** Install the SQLPlus command utility with Oracle Instant Client for troubleshooting purposes.

The following example shows the contents of a valid TNSNAMES.ORA file. (The uppercase ORCL is the alias for the database connection.)

```
ORCL =
(DESCRIPTION =
(ADDRESS = (PROTOCOL = TCP)(HOST = 127.0.0.1)(PORT = 1521))
(CONNECT DATA =
(SERVER = DEDICATED)
(SERVICE NAME = orcl)
```

IBM Cognos BI needs access to Oracle client commands when publishing cube packages during model deployment.

- Windows The Oracle client must be in the server PATH.
- Linux The user starting the IBM Business Monitor server must be profiled as an Oracle user profile.

#### **Oracle Instant Client**

To use Oracle Instant Client, you must download and install the following libraries:

- Instant Client Package Basic Instant Client Package
- SQL\*Plus (useful for connection troubleshooting)

Add the installation directory to the server path and create a TNSNAMES.ORA file as described in the previous section. Add a TNS\_ADMIN environment variable and specify the path to the directory containing the TNSNAMES.ORA file.

#### 32-bit client requirement

An Oracle 32-bit client must be installed for IBM Cognos BI cube deployment. If Oracle is installed on a separate server, the 32-bit Oracle Instant Client is recommended. If Oracle is installed on the same server as IBM Cognos BI and 64-bit Oracle is installed, the 32-bit Oracle Instant Client must be installed as well.

If you are using 64-bit Oracle, complete the following steps to configure a path to the Oracle 32-bit libraries:

- 1. In the administrative console, click Servers > Server types > WebSphere application servers > *server\_name*. The Configuration panel is displayed.
- 2. Under Server Infrastructure, expand Java and Process Management and click Process Definition.
- 3. Under Additional Properties, click Environment Entries. Add the path to the Oracle Instant Client as described below:
  - Windows Add the path to the 32-bit Oracle Instant Client to the PATH environment variable using a ";" as a delimiter:
  - Add the path to the 32-bit Oracle Instant Client to the following environment variable using a ":" as a delimiter.

```
For Linux and Solaris: LD_LIBRARY_PATH
```

For AIX: LIBPATH

For HP-UX: SHLIB PATH

### MONITOR database considerations for Microsoft SQL Server

There are specific recommendations for databases that are hosted on Microsoft SQL Server.

Important: When you are installing SQL Server, you must select mixed mode (Windows Authentication or SQL Server Authentication) as the authentication mode.

Important: To use SQL Server with IBM Business Monitor, you must configure SQL Server for XA transactions. SQL Server is not pre-configured for XA transactions. The XA support is delivered as part of the Microsoft JDBC driver distribution and contains a dynamic link library (sqljdbc\_xa.dll) and an installation script (xa\_install.sql). Because XA transactions are not enabled by default, you must change the configuration in the Microsoft Windows Distributed Transaction Coordinator (MSDTC). For instructions to enable XA support for SQL Server, see "Understanding XA Transactions" in the Microsoft SOL Server online documentation.

When you are using the Profile Management Tool or the manageprofiles command to create the SQL Server database, the database administrative user specified in the profile creation creates the database. The IBM Business Monitor runtime database user (@DB USER@) that is specified during profile creation should already exist as an SQL Server login and database user. You can use the following command to create the database login and database user:

CREATE LOGIN @DB USER@ WITH PASSWORD = '@DB PASSWORD@', DEFAULT DATABASE=@DB NAME@ CREATE USER @DB\_USER@ FOR LOGIN @DB\_USER@

where DB\_USER is the IBM Business Monitor runtime database user, DB\_PASSWORD is the runtime database password, and DB NAME is the IBM Business Monitor database name.

By default, the IBM Business Monitor runtime database user is granted db\_owner privileges as part of the database creation. This enables the IBM Business Monitor server to automatically manage the monitor model database schema when models are deployed and removed. To secure the database, you can create the database manually and grant the runtime database user only the privileges required for runtime operations. See the topics "Installing the database manually" and "Securing the MONITOR database environment" in the related links.

The SQL Server JDBC drivers for JVM 1.6 provide JDBC support. IBM Business Monitor uses the Microsoft JDBC 2.0 driver sqljdbc4.jar file. By default, the Profile Management Tool points to the sqljdbc4.jar file supplied in app\_server\_root\jdbcdrivers\SQLServer. Alternatively, you can download another Microsoft sqljdbc4.jar JDBC driver file and point to it when you run the Profile Management Tool or the manageprofiles command. For information about minimum required settings for SQL Server, see the related link.

#### Globalization considerations

SQL Server manages the locale settings with the COLLATE option when creating the database. The create database statement for the MONITOR and COGNOSCS databases contains the following option: COLLATE SQL Latin1 General CP1 CS AS

To change the locale settings, change the collation parameter to a supported collation for the language you want. For example, to change the collation to French, you would use: COLLATE French 100 CS AS

SQL Server manages the default language based on the login user. To change the default language, in the createDatabase.sql file, add the DEFAULT LANGUAGE option to the create login with a different default language. For example, to create the login with a default language of French, you would use:

IF NOT EXISTS (SELECT \* FROM syslogins WHERE NAME = '@DB USER@') CREATE LOGIN @DB USER@ WITH PASSWORD = '@DB PASSWORD@', D

The DIM\_TIME table contains a column for populating dashboard reports containing time dimensions with a translated month name. By default, the locale code for DEFAULT\_LANGUAGE setting is used for populating the DIM\_TIME table entries. To change the default language, change the DEFAULT\_LANGUAGE for the database user before running the createTables.sql script.. There is also an SQL statement in createTables.sql that you can use to override the month name entries and define your own month names.

### Cognos database considerations for Microsoft SQL Server

IBM Cognos Business Intelligence uses the COGNOSCS (IBM Cognos BI content store) database for configuration and report specification information, and uses the MONITOR database for actual reporting data.

**Important:** The IBM Cognos BI database requires a case-insensitive collation while the IBM Business Monitor database requires a case-sensitive collation. If the default collation is changed for the IBM Cognos BI database, the collation must be case-insensitive.

### COGNOSCS database considerations for IBM Cognos BI

The IBM Cognos BI service creates tables in the IBM Cognos BI content store database the first time it is started. Because the database user provided for accessing the content store database must have privilege to create tables in the database, it is recommended that you create a new database user for the content store database only.

The COGNOSCS database must be used only for IBM Business Monitor data. You must not add data directly to the COGNOSCS database, or use the database with other databases to create reports against such data (combined or not with data created in IBM Business Monitor).

### MONITOR database considerations for IBM Cognos BI

If your MONITOR database is remote from the server or cluster that the IBM Cognos Business Intelligence service is deployed on, you must install a full Microsoft SQL Server database client on the IBM Cognos BI server to deploy cubes.

Microsoft offers a SQL Server Native Client that can be used in place of the full SQL Server client installation. This minimal installation includes all of the required native drivers. Along with the native client, you should also download and install the SQL Server command line utilities. Both items are available from the Microsoft SQL Server 2008 Feature Pack, August 2008 page.

IBM Cognos BI needs access to SQL Server client commands when publishing cube packages during model deployment. The SQL Server client must be in the server PATH.

### User registry considerations

The user registry stores information that is used to authenticate users using basic authentication. Your choice of user registry is an essential consideration when planning your environment. You must configure WebSphere Application Server to use the user registry in your environment.

The user registry stores information that is used to authenticate users requesting access to IBM Business Monitor. You can configure multiple user registry types under federated repositories. Most production deployments use a Lightweight Directory Access Protocol (LDAP) server. For small deployments that are contained on a single server, you can use a file-based user registry.

You can select any of the following for your user account repository:

- Federated Repositories
- Local operating system

- Standalone Lightweight Directory Access Protocol (LDAP) registry
- Standalone custom registry

Note: For fine-grained security, the supported user registries are federated repositories (file-based), federated repositories (LDAP), and standalone LDAP registry.

### Nonadministrative user considerations

If you are installing IBM Business Monitor as a nonadministrative or nonroot user and you want to create a test profile during installation, you must have the DB2 server installed before you begin the installation. Remember the database details so that you can enter them during the installation.

The considerations described in this topic apply to any install scenario where you choose to install using the **Typical** install option. Profiles are created automatically when you install using the **Typical** option.

To install as a nonadministrative user, you have the following choices:

- Before installing the product, install a DB2 server separately. For information about installing DB2 as a nonadministrative or nonroot user, see
  - Non-root installation overview (Linux and UNIX)
  - Windows Required user accounts for installation of DB2 server products (Windows)
- Logon as an administrator and use the product installer to install the DB2 server alone. Grant special permission to the nonadministrative user. Then logon as the nonadministrative user and install the product using the installed DB2 server.

Alternatively, instead of creating a test profile, you can create a profile after installation . Use these steps:

- 1. Install the product without creating a profile. When you install as a nonadministrative user, on the Install Packages page, you must clear the check box for DB2 Express. On Windows, if you have the option to install IBM Cognos Business Intelligence, you must clear that check box as well.
- 2. On the Features page, expand the servers and make sure that none of the test profiles are selected.
- 3. Use the Profile Management Tool to create a stand-alone profile, or to create the deployment manager and the custom profiles. If you do not have a database installed, use the Advanced path for all. Do not use the Typical path. Select the option to delay the execution of the database scripts during profile creation.
- 4. If the databases were not created in advance, have the database administrator create the databases and tables after profile creation or augmentation.
- 5. For a network deployment:
  - a. Federate the custom profiles to the deployment manager.
  - b. Using the administrative console, create the required deployment environment

Note: If you choose to use the DB2 Express database included (and optionally installed) with the product, you must meet the following criteria:

- Uninstall any other versions of DB2 from the system
- Install IBM Business Process Manager as a nonadministrative or nonroot user

### Sample installation paths

In IBM Business Monitor, you can select from several different installation paths to create your deployment environment.

A cross-cell environment is one in which IBM Business Monitor receives events from a server that is in a different cell from the IBM Business Monitor server. A cross-cell environment can involve either network deployment (ND) or single-server topology. In either case, you must perform several steps to enable

communication between the common event infrastructure (CEI) server and the IBM Business Monitor server. For information on how to enable cross-cell communication, see "Configuring how to receive events." For an example of a cross-cell topology, see the "Monitoring events from an SAP enterprise information system (EIS) without mediation" scenario.

### Installation path for single-server topology

When you use the single-server topology, IBM Business Monitor and all required components are installed on the same physical server.

To install the IBM Business Monitor server and all required components on the same server, use the following high-level steps:

- 1. Complete the pre-installation steps found in Chapter 3, "Preparing to install," on page 29.
- 2. Install IBM Business Monitor, following the steps in Chapter 4, "Installing the IBM Business Monitor software," on page 35. When you install the product, you are given the option of creating a development profile, which provides a test environment but cannot be used in a production environment.
- 3. If you did not create a development profile, create a stand-alone profile using either the Profile Management Tool or the manageprofiles command, following the steps in Chapter 6, "Creating and augmenting profiles," on page 57.

All required IBM Business Monitor components are installed and configured for you.

You can optionally check the status of the components and make updates using the configuration wizard in the administrative console.

# Installation path for network deployment topology using deployment environment patterns

Network deployment (ND) in IBM Business Monitor builds upon network deployment functions implemented in WebSphere Application Server Network Deployment. If you choose one of the available deployment environment patterns, use the deployment environment wizard to configure the clusters, servers, and components that you need.

If you are familiar with network deployment in WebSphere Application Server Network Deployment, the concepts are the same. For IBM Business Monitor, two patterns are available: the Single Cluster pattern and the Remote Messaging, Remote Support, and Web (four-cluster) pattern.

To install the IBM Business Monitor server and all required components using the single cluster or four-cluster deployment environment, use the following high-level steps:

- 1. Complete the pre-installation steps found in Chapter 3, "Preparing to install," on page 29.
- 2. Install IBM Business Monitor, following the steps in Chapter 4, "Installing the IBM Business Monitor software," on page 35. Do not create a development profile.
- 3. Create a deployment manager profile using either the Profile Management Tool or the manageprofiles command, following the steps in Chapter 6, "Creating and augmenting profiles," on page 57.
- 4. Unless you created the MONITOR database as part of creating the profile, run the scripts to create the database, following the instructions in Chapter 5, "Creating the databases," on page 49.
- 5. Start the deployment manager.
- 6. Create custom nodes that are federated into the deployment manager cell, following the steps in Chapter 6, "Creating and augmenting profiles," on page 57.
- 7. Create the deployment environment, choosing either the Single Cluster pattern or the Remote Messaging, Remote Support, and Web (four-cluster) pattern. Follow the steps in "Creating the deployment environment using a pattern" on page 83.

8. Configure additional components such as Business Space and IBM Cognos BI, following the instructions in Chapter 10, "Configuring IBM Business Monitor components," on page 115.

The clusters are created and all required IBM Business Monitor components are installed and configured for you.

You can optionally check the status of the components and make updates using the configuration wizard in the administrative console.

### Installation path for custom network deployment topology

Rather than use the deployment environment wizard to create a single-cluster or four-cluster topology for network deployment (ND), you can create any topology you choose using the configuration wizard or the wsadmin task.

To install the IBM Business Monitor server and all required components in a custom ND topology, use the following high-level steps:

- 1. Complete the pre-installation steps found in Chapter 3, "Preparing to install," on page 29.
- 2. Install IBM Business Monitor, following the steps in Chapter 4, "Installing the IBM Business Monitor software," on page 35. Do not create a development profile.
- 3. Create a deployment manager profile using either the Profile Management Tool or the manageprofiles command, following the steps in Chapter 6, "Creating and augmenting profiles," on page 57.
- 4. Unless you created the MONITOR database as part of creating the profile, run the scripts to create the database, following the instructions in Chapter 5, "Creating the databases," on page 49.
- 5. Start the deployment manager.
- 6. Create custom nodes that are federated into the deployment manager cell, following the steps in Chapter 6, "Creating and augmenting profiles," on page 57.
- 7. Use the administrative console to create the clusters, following the instructions in "Creating IBM Business Monitor clusters" on page 95.
- 8. Configure the required common event infrastructure (CEI) event services, following the instructions in "Configuring CEI event services" on page 97.
- 9. Use the configuration wizard or the wsadmin command to configure the environment, following the instructions in "Configuring the environment using the configuration wizard" on page 98 or "Configuring the environment using wsadmin commands" on page 103. For the required shared components, however, you must follow the manual steps provided in "Configuring the environment manually" on page 105.
- 10. Configure additional components such as Business Space and IBM Cognos BI, following the instructions in Chapter 10, "Configuring IBM Business Monitor components," on page 115.

### Installation paths for the managed deployment environment for WebSphere Business Modeler

If you are using WebSphere Business Modeler to create and deploy monitor models for testing purposes, you must set up a managed deployment environment. You can create the managed deployment environment on the same system where you installed WebSphere Business Modeler or on a different server that is shared by multiple WebSphere Business Modeler users.

Before you create the managed deployment environment, verify you have at least 3GB of memory on the system where you are creating the managed deployment environment.

# Single WebSphere Business Modeler user using one managed deployment environment

If you are creating the managed deployment environment on the same system where you installed WebSphere Business Modeler, use the following high-level path to help you set up the environment.

Before beginning this installation path, ensure that you installed the following products on a single workstation:

- WebSphere Business Modeler 7.0
- Integration Designer 7.5

When you installed Integration Designer, ensure that you selected the option to install the Process Server test environment.

To install WebSphere Business Modeler for a single user using one managed deployment environment:

- 1. Install Business Monitor development toolkit into the existing Integration Designer environment.
- 2. Create a configuration XML file that contains the connection information for the IBM Business Monitor server and Business Space. If you already have a configuration XML file from your Integration Designer installation, you can add the IBM Business Monitor information as an additional server component. See "Setting up a server configuration file" in the related tasks.
- 3. Configure WebSphere Business Modeler to use the newly installed managed deployment environment.

# Multiple WebSphere Business Modeler users using one managed deployment environment

If you are creating the managed deployment environment on a different system than where you installed WebSphere Business Modeler or for multiple WebSphere Business Modeler users to access, use the following high-level path to help you set up the environment.

Before beginning this installation path, ensure that you installed the following products on a single workstation:

- WebSphere Business Modeler 7.0
- Process Server 7.5 with a stand-alone profile

To install WebSphere Business Modeler for multiple users using one managed deployment environment:

- 1. Using the IBM Business Monitor product launchpad, install IBM Business Monitor into the existing Process Server environment. Do not create a profile. You will augment the existing Process Server stand-alone profile.
- 2. Using the Profile Management Tool, augment the existing Process Server profile with the IBM Business Monitor template. If you did not configure Business Space during the initial profile creation, you should configure Business Space during the profile augmentation.
- 3. Using the administrative console, modify the server to run in development mode. Navigate to Server > Server types > WebSphere application servers, and click server\_name. On the Configuration tab, select the Run in development mode check box, and click Apply and save your changes to the configuration.
- 4. Create a configuration XML file that contains the connection information for the IBM Business Monitor server and Business Space. If you already have a configuration XML file from your Process Server installation, you can add the IBM Business Monitor information as an additional server component.
- 5. Configure WebSphere Business Modeler to use the newly installed managed deployment environment.

See the WebSphere Business Modeler information center in the related link for more information.

### Task overview: installation and configuration

Before installing and configuring IBM Business Monitor for z/OS, it is useful to understand the task flow for the supported configurations.

The following diagram illustrates the high-level flow of tasks that you need to perform before and after installing IBM Business Monitor for z/OS, and for configuring the product.

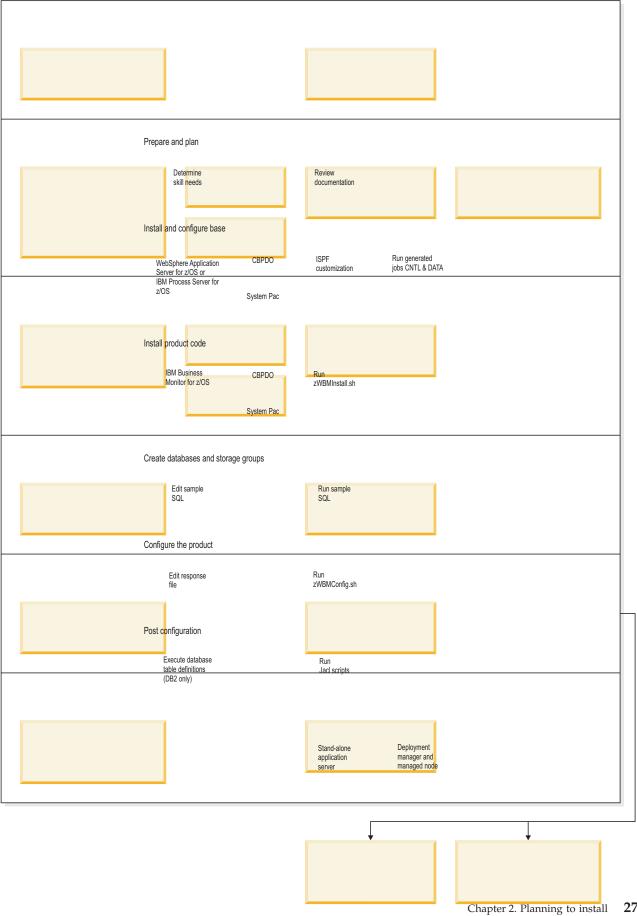

To create a complete, customized IBM Business Monitor for z/OS application serving environment, you must complete the following steps:

- 1. Install and configure the base application server (WebSphere Application Server or Process Server).
- 2. Install the product binaries.
- 3. Create databases.
- 4. Configure the product.
- 5. Start your server.

Depending on environment configuration variables and how you configured your response file, you might need to perform additional configuration tasks to complete the configuration.

### **Chapter 3. Preparing to install**

Before installing IBM Business Monitor, ensure that you have the required hardware and software prerequisites. Some operating platforms also require special preparation before you can install.

### Hardware and software requirements

IBM Business Monitor runs on AIX®, HP-UX, Windows, Linux, Linux on zSeries, Solaris, and z/OS operating systems.

For the most current software and hardware requirements, see the System requirements for IBM Business Monitor.

These links include supported LDAP servers. Stand-alone LDAP registries are also supported by IBM Business Monitor. All of the following current realm definitions are available for your current user account repositories:

- Federated Repositories
- Local operating system
- · Standalone LDAP registry
- Standalone custom registry

### Preparing operating systems for product installation

Before you can install IBM Business Monitor, you must prepare your operating system. The configuration depends on the type of operating system you are using.

Before preparing the installation environment, complete the following tasks:

- Disable the firewall if you have a firewall running on the system where you plan to install IBM Business Monitor.
- Ensure that your user login provides access to your DB2 or Oracle database commands.
- · Complete additional tasks specific to your operating system.

### Preparing AIX systems for installation

Before you can install IBM Business Monitor, you must prepare your AIX operating system.

Because WebSphere Application Server is a prerequisite of IBM Business Monitor, you must complete the required preparation steps in the Preparing the operating system for product installation topic in the WebSphere Application Server information center.

**Note:** However, please note the following points related to the WebSphere Application Server installation:

- The WebSphere Application Server Network Deployment V7.0 that is installed by IBM Business Monitor V7.5.1 uses IBM Installation Manager to install and does not use InstallShield Multiplatform (ISMP). Ignore any prerequisite instructions that refer specifically to running ISMP.
- The WebSphere Application Server Network Deployment V7.0 that is installed by IBM Business Monitor V7.5.1 uses IBM Installation Manager to install fix packs and interim fixes and does not use the WebSphere Update Installer. Ignore any prerequisite instructions that refer specifically to running the WebSphere Update Installer.

Because certain steps are specific to a version of the operating system, all steps might not apply to your environment. If no qualifier is provided for a particular step, complete the step for all versions of the operating system.

Refer to the following technote for additional preparation information for configuring Installation manager to run on 64-bit AIX systems: https://www-304.ibm.com/support/docview.wss?uid=swg21330190&wv=1.

Complete the following steps on your AIX system before installing IBM Business Monitor:

- 1. If you are installing 32-bit WebSphere Application Server on a 64-bit operating system, ensure that the appropriate 32-bit libraries are installed on your 64-bit system.
- 2. If you are planning to install portlet-based dashboards, set the maximum number of open files using the following command before installing WebSphere Portal or portlet-based dashboards:

```
ulimit -n 8800
```

Alternatively, you can use the following steps to edit the resource limits file:

- a. Open /etc/security/limits.
- b. Edit or add the **default** section and include this line:

```
nofiles = 8800
```

- c. Save and close the file.
- d. Log off from the operating system and log in again.
- 3. Set the **umask** value to 022 using the following command:

#### umask 022

- 4. Ensure that you have Mozilla Firefox installed at version 3.5.x.x or higher.
- 5. Before starting the data movement service, increase the number of processes configured in the AIX operating system to avoid a connection reset error. You can increase the number of processing using a command, or using the AIX interface.
  - Run the command:

```
chgdev -1 sys0 -a maxuproc='256'
```

- In the AIX interface, enter smitty, then select System Environments > Change / Show Characteristics of Operating System > Number of processes allowed per user(Num.).
- 6. Complete the steps to Tune AIX systems.

### **Preparing HP-UX systems for installation**

Before you can install IBM Business Monitor, you must prepare your HP-UX operating system.

Because WebSphere Application Server is a prerequisite of IBM Business Monitor, you must complete the required preparation steps in the Preparing the operating system for product installation topic in the WebSphere Application Server information center.

Because certain steps are specific to a version of the operating system, all steps might not apply to your environment. If no qualifier is provided for a particular step, complete the step for all versions of the operating system.

Complete the following steps on your HP-UX system before installing IBM Business Monitor:

- 1. If you are installing 32-bit WebSphere Application Server on a 64-bit operating system, ensure that the appropriate 32-bit libraries are installed on your 64-bit system.
- 2. If you are planning to install portlet-based dashboards, set the maximum number of open files using the following command before installing WebSphere Portal or portlet-based dashboards:

#### ulimit -n 8800

Alternatively, you can use the following steps to edit the resource limits file:

- a. Open /etc/security/limits.
- b. Edit or add the **default** section and include this line:

```
nofiles = 8800
```

- c. Save and close the file.
- d. Log off from the operating system and log in again.
- 3. Set the **umask** value to 022 using the following command:

```
umask 022
```

4. Complete the steps to Tune HP-UX systems.

# **Preparing Linux systems for installation**

Before you can install IBM Business Monitor, you must prepare your Linux operating system.

Because WebSphere Application Server is a prerequisite of IBM Business Monitor, you must complete all the required preparation steps in the Preparing the operating system for product installation topic in the WebSphere Application Server information center.

Note: However, please note the following points related to the WebSphere Application Server installation:

- The WebSphere Application Server Network Deployment V7.0 that is installed by IBM Business Monitor V7.5.1 uses IBM Installation Manager to install and does not use InstallShield Multiplatform (ISMP). Ignore any prerequisite instructions that refer specifically to running ISMP.
- The WebSphere Application Server Network Deployment V7.0 that is installed by IBM Business Monitor V7.5.1 uses IBM Installation Manager to install fix packs and interim fixes and does not use the WebSphere Update Installer. Ignore any prerequisite instructions that refer specifically to running the WebSphere Update Installer.

Ensure that you have Mozilla Firefox installed at version 3.5.x.x or higher.

Because certain steps are specific to a version of the operating system, all steps might not apply to your environment. If no qualifier is provided for a particular step, complete the step for all versions of the operating system. To install Installation Manager on Red Hat Enterprise Linux 6.0 (64-bit), see Unable to install Installation Manager on RHEL 6.0 (64-bit).

If you are planning to install IBM Business Monitor using DB2 Express with Red Hat Enterprise Linux 6, you must have administrative privileges (root user), must not have an existing DB2 database server on the system, and you must also ensure that all kernel requirements are met before the DB2 Express installation begins. You can locate the current values by parsing the output of the **ipcs -l** command.

## To change the values:

1. Add the following lines, in the below order, to the /etc/sysctl.conf file:

```
kernel.shmmni=4096
kernel.shmmax=4294967296
kernel.shmall=8388608
#kernel.sem=<SEMMS><SEMMNS><SEMOPM><SEMMNI>
kernel.sem=250 256000 32 4096
kernel.msgmni=16384
kernel.msgmax=65536
kernel.msgmnb=65536
```

2. Add the following lines to the end of /etc/security/limits.conf:

```
# - stack - max stack size (KB)
* soft stack 32768
* hard stack 32768
# - nofile - max number of open files
* soft nofile 65536
```

- \* hard nofile 65536
- # nproc max number of processes
- \* soft nproc 16384
- \* hard nproc 16384
- 3. Reboot your system.

Complete the following steps on your Linux system before installing IBM Business Monitor:

- 1. If you are installing 32-bit WebSphere Application Server on a 64-bit operating system, ensure that the appropriate 32-bit libraries are installed on your 64-bit system.
- 2. If you are planning to install IBM Business Monitor using DB2 Express with Red Hat Enterprise Linux 6 as a root user, follow the previous instructions and skip this step. Otherwise, increase the maximum number of open files to at least 8800. The default setting is usually not enough. You can check your current maximum number of open files by using ulimit -n to see the maximum number of open files. The following example shows the maximum number of open files being increased to 8800.
  - a. Open /etc/security/limits.conf.
  - b. Locate the **nofile** parameter and increase the value. If a line containing the **nofile** parameter does not exist, add the following lines to the file:
    - \* hard nofile 8800
    - \* soft nofile 8800
  - **c.** Save and close the file.
  - d. Log off and log in again.

For more information about this setting, run man limits.conf or see the Preparing the operating system for product installation topic in the WebSphere Application Server information center.

3. Install the following packages for your operating system:

| Option                           | Description                                                                                                    |
|----------------------------------|----------------------------------------------------------------------------------------------------|
| Red Hat Enterprise Linux 4       | compat-libstdc++-33-3.2.3-47.3<br>compat-db-4.1.25-9                                                              |
|                                  | xorg-x11-deprecated-libs-6.8.1 or xorg-x11-deprecated-libs-6.8.2                                                  |
|                                  | rpm-build-4.3.3-7.nonptl                                                                                          |
|                                  | compat-libstdc++-296-2.96-132.7.2                                                                                 |
| Red Hat Enterprise Linux 5       | compat-libstdc++-33-3.2.3-61                                                                                      |
|                                  | compat-db-4.2.52-5.1                                                                                              |
|                                  | libXp-1.0.0-8                                                                                                    |
|                                  | rpm-build-4.4.2-37.el5                                                                                            |
|                                  | <b>64-bit kernel only:</b> compat-libstdc++-296-2.96-138                                                          |
| Red Hat Enterprise Linux 6       | ksh-version.rpm Korn shell                                                                                        |
|                                  | See the detailed instructions and list of packages in Unable to install Installation Manager on RHEL 6.0 (64-bit) |
| SUSE Linux Enterprise Server 9.0 | XFree86-libs-32bit-9                                                                                              |
|                                  | glibc-32bit-9                                                                                                    |
|                                  | glib-32bit-9                                                                                                    |
|                                  | gtk-32bit-9                                                                                                    |

You can also install a later release of any of these packages if there are new packages as errata. If you have additional packages that are specific to your hardware, install them.

You can use single-line commands to install dependencies (all required packages). The following commands are examples using the default package managers on supported Linux distributions.

- Red Hat Enterprise Linux 5 (32-bit):
  - yum install compat-libstdc++-33 compat-db libXp rpm-build RHEL 5.x
- Red Hat Enterprise Linux 5 (64-bit):
  - yum install compat-libstdc++-33 compat-db libXp rpm-build compat-libstdc++-296
- SUSE Linux:
  - zypper install XFree86-libs-32bit-9 glibc-32bit-9 glib-32bit-9 gtk-32bit-9
- 4. Set the **umask** value to 022 using the following command:
  - umask 022
- 5. On Red Hat Enterprise Linux 5 systems, disable SELinux, or set it to a permissive mode.
- 6. Restart the computer.
- 7. Complete the steps to Tune Linux systems.

# **Preparing Solaris systems for installation**

Before you can install IBM Business Monitor, you must prepare your Solaris operating system.

Because WebSphere Application Server is a prerequisite of IBM Business Monitor, you must complete the required preparation steps in the Preparing the operating system for product installation topic in the WebSphere Application Server information center.

Note: However, please note the following points related to the WebSphere Application Server installation:

- The WebSphere Application Server Network Deployment V7.0 that is installed by IBM Business Monitor V7.5 uses IBM Installation Manager to install and does not use InstallShield Multiplatform (ISMP). Ignore any prerequisite instructions that refer specifically to running ISMP.
- The WebSphere Application Server Network Deployment V7.0 that is installed by IBM Business Monitor V7.5 uses IBM Installation Manager to install fix packs and interim fixes and does not use the WebSphere Update Installer. Ignore any prerequisite instructions that refer specifically to running the WebSphere Update Installer.

The HotSpot Java JVM was developed by Sun Microsystems for the Solaris operating system and ported to the HP-UX operating system. The Java heap structure and management for the HotSpot JVM is different from those of other JVMs. In your environment, you might need to tune the heap management of the JVM to avoid any <code>java.lang.OutOfMemoryError</code>: <code>PermGen</code> errors during profile creation or server runtime. You might need to update the value for the <code>MaxPermSize</code> JVM parameter.

Because certain steps are specific to a version of the operating system, all steps might not apply to your environment. If no qualifier is provided for a particular step, complete the step for all versions of the operating system.

Refer to the following technote for additional preparation information for configuring Installation manager to run on Solaris systems: http://www-01.ibm.com/support/docview.wss?uid=swg24027719

Complete the following steps on your Solaris systems before installing IBM Business Monitor:

- 1. If you are installing 32-bit WebSphere Application Server on a 64-bit operating system, ensure that the appropriate 32-bit libraries are installed on your 64-bit system.
- 2. If you are planning to install portlet-based dashboards, set the maximum number of open files using the following command before installing WebSphere Portal or portlet-based dashboards:

## ulimit -Hn 8800

Alternatively, you can use the following steps to edit the resource limits file:

a. Open /etc/system

b. Add the following line to the end of the file:

#### set rlim fd max=8800

- c. Save and close the file.
- d. Log off from the operating system and log in again.
- 3. Set the umask value to 022 using the following command:

## umask 022

4. Complete the steps to Tune Solaris systems.

Before creating or augmenting IBM Business Monitor profiles on your Solaris system, change the MaxPermSize JVM parameter, following the steps in Eliminating profile creation OutOfMemoryErrors on Solaris and HP-UX

# **Preparing Windows systems for installation**

Before you can install IBM Business Monitor, you must prepare your Windows operating system.

Because WebSphere Application Server is a prerequisite product for IBM Business Monitor, you must complete all of the preparation tasks for WebSphere Application Server before installing IBM Business Monitor.

Complete the following steps on your Windows system before installing IBM Business Monitor:

- 1. Complete the steps in the Preparing Windows systems for installation topic in the WebSphere Application Server information center.
- 2. Complete the steps to Tune Windows systems.

# Chapter 4. Installing the IBM Business Monitor software

You can install IBM Business Monitor interactively or silently. You can use IBM Business Monitor with other software in your monitoring environment, including WebSphere Portal or Process Server.

When you install IBM Business Monitor interactively, you must use the Installation Manager, whether you are installing all IBM Business Monitor components on a single server or installing the components to clusters in a network deployment environment.

Alternatively, you can set up a response file in advance and install IBM Business Monitor silently from a command line without interacting with the IBM Business Monitor installation program.

# Installing from the product launchpad

The IBM Business Monitor product launchpad program provides you with a single location to view release information for IBM Business Monitor, install WebSphere Application Server if required, and start the installation process.

Complete the preinstallation tasks described in Chapter 3, "Preparing to install," on page 29, if you have not done so already.

For the default installation locations, see the related reference.

#### Windows

**Important:** To install or run IBM Business Monitor on Windows 7, Windows Vista, or Windows Server 2008, you must elevate your Microsoft Windows user account privileges. Whether you are an administrative user or a non-administrative user, right-click launchpad.exe and select **Run as administrator**.

Use the product launchpad program to start the installation of IBM Business Monitor in the following cases:

- Installing from the product DVDs
- · Installing from an electronic installation image on your local file system
- · Installing from an electronic installation image on a shared drive

To start the launchpad program and install WebSphere Application Server if you have not already done so, complete the following steps:

- 1. Insert the first IBM Business Monitor DVD into your DVD drive.
  - Ensure that you have mounted the DVD drive.
- 2. If auto-run is enabled on your system, the IBM Business Monitor launchpad program automatically opens. If auto-run is not enabled on your system:
  - Run launchpad.sh located in the root directory of the DVD.
  - Run launchpad.exe, or launchpad64.exe for a 64-bit system, located in the root directory of the DVD.
- 3. Optional: Click **Help System installation** to install the product Help System and documentation on your computer. The Help System is an Eclipse framework for displaying the documentation.

- 4. If you are in the Administrator group on Windows, or if you are a root user on a Linux or UNIX system, ensure that Install as administrative user is selected. Clear this check box only if you are not an administrative user, or if you want to install to your own user name without giving privileges to other users.
- 5. If you do not yet have WebSphere Application Server installed, click the Install button to start the installation of IBM Business Monitor. The Installation Manager is started and configured for you. Go to "Installing IBM Business Monitor interactively" for the remainder of the installation instructions.
- 6. To install IBM Business Monitor on an existing installation of WebSphere Application Server, click Installation on existing WebSphere Application Server.
  - a. If you are in the Administrator group on Windows, or if you are a root user on a Linux or UNIX system, ensure that Install as administrative user is selected. Clear this check box only if you are not an administrative user, or if you want to install to your own user name without giving privileges to other users.
  - b. Click Import or Update.
    - If the Open file window displays, click **Run**. The Installation Manager opens.
    - Click Import to import WebSphere Application Server into Installation Manager. You must import WebSphere Application Server if it has never previously been imported or if it has been updated with the Update Installer after it was last imported.
    - Click **Browse** and select the directory where WebSphere Application Server was installed, for example, app\_server\_root.
    - Click **Next**, and then click **Import**.
    - Click Finish.
    - From the Installation Manager window, click Update.
    - Select the package group **IBM WebSphere Application Server ND**.

Tip: On the Update Packages page, select Show All to display available updates.

- Click Next and follow the instructions on each page, accepting the defaults. The Feature Pack for XML is updated to the required level.
- Close the Installation Manager and return to the launchpad application.
- c. Click Install to start the installation of IBM Business Monitor. If the Open file window displays, click Run.
- d. Click Install IBM Business Monitor. The Installation Manager is started and configured for you. Go to "Installing IBM Business Monitor interactively" for the remainder of the installation instructions.

If your operating system supports it, you can click Help System Installation on the launchpad to install the information center.

# Installing IBM Business Monitor interactively

You can install IBM Business Monitor 7.5 interactively using the Installation Manager, whether you are installing all the components on a single server or installing the components to clusters in a network deployment environment.

Launch the Installation Manager from the product launchpad. See "Installing from the product launchpad" on page 35.

For the default installation locations, see the related reference link.

To install IBM Business Monitor, complete the following steps:

1. From the Installation Manager Start page, click Install Packages and click Next to continue. The following packages are selected for you:

- IBM Cognos Business Intelligence (clear the check box if you are using Windows and are not an administrative user)
- WebSphere Application Server ND (clear the check box if the package is already installed)
- WebSphere Application Server Feature Pack for XML (clear the check box if the package is already installed)
- DB2 Express (clear the check box if you already have a database that you intend to use or if you are not an administrative user)
- · IBM Business Monitor

If you receive the following warning message during the prerequisite checking, follow the platform-specific steps below to increase the **ulimit** number.

Current system has detected a lower level of ulimit than the recommended value of 8799. Please increase the ulimit nu Shutdown your installer. If you are a root user open a command prompt and issue ulimit -n 8799 and then restart the i

- a. Set the maximum number of open files using the following command: Linux
  - 1) Open /etc/security/limits.conf.
  - 2) Locate the **nofile** parameter and increase the value. If a line containing the **nofile** parameter does not exist, add the following lines to the file:
    - \* hard nofile 8800
    - \* soft nofile 8800
  - 3) Save and close the file.
  - 4) Log off and log in again.
- b. Restart the computer.
- c. Restart the installer.
- 2. On the Licenses page, read the license agreement for the selected package.

If you selected more than one package to install, there might be a license agreement for each package. On the left side of the **License** page, click each package version to display its license agreement. The package versions that you selected to install (for example, the base package and an update) are listed under the package name.

- a. If you agree to the terms of all of the license agreements, click I accept the terms of the license agreements.
- b. Click Next to continue.
- 3. If IBM Business Monitor V7.5 is the first package installed using Installation Manager, type the path for the *shared resources directory* in the **Shared Resources Directory** field on the Location page, or accept the default path. The shared resources directory contains resources that can be shared by one or more package groups.

## Important:

- a. You can specify the shared resources directory only the first time that you install a package. Use your largest disk for this to help ensure adequate space for the shared resources of future packages. You cannot change the directory location unless you uninstall all packages.
- b. Ensure that your installation path does not contain parentheses.
- c. Linux Ensure that your installation path does not contain spaces.

Click Next to continue.

- 4. On the next Location page, you can create a *package group* to install the IBM Business Monitor package into. To create a new package group:
  - a. Select Create a new package group.
  - b. Type the path for the installation directory for the package group. Ensure that your installation path does not contain parentheses. (For Linux or UNIX, ensure that you do not include any spaces in the directory path.) The name for the package group is created automatically.

c. Click Next to continue.

The Install Packages wizard displays a message if it detects any running processes (such as the WebSphere Application Server server). If you see the message, click Cancel, shut down the running processes, and begin the installation again.

- 5. On the Features page, select the package features that you want to install.
  - a. Optional: To see the dependency relationships between features, select the **Show Dependencies** check box.
  - b. Optional: Click a feature to view its brief description under **Details**.
  - c. Select or clear features in the package. Installation Manager will automatically enforce any dependencies with other features and display updated download size and disk space requirements for the installation.
    - · If you do not select any features, Business Space and the IBM Business Monitor license files are installed.
    - · If you expand Business Monitor Server and select one or more stand-alone development profiles, the profiles are created for you during installation. To create Process Server or WebSphere Enterprise Service Bus development profiles, you must have those packages already installed.

A stand-alone development profile is a default development profile that provides a IBM Business Monitor test environment. The Process Server development profile also comes with Business Rules Manager enabled. To create a stand-alone development profile, you must supply the administration security credentials (user name and password) for the server that you are creating.

A stand-alone development profile cannot be used in a production environment. If you choose not to install a default stand-alone development profile, you can install one later by launching the Installation Manager and clicking Modify on the first page.

- d. When you are finished selecting features, click **Next** to continue.
- 6. If you selected a stand-alone development profile, on the Profiles page, enter the credentials for your profile. The default user name is admin and the default password is admin.
- 7. On the Common Configurations page, if you already have a database, enter the credentials for the database. If you selected DB2 Express, enter a user name and password for DB2. The default user name is bpmadmin and the default password is bpmadmin1.

Important: You must change the default password if it does not comply with the password policy on your operating system (such as Windows 2008).

**Restriction:** User names must not contain NL strings. Click **Next** to continue.

- 8. On the Summary page, review your choices before installing the IBM Business Monitor package. If you want to change the choices that you made on previous pages, click **Back** and make your changes. When you are satisfied with your installation choices, click **Install** to install the package. A progress indicator shows the percentage of the installation completed.
- 9. When the installation process is complete, a message confirms the success of the process.
  - a. Optional: Click View log file to open the installation log file for the current session in a new window. You must close the Installation Log window to continue.
  - b. Under Which program do you want to start?, select whether you want the Profile Management Tool to start when you exit. If you have already created a stand-alone development profile, you can select None. For production, you must define a stand-alone server profile or a deployment manager using the Profile Management Tool or the manageprofiles command. See "Creating and Augmenting profiles" for more information.
  - c. Click **Finish** to close the Installation Manager.

For production, you must create a stand-alone server profile or a deployment manager using the Profile Management Tool or the **manageprofiles** command.

**Restriction:** If you created a stand-alone development profile during installation, remember that it does not work in a production environment. It is intended to help you gain familiarity with IBM Business Monitor without having to create a working production profile. You can start the profile from its First steps console.

- Open a command window. Go to profile\_root/firststeps.wbm and run the firststeps.sh command.
- Go to Start > All Programs > IBM > Business Monitor 7.5 > Profiles > profile\_name > First Steps.
- Go to profile\_root\firststeps.wbm and run the firststeps.bat command.

**Important:** To install or run First Steps on Windows 7, Windows Vista, or Windows Server 2008, you must elevate your Microsoft Windows user account privileges by right-clicking **firststeps.bat** and selecting **Run as administrator**. This is required for both administrative and nonadministrative users.

If your operating system supports it, you can click **Help System Installation** on the launchpad to install the information center.

# **Installing IBM Business Monitor silently**

You can install the IBM Business Monitor product package in *silent* installation mode. When you install in silent mode, the user interface is not available.

**Important:** Only one IBM Installation Manager is required to install multiple instances of IBM Business Monitor.

# Installing IBM Business Monitor silently using the command line

You can install IBM Business Monitor using the command line.

Before you install IBM Business Monitor, review the system requirements for the product.

Operating system and software prerequisite levels are particularly important. Although the installation process automatically checks for prerequisite operating system patches, review the system requirements if you have not already done so. The system requirements link lists all supported operating systems and the operating system fixes and patches that you must install to have a compliant operating system. It also lists the required levels of all prerequisite software.

If you are planning to install IBM Business Monitor using DB2 Express with Red Hat Enterprise Linux 6, you must have administrative privileges (root user), must not have an existing DB2 database server on the system, and you must also ensure that all kernel requirements are met before the DB2 Express installation begins. You can locate the current values by parsing the output of the **ipcs -l** command.

If you receive the following warning message during the prerequisite checking, follow the platform-specific steps below to increase the **ulimit** number.

Current system has detected a lower level of ulimit than the recommended value of 8799. Please increase the ulimit numbe Shutdown your installer. If you are a root user open a command prompt and issue ulimit -n 8799 and then restart the inst

- 1. Set the maximum number of open files using the following command:
  - a. Open /etc/security/limits.conf.
  - b. Locate the **nofile** parameter and increase the value. If a line containing the **nofile** parameter does not exist, add the following lines to the file:
    - \* hard nofile 8800
    - \* soft nofile 8800
  - c. Save and close the file.

- d. Log off and log in again.
- 2. Restart the computer.
- 3. Restart the installer.

If you do not have the prerequisite base products necessary for IBM Business Monitor installation, you must install them as part of the silent installation. The required base products are:

- Installation Manager
- WebSphere Application Server Network Deployment
- · Feature Pack for XML

The silent installation performs the following tasks:

- · Installs Installation Manager if it is not already installed or updates it to the appropriate level if it is installed.
- Installs the required base products and IBM Business Monitor.

To silently install IBM Business Monitor, complete the following steps:

- 1. Read and accept the license terms before installing. Adding -acceptLicense to the command line means that you accept all licenses.
- 2. Run the following command:

Important: If you are running Windows 7, Windows Vista, or Windows Server 2008, start your command prompt by right-clicking and selecting Run as administrator.

## Windows

extract directory\imcl install list of product IDs -acceptLicense -installationDirectory location -repositories reposito

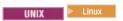

 $extract\_directory/\text{imcl}\ install\ list\_of\_product\_IDs\ -\text{acceptLicense}\ -\text{installationDirectory}\ location\ -\text{repositories}\ repositories$ 

## where:

 list\_of\_product\_IDs is a list of the IDs for the products and features you want to install. The syntax is productID, feature, feature, with multiple products separated by spaces.

Table 1. Product IDs

| Product              | Product ID                                                                                                    |
|----------------------|----------------------------------------------------------------------------------------------------|
| IBM Business Monitor | com.ibm.ws.WBM75 (use for default features)                                                                                                    |
|                      | or                                                                                                    |
|                      | com.ibm.ws.WBM75,wbm.core.feature,wbm.profile.feature,wbm.abx.feature (use to install IBM Business Monitor with an IBM Business Monitor profile)                                          |
|                      | or                                                                                                    |
|                      | com.ibm.ws.WBM75,wbm.core.feature,wbm.wps.profile.feature,wbm.abx.feat<br>(use to install IBM Business Monitor with an IBM<br>Business Monitor and IBM BPM Process Server profile)        |
|                      | or                                                                                                    |
|                      | com.ibm.ws.WBM75,wbm.core.feature,wbm.wesb.profile.feature,wbm.abx.feature to install IBM Business Monitor with an IBM Business Monitor and IBM WebSphere Enterprise Service Bus profile) |

Table 1. Product IDs (continued)

| Product                                                   | Product ID                                                                                            |
|-----------------------------------------------------------|----------------------------------------------------------------------------------------------------|
| WebSphere Application Server Network Deployment           | com.ibm.websphere.ND.v70,core.feature,samples,import.productProvider (includes all required features) |
| Feature Pack for XML                                      | com.ibm.websphere.XML.v10                                                                             |
| Installation Manager                                      | com.ibm.cic.agent,agent_core,agent_jre                                                                |
| DB2 for Linux 32-bit                                      | com.ibm.ws.DB2EXP97.linuxia32                                                                         |
| DB2 for Linux 64-bit                                      | com.ibm.ws.DB2EXP97.linuxia64                                                                         |
| DB2 for Windows 32-bit                                    | com.ibm.ws.DB2EXP97.winia32                                                                           |
| DB2 for Windows 64-bit                                    | com.ibm.ws.DB2EXP97.winia64                                                                           |
| IBM Cognos Business Intelligence for Windows x86 (32-bit) | com.ibm.ws.cognos.winia32                                                                             |
| IBM Cognos BI for Windows x64 (64-bit)                    | com.ibm.ws.cognos.winia64                                                                             |
| IBM Cognos BI for AIX PPC 32-bit                          | com.ibm.ws.cognos.aix32                                                                               |
| IBM Cognos BI for AIX PPC 64-bit                          | com.ibm.ws.cognos.aix64                                                                               |
| IBM Cognos BI for HP-Unix IA64                            | com.ibm.ws.cognos.hpuxia64                                                                            |
| IBM Cognos BI for Linux x86 (32-bit)                      | com.ibm.ws.cognos.linuxia32                                                                           |
| IBM Cognos BI for Linux x86-64 (64-bit)                   | com.ibm.ws.cognos.linuxia64                                                                           |
| IBM Cognos BI for Linux PPC (32-bit)                      | com.ibm.ws.cognos.linuxppc32                                                                          |
| IBM Cognos BI for Linux PPC (64-bit)                      | com.ibm.ws.cognos.linuxppc64                                                                          |
| IBM Cognos BI for Solaris SPARC (32-bit)                  | com.ibm.ws.cognos.solaris32                                                                           |
| IBM Cognos BI for Solaris SPARC (64-bit)                  | com.ibm.ws.cognos.solaris64                                                                           |
| IBM Cognos BI for Linux on System z                       | com.ibm.ws.cognos.zlinux64                                                                            |

- location is the path to the directory where you want to install the products
- *repository* is the path to the repository where you have extracted the files, one of the following directories:

```
extract_directory/repository/repos_32bit
extract_directory/repository/repos_64bit
```

For more than one repository, separate the repository names with commas.

• *key=value* is a list of the keys and values you want to pass to the installation, separated by commas. Do not put spaces between the commas.

Table 2. Keys

| Key                     | Description                                                                                       |
|-------------------------|---------------------------------------------------------------------------------------------------|
| user.select.64bit.image | If you are installing on a 64-bit operating system, add the following line exactly:               |
|                         | user.select.64bit.image,,com.ibm.websphere.ND.v70=true                                            |
|                         | The default value is false.                                                                       |
| user.db2.admin.username | Windows only. User name with authority to access the DB2 database. The default value is bpmadmin. |
| user.db2.admin.password | Windows only. Password for the user name above. The default value is bpmadmin1.                   |

Table 2. Keys (continued)

| Key                        | Description                                                                                                    |
|----------------------------|----------------------------------------------------------------------------------------------------|
| user.bpm.admin.username    | User name for the administrative console. The default value is admin. This property is needed only if you are creating a profile. |
| user.bpm.admin.password    | Password for the user name above. The default value is admin. This property is needed only if you are creating a profile.         |
| user.db2.port              | Port for the DB2 database. The default value is 50000.                                                                            |
| user.db2.instance.username | Linux and UNIX only. DB2 instance user name. The default value is bpminst.                                                        |
| user.db2.instance.password | Linux and UNIX only. Password for the user name above. The default value is bpminst1.                                             |
| user.db2.fenced.username   | Linux and UNIX only. Fenced user name. The default value is bpmfenc.                                                              |
| user.db2.fenced.password   | Linux and UNIX only. Password for the user name above. The default value is bpmfenc1.                                             |
| user.db2.das.username      | Linux and UNIX only. Administration server (DAS) user name. The default value is bpmadmin.                                        |
| user.db2.das.password      | Linux and UNIX only. Password for the user name above. The default value is bpmadmin1.                                            |

<sup>•</sup> *logName* is the name of the log file to record messages and results.

Running this command installs the product with the default features. If you want to install specific features or make other changes, see the reference link for the command-line arguments for imcl.

Installation Manager installs the products that are listed and writes a log file to the directory that you specified.

The following example installs IBM Business Monitor, WebSphere Application Server Network Deployment, Feature Pack for XML, IBM Cognos BI for Windows x86 (32-bit), and DB2 for Windows 32-bit on Windows.

imcl install com.ibm.ws.WBM75 com.ibm.websphere.ND.v70,core.feature,samples,import.productProviders.feature,import.configLa

You must define a stand-alone server profile or a deployment manager in the Profile Management Tool or using the manageprofiles command. Only profiles created with the Profile Management Tool or manageprofiles command can be used in production.

# Installing IBM Business Monitor silently using a response file

You can install IBM Business Monitor by creating a response file and then running a command to use that response file to install the product. You must install silently from an electronic installation image (not a DVD).

Before you install IBM Business Monitor, review the system requirements for the product.

Operating system and software prerequisite levels are particularly important. Although the installation process automatically checks for prerequisite operating system patches, review the system requirements if you have not already done so. The system requirements link lists all supported operating systems and the operating system fixes and patches that you must install to have a compliant operating system. It also lists the required levels of all prerequisite software.

If you are planning to install IBM Business Monitor using DB2 Express with Red Hat Enterprise Linux 6, you must have administrative privileges (root user), must not have an existing DB2 database server on the system, and you must also ensure that all kernel requirements are met before the DB2 Express installation begins. You can locate the current values by parsing the output of the **ipcs -1** command.

If you receive the following warning message during the prerequisite checking, follow the platform-specific steps below to increase the **ulimit** number.

Current system has detected a lower level of ulimit than the recommended value of 8799. Please increase the ulimit numbe Shutdown your installer. If you are a root user open a command prompt and issue ulimit -n 8799 and then restart the inst

- 1. Set the maximum number of open files using the following command: Linux
  - a. Open /etc/security/limits.conf.
  - b. Locate the **nofile** parameter and increase the value. If a line containing the **nofile** parameter does not exist, add the following lines to the file:
    - \* hard nofile 8800
    - \* soft nofile 8800
  - c. Save and close the file.
  - d. Log off and log in again.
- 2. Restart the computer.
- 3. Restart the installer.

If you do not have the prerequisite base products necessary for IBM Business Monitor installation, you must install them as part of the silent installation. The required base products are:

- Installation Manager
- WebSphere Application Server Network Deployment
- Feature Pack for XML

The silent installation performs the following tasks:

- Installs Installation Manager if it is not already installed or updates it to the appropriate level if it is installed.
- Installs the required base products and IBM Business Monitor.

To silently install IBM Business Monitor, complete the following steps:

- 1. Read and accept the license terms before installing. Adding **-acceptLicense** to the command line means that you accept all licenses.
- 2. Create the response file that will install the required base products and IBM Business Monitor. Copy the sample response file from the following directory to create your own response file:
  - extract directory/responsefiles/WBM/template\_response.xml
- 3. Modify the parameters as directed in the text of the response file template to create your response file. You can also create a response file by recording your actions in Installation Manager. When you record a response file, the selections that you make in Installation Manager are stored in an XML file. When you run Installation Manager in silent mode, Installation Manager uses the data in the XML response file to perform the installation.

**Important:** Verify that the repository locations at the top of the sample response file point to the correct location in your environment.

4. Run the following command:

**Important:** If you are running Windows 7, Windows Vista, or Windows Server 2008, start your command prompt by right-clicking and selecting **Run as administrator**.

Administrator or Root user: Windows

```
extract_directory\IM\installc.exe -acceptLicense input
extract_directory\responsefiles\productID\template_response.xml -log preferred_log_location\silent_install.log

unix

extract_directory/IM\installc -acceptLicense input
extract_directory/responsefiles/productID/template_response.xml -log preferred_log_location/silent_install.log

Nonadministrator/nonroot user: Windows

extract_directory\IM\userinstc.exe -acceptLicense input
extract_directory\IM\userinstc.exe -acceptLicense input
extract_directory\responsefiles\productID\template_response.xml -log preferred_log_location\silent_install.log

unix

extract_directory/IM\userinstc -acceptLicense input
extract_directory/responsefiles\productID\template_response.xml -log preferred_log_location/silent_install.log
```

Installation Manager installs any required prerequisites and IBM Business Monitor, and writes a log file to the directory you specified.

You must define a stand-alone server profile or a deployment manager in the Profile Management Tool or using the manageprofiles command. Only profiles created with the Profile Management Tool or manageprofiles command can be used in production.

# **Working with IBM Installation Manager**

This section deals with some common tasks relating to IBM Installation Manager. For more information, see the Installation Manager information center.

# **Installing Installation Manager on Windows**

If you start the installation of your product from the launchpad program, then the installation of IBM Installation Manager is performed automatically if it is not already installed on your workstation. In other cases, you must manually start the installation of Installation Manager.

To install Installation Manager manually:

- 1. Run **install.exe** from the IM folder in the installation image.
- 2. Click Next on the Install Packages page.
- 3. Review the license agreement on the License Agreement page and select I accept the terms in the license agreement to accept. Click Next.
- 4. Click the **Browse** button on the Destination Folder page to change the installation location if required. Click **Next**.
- 5. Click **Install** on the Summary page. When the installation process is complete, a message confirms the success of the process.
- 6. Click Finish. IBM Installation Manager opens.

# Installing Installation Manager on Linux and UNIX

If you start the installation of your product from the launchpad program, then the installation of IBM Installation Manager is performed automatically if it is not already installed on your workstation.

To install Installation Manager manually:

- 1. Open a terminal window with root user privileges.
- 2. Run install from the IM\_linux folder in the installation image.
- 3. Click **Next** on the Install Packages screen.
- 4. Review the license agreement on the License Agreement page and select I accept the terms in the license agreement to accept. Click Next.

- 5. If necessary, edit the installation directory location. Click Next.
- 6. Click **Install** on the information summary page. When the installation process is complete, a message confirms the success of the process.
- 7. Click **Finish**. If you start the installation of your product from the launchpad program, then the installation of IBM Installation Manager is performed automatically if it is not already installed on your workstation.

# Starting Installation Manager on Windows

If you start the installation of your product from the launchpad program, then the installation of IBM Installation Manager is performed automatically if it is not already installed on your workstation. This automatic installation starts Installation Manager with a configured repository preference and selected IBM Business Monitor packages. If you start Installation Manager directly, then you must set a repository preference and choose product packages manually.

To start Installation Manager manually:

- 1. Open the Start menu from the Taskbar.
- 2. Select All Programs > IBM Installation Manager > IBM Installation Manager.

# Starting Installation Manager on Linux and UNIX

If you start the installation of your product from the launchpad program, then the installation of IBM Installation Manager is performed automatically if it is not already installed on your workstation. This automatic installation starts Installation Manager with a configured repository preference and selected IBM Business Monitor packages. If you start Installation Manager directly, then you must set a repository preference and choose product packages manually.

To start Installation Manager manually:

- 1. Open a terminal window with root user privileges.
- 2. Change directory to the installation directory for Installation Manager (by default, /opt/IBM/InstallationManager/eclipse for an installation by a root user; user\_home/IBM/InstallationManager/eclipse for an installation by a non-root user) and run IBMIM.

# **Uninstalling Installation Manager on Windows**

To uninstall Installation Manager manually:

- 1. Click **Start** > **Settings** > **Control Panel**, and then double-click **Add or Remove Programs**.
- 2. Select the entry for IBM Installation Manager and click Remove

# **Uninstalling Installation Manager on Linux and UNIX**

IBM Installation Manager must be uninstalled using the package management tool that is included with your Linux or UNIX version.

To uninstall Installation Manager manually:

- 1. Open a terminal window with root user privileges.
- 2. Change directory to the uninstallation directory of Installation Manager. By default, this is /var/ibm/InstallationManager/uninstall.
- 3. Run ./uninstall.

# **Updating Installation Manager through a proxy server**

Proxy servers enable connections to remote servers from behind a firewall. You can set preferences for proxy servers in Installation Manager or in a response file. After the proxy server is enabled, the proxy server is used for all server communications. For details on how to configure Installation Manager for a proxy server see Internet Preferences in the Installation Manager information center.

# Silently installing and uninstalling Installation Manager

IBM Installation Manager can be silently installed and uninstalled.

## Silently installing Installation Manager

To install Installation Manager silently, extract the installer and switch to the IM subdirectory, then use the following commands:

- install --launcher.ini -acceptLicense silent-install.ini -log <log file path and name>. For example, install --launcher.ini -acceptLicense silent-install.ini -log /root/mylogs/mylogfile.xml
- installc --launcher.ini -acceptLicense silent-install.ini -log <log file path and name>. For example: installc --launcher.ini -acceptLicense silent-install.ini -log c:\mylogfile.xml

After installation, you can use Installation Manager or the Installation Manager installer to silently install packages.

## Silently uninstalling Installation Manager from Windows

To silently uninstall Installation Manager on Windows:

- 1. From a command line, go to the uninstall directory for the Installation Manager. By default, this is C:\Documents and Settings\All Users\Application Data\IBM\Installation Manager\uninstall.
- 2. Enter the following command: uninstallc.exe --launcher.ini silent-uninstall.ini

## Silently uninstalling Installation Manager on Linux

To silently uninstall Installation Manager on other platforms:

- 1. From a terminal window, go to the directory uninstallation directory of Installation Manager. By default, this is /var/ibm/InstallationManager/uninstall).
- 2. Run the following command: uninstall --launcher.ini silent-uninstall.ini

# Package groups and the shared resources directory

When you install the IBM Business Monitor for z/OS package using IBM Installation Manager, you must install into an existing package group containing WebSphere Application Server.

# Package groups

A package group represents a directory in which packages share a common user interface or workbench with other packages in the same group.

Note that when you install multiple packages at the same time, all the packages are installed into the same package group.

A package group is assigned a name automatically; however, you choose the installation directory for the package group.

The installation directory contains files and resources specific to the packages installed into that package group. Eclipse plug-ins in the product package that can potentially be used by other package groups are placed in the shared resources directory.

# **Shared resources directory**

The shared resources directory is the directory where Eclipse plug-ins are located so that they can be used by one or more product package groups.

**Important:** You can specify the shared resources directory once: the first time that you install a package. For best results, use your largest drive for the shared resources directory. You cannot change the directory location unless you uninstall all packages.

# Setting repository preferences in Installation Manager

If you start Installation Manager directly (for example from a repository located on a Web server), you must specify the URL for the directory that contains the product package in Installation Manager before you can install the product package.

**Note:** If not installing from DVD or a local installation image, obtain the installation package repository URL from your administrator before starting the installation process.

To add, edit, or remove a repository location in Installation Manager:

- 1. Start Installation Manager.
- 2. On the Start page of Installation Manager, click **File** > **Preferences**, and then click **Repositories**. The Repositories page opens, showing any available repositories, their locations, and whether they are accessible.
- 3. On the Repositories page, click Add Repository.
- 4. In the Add repository window, type the URL of the repository location or browse to it and set a file path. The repository location is typically <code>image\_directory/repository.config</code>, where <code>image\_directory</code> contains the extracted installation image of the product you want to install.
- 5. Click **OK**. The new or changed repository location is listed. If the repository is not accessible, a red x is displayed in the **Accessible** column.
- 6. Click **OK** to exit.

**Note:** If you want the Installation Manager to search the default repository locations for the installed packages, ensure that the **Search service repositories during installation and updates** preference on the Repositories preference page is selected.

# Installing the information center

The IBM Business Monitor information center is available on the Internet. You can also install it from the product launchpad if it is supported on your operating system.

- Install and start the information center from the product launchpad.
  - 1. From the launchpad, click Help System installation.
  - 2. Specify the location for the local information center.
  - 3. Click Install and start the Help System. If the Open file window displays, click Run.
- View the information center on the Internet. See the IBM Business Process Management Information Center

# Starting and stopping the local information center

After you have installed the IBM Business Monitor information center, you can view the information on your local system or to host it for access for other users in your network.

In this procedure, doc\_root represents the directory where you chose to install the information center.

- To view the information center locally, complete the following steps:
  - 1. Change directories to the directory where you installed the information center.
  - 2. To start the information center, run the script that is appropriate for your operating system:
    - help\_start.sh
    - help\_start.bat

Your default browser opens and displays the information center that was installed with the product.

3. To stop the information center, close the browser and run the script that is appropriate for your operating system:

- help\_end.sh
- help\_end.bat
- To host the information center and view on other systems in your network, complete the following steps:
  - 1. Change directories to the directory where IBM Business Monitor is installed.
  - 2. To start the information center, run the script that is appropriate for your operating system:
    - IC\_start.sh
    - IC\_start.bat

Users can open a browser, and navigate to the following URL to access the information center from another system:

http://host name:8888/help/index.jsp

- 3. To stop the information center, close the browser and run the script that is appropriate for your operating system:
  - IC end.sh
  - IC\_end.bat

# Updating the local information center

Your locally installed version of the documentation can be updated as new documentation becomes available if you have an Internet connection. Other products might also have updated documentation that you can pull into your local information center.

To update the documentation, complete the following steps:

- 1. Click the **Update** icon ( ) in the help system toolbar. You see a list of any documentation sets that are already installed.
- 2. Click **Next** at the bottom of the installed documentation list. You see a list of documentation sets to install. These sets include product documentation in different languages and can also include documentation sets for different products.
- 3. Select the documentation that you want to install.

**Tip:** You can select more than one set of documentation.

The documentation for the product or products you selected is installed in the help system on your computer.

# **Chapter 5. Creating the databases**

IBM Business Monitor requires two databases, one for the IBM Business Monitor configuration and one for the IBM Cognos Business Intelligence content store.

## **MONITOR and COGNOSCS databases**

By default, the database for IBM Business Monitor is named MONITOR and the database for the IBM Cognos BI content store is named COGNOSCS.

You can create the MONITOR and COGNOSCS databases as part of creating a stand-alone or deployment manager profile, you can use the database design tool (dbDesignGenerator), or you can manually create the databases by running the database script files before or after profile creation. In a network deployment environment, it is best to create the databases before starting the deployment manager and creating custom profiles.

If you have an existing IBM Cognos BI server, you do not need to create a COGNOSCS database because the content store is already defined.

**Tip:** If the COGNOSCS database is remote from the IBM Cognos BI server, you must install a database client on the IBM Cognos BI server machine. See the details in the database-specific database consideration topics.

The MONITOR and COGNOSCS databases can be located on the same server as the IBM Business Monitor server or on a different server. For profile creation to create the databases automatically, your database server must be local to the machine where you run the Profile Management Tool or the manageprofiles command. Otherwise, use the database script files to create the databases. Also use the database script files to create the databases if you are using z/OS, or if the database server contains multiple versions of the database or multiple database instances.

## **Database scripts**

When you create a stand-alone or deployment manager profile, database scripts are generated that match the values entered during profile creation, ensuring that names are consistent between the IBM Business Monitor server and the IBM Business Monitor database.

You can also create the database scripts yourself using one of the following methods:

- Configure the values using the database design tool (DbDesignGenerator) that is installed with the
  IBM Business Monitor server. One advantage of using the database design tool is that you can design
  the MONITOR database, the IBM Cognos BI database, the Business Space database, and the databases
  for the messaging engines for IBM Business Monitor and the common event infrastructure (CEI) all at
  the same time. See "Creating or configuring database scripts using the database design tool" on page
  50 for instructions.
- Configure the values manually. See "Configuring database scripts manually" on page 51 for instructions.

After the database scripts are generated or customized, run the scripts using the procedures described in "Installing databases manually" on page 54.

## Messaging engine tables

The messaging engines for the IBM Business Monitor service integration bus and the common event infrastructure (CEI) bus require database tables. Except on z/OS, these tables can be created automatically

by WebSphere Application Server if the IBM Business Monitor database user has sufficient privileges and the option to create tables automatically is set in the service integration bus message store options. This option is set to true by default unless you are using DB2 for z/OS.

The database scripts for the messaging engine tables can also be generated using one of the following options:

- Create the script using the database design tool (DbDesignGenerator). See "Creating or configuring database scripts using the database design tool" for instructions.
- Create the tables manually. See "Creating messaging engine tables manually" on page 55 for instructions.

## **Business Space tables**

If you are using Business Space, you must also configure the Business Space tables, using either the scripts that were generated during stand-alone profile creation or the database design tool. For more information, see Configuring Business Space database tables in the Business Space information center.

## **Database security**

When the databases are created, the runtime database user is granted privileges to administer database objects by default, which simplifies the creation of the databases and enables the IBM Business Monitor server to automatically manage the monitor model database schema when models are deployed and removed. If you must secure the databases, see Securing the MONITOR database environment and Configuring IBM Cognos BI security.

# Creating or configuring database scripts using the database design tool

The database design tool (DbDesignGenerator) installed with the IBM Business Monitor server can be used to generate database scripts that can be executed before or after IBM Business Monitor profile creation.

One advantage of using the database design tool is that you can design the databases for IBM Business Monitor, IBM Cognos BI, Business Space, and the messaging engine all at the same time. Database scripts are generated for each component, and a dbdesign file is generated that can later be passed into the deployment environment wizard, to automatically configure the data sources when creating a complex IBM Business Monitor topology.

If you choose the **Advanced** path through the Profile Management Tool, you can choose **Configure the database using a design file** and select a design file that you have already created.

For more information about the database design tool, see the related links.

To edit the database script files using the database design tool, complete the following steps:

- 1. Change directory to the app\_server\_root/util/dbUtils directory.
- 2. Run the command to start the utility.
  - DbDesignGenerator.bat
  - DbDesignGenerator.sh.
- 3. From the main menu, select option (1) Create a database design for Standalone profile or Deployment Environment.
- 4. At the **Please pick one of the following db designs that are supported** prompt, select either option **(1)monitor.nd.topology** or option **(2)monitor.standalone**. The monitor.nd.topology option provides more flexibility for distributing the database components across multiple databases.

- 5. At the Please pick one of the following [database component(s)] prompt, select option (1)[Monitor] MONITOR: [master] [status = not complete].
- 6. At the **Edit this db component?** prompt, enter **y**.
- 7. At the **Please pick one of the following DB types that are supported** prompt, select the number of your database platform.
- 8. Respond to the series of prompts or press Enter to accept the defaults where applicable. You are asked to enter your database name, schema name, user name and password, and table space location directory prefix.
- 9. At the **To skip data source properties, enter 's'; or enter anything else to continue** prompt, enter **c** (or any character except **s**) to continue entering information.
- 10. Respond to the series of prompts or press Enter to accept the defaults where applicable. You are asked to enter the properties for your data source.
- 11. Verify that the IBM Business Monitor database component is complete before configuring the other components. The IBM Cognos BI database is shown as not complete and requires a database user and password. You can accept the defaults for the other settings.
- 12. When you see the **Please pick one of the following [database component(s)]** prompt again, you have finished entering properties if all the lines display [**status = complete**], for example (1)[Monitor] MONITOR: [master] [status = complete]. Enter 5 [save and exit] and press Enter to save the database design.
  - The [Cognos] COGNOSCS database component requires additional configuration after completing the MONITOR configuration. The COGNOSCS status is [status = not complete] until this component is fully configured.
- 13. At the **Please enter the output directory** prompt, press Enter to accept the default (app\_server\_root/util/dbUtils) or enter the location to write the database design files.
- 14. At the **Please enter the output filename** prompt, press Enter to accept the default (monitor.standalone.dbdesign) or enter the name for the file.
- 15. At the **Generate db script?** prompt, enter **y** and keep pressing Enter to accept the default locations. Subdirectories are created for the MONITOR and COGNOSCS database scripts, messaging engine datastore script, and Business Space database scripts.

# Configuring database scripts manually

The database scripts required for creating the MONITOR database and COGNOSCS database are shipped on the installation media and are copied to the application server during IBM Business Monitor server installation. These database scripts can be customized manually so that you can create the databases before server installation or profile creation.

To edit the database script files manually, complete the following steps:

1. Using a text editor, open the database script file for your database software. The createDatabase.sql script creates the database and all required tables for IBM Business Monitor. The following files are provided:

```
Create database: createDatabase.sql
```

Create tables (for the MONITOR database only): createTables.sql

By default, the files are located in the following directories:

(distributed only) DVD root/scripts/database/Monitor/platform

DVD\_root/scripts/database/Cognos/platform

app\_server\_root/dbscripts/Monitor

app\_server\_root/dbscripts/Cognos

app\_server\_root/profiles/profile\_name/dbscripts/Monitor (stand-alone)

app\_server\_root/profiles/profile\_name/dbscripts.wbm (deployment manager)

app\_server\_root/profiles/profile name/dbscripts/Cognos

#### where

DVD\_root is the directory where you extracted the DVD or downloadable image platform is the operating system of the database (for example DB2, Oracle, or SQL Server) app\_server\_root is the directory where IBM Business Monitor is installed

- 2. Edit the following variables in the database script files for your database software:
  - For DB2, edit the following variables:

## @DB\_NAME@

Represents the name of the IBM Business Monitor database, for example MONITOR or Cognos

#### @SCHEMA@

Represents the name of the IBM Business Monitor schema, for example MONITOR or Cognos

#### @TSDIR@

Represents the table space directory

If **@TSDIR**@ is omitted from data file specification of a table space, the data file is created in the database manager directory.

## @DB USER@

Represents the runtime IBM Business Monitor database user

• For DB2 for z/OS, edit the following variables:

## @STOGRP@

Represents the DB2 storage group name, for example SYSDEFLT

## @DB NAME@

Represents the name of the IBM Business Monitor database

#### @SCHEMA@

Represents the name of the IBM Business Monitor schema qualifier

#### @DB USER@

Represents the runtime IBM Business Monitor database user

• For SQL Server, edit the following variables:

## @DB\_NAME@

Represents the name of the IBM Business Monitor database, for example MONITOR

#### @SCHEMA@

Represents the name of the IBM Business Monitor schema, for example MONITOR

#### @DB USER@

Represents the runtime IBM Business Monitor database user

## @DB PASSWORD@

Represents the password of the runtime IBM Business Monitor database user. You can create the database user and password before running the script, or you can design the script to create the database user and password for you. If the script will create the database user and password, you must specify @DB\_PASSWORD@ in the script.

• For Oracle, edit the following variables:

## @SCHEMA@

Represents the name of the database user that owns the IBM Business Monitor database tables

## @DB PASSWORD@

Represents the password for the database user identified by \$SCHEMA\$

#### @TSDIR@

Represents the table space directory

If @TSDIR@ is omitted from data file specification of a table space, the data file is created in the database manager directory. If a fully qualified path is specified for @TSDIR@ the directory must exist before you invoke this script.

## @DB\_USER@

Represents the runtime IBM Business Monitor database user

The table spaces are created in the createDatabse.sql file. If you decide to replace the default table space names with your own table space names, when models are deployed you must export the model schema scripts and modify them to refer to your chosen table space names.

**Note:** For the MONITOR database only: If you are configuring an additional monitoring instance in one Oracle installation, you must also replace the string **DEFAULTTS** in createDatabase.sql with a unique identifier for this additional monitoring instance in the following four lines:

CREATE TABLESPACE MONDSTS

DATAFILE 'DEFAULTTS\_MONDSTS.dbf' SIZE 500M AUTOEXTEND ON NEXT 100M MAXSIZE UNLIMITED LOGGING;

CREATE TABLESPACE MONDMSTS

DATAFILE 'DEFAULTTS MONDMSTS.dbf' SIZE 100M AUTOEXTEND ON NEXT 20M MAXSIZE UNLIMITED LOGGING;

CREATE TABLESPACE MONIDXTS

DATAFILE 'DEFAULTTS MONIDXTS.dbf' SIZE 250M AUTOEXTEND ON NEXT 50M MAXSIZE UNLIMITED LOGGING;

CREATE TABLESPACE MONLOBTS

DATAFILE 'DEFAULTTS\_MONLOBTS.dbf' SIZE 200M AUTOEXTEND ON NEXT 40M MAXSIZE UNLIMITED LOGGING; ;

For example, if the unique identifier of the additional monitoring instance was MONDEV1\_MONDSTS, the edited lines would look like this:

CREATE TABLESPACE MONDSTS

DATAFILE 'MONDEV1 MONDSTS.dbf' SIZE 500M AUTOEXTEND ON NEXT 100M MAXSIZE UNLIMITED LOGGING;

CREATE TABLESPACE MONDMSTS

DATAFILE 'MONDEV1\_MONDMSTS.dbf' SIZE 100M AUTOEXTEND ON NEXT 20M MAXSIZE UNLIMITED LOGGING;

CREATE TABLESPACE MONIDXTS

DATAFILE 'MONDEV1\_MONIDXTS.dbf' SIZE 250M AUTOEXTEND ON NEXT 50M MAXSIZE UNLIMITED LOGGING;

CREATE TABLESPACE MONLOBTS

DATAFILE 'MONDEV1\_MONLOBTS.dbf' SIZE 200M AUTOEXTEND ON NEXT 40M MAXSIZE UNLIMITED LOGGING;

Repeat this procedure for each additional monitoring instance.

**Note:** Version 6.2 of IBM Business Monitor used different table spaces from previous versions. This means that if you are using Oracle and intend to deploy a 6.1 model to IBM Business Monitor 7.5, you must choose one of the following options:

- Run the 6.1 table space statements during the installation of the 7.5 database.
- When you deploy a monitor model, export the model database script and manually change the table space references to point to the 7.0 table space names. If you choose the second option, you must do this each time you deploy a 6.1 model to the 7.0 server.

A simple way to avoid this issue is to migrate from 6.1 to 7.5 with existing models deployed, and then generate new models in 6.2 or 7.5 IBM Business Monitor development toolkit. The map of table space names is shown in the table below.

Table 3. Map of table space names from previous versions of IBM Business Monitor

| Current Table Space | 6.1.x Table Space |
|---------------------|-------------------|
| MONDSTS             | INSTANCE          |
| MONDMSTS            | DMSTS             |
| MONIDXTS            | INDEXTS           |
| MONLOBTS            | LOBTS             |

3. Save and close the file.

# Installing databases manually

You can use the database scripts to install the IBM Business Monitor and IBM Cognos Business Intelligence content store databases manually, either on the same server as the IBM Business Monitor server or as remote databases on another server. Before running the scripts, ensure that the environment-specific variables in the database scripts have been configured, either manually or using the database design tool.

Before you complete this task, make sure that you have read "Database considerations" and any prerequisites for your specific database product. For example, if you are using DB2 for z/OS, a dedicated storage group (STOGROUP) is recommended for IBM Business Monitor. The storage group must be created before the database is created.

Complete the following steps on the server where the database software is installed:

- 1. Log in to the database server as a user with authority to create table spaces and database objects.
- 2. Locate the DDL scripts.
  - If you are using the scripts that are delivered when IBM Business Monitor is installed, they are found in the app\_server\_root/dbscripts/Monitor and app\_server\_root/dbscripts/Cognos directories.
  - If you used DbDesignGenerator to generate the scripts with your variable values substituted, they are in the output directory you chose while running the utility (by default app\_server\_root/util/dbUtils).
  - If you had profile creation generate the scripts with your variable values substituted, they are in the output directory that you chose when creating the profile (by default app\_server\_root/profiles/
    /dbscripts/Monitor).
- 3. From the command line interface, run the createDatabase script twice, once for the MONITOR database and once for the COGNOSCS database, using the following command for your database software. The createDatabase script creates the database and all required tables for IBM Business Monitor.
  - DB2: db2 -tf createDatabase.sql
  - **DB2 for z/OS**: **db2 -tf createDatabase.sql**. The database script can be run using either the SPUFI or the DSNTEP2 utility.
  - Microsoft SQL Server: sqlcmd -U *dbadmin* -P *password* -e -i createDatabase.sql where *dbadmin* is a SQL Server user with administrative authority
- 4. For the MONITOR database, run the createTables script using one of the following commands (You do not need to create tables for the IBM Cognos BI database):
  - DB2:

```
db2 connect to MONITOR
db2 -tf createTables.sql
db2 connect reset
```

Note: While running the DDL file, you might see the following warning message: **SQL0347W** The recursive common table expression "MON023.WBITIME" may contain an infinite loop. **SQLSTATE=01605.** You can safely ignore this message.

- Oracle: sqlplus user/password@database\_name @createTables.sql
- Microsoft SQL Server: sqlcmd -U user -P password -e -i createTables.sql
- 5. Start WebSphere Application Server.

# Creating messaging engine tables manually

If you did not automatically create the service integration (SI) bus tables for the IBM Business Monitor messaging engine during stand-alone profile creation, or while using the deployment environment configuration wizard or configuration wizard, you must create the tables manually. You must also create the tables manually if you are using DB2 for z/OS for the messaging engine data store.

You can also create a common event infrastructure (CEI) messaging engine table. When the deployment environment is created, the database scripts for CEI are generated. You must run the scripts manually to complete the configuration if you would like to enable the CEI event store (not recommended for production environments).

Use the database design tool (DbDesignGenerator) to generate scripts for the SI bus tables in version 7.5.

You can also use sibDDLGenerator as an alternative. For example, the command to generate SIB DDL scripts for DB2 for z/OS is **sibDDLGenerator** -system **db2** -version **8.1** -platform zos.

The documentation for the sibDDLGenerator shows the versions of DB2 that are supported. It does not list all the versions of DB2 that are supported by IBM Business Monitor; however, you can specify version 8.1 as shown in the example above and the resulting DDL should be compatible with all supported versions.

Because IBM Business Monitor can have a CEI messaging engine as well as the IBM Business Monitor messaging engine, each created with the same table space and table names, ensure that you either use two different databases or two different schema names.

# Chapter 6. Creating and augmenting profiles

After you have installed IBM Business Monitor, create at least one profile to prepare your runtime environment. You can create and augment profiles either through the Profile Management Tool or through the manageprofiles command.

If you are using Solaris in 64-bit mode, the Profile Management Tool user interface is not available. You must use the **manageprofiles** command. If you are using z/OS, you cannot use either the command or the Profile Management Tool. See "Creating common configurations for IBM Business Monitor for z/OS" instead.

There are three types of profiles: a stand-alone server profile, a deployment manager profile (a management profile with a deployment manager server), and a custom profile (managed node). Each profile defines a separate runtime environment, with separate files (commands, configuration files, and log files).

# Creating and augmenting profiles using the Profile Management Tool

The Profile Management Tool lets you create or augment profiles to manage your runtime environment.

**Restriction:** If you are using Solaris in 64-bit mode, the Profile Management Tool user interface is not available. You must use the **manageprofiles** command. If you are using z/OS, see "Creating common configurations for IBM Business Monitor for z/OS."

## Windows

Important: To install or run the Profile Management Tool on Windows 7, Windows Vista, or Windows Server 2008, you must elevate your Microsoft Windows user account privileges. Whether you are an administrative user or a non-administrative user, right-click the pmt.bat file and select Run as administrator. Alternatively, use the runas command at the command line. For example: runas /user:ADMINNAME /env pmt.bat

Non-administrative users are prompted for the administrator password.

For a single-server environment, create a stand-alone profile.

For a network deployment environment, complete the following steps:

- 1. Create the deployment manager profile before creating the other profiles. If you created a deployment manager profile before installing IBM Business Monitor (for example, for WebSphere Application Server or Process Server) and you plan to use the same deployment manager profile to manage IBM Business Monitor nodes, augment the profile using the template that IBM Business Monitor provides.
- 2. Create a custom profile for each node that you plan to add to the server cluster. Alternatively, augment an existing custom profile for each node that you plan to add.

**Note:** If the database server contains multiple versions of DB2 installed, or multiple DB2 instances, the server's default DB2 version or instance is used for profile creation. To control which DB2 version or instance is used, use the "Installing databases manually" procedure so that the database administrator can ensure that the proper version or instance is used.

If you are using an Oracle database, JDBC support is provided by the Oracle JDBC drivers for JVM 1.6. The ojdbc6.jar JDBC driver file is the Oracle-supported JDBC driver for use with WebSphere Application

Server version 7. The ojdbc6.jar file can be used for both Oracle 10g and Oracle 11g. For information about minimum required settings for Oracle, see the related link.

By default, the Profile Management Tool points to the ojdbc6.jar file supplied in app\_server\_root\jdbcdrivers\Oracle. Alternatively, you can download another Oracle ojdbc6.jar JDBC driver file and point to it when you run the Profile Management Tool or the manageprofiles command.

If you are using an SQL Server database, the SQL Server JDBC drivers for JVM 1.6 provide JDBC support. IBM Business Monitor uses the Microsoft JDBC 2.0 driver sqljdbc4.jar file. By default, the Profile Management Tool points to the sqljdbc4.jar file supplied in app\_server\_root\jdbcdrivers\SQLServer. Alternatively, you can download another Microsoft sqljdbc4.jar JDBC driver file and point to it when you run the Profile Management Tool or the manageprofiles command. For information about minimum required settings for SQL Server, see the related link.

# Creating stand-alone profiles

If you have not created the IBM Business Monitor profile during a single-server installation, you must create the profile. The profile will be created in the WebSphere Application Server profiles directory.

Before completing this task, you must have completed the following tasks:

- · Verified that all hardware and software prerequisites have been met
- · Installed IBM Business Monitor
- Logged in to the system as a user with appropriate permissions (read, write, and execute) on the profiles directory of WebSphere Application Server

## Windows

Important: To install or run the Profile Management Tool on Windows 7, Windows Vista, or Windows Server 2008, you must elevate your Microsoft Windows user account privileges. Whether you are an administrative user or a non-administrative user, right-click the pmt.bat file and select Run as administrator. Alternatively, use the runas command at the command line. For example: runas /user:ADMINNAME /env pmt.bat

Non-administrative users are prompted for the administrator password.

Complete the following steps to create a stand-alone application server profile using the Profile Management Tool:

- 1. Open the Profile Management Tool using one of the following methods:
  - From the IBM Business Monitor First Steps console, click **Profile Management Tool**.
  - Windows Click Start > Programs > IBM > Business Monitor 7.5 > Profile Management Tool.
  - Windows Run pmt.bat, which is located in the following directory: app\_server\_root\bin\
    ProfileManagement
  - Linux Change to the app\_server\_root/bin/ProfileManagement directory and type ./pmt.sh in a terminal window.
- 2. On the Welcome to the Profile Management Tool panel, review the information, and click **Launch Profile Management Tool**.
- 3. On the Profiles panel, click Create to create a new profile.
- 4. On the Environment Selection panel, expand IBM Business Monitor, click **Stand-alone monitor server**, and click **Next**.

**Restriction:** If you cannot see the IBM Business Monitor option, it might indicate that you are using Solaris in 64-bit mode. In that case, you cannot use the Profile Management Tool and must use the **manageprofiles** command.

- 5. On the Profile Creations Options panel, select the type of installation you want to perform and click **Next**.
  - Typical profile creation (default): Creates the IBM Business Monitor profile that uses default configuration settings. The Profile Management Tool assigns unique names to the profile, node, and cell. The tool also installs the administrative console, installs default applications, and assigns unique port values. You can choose to enable administrative security during the configuration. Depending on the operating system and your user permissions, the tool might create a system service to run IBM Business Monitor.
  - Advanced profile creation: Creates the IBM Business Monitor profile using default configuration settings, or you can select your own IBM Business Monitor components. You can assign your own port values. You can choose to deploy the administrative console, deploy sample applications, and create a Web server definition. Depending on the operating system and your user permissions, you might choose to run IBM Business Monitor as a system service. You can determine the IBM Business Monitor model configuration. You can specify a database design file or assign your own values for the IBM Business Monitor database configuration. You can choose the IBM Cognos BI configuration for multidimensional data analysis.
- 6. If you selected **Typical profile creation**, skip to Step 11: Administrative Security panel.
- 7. Advanced: On the Optional Application Deployment panel, select **Deploy the administrative console** and **Deploy the default application**. The default application is a WebSphere Application Server application. Click **Next**.
- 8. Advanced: On the Profile Name and Location panel, accept the default name and location, or specify a profile name and directory path to contain the files for the runtime environment, such as commands, configuration files, and log files. The default profile name is **WBMon01**. On Windows, a typical profile directory is C:\IBM\WebSphere\AppServer\profiles\WBMon01.
- 9. Advanced: Set a performance tuning level appropriate for the profile you are creating. This parameter is a WebSphere Application Server parameter. For more information, see Tuning the application server in the WebSphere Application Server information center.
- 10. Advanced: On the Node and Host Names panel, enter new values or accept the default values, and click **Next**.
  - The node name is used for administration. If the node is federated, the node name must be unique within the cell.
  - The server name is a logical name for the IBM Business Monitor server.
  - The host name is the domain name system (DNS) name (short or long) or the IP address of this computer.
  - The cell name is a logical name for the group of nodes administered by this deployment manager.
- 11. On the Administrative Security panel, select one of the following options and click Next.
  - To enable security, select the **Enable administrative security** check box and enter the user name and password information.
  - To disable security, clear the **Enable administrative security** check box.

For information about whether to enable security, see Administrative security in the WebSphere Application Server information center.

- If you selected **Typical profile creation**, skip to Step 21: Database Configuration panel.
- 12. Advanced: On the Security Certificate (Part 1) panel, choose whether to create a default personal certificate and root signing certificate, or import them from keystores. To create new certificates, click **Next** to proceed to the verification page. To import existing certificates from keystores, browse to the certificates and then click **Next** to proceed to the verification page.
- 13. Advanced: On the Security Certificate (Part 2) panel, modify the certificate information to create new certificates during profile creation. If you are importing existing certificates from keystores, use the information to verify that the selected certificates contain the appropriate information. If the selected certificates do not, click **Back** to import different certificates. You should change the default keystore

- password to protect the security of the keystore files and SSL certificates. For more information on securing communications between a server and a client, see Securing communications in the WebSphere Application Server information center.
- 14. Advanced: On the Port Values Assignment panel, review the ports that will be assigned during profile creation. You might want to keep track of these port values. Accept the given values or specify alternate port numbers and click Next.
- 15. Windows Advanced: On Windows systems, the Windows Service Definition panel is displayed. The option to Run the Application Server process as a Windows service is enabled by default and is configured to use local system account information to log on. Accept the default Windows service settings or disable the option, and click Next. To change the Windows service log on information, select the Log on as specified user account option and enter the user name and password for the alternate account.

The Windows service Startup type is set to Automatic by default. You can optionally change the Startup type to Manual or Disabled using the list.

Because services are global settings on Windows operating systems, any profile could start the service and as a result, you could lose track of which profile issued, for example, a "startServer" command. To avoid potential service request conflicts between different profiles, disable the Run the Application Server process as a Windows service option.

- 16. Advanced: On the Web Server Definition panel, select one of the following options:
  - If you want to create a Web server definition, enable the Create a Web server definition option. Accept the subsequent Web server information that is provided or make modifications as needed.

## Web server type

Options include IBM HTTP Server, Microsoft Internet Information Services, Sun Java™ System, Lotus<sup>®</sup> Domino<sup>®</sup> Web Server, and Apache Web Server.

## Web server operating system

Options include Windows, AIX, HP, Solaris, and z/OS.

Enter a name for the Web server. The default name is "webserver1".

#### Web server host name or IP address

Enter the host name or IP address of the Web server. The local host name appears by default.

### Web server port (Default 80)

Enter the Web server port number or accept the default (80).

• If you do not want to create a Web server definition, clear the Create a Web server definition check box.

Web server definitions define an external Web server to WebSphere Application Server, enabling you to manage Web server plug-in configuration files for the Web server and in some cases to manage the Web server. If you have not installed a Web server or want to do this step later, you can easily do this step from the administrative console.

- 17. Advanced: On the Web Server Definition (Part 2) panel, enter a path for the Web server installation directory and for the Web server plug-in installation directory.
- 18. Advanced: On the IBM Business Process Manager Monitor Models panel, select Deploy IBM Business Monitor global process monitor model to install and configure the global process monitor model application. This model enables you to monitor BPEL or BPMN processes running on IBM Business Process Manager without generating and deploying monitor models.

Click Deploy human task monitor model (requires IBM Business Process Manager Advanced) to install and configure the human task application. The human task application is required to view human tasks in your dashboard using the Human Tasks widget. To install this applications, you must provide the host name and RMI port number for the existing IBM Business Process Manager.

(The default port number is 2809.) You must also have an existing database or allow the Profile Management tool to create the MONITOR database before continuing with the profile creation or augmentation.

If you do not install these applications during installation, you can install them later following the instructions in "Configuring human task monitoring" and "Configuring the global process monitor model."

- 19. Optional: Advanced: Configure the databases using a design file.
  - **a.** Select **Use a database design file for database configuration** if you would like to use a design file instead of specifying the database parameters in the following panels.
  - b. Click **Browse**.
  - c. Specify the fully qualified path name for the design file.
  - d. Click Next.
  - e. Select Delay execution of database scripts (must select if using a remote database) if you do not want to create and configure local databases automatically or create tables in existing databases during profile creation. Local databases are created if this check box is not selected. If you select this option, you or the database administrator must manually run the scripts that are stored in the location specified in the database script output directory field on this page. If you create the scripts for Oracle, you must replace @DB\_PASSWORD@ with the password for the schema name before running them.

**Note:** If the database server contains multiple versions of DB2 installed, or multiple DB2 instances, the server's default DB2 version or instance is used for profile creation. To control which DB2 version or instance is used, use the "Installing databases manually" procedure so that the database administrator can ensure that the proper version or instance is used.

If you choose to specify a design file, the database configuration panels in the Profile Management Tool are skipped. Instead, the design file location is passed to the command line to complete the database configuration. For more information on using a design file for database configuration, see "Creating or configuring database scripts using the database design tool."

- 20. On the Database Configuration panel, verify your MONITOR database configuration information:
  - a. For **Database product**, select your database from the list.
  - b. To specify a destination directory for generated scripts, enable the **Override the destination directory for generated scripts** option and enter the path in the **Database script output directory** field. (The default directory is **monitor\_root**\profiles\WBMon01\dbscripts\Monitor\platform\.)
  - c. Select Delay execution of database scripts (must select if using a remote database) if you do not want to create and configure local databases automatically or create tables in existing databases during profile creation. Local databases are created if this check box is not selected. If you select this option, you or the database administrator must manually run the scripts that are stored in the location specified in the database script output directory field on this page. If you create the scripts for Oracle, you must replace @DB\_PASSWORD@ with the password for the schema name before running them.

**Note:** If the database server contains multiple versions of DB2 installed, or multiple DB2 instances, the server's default DB2 version or instance is used for profile creation. To control which DB2 version or instance is used, use the "Installing databases manually" procedure so that the database administrator can ensure that the proper version or instance is used.

- d. In the **Database name** field, enter the database name or accept the default (MONITOR).
- e. In the **Schema name** field, enter the schema name or accept the default (MONITOR). If you are using DB2 on z/OS, the IBM Business Monitor database schema name must be different from the Process Server common database schema name to prevent collisions between database objects.
- f. Click Next.
- 21. Complete the following steps on the Database Configuration (Part 2) panel:

a. Type user name for the User name to authenticate with the database. This value represents an existing user ID with read and write permissions to MONITOR tables.

**Note:** If you are using an Oracle database, this field is not editable.

- b. Type password for the Password for database authentication. This value represents the password for the specified database user ID.
- c. Type password in the Confirm password field. This value must match the value for Password.
- d. Browse to or enter a path for the JDBC driver classpath files. The JDBC drivers for DB2, Oracle, and SQL Server are located in monitor\_root/jdbcdrivers. The default JDBC driver classpath is set to use the product-specific files within this directory based on the database type that you selected on the Database Configuration panel. Alternatively, click Browse to enter a path to the JDBC driver classpath files.
  - DB2 database: The following directory is created by default: monitor root/jdbcdrivers/DB2
  - Oracle database: The following directory is created by default: monitor root/jdbcdrivers/Oracle

The ojdbc6.jar JDBC driver file is the Oracle-supported JDBC driver for use with WebSphere Application Server version 7. The ojdbc6.jar file can be used for both Oracle 10g and Oracle 11g. For information about minimum required settings for Oracle, see the related link.

• SQL Server database: The following directory is created by default: monitor root/jdbcdrivers/SQLServer

The sqljdbc4.jar JDBC driver file is the Microsoft SQL Server 2.0 JDBC driver. For information about minimum required settings for SQL Server, see the related link.

- e. Select one of the following options for the JDBC driver type:
  - For Oracle databases:
    - **OCI**: The OCI driver requires a local Oracle client installation.
    - Thin: The Thin driver uses Java to communicate with the database and does not require a client on the local system.
  - For DB2 databases, profiles of IBM Business Monitor on operating systems other than z/OS are created with type 4 drivers, and profiles on z/OS are created with type 2 drivers. You can change the type after profile creation by editing the data source properties in the administrative console. A type 2 driver is a native-API driver and requires the installation of database software or a database client on the local system. A type 4 driver is a pure-Java implementation and typically provides the best performance. For the MONITOR database, no database software or clients are required on the local system.
- f. Type host name for the Database server host name or IP address. The default value is localhost or the fully qualified local host name if defined, and you should use this value for a single-server installation. If your database is on a remote server, you must type the fully qualified host name or IP address.

**Note:** Except for a single-server installation, do *not* use the value localhost since the cluster members depend on the actual host name or IP address.

- q. Type port number for the Database TCP/IP service port or listener port. This value represents the port where the TCP/IP service is assigned or the port on which the database is listening.
- h. Optional: If you are using a DB2 on z/OS database, type subsystem name for the Subsystem name. This value is the location of the DB2 for z/OS database. No spaces are allowed in the
- i. If you are using Oracle or SQL Server and you chose to create the database automatically, enter the following information:

- *system\_user\_name* for the **Database administrator user name**. This value is the name of the database administrator for Oracle or SQL Server. This user must have access to create and drop databases and users.
- *password* for the **Password**. This value is the password for the system administrator that is specified in the previous field.
- password in the Confirm password field.
- j. Click **Next**. If the MONITOR database has not yet been created, you will see a warning message. Click **Yes** to continue. You can create the database at a later time.
- 22. On the IBM Cognos BI Configuration panel, configure IBM Cognos BI for multidimensional data analysis from your dashboards.
  - To deploy IBM Cognos BI, click Create a new Cognos server configuration and provide the name
    of a database to be used for the IBM Cognos BI content store. The default name is COGNOSCS.
    On Oracle, the database name must be the Oracle Global Database Name (which you can find
    using the following query: SELECT \* FROM GLOBAL\_NAME). On Microsoft SQL Server, the
    database name must be different from the MONITOR database name.

Provide a database user name and password. If you use the same user name for the content store as for the MONITOR database, you must use the same password. Because the database user provided for accessing the content store database must have privilege to create tables in the database, it is recommended that you create a new database user for the content store database only.

You must also provide the IBM Cognos BI administrator user name and password.

**Note:** The user name and password for the IBM Cognos BI content store database are kept in the Cognos\_JDBC\_Alias, which allows all database credentials to be maintained in one place. Whenever you start the IBM Business Monitor IBM Cognos BI server, the current values are passed to the IBM Cognos BI configuration to allow IBM Cognos BI access to the content store. Because of this integration, you cannot change the content store user name and password using the IBM Cognos BI Configuration application.

- If you want to use an existing version of IBM Cognos BI, click **Use an existing Cognos server configuration** and provide the external dispatcher URI of the IBM Cognos BI server. You can find this URI in the IBM Cognos BI configuration client in **Local Configuration** > **Environment** > **Dispatcher Settings** (for example, http://my\_host:my\_port/p2pd/servlet/dispatch/ext). If administrative security is enabled on the IBM Cognos BI server, you must also provide the IBM Cognos BI administrator user name and password.
  - The IBM Cognos BI server does not have to be available to set this value. The server is required when you install monitor models if you want to perform multidimensional analysis for those models.
- 23. On the Profile Creation Summary panel, review the information. If you need to make any modifications, click **Back** and make changes as necessary.
- 24. Click **Create** to create the profile.
- 25. On the Profile Creation Complete panel, review the information about the completed profile creation.
- 26. Optional: Access First Steps.
  - Windows Select the Launch the IBM Business Monitor first steps option.
  - Linux Go to profile\_root/firststeps.wbm and run the firststeps.sh command.
- 27. Click Finish to exit the Profile Management Tool.

During profile creation, you set port values for all required ports. If you decide to change the ports after installation, you must re-configure all port values for IBM Business Monitor to work properly.

# Creating deployment manager profiles

You must have a deployment manager profile to manage all federated servers in a cluster. If you are setting up a network deployment environment, create this profile first.

Before completing this task, you must have completed the following tasks:

- · Verified that all hardware and software prerequisites have been met
- · Installed IBM Business Monitor
- Logged in to the system as a user with appropriate permissions (read, write, and execute) on the profiles directory of WebSphere Application Server
- Installed the database

## Windows

Important: To install or run the Profile Management Tool on Windows 7, Windows Vista, or Windows Server 2008, you must elevate your Microsoft Windows user account privileges. Whether you are an administrative user or a non-administrative user, right-click the pmt.bat file and select Run as administrator. Alternatively, use the runas command at the command line. For example: runas /user:ADMINNAME /env pmt.bat

Non-administrative users are prompted for the administrator password.

Complete the following steps to create a deployment manager profile using the Profile Management Tool:

- 1. Open the Profile Management Tool using one of the following methods:
  - From the IBM Business Monitor First Steps console, click Profile Management Tool.
  - Windows Click Start > Programs > IBM > Business Monitor 7.5 > Profile Management Tool.
  - Windows Run pmt.bat, which is located in the following directory: app\_server\_root\bin\ **ProfileManagement**
  - Linux Change to the app\_server\_root/bin/ProfileManagement directory and type ./pmt.sh in a terminal window.
- 2. On the Welcome to the Profile Management Tool panel, review the information, and click Launch Profile Management Tool.
- 3. On the Profiles panel, click **Create** to create a new profile.
- 4. On the Environment Selection panel, expand IBM Business Monitor, click Monitor server deployment manager, and click Next.

Restriction: If you cannot see the IBM Business Monitor option, it might indicate that you are using Solaris in 64-bit mode. In that case, you cannot use the Profile Management Tool and must use the manageprofiles command.

- 5. On the Profile Creations Options panel, select the type of installation you want to perform and click Next.
  - · Typical profile creation (default): Creates a deployment manager profile that uses default configuration settings. The Profile Management Tool assigns unique names to the profile, node, host, and cell. The tool also installs the administrative console and assigns unique port values. You can choose to enable administrative security during the configuration. Depending on the operating system and your user permissions, the tool might create a system service to run the deployment manager. You can specify your own values for the IBM Business Monitor database configuration.
  - Advanced profile creation: Creates a deployment manager using default configuration settings. You can specify the values for host and cell, assign your own port values, and choose whether to deploy the administrative console. Depending on the operating system and your user permissions,

you might have the option to run the deployment manager as a system service. You can specify a database design file or assign your own values for the IBM Business Monitor database configuration.

- 6. If you selected **Typical profile creation**, skip to Step 10: Administrative Security panel.
- 7. Advanced: On the Optional Application Deployment panel, select **Deploy the administrative console**, and click **Next**.
- 8. Advanced: On the Profile Name and Location panel, accept the default name and location, or specify a profile name and directory path to contain the files for the runtime environment, such as commands, configuration files, and log files. The default profile name is **Dmgr01**. On Windows, a typical profile directory is C:\IBM\WebSphere\AppServer\profiles\Dmgr01.
- 9. Advanced: On the Node, Host, and Cell Names panel, enter new values or accept the default values, and click **Next**.
  - The node name is used for administration. If the node is federated, the node name must be unique within the cell.
  - The host name is the domain name system (DNS) name (short or long) or the IP address of this computer.
  - The cell name is a logical name for the group of nodes administered by this deployment manager.
- 10. On the Administrative Security panel, select one of the following options and click Next.
  - To enable security, select the **Enable administrative security** check box and enter the user name and password information.
  - To disable security, clear the **Enable administrative security** check box.

For information about whether to enable security, see Administrative security in the WebSphere Application Server information center.

If you selected **Typical profile creation**, skip to Step 16: Database Configuration panel.

- 11. Advanced: On the Security Certificate (Part 1) panel, choose whether to create a default personal certificate and root signing certificate, or import them from keystores. To create new certificates, click **Next** to proceed to the verification page. To import existing certificates from keystores, browse to the certificates and then click **Next** to proceed to the verification page.
- 12. Advanced: On the Security Certificate (Part 2) panel, modify the certificate information to create new certificates during profile creation. If you are importing existing certificates from keystores, use the information to verify that the selected certificates contain the appropriate information. If the selected certificates do not, click **Back** to import different certificates. You should change the default keystore password to protect the security of the keystore files and SSL certificates. For more information on securing communications between a server and a client, see Securing communications in the WebSphere Application Server information center.
- 13. Advanced: On the Port Values Assignment panel, review the ports that will be assigned during profile creation. You might want to keep track of these port values. Accept the given values or specify alternate port numbers and click **Next**.
- 14. Windows Advanced: On Windows systems, the Windows Service Definition panel is displayed. The option to **Run the Application Server process as a Windows service** is enabled by default and is configured to use local system account information to log on. Accept the default Windows service settings or disable the option, and click **Next**. To change the Windows service log on information, select the **Log on as specified user account** option and enter the user name and password for the alternate account.

The Windows service **Startup type** is set to **Automatic** by default. You can optionally change the **Startup type** to **Manual** or **Disabled** using the list.

Because services are global settings on Windows operating systems, any profile could start the service and as a result, you could lose track of which profile issued, for example, a "startServer" command. To avoid potential service request conflicts between different profiles, disable the **Run the Application Server process as a Windows service** option.

15. Optional: Advanced: Configure the databases using a design file.

- a. Select **Use a database design file for database configuration** if you would like to use a design file instead of specifying the database parameters in the following panels.
- b. Click Browse.
- c. Specify the fully qualified path name for the design file.
- d. Click Next.
- e. Select Delay execution of database scripts (must select if using a remote database) if you do not want to create and configure local databases automatically or create tables in existing databases during profile creation. Local databases are created if this check box is not selected. If you select this option, you or the database administrator must manually run the scripts that are stored in the location specified in the database script output directory field on this page. If you create the scripts for Oracle, you must replace @DB\_PASSWORD@ with the password for the schema name before running them.

**Note:** If the database server contains multiple versions of DB2 installed, or multiple DB2 instances, the server's default DB2 version or instance is used for profile creation. To control which DB2 version or instance is used, use the "Installing databases manually" procedure so that the database administrator can ensure that the proper version or instance is used.

If you choose to specify a design file, the database configuration panels in the Profile Management Tool are skipped. Instead, the design file location is passed to the command line to complete the database configuration. For more information on using a design file for database configuration, see "Creating or configuring database scripts using the database design tool."

- 16. On the Database Configuration panel, verify your MONITOR database configuration information:
  - a. Select your database product from the list.
  - b. To specify a destination directory for generated scripts, enable the **Override the destination directory for generated scripts** option and enter the path in the **Database script output directory** field. (The default directory is monitor\_root\profiles\WBMon01\dbscripts\Monitor\platform\.)
  - c. Select Delay execution of database scripts (must select if using a remote database) if you do not want to create and configure a local database automatically or create tables in an existing one during profile creation or augmentation. A local database will be created if this check box is not selected. If you select this option, you or the database administrator must manually run the scripts that are stored in the location specified in the database script output directory field on this page. If you create the scripts for Oracle, you must replace @DB\_PASSWORD@ with the password for the schema name before running them.

**Note:** If the database server contains multiple versions of DB2 installed, or multiple DB2 instances, the server's default DB2 version or instance is used for profile creation. To control which DB2 version or instance is used, use the "Installing databases manually" procedure so that the database administrator can ensure that the proper version or instance is used.

- d. In the **Database name** field, enter the database name or accept the default (MONITOR).
- e. In the **Schema name** field, enter the schema name or accept the default (MONITOR). If you are using DB2 on z/OS, the IBM Business Monitor database schema name must be different from the Process Server common database schema name to prevent collisions between database objects.
- f. Click Next.
- 17. Complete the following steps for the MONITOR database on the Database Configuration (Part 2) panel:
  - a. Type *user\_name* for the **User name** to authenticate with the database. This value represents an existing user ID with read and write permissions to MONITOR tables.

**Note:** If you are using an Oracle database, this field is not editable.

- b. Type *password* for the **Password** for database authentication. This value represents the password for the specified database user ID.
- c. Type password in the Confirm password field. This value must match the value for Password.

- d. Browse to or enter a path for the JDBC driver classpath files. The JDBC drivers for DB2, Oracle, and SQL Server are located in monitor\_root/jdbcdrivers. The default JDBC driver classpath is set to use the product-specific files within this directory based on the database type that you selected on the Database Configuration panel. Alternatively, click Browse to enter a path to the JDBC driver classpath files.
  - DB2 database: The following directory is created by default: monitor root/jdbcdrivers/DB2
  - Oracle database: The following directory is created by default: monitor root/jdbcdrivers/Oracle

The ojdbc6.jar JDBC driver file is the Oracle-supported JDBC driver for use with WebSphere Application Server version 7. The ojdbc6.jar file can be used for both Oracle 10g and Oracle 11g. For information about minimum required settings for Oracle, see the related link.

 SQL Server database: The following directory is created by default: monitor\_root/jdbcdrivers/SQLServer

The sqljdbc4.jar JDBC driver file is the Microsoft SQL Server 2.0 JDBC driver. For information about minimum required settings for SQL Server, see the related link.

- e. Select one of the following options for the JDBC driver type:
  - For Oracle databases:
    - **OCI**: The OCI driver requires a local Oracle client installation.
    - **Thin**: The Thin driver uses Java to communicate with the database and does not require a client on the local system.
  - For DB2 databases, profiles of IBM Business Monitor on operating systems other than z/OS are created with type 4 drivers, and profiles on z/OS are created with type 2 drivers. You can change the type after profile creation by editing the data source properties in the administrative console. A type 2 driver is a native-API driver and requires the installation of database software or a database client on the local system. A type 4 driver is a pure-Java implementation and typically provides the best performance. For the MONITOR database, no database software or clients are required on the local system.
- f. Type <code>host\_name</code> for the <code>Database</code> server host name or IP address. The default value is <code>localhost</code> or the fully qualified local host name if defined, and you should use this value for a single-server installation. If your database is on a remote server, you must type the fully qualified host name or IP address.

**Note:** Except for a single-server installation, do *not* use the value localhost since the cluster members depend on the actual host name or IP address.

- g. Type *port\_number* for the **Database TCP/IP service port or listener port**. This value represents the port where the TCP/IP service is assigned or the port on which the database is listening.
- h. Optional: If you are using a DB2 on z/OS database, type *subsystem\_name* for the **Subsystem** name. This value is the location of the DB2 for z/OS database. No spaces are allowed in the name.
- i. If you are using Oracle or SQL Server and you chose to create the database automatically, enter the following information:
  - system\_user\_name for the **Database administrator user name**. This value is the name of the database administrator for Oracle or SQL Server. This user must have access to create and drop databases and users.
  - *password* for the **Password**. This value is the password for the system administrator that is specified in the previous field.
  - password in the Confirm password field.

- j. Click Next. If the MONITOR database has not yet been created, you will see a warning message. Click Yes to continue. You can create the database at a later time.
- 18. On the Cognos Content Store Database panel, if you do not already have an existing IBM Cognos Business Intelligence installation that you plan to use, enter the information to create the IBM Cognos BI content store database for multidimensional data analysis from your dashboards.
  - a. Click Create a new Cognos content store database.
  - b. Provide the name of a database to be used for the IBM Cognos BI content store. The default name is COGNOSCS. On Oracle, the database name must be the Oracle Global Database Name (which you can find using the following query: SELECT \* FROM GLOBAL\_NAME). On Microsoft SQL Server, the database name must be different from the MONITOR database name.
  - c. Provide a user name and password for the database, and confirm the password. If you use the same user name for the content store as for the MONITOR database, you must use the same password. Because this user requires full access rights, it is a good idea to create a new database user for the content store database only.

Note: The user name and password for the IBM Cognos BI content store database are kept in the Cognos\_IDBC\_Alias, which allows all database credentials to be maintained in one place. Whenever you start the IBM Business Monitor IBM Cognos BI server, the current values are passed to the IBM Cognos BI configuration to allow IBM Cognos BI access to the content store. Because of this integration, you cannot change the content store user name and password using the IBM Cognos BI Configuration application.

- 19. On the Profile Creation Summary panel, review the information. If you need to make any modifications, click Back and make changes as necessary.
- 20. Click **Create** to create the profile.
- 21. On the Profile Creation Complete panel, review the information about the completed profile creation.
- 22. Optional: Access First Steps.
  - Windows Select the Launch the IBM Business Monitor first steps option.
  - Linux White Go to profile\_root/firststeps.wbm and run the firststeps.sh command.
- 23. Click Finish to exit the Profile Management Tool.

During profile creation, you set port values for all required ports. If you decide to change the ports after installation, you must re-configure all port values for IBM Business Monitor to work properly.

## Augmenting deployment manager profiles

In a network deployment environment, you must have a deployment manager profile. Rather than create a new one, you can optionally augment an existing deployment manager profile to be the deployment manager profile for IBM Business Monitor.

Before completing this task, you must have completed the following tasks:

- · Verified that all hardware and software prerequisites have been met
- · Installed IBM Business Monitor
- Logged in to the system as a user with appropriate permissions (read, write, and execute) on the profiles directory of WebSphere Application Server
- Installed the database

#### Windows

Important: To install or run the Profile Management Tool on Windows 7, Windows Vista, or Windows Server 2008, you must elevate your Microsoft Windows user account privileges. Whether you are an administrative user or a non-administrative user, right-click the pmt.bat file and select Run as administrator. Alternatively, use the runas command at the command line. For example:

Non-administrative users are prompted for the administrator password.

You can augment an existing WebSphere Application Server, Process Server, or WebSphere Enterprise Service Bus profile with the IBM Business Monitor template. Similarly, if you installed WebSphere Application Server and augmented the profile for IBM Business Monitor, you can augment that profile with Process Server or WebSphere Enterprise Service Bus if you choose.

Complete the following steps to augment an existing deployment manager profile using the Profile Management Tool:

- 1. Open the Profile Management Tool using one of the following methods:
  - From the IBM Business Monitor First Steps console, click **Profile Management Tool**.
  - Windows Click Start > Programs > IBM > Business Monitor 7.5 > Profile Management Tool.
  - Windows Run pmt.bat, which is located in the following directory: app\_server\_root\bin\
    ProfileManagement
  - Linux Change to the app\_server\_root/bin/ProfileManagement directory and type ./pmt.sh in a terminal window.
- 2. On the Welcome to the Profile Management Tool panel, review the information, and click Launch Profile Management Tool.
- 3. On the Profiles panel, select a profile from the list and click **Augment** to augment an existing profile. (You can expand a profile to see the augmentations that have already been done.) You must select an existing deployment manager profile to augment to be the IBM Business Monitor deployment manager profile.

**Restriction:** If you cannot see the IBM Business Monitor option, it might indicate that you are using Solaris in 64-bit mode. In that case, you cannot use the Profile Management Tool and must use the **manageprofiles** command.

- 4. On the Augment Selection panel, click **Monitor server deployment manager** from the list, and click **Next**.
- 5. On the Profile Augmentation Options panel, click **Advanced profile augmentation**, and click **Next**. If you click **Typical**, some of the panels are not shown.
- 6. Optional: If the profile you are augmenting has security enabled, complete the following steps on the Administrative Security panel:
  - a. Type *user name* for the **User name**.
  - b. Type *password* for the **Password**.
  - c. Type *password* in the **Confirm password** field.
  - d. Click Next.
- 7. Optional: Advanced: Configure the databases using a design file.
  - a. Select **Use a database design file for database configuration** if you would like to use a design file instead of specifying the database parameters in the following panels.
  - b. Click Browse.
  - c. Specify the fully qualified path name for the design file.
  - d. Click Next.
  - e. Select Delay execution of database scripts (must select if using a remote database) if you do not want to create and configure local databases automatically or create tables in existing databases during profile creation. Local databases are created if this check box is not selected. If you select this option, you or the database administrator must manually run the scripts that are

stored in the location specified in the database script output directory field on this page. If you create the scripts for Oracle, you must replace @DB\_PASSWORD@ with the password for the schema name before running them.

**Note:** If the database server contains multiple versions of DB2 installed, or multiple DB2 instances, the server's default DB2 version or instance is used for profile creation. To control which DB2 version or instance is used, use the "Installing databases manually" procedure so that the database administrator can ensure that the proper version or instance is used.

If you choose to specify a design file, the database configuration panels in the Profile Management Tool are skipped. Instead, the design file location is passed to the command line to complete the database configuration. For more information on using a design file for database configuration, see "Creating or configuring database scripts using the database design tool."

- 8. On the Database Configuration panel, verify your MONITOR database configuration information:
  - Select your database product from the list.
  - b. To specify a destination directory for generated scripts, enable the **Override the destination directory for generated scripts** option and enter the path in the **Database script output directory** field. (The default directory is monitor\_root\profiles\WBMon01\dbscripts\Monitor\platform\.)
  - c. Select Delay execution of database scripts (must select if using a remote database) if you do not want to create and configure a local database automatically or create tables in an existing one during profile creation or augmentation. A local database will be created if this check box is not selected. If you select this option, you or the database administrator must manually run the scripts that are stored in the location specified in the database script output directory field on this page. If you create the scripts for Oracle, you must replace @DB\_PASSWORD@ with the password for the schema name before running them.

**Note:** If the database server contains multiple versions of DB2 installed, or multiple DB2 instances, the server's default DB2 version or instance is used for profile creation. To control which DB2 version or instance is used, use the "Installing databases manually" procedure so that the database administrator can ensure that the proper version or instance is used.

- d. In the Database name field, enter the database name or accept the default (MONITOR).
- e. In the **Schema name** field, enter the schema name or accept the default (MONITOR). If you are using DB2 on z/OS, the IBM Business Monitor database schema name must be different from the Process Server common database schema name to prevent collisions between database objects.
- f. Click Next.
- 9. Complete the following steps for the MONITOR database on the Database Configuration (Part 2) panel:
  - a. Type *user\_name* for the **User name** to authenticate with the database. This value represents an existing user ID with read and write permissions to MONITOR tables.

**Note:** If you are using an Oracle database, this field is not editable.

- b. Type *password* for the **Password** for database authentication. This value represents the password for the specified database user ID.
- c. Type password in the Confirm password field. This value must match the value for Password.
- d. Browse to or enter a path for the JDBC driver classpath files. The JDBC drivers for DB2, Oracle, and SQL Server are located in monitor\_root/jdbcdrivers. The default JDBC driver classpath is set to use the product-specific files within this directory based on the database type that you selected on the Database Configuration panel. Alternatively, click Browse to enter a path to the JDBC driver classpath files.
  - DB2 database: The following directory is created by default: monitor root/jdbcdrivers/DB2
  - Oracle database: The following directory is created by default: monitor\_root/jdbcdrivers/Oracle

The ojdbc6.jar JDBC driver file is the Oracle-supported JDBC driver for use with WebSphere Application Server version 7. The ojdbc6.jar file can be used for both Oracle 10g and Oracle 11g. For information about minimum required settings for Oracle, see the related link.

• SQL Server database: The following directory is created by default: monitor root/jdbcdrivers/SQLServer

The sqljdbc4.jar JDBC driver file is the Microsoft SQL Server 2.0 JDBC driver. For information about minimum required settings for SQL Server, see the related link.

- **e**. Select one of the following options for the JDBC driver type:
  - For Oracle databases:
    - **OCI**: The OCI driver requires a local Oracle client installation.
    - Thin: The Thin driver uses Java to communicate with the database and does not require a client on the local system.
  - For DB2 databases, profiles of IBM Business Monitor on operating systems other than z/OS are created with type 4 drivers, and profiles on z/OS are created with type 2 drivers. You can change the type after profile creation by editing the data source properties in the administrative console. A type 2 driver is a native-API driver and requires the installation of database software or a database client on the local system. A type 4 driver is a pure-Java implementation and typically provides the best performance. For the MONITOR database, no database software or clients are required on the local system.
- f. Type <code>host\_name</code> for the <code>Database</code> server host name or IP address. The default value is <code>localhost</code> or the fully qualified local host name if defined, and you should use this value for a single-server installation. If your database is on a remote server, you must type the fully qualified host name or IP address.

**Note:** Except for a single-server installation, do *not* use the value localhost since the cluster members depend on the actual host name or IP address.

- g. Type *port\_number* for the **Database TCP/IP service port or listener port**. This value represents the port where the TCP/IP service is assigned or the port on which the database is listening.
- h. Optional: If you are using a DB2 on z/OS database, type *subsystem\_name* for the **Subsystem name**. This value is the location of the DB2 for z/OS database. No spaces are allowed in the name.
- i. If you are using Oracle or SQL Server and you chose to create the database automatically, enter the following information:
  - *system\_user\_name* for the **Database administrator user name**. This value is the name of the database administrator for Oracle or SQL Server. This user must have access to create and drop databases and users.
  - *password* for the **Password**. This value is the password for the system administrator that is specified in the previous field.
  - password in the Confirm password field.
- j. Click **Next**. If the MONITOR database has not yet been created, you will see a warning message. Click **Yes** to continue. You can create the database at a later time.
- 10. On the Cognos Content Store Database panel, if you do not already have an existing IBM Cognos Business Intelligence installation that you plan to use, enter the information to create the IBM Cognos BI content store database for multidimensional data analysis from your dashboards.
  - a. Click Create a new Cognos content store database.
  - b. Provide the name of a database to be used for the IBM Cognos BI content store. The default name is COGNOSCS. On Oracle, the database name must be the Oracle Global Database Name (which you can find using the following query: SELECT \* FROM GLOBAL\_NAME). On Microsoft SQL Server, the database name must be different from the MONITOR database name.

c. Provide a user name and password for the database, and confirm the password. If you use the same user name for the content store as for the MONITOR database, you must use the same password. Because this user requires full access rights, it is a good idea to create a new database user for the content store database only.

**Note:** The user name and password for the IBM Cognos BI content store database are kept in the Cognos\_IDBC\_Alias, which allows all database credentials to be maintained in one place. Whenever you start the IBM Business Monitor IBM Cognos BI server, the current values are passed to the IBM Cognos BI configuration to allow IBM Cognos BI access to the content store. Because of this integration, you cannot change the content store user name and password using the IBM Cognos BI Configuration application.

- 11. On the Profile Augmentation Summary panel, review the information. If you need to make any modifications, click **Back** and make changes as necessary.
- 12. Click **Augment** to augment the profile.
- 13. On the Profile Augmentation Complete panel, review the information about the completed profile augmentation.
- 14. Optional: Access First Steps.
  - Windows Select the Launch the IBM Business Monitor first steps option.
  - Linux White Go to profile\_root/firststeps.wbm and run the firststeps.sh command.
- 15. Click Finish to exit the Profile Management Tool.

During profile creation, you set port values for all required ports. If you decide to change the ports after installation, you must re-configure all port values for IBM Business Monitor to work properly.

## Creating custom profiles for nodes

For a network deployment, you must create a custom profile for each node you plan to add to the IBM Business Monitor server cluster. The profile will be created in the WebSphere Application Server profiles directory.

Before completing this task, you must have completed the following tasks:

- Verified that all hardware and software prerequisites have been met
- Installed IBM Business Monitor
- · Logged in to the system as a user with appropriate permissions (read, write, and execute) on the profiles directory of WebSphere Application Server
- Ensured that the deployment manager is running.

Tip: If you are planning to enable security on these nodes, you should configure security before proceeding with the custom node creation. A link to detailed information for configuring security is provided below.

#### Windows

Important: To install or run the Profile Management Tool on Windows 7, Windows Vista, or Windows Server 2008, you must elevate your Microsoft Windows user account privileges. Whether you are an administrative user or a non-administrative user, right-click the pmt.bat file and select Run as administrator. Alternatively, use the runas command at the command line. For example: runas /user:ADMINNAME /env pmt.bat

Non-administrative users are prompted for the administrator password.

Complete the following steps to create a custom profile for each cluster member using the Profile Management Tool:

- 1. Open the Profile Management Tool using one of the following methods:
  - From the IBM Business Monitor First Steps console, click Profile Management Tool.
  - Windows Click Start > Programs > IBM > Business Monitor 7.5 > Profile Management Tool.
  - Windows Run pmt.bat, which is located in the following directory: app\_server\_root\bin\
    ProfileManagement
  - Linux Change to the app\_server\_root/bin/ProfileManagement directory and type ./pmt.sh in a terminal window.
- 2. On the Welcome to the Profile Management Tool panel, review the information, and click **Launch Profile Management Tool**.
- 3. On the Profiles panel, click Create to create a new profile.
- 4. On the Environment Selection panel, expand IBM Business Monitor, click **Monitor server custom profile**, and click **Next**. Creating a custom profile will allow you the flexibility to create servers and clusters as you continue setting up your environment.

**Restriction:** If you cannot see the IBM Business Monitor option, it might indicate that you are using Solaris in 64-bit mode. In that case, you cannot use the Profile Management Tool and must use the **manageprofiles** command.

- 5. On the Profile Creations Options panel, select the type of installation you want to perform and click **Next**.
  - Typical profile creation (default): Creates a custom profile that uses default configuration settings. The Profile Management Tool assigns unique names to the profile, node, and host. The node will be federated to an existing deployment manager.
  - Advanced profile creation: Creates a custom profile using default configuration settings. You can specify the values for the location of the profile and names of the profile, node, and host. The node will be federated to an existing deployment manager.
- 6. If you selected **Typical profile creation**, skip to Step 10: Federation panel.
- 7. Advanced: On the Profile Name and Location panel, accept the default name and location, or specify a profile name and directory path to contain the files for the runtime environment, such as commands, configuration files, and log files. The default profile name is **Custom01**. On Windows, a typical profile directory is C:\IBM\WebSphere\AppServer\profiles\Custom01.
- 8. Optional: Advanced: If you want to use the profile you are creating as the default profile, select Make this profile the default. Click Next.
- 9. Advanced: On the Node and Host Names panel, enter new values or accept the default values, and click **Next**.
  - The node name is used for administration. If the node is federated, the node name must be unique within the cell.
  - The host name is the domain name system (DNS) name (short or long) or the IP address of this computer.
- 10. On the Federation panel, complete the following steps to identify the deployment manager profile that you plan to use:

**Note:** You can choose to federate the node later (using add\_node) by selecting **Federate this node later**. If you select this option, all the fields are disabled. One advantage of federating later is that you might save yourself from creating a profile twice. If the node was federated during the profile creation and for some reason it failed (for example, the machine clock for the node is out of sync with that of the deployment manager), you need to create the profile again to ensure its validity. Federating the node at a later stage, therefore, provides a finer control on the federation procedure.

a. Type *host\_name* for the **Deployment manager host name or IP address**. This value is the fully qualified host name or IP address of the server where the deployment manager profile was created.

- b. Type port\_number for the Deployment manager SOAP port number. The default value is 8879.
- c. Optional: If administrative security is enabled on the deployment manager, type *user\_name* for the **User name**. The user name must be an existing WebSphere Application Server user for the deployment manager. This value is required for authentication with the deployment manager.
- d. Optional: If administrative security is enabled on the deployment manager, type *password* for the **Password**. This password must be the password for the *user\_name* you provided.
- e. Click Next.
- 11. If you selected Typical profile creation, go to Step 15: Profile Creation Summary panel
- 12. Advanced: On the Database Configuration panel, complete the following steps:
  - a. Select your database product from the drop-down list.
  - b. Type or browse to the directory where the JDBC classpath files are located in the **Location** (directory) of JDBC driver classpath files.
  - c. Click Next.
- 13. On the Profile Creation Summary panel, review the information. If you need to make any modifications, click **Back** and make changes as necessary.
- 14. Click Create to create the profile.
- 15. On the Profile Creation Complete panel, review the information about the completed profile creation.
- 16. Optional: Access First Steps.
  - Windows Select the Launch the IBM Business Monitor first steps option.
  - Linux Go to profile\_root/firststeps.wbm and run the firststeps.sh command.
- 17. Click Finish to exit the Profile Management Tool.

During profile creation, you set port values for all required ports. If you decide to change the ports after installation, you must re-configure all port values for IBM Business Monitor to work properly.

## Augmenting custom profiles for nodes

For a network deployment, you need a custom profile for each node you plan to add to the IBM Business Monitor server cluster. Rather than create a new one, you can optionally augment an existing custom profile for each node.

Before completing this task, you must have completed the following tasks:

- · Verified that all hardware and software prerequisites have been met
- · Installed IBM Business Monitor
- Logged in to the system as a user with appropriate permissions (read, write, and execute) on the profiles directory of WebSphere Application Server
- Ensured that the deployment manager is running.

#### Windows

**Important:** To install or run the Profile Management Tool on Windows 7, Windows Vista, or Windows Server 2008, you must elevate your Microsoft Windows user account privileges. Whether you are an administrative user or a non-administrative user, right-click the pmt.bat file and select **Run as administrator**. Alternatively, use the **runas** command at the command line. For example:

runas /user:ADMINNAME /env pmt.bat

Non-administrative users are prompted for the administrator password.

Complete the following steps to augment a profile for each cluster member using the Profile Management Tool:

- 1. Open the Profile Management Tool using one of the following methods:
- 74 Installing

- From the IBM Business Monitor First Steps console, click **Profile Management Tool**.
- Windows Click Start > Programs > IBM > Business Monitor 7.5 > Profile Management Tool.
- Windows Run pmt.bat, which is located in the following directory: app\_server\_root\bin\
  ProfileManagement
- Linux Change to the app\_server\_root/bin/ProfileManagement directory and type ./pmt.sh in a terminal window.
- 2. On the Welcome to the Profile Management Tool panel, review the information, and click **Launch Profile Management Tool**.
- 3. On the Profiles panel, select a profile from the list and click **Augment** to augment an existing profile. (You can expand a profile to see the augmentations that have already been done.) You must select an existing custom profile to augment to be the IBM Business Monitor custom profile. A custom profile will allow you the flexibility to create servers and clusters as you continue setting up your environment.

**Restriction:** If you cannot see the IBM Business Monitor option, it might indicate that you are using Solaris in 64-bit mode. In that case, you cannot use the Profile Management Tool and must use the **manageprofiles** command.

- 4. On the Augment Selection panel, click Monitor server custom profile from the list, and click Next.
- 5. On the Profile Augmentation Options panel, click **Advanced profile augmentation**, and click **Next**. If you click **Typical**, some of the panels are not shown.
- 6. If you see the Federation panel, complete the following steps to identify the deployment manager profile that you plan to use:

**Note:** If the profile was not previously federated, you will not see this panel.

- a. Type *host\_name* for the **Deployment manager host name or IP address**. This value is the fully qualified host name or IP address of the server where the deployment manager profile was created.
- b. Type port\_number for the Deployment manager SOAP port number. The default value is 8879.
- c. Optional: If administrative security is enabled on the deployment manager, type *user\_name* for the **User name**. The user name must be an existing WebSphere Application Server user for the deployment manager. This value is required for authentication with the deployment manager.
- d. Optional: If administrative security is enabled on the deployment manager, type *password* for the *Password*. This password must be the password for the *user\_name* you provided.
- e. Click Next.
- 7. On the Database Configuration panel, complete the following steps:
  - a. Select your database product from the list.
  - b. Type or browse to the directory where the JDBC classpath files are located in the **Location** (directory) of JDBC driver classpath files.
  - c. Click Next.
- 8. Click **Augment** to augment the profile.
- 9. On the Profile Augmentation Complete panel, review the information about the completed profile augmentation.
- 10. Optional: Access First Steps.
  - Windows Select the Launch the IBM Business Monitor first steps option.
  - Linux Go to profile\_root/firststeps.wbm and run the firststeps.sh command.
- 11. Click **Finish** to exit the Profile Management Tool.

During profile creation, you set port values for all required ports. If you decide to change the ports after installation, you must re-configure all port values for IBM Business Monitor to work properly.

## Creating and augmenting profiles using the manageprofiles command

Instead of using the Profile Management Tool, you can use the manageprofiles command to create profiles from the command line. If you are running Solaris in 64-bit mode, you must use the manageprofiles command because the Profile Management Tool is not supported. If you are using z/OS, see "Creating common configurations for IBM Business Monitor for z/OS."

Carefully consider the available parameters before creating or augmenting your profile. It is not simple to modify a profile after creation or augmentation.

Before completing this task, you must have completed the following tasks:

- Verified that all hardware and software prerequisites have been met
- · Installed IBM Business Monitor
- · Logged in to the system as a user with appropriate permissions (read, write, and execute) on the profiles directory of WebSphere Application Server

If you are using an Oracle database, JDBC support is provided by the Oracle JDBC drivers for JVM 1.6. The ojdbc6.jar JDBC driver file is the Oracle-supported JDBC driver for use with WebSphere Application Server version 7. The ojdbc6.jar file can be used for both Oracle 10g and Oracle 11g. For information about minimum required settings for Oracle, see the related link.

By default, the Profile Management Tool points to the ojdbc6.jar file supplied in app\_server\_root\ idbcdrivers\Oracle. Alternatively, you can download another Oracle ojdbc6.jar JDBC driver file and point to it when you run the Profile Management Tool or the manageprofiles command.

If you are using an SQL Server database, the SQL Server JDBC drivers for JVM 1.6 provide JDBC support. IBM Business Monitor uses the Microsoft JDBC 2.0 driver sqljdbc4.jar file. By default, the Profile Management Tool points to the sqljdbc4.jar file supplied in app\_server\_root\jdbcdrivers\SQLServer. Alternatively, you can download another Microsoft sqljdbc4.jar JDBC driver file and point to it when you run the Profile Management Tool or the manageprofiles command. For information about minimum required settings for SQL Server, see the related link.

#### Windows

Important: To install or run the manageprofiles command on Windows 7, Windows Vista, or Windows Server 2008, you must elevate your Microsoft Windows user account privileges using the runas command. Remember to put double quotation marks around the manageprofiles command and all parameters. For example:

runas /env /user:MyAdminName "manageprofiles.bat -create -profileName WBMON01 -templatePath C:/WAS70/profileTemplates/wbmon

Non-administrative users are prompted for the administrator password.

For a single-server environment, create a stand-alone profile.

For a network deployment environment, complete the following steps:

- 1. Create the deployment manager profile before creating the other profiles. If you created a deployment manager profile before installing IBM Business Monitor (for example, for WebSphere Application Server or Process Server) and you plan to use the same deployment manager profile to manage IBM Business Monitor nodes, augment the profile using the template that IBM Business Monitor provides.
- 2. Create a custom profile for each node that you plan to add to the server cluster. Alternatively, augment an existing custom profile for each node that you plan to add.

Note: If the database server contains multiple versions of DB2 installed, or multiple DB2 instances, the server's default DB2 version or instance is used for profile creation. To control which DB2 version or instance is used, use the "Installing databases manually" procedure so that the database administrator can ensure that the proper version or instance is used.

To create a profile manually, complete the following steps:

- 1. Open a command prompt, and navigate to the following directory: app\_server\_root/bin
- 2. Run the manageprofiles.bat or manageprofiles.sh command using the required parameters. See the reference pages for details of the parameters for each type of profile.

# Chapter 7. Verifying the installation

After you have installed IBM Business Monitor and created a profile, you can optionally use the First Steps Console to verify that the product was installed correctly.

- 1. Access First Steps.
  - Open a command window. Go to profile\_root/firststeps.wbm and run the firststeps.sh command.
  - From the Profile Creation Complete panel panel, select the **Launch the IBM Business Monitor first steps** option.
  - Go to Start > All Programs > IBM > Business Monitor 7.5 > Profiles > profile\_name > First Steps.
  - Go to profile\_root\firststeps.wbm and run the firststeps.bat command.

**Important:** To install or run First Steps on Windows 7, Windows Vista, or Windows Server 2008, you must elevate your Microsoft Windows user account privileges by right-clicking **firststeps.bat** and selecting **Run as administrator**. This is required for both administrative and nonadministrative users.

- 2. From the First Steps console, select the option to perform an installation verification test.
- 3. Review results.

If you enabled security for IBM Business Monitor, after the installation completes, you must set up users by supplying a user ID and password for the MonitorBusAuth authentication alias. See Specifying credentials in an IBM Business Monitor secured environment for more details.

In addition to the installation verification test, the First Steps console provides options to run the Profile Management Tool, open the WebSphere Application Server administrative console, and open Business Space.

On a Linux or UNIX system, you might have to change the ownership from root user to a different user. You perform this task on IBM Business Monitor exactly as you would on WebSphere Application Server or Process Server. See the related links below for more information.

If you are creating a new IBM Business Monitor profile or augmenting an existing profile with IBM Business Monitor resulted in a result code of **INSTCONFPARTIALSUCCESS** or **INSTCONFFAILED**, consult the table in the related reference link.

# **Chapter 8. Determining port numbers**

To determine the port number to use with Web interfaces such as Business Space and the portlet-based dashboards, review the configuration in the WebSphere Application Server administrative console.

In a network deployment (ND) environment, you normally use a proxy server or an HTTP server for security reasons and for workload balancing. Instead of incoming HTTP requests going directly to a specific cluster member, they go to a proxy server that can spread the requests across the multiple cluster members that perform the work. In this case, you need the host name and port number of the proxy server or Web server, which in turn forwards the request to a cluster member.

- To determine the port numbers for an application server, complete the following steps:
  - 1. In the WebSphere Application Server administrative console, select **Servers > Server Types > WebSphere application servers**.
  - 2. Select the name of your server or cluster member (such as server1).
  - 3. Under Communications, click Ports.

The port number to use with Web interfaces such as Business Space and the portlet-based dashboards is listed as WC\_defaulthost\_secure in an environment with security and WC\_defaulthost in an environment without security. This page also provides the port number for the bootstrap port, the SOAP connector port, and other ports that you might be asked to enter while working with IBM Business Monitor.

- To determine the port numbers for a proxy server, complete the following steps:
  - 1. In the WebSphere Application Server administrative console, select **Servers > Server Types > WebSphere proxy servers**.
  - 2. Select the name of your server (such as **proxy**).
  - 3. Under Communications, click Ports.

The port number to use with Web interfaces such as Business Space and the portlet-based dashboards is listed as PROXY\_HTTPS\_ADDRESS in an environment with security and PROXY\_HTTP\_ADDRESS in an environment without security. This page also provides the port number for the bootstrap port, the SOAP connector port, and other ports that you might be asked to enter while working with IBM Business Monitor.

Web modules are deployed to a virtual host (by default named **defaulthost**). Virtual hosts are configured in the administrative console by clicking **Environment** > **Virtual hosts**. The virtual host that you choose for each Web module must include the HTTP or HTTPS port that is used by the server (or cluster member) where the Web modules are deployed. Additionally, each of the IBM Business Monitor Web modules should use the same virtual host. There are Web modules in most of the IBM Business Monitor, Business Space, and REST applications (EAR files).

# **Chapter 9. Configuring the environment**

After you have installed IBM Business Monitor in a network deployment (ND) topology, you must complete additional configuration tasks to install required resources and fully prepare your environment for monitoring.

When you create a stand-alone profile for IBM Business Monitor, the required resources are created automatically as part of the profile creation process. You can use the administrative console to check status, or to redeploy a component that has been manually removed, but typically the configuration tasks in this section are required only for network deployment (ND).

## Creating the deployment environment using a pattern

You can use the deployment environment configuration wizard to create the cluster or clusters and configure all the required components for the IBM Business Monitor network deployment (ND) topology.

Before creating clusters and configuring the IBM Business Monitor components, ensure that you have performed the following tasks:

- You have installed IBM Business Monitor.
- You have created the IBM Business Monitor deployment manager profile or augmented an existing deployment manager profile with IBM Business Monitor.
- You have created the MONITOR database.
- You have started the deployment manager.
- You have created and federated at least one IBM Business Monitor custom profile or augmented an existing custom profile with IBM Business Monitor.
- You have started the custom profile or profiles.

Before starting the configuration process, make sure that you are synchronizing node changes automatically (in the administrative console, click **System Administration** > **Console Preferences** and select **Synchronize changes with Nodes**). Otherwise, you must synchronize changes manually after each major step.

Two patterns are available for IBM Business Monitor: the Single Cluster pattern and the Remote Messaging, Remote Support, and Web (four-cluster) pattern.

One of the optional steps in the deployment environment configuration wizard includes importing a database design document. The database design document defines the database configuration for the selected deployment environment features and the information from the design document is reflected on the Database page of the wizard. IBM Business Monitor includes a response-driven database design tool (DbDesignGenerator) that prompts users for information on the databases that will be used by IBM Business Monitor (information such as the database platform and the database, schema, and user names). The output of the database design tool is a database design document that is used by the database design tool to create the database scripts.

To configure the deployment environment, complete the following steps:

- 1. In the administrative console, click **Servers** > **Deployment Environments**.
- 2. To launch the deployment environment configuration wizard, click **New** on the Deployment Environments page.
  - a. The Create a deployment environment based on a pattern option is selected.

- b. Enter a unique name for the deployment environment in the **Deployment environment name** field.
- c. If you want to view all of the configuration steps in the wizard, select **Detailed: Show all steps**. If you choose **Fast path: Show only needed steps**, the wizard displays only those pages that do not have assigned default values. Choose **Fast path: Show only needed steps** only if you are agreeable to accepting the system-provided default values for the deployment environment configuration. This topic assumes that you have chosen **Detailed: Show all steps**.
- d. Click Next to display the Deployment Environment Features page.
- 3. On the Deployment Environment Features page, select the feature for the deployment environment and click **Next** to either view a list of compatible features, or to view a list of deployment environment patterns. Features represent the runtime processing capabilities of your deployment environment. The list of available features on the Deployment Environment Features page is based on the deployment manager profile. If your deployment manager profile has been augmented to include other products as well as IBM Business Monitor (for example, IBM Business Process Manager) the Deployment Environment Features page lists these features as well. The default value for the deployment environment feature matches the runtime capabilities of your deployment manager.
- 4. On the Select compatible deployment environment features page, select additional features as necessary and click **Next** to view the list of patterns associated with your feature selections. Only one deployment environment configuration can exist with the **WBM** feature. If a deployment environment configuration with the **WBM** feature already exists, you will not be able to continue, even if the deployment environment configuration has not been generated.
- 5. On the Select the deployment environment pattern page, select the pattern and click **Next** to display the Select Nodes page.

The list of patterns that display on the Deployment Environment Patterns page is dynamic. This list is activated by, and dependent on, the following environment conditions and configuration decisions:

- The platform on which you have installed the software
- The selections that you have made on the Select the deployment environment feature page and the Select compatible deployment environment features page.

Typically you will have a choice between the Single Cluster pattern and the Remote Messaging, Remote Support, and Web (four-cluster) pattern. For descriptions of these patterns, see the "High availability (network deployment) topology" page in the planning section.

6. On the Select Nodes page, select the nodes that you want to include in this deployment environment, then click **Next** to display the Cluster members page.

Select one or more IBM Business Monitor nodes for the deployment environment. You can identify the IBM Business Monitor nodes by an entry for **WBM** in the version column of the list. If a node does not have an entry for **WBM** in the version column and you want to enable it for IBM Business Monitor, augment the node's profile with IBM Business Monitor and restart the deployment environment configuration wizard.

All selected nodes must be IBM Business Monitor nodes. If you selected additional features in step 3, select nodes that also support the additional features.

For high-availability and failover environments, select at least two nodes on at least two separate hosts. For additional scalability, select more than two nodes.

To include a node, select the check box next to the node name.

7. On the Clusters page, assign at least one cluster member on at least one node for each function of the deployment environment.

By default one cluster member is assigned on each node for each function. You change the number by replacing the number in each column. For network deployment, clusters can collaborate to provide specific functionality to the environment. Depending on your requirements, you assign specific functions to each cluster within the deployment environment, to provide performance, failover, and capacity.

A 0 (zero) value for a node means that the node does not contribute to the selected function, based on features that you have selected.

There must be at least one cluster member assigned for each function. For high-availability and failover environments, indicate at least two cluster members per function. For additional scalability, indicate more cluster members for a function.

After assigning cluster members, you can click **Next** to display the Cluster naming pages for each cluster type of the deployment environment. The Cluster naming substeps that display will vary depending on the deployment environment pattern selected. If you do not want to customize cluster names or cluster member names, use the wizard navigation pane to go directly to the REST services page and continue to the next step.

a. Optional: Customize the cluster names and cluster member names. Use the Cluster naming page to customize cluster names or cluster member names for the cluster type. You can also modify cluster short names and cluster member short names. There is one substep page for each cluster type in the pattern that you have selected. The information on each substep page is as follows:

| Field               | Description                                                                                                    | Value                                                                                                    |
|---------------------|----------------------------------------------------------------------------------------------------|----------------------------------------------------------------------------------------------------|
| Cluster             | A read-only field specifying the functional role of the cluster.                                                                 | The value varies depending on the cluster type, as follows:                                                                                                    |
|                     |                                                                                                    | Application Deployment Target                                                                                                    |
|                     |                                                                                                    | Supporting Infrastructure                                                                                                    |
|                     |                                                                                                    | Messaging Infrastructure                                                                                                    |
|                     |                                                                                                    | Web Application Infrastructure                                                                                                    |
|                     |                                                                                                    | For information on the functional role provided by each cluster type, see "Topologies and deployment environment patterns."                                                                                                    |
| Cluster name        | The system-generated default value for the cluster name.                                                                         | The default values are based on a naming convention of <i>Deployment Environment Name.Cluster type name</i> , where <i>Cluster type name</i> is one of the following values:                                                                                                    |
|                     |                                                                                                    | AppTarget - For clusters     performing the role of application     deployment target                                                                                                    |
|                     |                                                                                                    | Messaging - For clusters     performing the role of messaging     infrastructure                                                                                                    |
|                     |                                                                                                    | Support - For clusters performing<br>the role of supporting<br>infrastructure                                                                                                    |
|                     |                                                                                                    | Web - For clusters performing the<br>role of supporting web<br>applications                                                                                                    |
| Cluster member name | The system-generated default value for the cluster member name. Servers that are a part of a cluster are called cluster members. | Accept the system-generated default value or specify a name of your choosing. The default value for the cluster member name is based on the following naming convention: cluster name.node name.node number sequence. The number of cluster member names that display in the table match the number of cluster members that you entered for the cluster type column and node row on the Clusters page. |

- 8. On the System REST Service endpoints page, configure service endpoints for Representational State Transfer (REST) application programming interfaces (APIs).
  - If you want widgets to be available in Business Space, you must configure the REST service endpoints for those widgets. For the host name and port, if you want REST requests to go directly to the application server, enter the application server host name and port. If you want REST requests to go to a proxy server or HTTP server that sits in front of one or more application servers, enter the host name and port of the proxy server or HTTP server. In the second case, you must have already set up a proxy server or an HTTP server. Otherwise, skip this page and configure the endpoints
  - a. Configure a full URL path for all REST services by selecting either https:// or http:// from the Protocol list.
  - b. Enter the name of the proxy server or HTTP server in the Host Name or Virtual Host in a Load-Balanced Environment field.
    - Enter the host or virtual host name and port number that a client needs to communicate with the server or cluster. In a clustered environment, this is typically the load balancer host name and port. If you leave the host and port fields empty, the values default to the values of an individual cluster member host and its HTTP port. For a load-balanced environment, you must later change the default values to the virtual host name and port of your load balancer. Make sure to designate a fully qualified host name.
  - c. In the **Port** field, enter the port that a client needs to communicate with the server or cluster.
  - d. In the table of REST services, if you want to modify the description of the REST service endpoint, overtype the entry in the Description field. The other fields are read-only.
  - e. Click Next to go to the Import the database configuration page.
- 9. Optional: On the Import the database configuration page, click **Browse** to go to the database design document or enter the path to the database design document and then click Next to go to the Data sources page. If you import a design document, the information from the design document is reflected on the Database page of the wizard. The design document can be based on a database design that you created using the database design tool, or it can be the supplied design document based on the pattern and feature that you have selected.
- 10. On the Database page, configure the database parameters for data sources of the deployment environment, then click **Next** to go to the Security page.
  - On this page, define the database information for the components that are included in this deployment environment. Where possible, the wizard supplies default information for the parameters, but change those values to match the values that you defined when you planned the environment. If you change providers, you can click the Edit Provider button to edit the provider that you selected.

Note: If you imported a database design document, the information on the Database page reflects the data source configuration as it exists in the database design document that you imported. If you make changes to the data source configuration after importing a database design document, your changes might be incompatible with the DDL generated by the database design tool and the original

Whether or not this step displays for a fast path deployment environment configuration is conditional. This step displays for a fast path deployment environment configuration if more than one database has been defined.

This step always displays if you are using a DB2 for z/OS or an Oracle database provider. The IBM Business Monitor feature provides the following entries:

| Component                                     | Data source                                                |
|-----------------------------------------------|------------------------------------------------------------|
| Business Monitor messaging engine data source | Data source for the IBM Business Monitor messaging engine. |

| Component            | Data source                                                                                                    |
|----------------------|----------------------------------------------------------------------------------------------------|
| Cognos Content Store | Data source for the IBM Cognos Business Intelligence content store. (Displayed only if IBM Cognos BI has been installed and not yet configured.)                                                                                                    |
|                      | The Content Store data source is created in the IBM Cognos BI configuration and not as a WebSphere data source. Leave the <b>Create tables</b> option checked; otherwise this data source is marked as a deferred configuration. IBM Cognos BI creates the tables on first startup. A WebSphere authentication alias (Cognos_JDBC_Alias) is created based on the user name and password provided for this data source. This authentication alias is not used directly by IBM Cognos BI but it enables all database user names and passwords to be maintained using the same process. On server startup, IBM Business Monitor sends the current user name and password values to the IBM Cognos BI configuration. |
| Business Space       | Data source for the Business Space component. The <b>Create tables</b> option is not available for this component. If your deployment environment includes the Business Space component, you must create database tables for this component manually.                                                                                                    |

If you selected other product features for this topology, other feature-specific entries might also appear here.

The default schema names that are displayed on this page might conflict with your site naming convention or might conflict with existing schemas. As such, it is likely that you will need to change the schema name.

**Note:** For DB2 for z/OS databases, the schema name that is configured on the panel will be used for the DB2 z/OS SQLID value. If the DB2 z/OS SQLID value needs to be different in your environment, then after the deployment environment wizard is finished, you can manually update the data sources that have been created and change the currentSQLID Custom Property to the correct value.

You can edit all key parameters, such as the database name, whether or not to create tables, the data source runtime user name, and the user name and password for the data source to connect to the database.

**Note:** For DB2 for z/OS databases, the database name is the database subsystem name. For other versions of DB2, the database name is the MONITOR database name. For Oracle databases, the database name is the Oracle System ID.

You can select which database to use for the given component.

The **Create tables** option is not available if you are using a DB2 for z/OS or an Oracle database provider.

For Oracle, the **Schema** field is disabled and empty, and the **User name** is not pre-filled with the common database user name. You must enter a user name and password for each data source.

**Note:** No validation takes place to ensure that user names are unique, so be aware that you might create a duplicate user name, resulting in table conflicts.

11. On the Security page, enter the user IDs and passwords that are needed to configure the IBM Business Monitor components. The IBM Business Monitor feature provides the following entries:

| Component                                                    | ID and Password                                                                                                    |
|--------------------------------------------------------------|----------------------------------------------------------------------------------------------------|
| Authentication alias for the CEI event service JMS resources | Specify the user ID and password to use to secure the default common event infrastructure (CEI) service integration bus.                                             |
| Cognos Administration access authentication                  | Specify a user ID and password with administrative rights to the IBM Cognos BI service. (Displayed only if IBM Cognos BI has been installed and not yet configured.) |

If you selected other product features for this topology, other feature-specific entries might also appear here.

- 12. Optional: If the Business Process Choreographer page is displayed, set parameters for the Business Process Choreographer configuration and then click Next to display the System web applications page. On this page you specify the values for:
  - Security roles
  - Authentication aliases
- 13. Optional: If the System web applications page is displayed, set the context root for component-based web applications in your deployment environment or accept the system-provided default values for the context roots. Then click **Next** to display the Summary page.

The table contains the following control information.

#### Web Application

The name of the web application.

Some of the components that are part of the deployment environment you are creating contain web applications. The **Web application** column can include the following components:

- Business Process Choreographer Explorer
- Business Space
- Business Rules Manager

#### Context Root

The current value of the context root for the component.

By default, the default context root for the web application applies. You can change the context roots by typing over the value in the Context Root field.

**Note:** The Business Space context root is read only and cannot be edited.

- 14. Verify that the information on the Summary page is correct and click Finish and Generate Environment to save and complete the configuration of the deployment environment. To exit without completing the configuration, click Finish.
  - Clicking Finish saves the deployment environment configuration but does not generate it.
  - Click Cancel cancels the deployment configuration and does not save the configuration.
- 15. If you clicked Finish and Generate Environment to generate a deployment environment, stop and restart all clusters, nodes, and the deployment manager.

If you selected not to generate the environment at the end of the deployment environment configuration wizard (by clicking Finish rather than Finish and Generate Environment), you can view the deployment environment configuration at Server > Deployment Environments > name of deployment environment. From there, you can click **Generate** to generate the environment. When the configuration completes, you can examine the configuration files to view the changes.

Either save the changes to the master configuration or discard them. If you click a deployment environment in the list, and there are still configuration steps to perform, you will see a list of deferred configuration steps. After generating a deployment environment, stop and restart all clusters, nodes, and the deployment manager.

## Importing deployment environment definitions based on design documents

You can import an existing deployment environment definition based on a design document from another deployment manager to use as a base for configuring a new deployment environment.

· You must have a copy of an exported deployment environment design document from another deployment manager.

- You must be able to access the deployment environment design document (an XML file) from the deployment manager into which you are importing the deployment environment design.
- The deployment manager that imports the deployment environment definition must support at least all of the functions that are defined in the deployment environment design document. For example, you can import a deployment environment design that was created on a WebSphere Enterprise Service Bus deployment manager into a Process Server deployment manager but not vice versa.

**Note:** When security and role-based authorization are enabled, you must log in to the administrative console as an administrator to perform this task.

**Important:** You cannot import multiple deployment environment design documents from a compressed file at the same time. You must extract the design documents from the compressed file and then import the XML files one at a time.

Before starting the configuration process, make sure that you are synchronizing node changes automatically (in the administrative console, click **System Administration** > **Console Preferences** and select **Synchronize changes with Nodes**). Otherwise, you must synchronize changes manually after each major step.

Importing an existing deployment environment design to create a new one can minimize the amount of time you spend configuring a deployment environment. If an existing environment is similar to the one you want to create, export it and then import it into the deployment manager that you are configuring.

- 1. In the administrative console, click **Servers** > **Deployment Environments**.
- 2. Click **Import** in the Deployment Environments page to launch the Deployment Environment Configuration wizard.
  - The wizard starts with Create a deployment environment based on an imported design selected.
- 3. Click **Browse** and select the deployment environment design document (XML file) to import or type the full path to it.
- 4. Click **Next** to load the configuration and launch the Import deployment environment wizard. The wizard displays the Select Nodes page, unless all the node names match currently federated notes. If all nodes match, the wizard displays the Database page.
  - **Important:** Clicking configure in any panel in the wizard configures the deployment environment with the current values.
- 5. Optional: From the list of possible nodes on the Select Nodes page, select the nodes to include in the deployment environment and click **Next**.
  - To include a node, select the check box next to the node name.
  - **Important:** Next is not available if the nodes selected do not meet the constraints imposed by the imported deployment environment design. For example, if there is a requirement for the deployment environment to contain a node named "Mandatory\_Node" and 3 other nodes with any name, you will be unable to continue until you select "Mandatory\_Node" and 3 other nodes.
- 6. On the Clusters page, assign at least one cluster member on at least one node for each function of the deployment environment.
  - By default one cluster member is assigned on each node for each function. You change the number by replacing the number in each column. For network deployment, clusters can collaborate to provide specific functionality to the environment. Depending on your requirements, you assign specific functions to each cluster within the deployment environment, to provide performance, failover, and capacity.
  - A 0 (zero) value for a node means that the node does not contribute to the selected function, based on features that you have selected.

There must be at least one cluster member assigned for each function. For high-availability and failover environments, indicate at least two cluster members per function. For additional scalability, indicate more cluster members for a function.

After assigning cluster members, you can click Next to display the Cluster naming pages for each cluster type of the deployment environment. The Cluster naming substeps that display will vary depending on the deployment environment pattern selected. If you do not want to customize cluster names or cluster member names, use the wizard navigation pane to go directly to the REST services page and continue to the next step.

a. Optional: Customize the cluster names and cluster member names. Use the Cluster naming page to customize cluster names or cluster member names for the cluster type. You can also modify cluster short names and cluster member short names. There is one substep page for each cluster type in the pattern that you have selected. The information on each substep page is as follows:

| Field               | Description                                                                                                    | Value                                                                                                    |
|---------------------|----------------------------------------------------------------------------------------------------|----------------------------------------------------------------------------------------------------|
| Cluster             | A read-only field specifying the functional role of the cluster.                                                                 | The value varies depending on the cluster type, as follows:  • Application Deployment Target  • Supporting Infrastructure  • Messaging Infrastructure  • Web Application Infrastructure  For information on the functional role provided by each cluster type, see                                                                                                    |
|                     |                                                                                                    | "Topologies and deployment environment patterns."                                                                                                    |
| Cluster name        | The system-generated default value for the cluster name.                                                                         | The default values are based on a naming convention of <i>Deployment Environment Name.Cluster type name</i> , where <i>Cluster type name</i> is one of the following values:                                                                                                    |
|                     |                                                                                                    | AppTarget - For clusters     performing the role of application     deployment target                                                                                                    |
|                     |                                                                                                    | Messaging - For clusters     performing the role of messaging     infrastructure                                                                                                    |
|                     |                                                                                                    | Support - For clusters performing<br>the role of supporting<br>infrastructure                                                                                                    |
|                     |                                                                                                    | Web - For clusters performing the<br>role of supporting web<br>applications                                                                                                    |
| Cluster member name | The system-generated default value for the cluster member name. Servers that are a part of a cluster are called cluster members. | Accept the system-generated default value or specify a name of your choosing. The default value for the cluster member name is based on the following naming convention: cluster name.node name.node number sequence. The number of cluster member names that display in the table match the number of cluster members that you entered for the cluster type column and node row on the Clusters page. |

- 7. On the System REST Service endpoints page, configure service endpoints for Representational State Transfer (REST) application programming interfaces (APIs).
  - If you want widgets to be available in Business Space, you must configure the REST service endpoints for those widgets. For the host name and port, if you want REST requests to go directly to the application server, enter the application server host name and port. If you want REST requests to go to a proxy server or HTTP server that sits in front of one or more application servers, enter the host name and port of the proxy server or HTTP server. In the second case, you must have already set up a proxy server or an HTTP server. Otherwise, skip this page and configure the endpoints later.
  - a. Configure a full URL path for all REST services by selecting either https:// or http:// from the Protocol list.
  - b. Enter the name of the proxy server or HTTP server in the **Host Name or Virtual Host in a Load-Balanced Environment** field.
    - Enter the host or virtual host name and port number that a client needs to communicate with the server or cluster. In a clustered environment, this is typically the load balancer host name and port. If you leave the host and port fields empty, the values default to the values of an individual cluster member host and its HTTP port. For a load-balanced environment, you must later change the default values to the virtual host name and port of your load balancer. Make sure to designate a fully qualified host name.
  - c. In the **Port** field, enter the port that a client needs to communicate with the server or cluster.
  - d. In the table of REST services, if you want to modify the description of the REST service endpoint, overtype the entry in the Description field. The other fields are read-only.
  - e. Click Next to go to the Import the database configuration page.
- 8. Optional: On the Import the database configuration page, click **Browse** to go to the database design document or enter the path to the database design document and then click **Next** to go to the Data sources page. If you import a design document, the information from the design document is reflected on the Database page of the wizard. The design document can be based on a database design that you created using the database design tool, or it can be the supplied design document based on the pattern and feature that you have selected.
- 9. On the Database page, configure the database parameters for data sources of the deployment environment, then click **Next** to go to the Security page.
  - On this page, define the database information for the components that are included in this deployment environment. Where possible, the wizard supplies default information for the parameters, but change those values to match the values that you defined when you planned the environment. If you change providers, you can click the **Edit Provider** button to edit the provider that you selected.

**Note:** If you imported a database design document, the information on the Database page reflects the data source configuration as it exists in the database design document that you imported. If you make changes to the data source configuration after importing a database design document, your changes might be incompatible with the DDL generated by the database design tool and the original values.

Whether or not this step displays for a fast path deployment environment configuration is conditional. This step displays for a fast path deployment environment configuration if more than one database has been defined.

This step always displays if you are using a DB2 for z/OS or an Oracle database provider. The IBM Business Monitor feature provides the following entries:

| Component                              | Data source                                                |
|----------------------------------------|------------------------------------------------------------|
| Business Monitor messaging engine data | Data source for the IBM Business Monitor messaging engine. |
| source                                 |                                                            |

| Component            | Data source                                                                                                    |
|----------------------|----------------------------------------------------------------------------------------------------|
| Cognos Content Store | Data source for the IBM Cognos Business Intelligence content store. (Displayed only if IBM Cognos BI has been installed and not yet configured.)                                                                                                    |
|                      | The Content Store data source is created in the IBM Cognos BI configuration and not as a WebSphere data source. Leave the <b>Create tables</b> option checked; otherwise this data source is marked as a deferred configuration. IBM Cognos BI creates the tables on first startup. A WebSphere authentication alias (Cognos_JDBC_Alias) is created based on the user name and password provided for this data source. This authentication alias is not used directly by IBM Cognos BI but it enables all database user names and passwords to be maintained using the same process. On server startup, IBM Business Monitor sends the current user name and password values to the IBM Cognos BI configuration. |
| Business Space       | Data source for the Business Space component. The <b>Create tables</b> option is not available for this component. If your deployment environment includes the Business Space component, you must create database tables for this component manually.                                                                                                    |

If you selected other product features for this topology, other feature-specific entries might also appear here.

The default schema names that are displayed on this page might conflict with your site naming convention or might conflict with existing schemas. As such, it is likely that you will need to change the schema name.

Note: For DB2 for z/OS databases, the schema name that is configured on the panel will be used for the DB2 z/OS SQLID value. If the DB2 z/OS SQLID value needs to be different in your environment, then after the deployment environment wizard is finished, you can manually update the data sources that have been created and change the currentSQLID Custom Property to the correct value.

You can edit all key parameters, such as the database name, whether or not to create tables, the data source runtime user name, and the user name and password for the data source to connect to the database.

Note: For DB2 for z/OS databases, the database name is the database subsystem name. For other versions of DB2, the database name is the MONITOR database name. For Oracle databases, the database name is the Oracle System ID.

You can select which database to use for the given component.

The Create tables option is not available if you are using a DB2 for z/OS or an Oracle database provider.

For Oracle, the Schema field is disabled and empty, and the User name is not pre-filled with the common database user name. You must enter a user name and password for each data source.

**Note:** No validation takes place to ensure that user names are unique, so be aware that you might create a duplicate user name, resulting in table conflicts.

10. On the Security page, enter the user IDs and passwords that are needed to configure the IBM Business Monitor components. The IBM Business Monitor feature provides the following entries:

| Component                                                    | ID and Password                                                                                                    |
|--------------------------------------------------------------|----------------------------------------------------------------------------------------------------|
| Authentication alias for the CEI event service JMS resources | Specify the user ID and password to use to secure the default common event infrastructure (CEI) service integration bus.                                             |
| Cognos Administration access authentication                  | Specify a user ID and password with administrative rights to the IBM Cognos BI service. (Displayed only if IBM Cognos BI has been installed and not yet configured.) |

If you selected other product features for this topology, other feature-specific entries might also appear here.

- 11. Optional: If the Business Process Choreographer page is displayed, set parameters for the Business Process Choreographer configuration and then click **Next** to display the System web applications page. On this page you specify the values for:
  - Security roles
  - · Authentication aliases
- 12. Optional: If the System web applications page is displayed, set the context root for component-based web applications in your deployment environment or accept the system-provided default values for the context roots. Then click **Next** to display the Summary page.

The table contains the following control information.

#### Web Application

The name of the web application.

Some of the components that are part of the deployment environment you are creating contain web applications. The **Web application** column can include the following components:

- Business Process Choreographer Explorer
- Business Space
- Business Rules Manager

#### Context Root

The current value of the context root for the component.

By default, the default context root for the web application applies. You can change the context roots by typing over the value in the **Context Root** field.

Note: The Business Space context root is read only and cannot be edited.

- 13. Verify that the information on the Summary page is correct and click **Finish and Generate Environment** to save and complete the configuration of the deployment environment. To exit without completing the configuration, click **Finish**.
  - Clicking **Finish** saves the deployment environment configuration but does not generate it. Click **Cancel** cancels the deployment configuration and does not save the configuration.
- 14. If you clicked **Finish and Generate Environment** to generate a deployment environment, stop and restart all clusters, nodes, and the deployment manager.

If you selected not to generate the environment at the end of the deployment environment configuration wizard (by clicking **Finish** rather than **Finish and Generate Environment**), you can view the deployment environment configuration at **Server** > **Deployment Environments** > *name of deployment environment*. From there, you can click **Generate** to generate the environment. When the configuration completes, you can examine the configuration files to view the changes.

Either save the changes to the master configuration or discard them. If you click a deployment environment in the list, and there are still configuration steps to perform, you will see a list of deferred configuration steps. After generating a deployment environment, stop and restart all clusters, nodes, and the deployment manager.

# Adding an IBM Business Monitor deployment environment to an IBM Business Process Manager server deployment environment

To add an IBM Business Monitor deployment environment on top of an existing IBM Business Process Manager deployment environment using the deployment environment configuration wizard, there are some additional steps to perform.

You must either install and register the IBM BPM widgets into the IBM Business Monitor Business Space (the easiest and therefore preferred method) or install and register the IBM Business Monitor widgets into the IBM BPM Business Space.

Create the IBM Business Monitor deployment environment following the steps in the "Creating the deployment environment using a pattern" parent topic.

Next, either install the IBM BPM widgets into the IBM Business Monitor Business Space or install the IBM Business Monitor widgets into the IBM BPM Business Space. The first is the easiest and therefore the preferred method.

## Installing IBM Business Process Manager widgets into IBM Business Monitor **Business Space**

To install IBM Business Process Manager widgets into IBM Business Monitor Business Space, install the widgets and then register the Representational State Transfer (REST) service endpoints to the widgets.

After you have generated the deployment environment, complete the following steps:

1. Install the IBM BPM Business Space widgets into the IBM Business Monitor deployment environment. The Business Space widgets are located under the IBM BPM root directory (such as IBM\ProcServer)\BusinessSpace\widgets. To install Process Server-only widgets, specify Process\_Server\_root\BusinessSpace\widgets\WPS as the value for the -widgets parameter. To install WebSphere Enterprise Service Bus widgets, specify Process\_Server\_root\BusinessSpace\widgets\WESB as the value for the **-widgets** parameter. For example:

```
AdminTask.installBusinessSpaceWidgets('[-clusterName cluster_name -widgets
 install root\BusinessSpace\widgets\WPS\]')
AdminTask.installBusinessSpaceWidgets('[-clusterName cluster name -widgets
 install_root\BusinessSpace\widgets\WESB\]')
```

- 2. Register the REST endpoints to the widgets. The REST services are only available on the IBM BPM clusters and they must be registered in the IBM Business Monitor cluster so that the widgets can be used from the IBM Business Monitor Business Space.
  - You can register the REST endpoints either in the administrative console or from the command line. Follow the instructions in the "Configuring Business Space and registering REST endpoints on the administrative console" or "Registering Business Space widget REST service endpoints using the command line" related tasks.
  - · For the -clusterName parameter, specify the IBM BPM cluster name where the REST services are installed. IBM BPM REST services can be installed on the application cluster, the deployment manager, or the support cluster. Make sure that you choose the correct cluster name.
  - For the -businessSpaceClusterName parameter, specify the cluster where IBM Business Monitor Business Space is installed.

The following examples use Jacl.

- For a single-cluster environment:
  - \$AdminTask registerRESTServiceEndpoint {-clusterName < WPS cluster name> -type "{com.ibm.bpm}BFM" -businessSpaceCluste
- · For a four-cluster environment, where IBM Business Monitor Business Space is installed on the web cluster of the deployment environment:
  - \$AdminTask registerRESTServiceEndpoint {-clusterName WPSCluster.AppTarget -type "{com.ibm.bpm}BFM" -businessSpaceClus

#### Installing IBM Business Monitor widgets into BPM Business Space

To install IBM Business Monitor widgets into IBM Business Process Manager Business Space, install the widgets, register the Representational State Transfer (REST) service endpoints to the widgets, and complete the IBM Cognos Business Intelligence widgets endpoint configuration.

After you have generated the deployment environment, complete the following steps:

1. Install the IBM Business Monitor Business Space widgets into the IBM BPM deployment environment.

- AdminTask.installBusinessSpaceWidgets('[-clusterName cluster\_name -widgets install root\BusinessSpace\widgets\WBM\]')
- 2. Register the REST endpoints to the widgets. The REST services are only available on the IBM BPM clusters and they must be registered in the IBM Business Monitor cluster so that the widgets can be used from the IBM Business Monitor Business Space.
  - You can register the REST endpoints either in the administrative console or from the command line. Follow the instructions in the "Configuring Business Space and registering REST endpoints on the administrative console" or "Registering Business Space widget REST service endpoints using the command line" related tasks.
  - For the **-clusterName** parameter, specify the IBM BPM cluster name where the REST services are installed. IBM BPM REST services can be installed on the application cluster, the deployment manager, or the support cluster. Make sure that you choose the correct cluster name.
  - For the **-businessSpaceClusterName** parameter, specify the cluster where IBM Business Monitor Business Space is installed.

The following examples use Jacl.

- For a single-cluster environment:
  - $$AdminTask\ registerRESTServiceEndpoint\ \{-clusterName\ < \textit{WPS}\ cluster\ name > -type\ "\{com.ibm.bpm\}BFM"\ -businessSpaceCluster\ name > -type\ "\{com.ibm.bpm\}BFM"\ -businessSpaceCluster\ name > -type\ "form.ibm.bpm] BFM"\ -businessSpaceCluster\ name > -type\ "form.ibm.bpm] BFM"\ -businessSpaceCluster\$
- For a four-cluster environment, where IBM Business Monitor Business Space is installed on the web cluster of the deployment environment:
  - \$AdminTask registerRESTServiceEndpoint {-clusterName WPSCluster.AppTarget -type "{com.ibm.bpm}BFM" -businessSpaceC
- 3. Complete the IBM Cognos BI widgets endpoint configuration by following the instructions in "Configuring IBM Business Monitor and Business Space to use an existing IBM Cognos BI service."

## Creating the deployment environment using custom topology

Instead of using one of the provided deployment environment patterns, you can set up your own clusters and configure the IBM Business Monitor components in a network deployment (ND) topology.

Before creating clusters and configuring the IBM Business Monitor components, ensure that you have performed the following tasks:

- You have installed IBM Business Monitor.
- You have created the IBM Business Monitor deployment manager profile or augmented an existing deployment manager profile with IBM Business Monitor.
- · You have created the MONITOR database.
- You have started the deployment manager.
- You have created and federated at least one IBM Business Monitor custom profile or augmented an existing custom profile with IBM Business Monitor.
- You have started the custom profile or profiles.

The following instructions describe how to create clusters, configure the common event infrastructure (CEI) event service, and install and configure the required components using the configuration wizard or the wsadmin commands.

## **Creating IBM Business Monitor clusters**

In a network deployment (ND) environment, IBM Business Monitor components must be deployed to clusters.

Before creating clusters and configuring the IBM Business Monitor components, ensure that you have performed the following tasks:

· You have installed IBM Business Monitor.

- You have created the IBM Business Monitor deployment manager profile or augmented an existing deployment manager profile with IBM Business Monitor.
- · You have created the MONITOR database.
- · You have started the deployment manager.
- · You have created and federated at least one IBM Business Monitor custom profile or augmented an existing custom profile with IBM Business Monitor.
- You have started the custom profile or profiles.

Use an existing custom profile to create the first cluster member. You can add as many additional cluster members as you want in each cluster that you create (see "Adding cluster members"). To create the IBM Business Monitor cluster, complete the following steps from the administrative console:

- 1. In the navigation panel, click Servers > Clusters > WebSphere application server clusters.
- 2. Click **New** to start the Create a new cluster wizard.
- 3. Specify a name for the cluster.
- 4. Select **Prefer local** to enable host-scoped routing optimization. This setting improves performance by looking up EJBs in a cluster member on the same node whenever possible.
- 5. Click **Next** to proceed to the Create first cluster member step.
- 6. Specify the name of the first cluster member.
- 7. Specify a node for the first cluster member. This node must be an IBM Business Monitor node.
- 8. Select the option to Create the member using an application server template.
- 9. Select an application server template containing the text *defaultWBM* in the name, and click **Next**.

Important: If there is no template with defaultWBM in the name, make sure that you have selected a node that has been augmented with IBM Business Monitor.

If the first cluster member is not created using an application server template with defaultWBM in the name, your IBM Business Monitor environment will not function properly, and you will have to delete all the existing cluster members and re-create the first cluster member.

- 10. Click **Next** to proceed to the Create additional cluster members step.
- 11. Optional: To add additional cluster members, complete the following steps for each cluster member:
  - a. Specify a unique name for the additional member. The name must be unique within the node.
  - b. Specify a node for the additional cluster member. This node must be an IBM Business Monitor node.
  - c. Click Add member.
- 12. Click **Next** to proceed to the summary panel.
- 13. Review the information and click **Finish**.
- 14. Click **Save** to save changes to the master configuration.

After initially creating a cluster, you can add additional cluster members at any time.

To start a cluster the first time after the IBM Cognos Business Intelligence service is installed, start each server individually. Do not use the ripplestart option, because this option does not give IBM Cognos BI enough time to initialize.

The administrative console might report issues when you first start the IBM Cognos Business Intelligence server. The initialization of each server instance in the IBM Cognos Business Intelligence content store database and disk area during the first startup takes much longer than a normal IBM Cognos Business Intelligence startup.

## Adding cluster members

You can add as many cluster members as you want to an existing cluster.

**Important:** If the first cluster member is not created using an application server template with defaultWBM in the name, your IBM Business Monitor environment will not function properly, and you will have to delete all the existing cluster members and re-create the first cluster member.

To create additional cluster members, complete the following steps:

- 1. In the navigation panel, click Servers > Clusters > WebSphere application server clusters > cluster\_name > Cluster members.
- 2. Click New to start the Create new cluster members wizard.
- 3. For each new cluster member, complete the following steps:
  - a. Specify a unique name for the additional member. The name must be unique within the node.
  - b. Specify a node for the additional cluster member. This node must be an IBM Business Monitor node.
  - c. Click Add member.
- 4. Click **Next** to proceed to the summary panel.
- 5. Review the information and click Finish.
- 6. Click **Save** to save changes to the master configuration.

**Note:** During the IBM Business Monitor installation, the Cognos service is also installed on the node and will be configured on the new server when a member is added to a cluster.

## Federating additional nodes

After you have created a high availability environment in a network deployment cell, you can federate additional nodes into the cell at a later time if needed.

**Important:** IBM Business Monitor does not support portal-based dashboards in the same cell as IBM Business Monitor server v7.5.

To federate existing nodes into the deployment manager, complete the following steps for each node:

- 1. Start the deployment manager.
- 2. From the profile directory corresponding to the node you want to federate, run the **addNode** command, specifying the host name of the deployment manager and optionally, the SOAP connector port number of the deployment manager.

```
profile_root\bin\addNode.bat dmgr_host_name [dmgr_soap_port]
profile_root/bin/addNode.sh dmgr_host_name [dmgr_soap_port]
```

To run the command with tracing enabled, use the **-trace** option; for example: **addNode host\_name -trace** 

For additional details on how to run the **addNode** command, see the related information in the WebSphere Application Server information center.

## **Configuring CEI event services**

Before configuring the IBM Business Monitor components using the administrative console, you must have a Common Event Infrastructure (CEI) event service in your network deployment cell that IBM Business Monitor can use to send events. The same CEI event service can also be used to receive events.

If you created a stand-alone profile for IBM Business Monitor or used the deployment environment configuration wizard, a CEI event service has already been created for you. If you are adding IBM Business Monitor on Process Server topology, you can use the CEI event service that is deployed by Process Server for IBM Business Monitor. Otherwise, follow the instructions on this page to create a new CEI event service.

Use the wbmDeployCEIEventService command to install a CEI event service on a server or cluster and create the resources it requires (the service integration bus and messaging engine). You can also configure

security and enable the default CEI event service data store if required. (The event service data store is not recommended for production environments.) In the core topology for high availability, the CEI event service is installed on the support cluster.

To install and configure a new CEI event service, complete the following steps:

- 1. Open a command prompt, and change directories to the **bin** directory of the deployment manager profile (by default, DMGR01) where WebSphere Application Server is installed, or to the **bin** directory of the stand-alone profile in a single-server environment.
- 2. Launch wsadmin by running the following command:
  - · wsadmin.sh
  - · wsadmin.bat
- 3. Run the wbmDeployCEIEventService command interactively by entering the following at the command line:

```
(jacl) $AdminTask wbmDeployCEIEventService {-interactive}
(jython) AdminTask.wbmDeployCEIEventService('-interactive')
```

Alternatively, you can run the command by providing all the parameters. For an example, see "Configuring IBM Business Monitor components using wsadmin commands" in the related links.

4. Save the results using the following command:

```
(jacl) $AdminConfig save
(jython) AdminConfig.save()
```

- 5. To synchronize the nodes, in the administrative console, click **System administration > Nodes**, select all of the nodes, and click **Full Resynchronize**.
- 6. Restart the deployment manager to see the CEI links show up in the administrative console.

The CEI event service is enabled.

For a full list of parameters and an example, see IBM Business Monitor CEI event service

If you did not perform the data store step while running **wbmDeployCEIEventService**, you can optionally create the data store for the CEI event service later. See "Configuring a CEI database" for instructions.

## Configuring the environment using the configuration wizard

You can configure the required IBM Business Monitor environment using the configuration wizard in the administrative console.

You must have completed the following tasks:

- Created and federated at least one IBM Business Monitor custom profile or augmented an existing custom profile with IBM Business Monitor (see "Creating and augmenting profiles").
- Created at least one cluster using the **defaultWBM** application server template (see "Creating IBM Business Monitor clusters").
- Configured a local Common Event Infrastructure (CEI) event service that IBM Business Monitor can use to send and receive events (see "Configuring CEI event services").

Before starting the configuration process, make sure that you are synchronizing node changes automatically (in the administrative console, click **System Administration** > **Console Preferences** and select **Synchronize changes with Nodes**). Otherwise, you must synchronize changes manually after each major step.

You can configure the required and optional components using the IBM Business Monitor configuration section of the administrative console. For instructions to manually configure all of the IBM Business Monitor components, use the related information links to access the task information.

- In the navigation panel, click Servers > IBM Business Monitor configuration. A list of required and
  optional components is displayed. Review the status of each component. If you have an ND
  environment and have not configured a deployment environment, none of the components will be
  installed or configured, and you must complete the remaining steps to install and configure the
  components.
- 2. Configure the outbound CEI event service by completing the following steps. The outbound CEI event service is used to send events from IBM Business Monitor, including alerts. You must configure an event emitter factory to point to the outbound CEI event service.

**Important:** Before configuring the event emitter factory, you must have a local CEI service that IBM Business Monitor can use to send events. If you need to create a local CEI service, see "Configuring CEI event services" on page 97 for instructions.

- a. In the list of components, click **Outbound CEI event service**. The status for the outbound CEI event service and event emitter factory is displayed. If you have an existing MonitorEmitterFactory, the name of the CEI event service that the emitter factory is configured to use is listed in the status box. If you have not already configured the emitter factory, you will see the message "Local CEI event service exists, but event emitter factory does not exist." In that case, you must create and configure the emitter factory.
- b. Under **Configure an event emitter factory**, select the server or cluster for the event emitter factory. All available servers and clusters are listed. You can select only servers that have a CEI event service configured. (The available servers and clusters are shown with asterisks (\*)). If you have more than one server with the same name, be sure to choose the server on the correct node.
- c. To launch the configuration wizard, click **Configure the Event Emitter Factory**. An outbound event emitter factory named MonitorEmitterFactory is created for the cell. The status box for the outbound CEI event service is updated to indicate the CEI event service that the MonitorEmitterFactory is configured to use.
- d. Return to the configuration page by clicking **IBM Business Monitor configuration** in the breadcrumb listing.
- 3. Create the service integration bus and configure the messaging engine by completing the following steps. IBM Business Monitor requires its own bus and messaging engine before it can monitor events.

If you do not have an existing bus, one is created for you when you configure the messaging engine. The bus is named MONITOR.<a href="mailto:kocale.name">kocale.name</a> and the name cannot be changed.

- a. In the list of components, click **Messaging engine**. The status for the service integration bus and the messaging engine is displayed.
- b. To launch the configuration wizard, click **Configure the Messaging Engine**.
- c. On the **Select a bus member** panel, choose one of the following options to select the location where the messaging engine will be created, and click **Next**:
  - Cluster: Choose this option to create the messaging engine on an existing cluster. You must select the cluster name from the list.
  - **Server**: Choose this option to create the messaging engine on a server. You must select the server from the list. If you have more than one server with the same name, be sure to choose the server on the correct node.
- d. On the Select the type of message store panel, choose one of the following options, and click Next:
  - **Data store**: A data store is a message store that contains a set of tables that are accessible to all members of the cluster that hosts the messaging engine.
  - **File store**: A file store is a message store that uses files in a file system through the operating system. This option is not available if you chose **Cluster** on the **Select a bus member** panel.
- e. If you are using a data store, choose one of the following options on the **Provide the message store properties** panel:

- Create a default data source with generated JNDI name: By default, the data store uses Derby. This option is not available if you selected Cluster on the Select a bus member panel.
- Use an existing data source: If you select this option, complete the following fields:
  - Data source JNDI name: Select the JNDI name that corresponds to the database that you are planning to use. For example, jdbc/wbm/MonitorMEDatabase.
  - **Schema name**: Enter the schema name. For example, **MONME00**.
  - Authentication alias: Select the authentication alias that you are planning to use. You must select the authentication alias if you want the tables to be created. For example, Monitor\_JDBC\_Alias.
  - **Create tables**: Select this option to create the tables in the database. If you do not select this option, the database administrator must create the tables.
- f. On the **Confirm** panel, review the information and click **Finish** to complete the configuration. The bus and messaging engine status boxes are updated with the new configuration information.

Note: You might have to wait a few moments for the messaging engine to start successfully.

- g. Return to the configuration page by clicking **IBM Business Monitor configuration** in the breadcrumb listing.
- 4. Verify that the bus and messaging engine have the correct user ID for your environment:
  - a. In the navigation panel, click **Security** > **Bus Security**.
  - b. Click the bus for the IBM Business Monitor server. The Buses configuration properties page is displayed.
  - c. Under Additional Properties, click Security. Another properties page is displayed.
  - d. Under Authorization Policy, click Users and groups in the bus connector role.
  - e. Verify that your user ID exists. If it does not exist, complete these steps to add it:
    - 1) Click New.
    - 2) Select **User Name**, and then enter the new user ID in the adjacent field.
    - 3) Click OK.
- 5. Install the IBM Business Monitor action services application by completing the following steps. The action services application invokes actions, such as sending dashboard alerts or e-mail notifications, when it receives defined situation events emitted by and other applications. Situation events typically indicate business situations that need attention, such as a printer running out of paper or a metric exceeding a certain value.
  - a. In the list of components, click **Action services**. The status for the application is displayed. If the application is properly installed, the location of the installed application is listed in the status box.
  - b. Under **Deploy action services**, select the server or cluster for the action services application from the list. All available servers and clusters are listed. You must select a server where IBM Business Monitor has been installed. If you have more than one server with the same name, be sure to choose the server on the correct node.
  - c. To install the application, click **Deploy Action Services**. The application is installed and the Monitor action services group profile is created. The application status box is updated with the location of the installed application, named IBM\_WBM\_ACTIONSERVICES. If this application has been installed to a cluster, the application will appear unavailable until all nodes in the cluster have been synchronized.
  - d. Return to the configuration page by clicking **IBM Business Monitor configuration** in the breadcrumb listing.
- 6. Install the Monitor scheduled services application by completing the following steps. You must install this application to schedule recurring services, such as the data movement service and the key performance indicator (KPI) history for monitor models.

- a. In the list of components, click Monitor scheduled services. The status for the application is displayed. If the application is properly installed, the location of the installed application is listed in the status box.
- b. Under Deploy Monitor Scheduled Services, select the server or cluster for the Monitor scheduled services application from the list. All available servers and clusters are listed. You must select a server where IBM Business Monitor has been installed. If you have more than one server with the same name, be sure to choose the server on the correct node.
- c. To install the application, click **Deploy Monitor Scheduled Services**. The application status box is updated with the location of the installed application, named IBM\_WBM\_DATA\_SERVICES. If this application has been installed to a cluster, the application will appear unavailable until all nodes in the cluster have been synchronized.
- d. Return to the configuration page by clicking IBM Business Monitor configuration in the breadcrumb listing.

You can view the scheduled services for each installed monitor model by clicking **Applications** > **Monitor services** > **Monitor scheduled services** 

- 7. Optional: If you plan to use the IBM Cognos Business Intelligence service to conduct multidimensional analysis on your dashboards, in the list of components, click Cognos service. The status for the service is displayed. If the service is properly installed, the location of the installed service is listed in the status box. (If you installed IBM Cognos BI with IBM Business Monitor and created a stand-alone profile, the IBM Cognos BI service is already deployed.)
  - a. To deploy a new IBM Cognos BI service, select the server or cluster for the IBM Cognos BI service from the list. All available servers and clusters are listed. (The available servers and clusters are shown with asterisks (\*)). If you have more than one server with the same name, be sure to choose the server on the correct node.
    - Provide a database name to be used for the content store. On DB2 and Microsoft SQL Server, the database name must be different from the MONITOR database name. Provide a database user name and password. If you use the same user name for the content store as for the MONITOR database, you must use the same password. Because the database user provided for accessing the content store database must have privilege to create tables in the database, it is recommended that you create a new database user for the content store database only.

Note: The user name and password for the IBM Cognos BI content store database are kept in the Cognos\_IDBC\_Alias, which allows all database credentials to be maintained in one place. Whenever you start the IBM Business Monitor IBM Cognos BI server, the current values are passed to the IBM Cognos BI configuration to allow IBM Cognos BI access to the content store. Because of this integration, you cannot change the content store user name and password using the IBM Cognos BI Configuration application.

If administrative security is enabled, you must also provide the IBM Cognos BI administrator user name and password.

- Click **Deploy Cognos Service**. The status box is updated with the location of the installed service. If this service has been installed to a cluster, the service will appear unavailable until all nodes in the cluster have been synchronized and restarted. If the deployment takes more time than is provided by the administration console response timeout, you might see a timeout message. Wait a few more minutes before attempting to restart the servers.
- b. If you already have an existing version of IBM Cognos BI installed, under Use an existing Cognos service, provide the external dispatcher URI of the IBM Cognos BI server. You can find this URI in the IBM Cognos BI configuration client in Local Configuration > Environment > **Dispatcher Settings** (for example, http://my host:my port/p2pd/servlet/dispatch/ext). If administrative security is enabled on the IBM Cognos BI server, you must also provide the IBM Cognos BI administrator user name and password.

Click Use an Existing Cognos Service. The status box is updated with the location of the installed service.

- c. Return to the configuration page by clicking IBM Business Monitor configuration in the breadcrumb listing.
- 8. Optional: If you plan to use the IBM Business Monitor dashboards on mobile devices, you must install the application by completing the following steps. If you do not plan to use the dashboards on mobile devices, you are not required to complete these steps.
  - a. In the list of components, click **Dashboards for mobile devices**. The status for the application is displayed. If the application is properly installed, the location of the installed application is listed in the status box.
  - b. Under Deploy Dashboards for mobile devices, select the server or cluster for the dashboards on mobile devices application from the list. All available servers and clusters are listed. You must select a server where IBM Business Monitor has been installed. If you have more than one server with the same name, be sure to choose the server on the correct node.
  - c. To install the application, click Deploy Dashboards for Mobile Devices. The application status box is updated with the location of the installed application, named IBM\_WBM\_MOBILE\_DASHBOARD. If this application has been installed to a cluster, the application will appear unavailable until all nodes in the cluster have been synchronized.
  - d. Return to the configuration page by clicking IBM Business Monitor configuration in the breadcrumb listing.
- 9. Optional: If you plan to use the Java Messaging Service (JMS) and Representational State Transfer (REST) event emitter services, you must install the API service applications by completing the following steps. Rather than coding or generating Common Base Events directly, you can then use these event emitter services. You provide the event XML, and the event emitter services receive the event XML and wrap it in a Common Base Event so that IBM Business Monitor can process it.
  - a. In the list of components, click Inbound event emitter services (JMS and REST). The status for the applications is displayed. If the application are properly installed, the locations of the installed applications are listed in the status box.
  - b. Under **Deploy event emitter services**, select the server or cluster for the applications from the list. All available servers and clusters are listed. You must select a server where IBM Business Monitor has been installed. If you have more than one server with the same name, be sure to choose the server on the correct node.
  - c. To install the applications, click **Deploy Event Emitter Services**. The application status box is updated with the locations of the installed applications. If the applications have been installed to a cluster, the applications will appear unavailable until all nodes in the cluster have been synchronized.
  - d. Return to the configuration page by clicking IBM Business Monitor configuration in the breadcrumb listing.
- 10. Optional: To configure the Representational State Transfer (REST) Services Gateway for widgets for Business Space, complete the following steps.

**Note:** Because the REST Services Gateway is a shared component, you cannot configure it using the configuration wizard. If you create clusters using the deployment environment configuration wizard, or create a stand-alone profile, the REST Services Gateway is configured for you. The REST Services Gateway must be deployed and registered with Business Space before your team can use the widgets in Business Space.

- a. In the administrative console, click Servers > Server Types > WebSphere application servers or Servers > Clusters > WebSphere application server clusters.
- b. Click the name of your server or cluster.
- c. On the Configuration page, under **Business Integration**, click **Rest Services**.
- 11. Optional: To configure Business Space, complete the following steps.

Note: Because Business Space is a shared component, you cannot configure it using the configuration wizard. If you create clusters using the deployment environment configuration wizard, or create a stand-alone profile, Business Space is configured for you.

- a. In the administrative console, click Servers > Server Types > WebSphere application servers or Servers > Clusters > WebSphere application server clusters.
- b. Click the name of your server or cluster.
- c. On the Configuration page, under Business Integration, click Business Space Configuration.
- 12. After you have finished configuring components, synchronize the nodes. In the administrative console, click **System administration > Nodes**, select all of the nodes, and click **Full Resynchronize**. Then stop and restart all of the clusters and servers.

To verify that all applications are correctly installed and configured, log out of the administrative console. Then, log in to the administrative console and navigate to Servers > IBM Business Monitor configuration. Verify that all items are complete and marked with a green check icon.

If you did not choose to create the messaging engine tables, or did not have permission to create them, the tables must be created manually by a database administrator. See "Creating messaging engine tables manually" in the related links.

If you want to receive events from a CEI event source that is running on a remote server, you must also perform cross-cell configuration. See "Configuring how to receive events" for instructions.

## Configuring the environment using wsadmin commands

Rather than using the configuration wizard, you can configure the IBM Business Monitor environment using the WebSphere command-line administration tool (wsadmin).

The following wsadmin commands are required to configure IBM Business Monitor.

Table 4. Required wsadmin commands

| Command                         | Purpose                                                                                                    |
|---------------------------------|----------------------------------------------------------------------------------------------------|
| wbmDeployCEIEventService        | Creates and configures the CEI event service that IBM Business Monitor requires to receive and send events.                                                                                                    |
| wbmConfigureEventEmitterFactory | Configures the event emitter factory that IBM Business Monitor requires to generate and send events. This command must be run after the wbmDeployCEIEventService command.                                                                                                    |
| wbmDeployMessagingEngine        | Installs and configures the messaging engine and service integration bus required for IBM Business Monitor.                                                                                                    |
| wbmDeployActionServices         | Installs the IBM Business Monitor action services application. This application invokes actions, such as sending dashboard alerts or e-mail notifications, when it receives defined situation events. This command must be run after the wbmConfigureEventEmitterFactory command. |
| wbmDeployScheduledServices      | Installs the Monitor scheduled services application that schedules recurring services, such as the data movement service and the key performance indicator (KPI) history for monitor models.                                                                                      |

The following wsadmin commands are optional.

Table 5. Optional wsadmin commands

| Command                                                                                                    | Purpose                                                                                                    |  |
|----------------------------------------------------------------------------------------------------|----------------------------------------------------------------------------------------------------|--|
| wbmDeployCognosService wbmSetCognosDispatcher                                                                         | Installs a new IBM Cognos Business Intelligence service for multidimensional analysis, or connects to an existing IBM Cognos BI service.                                                                                                    |  |
| wbmSetCognosDatabaseUser wbmSetCognosAdminUser                                                                        | Changes the passwords for the IBM Cognos BI content store database and the IBM Cognos BI administrator.                                                                                                    |  |
| wbmRemoveCognosService                                                                                                | Removes the IBM Cognos BI service that was installed with IBM Business Monitor.                                                                                                    |  |
| wbmDeployDashboardsForMobileDevices                                                                                   | Installs and configures the application that is required for running the dashboards on mobile devices.                                                                                                    |  |
| wbmDeployEventEmitterServices                                                                                         | Installs and configures the REST event emitter service and the JMS event emitter service applications. The JMS event emitter can asynchronously publish XML events to a Java Messaging Service (JMS) queue without the Common Base Event wrapper, so that XML events can be put on the JMS queue even when IBM Business Monitor services are unavailable. The REST event emitter can synchronously publish events without the Common Base Event wrapper. You define the XSD that describes the structure of the business information, and the REST API generates and sends the event in the correct format for IBM Business Monitor. |  |
| wbmDeployBPMEmitterService                                                                                            | Installs and configures the IBM Business Process<br>Manager event emitter service application for use by IBM<br>BPM.                                                                                                    |  |
| wbmConfigureQueueBypassDatasource                                                                                     | Creates the data source needed to enable queue bypass communication when IBM Business Monitor is installed in a different cell from the CEI server.                                                                                                    |  |
| wbmDeployAlphabloxService<br>wbmCheckAlphabloxInstall<br>wbmRemoveAlphabloxService<br>wbmEnableAlphabloxConfiguration | Deploys and configures Alphablox.                                                                                                    |  |

To run the wsadmin tool, complete the following steps:

- 1. Open a command prompt, and change directories to the bin directory of the deployment manager profile (by default, DMGR01) where WebSphere Application Server is installed, or to the bin directory of the stand-alone profile in a single-server environment.
- 2. Launch wsadmin by running one of the following commands:
  - wsadmin.sh -lang jacl -user <user\_name> -password <password>
  - wsadmin.sh -lang jython -user <user\_name> -password <password>
  - wsadmin.bat -lang jacl -user <user\_name> -password <password>
  - wsadmin.bat -lang jython -user <user\_name> -password <password>
- 3. Run the commands you need. The following example uses Jacl to run the wbmConfigureEventEmitterFactory command and then save the changes:

\$AdminTask wbmConfigureEventEmitterFactory {-cluster firstCluster} \$AdminConfig save

The following example uses Jython:

AdminTask.wbmConfigureEventEmitterFactory('[-cluster firstCluster]') AdminConfig.save()

4. After running the commands, save the changes before exiting wsadmin. To save the changes, use the following syntax:

```
(jacl) $AdminConfig save
(jython) AdminConfig.save()
```

5. In a network deployment environment, synchronize the nodes. In the administrative console, click System administration > Nodes, select all of the nodes, and click Full Resynchronize. Then stop and restart all of the clusters and servers.

#### Interactive mode

When you use an administrative command in interactive mode, you go through a series of steps to collect your input interactively. This process provides a text-based wizard and a similar user experience to the wizard in the administrative console. If you use the -interactive parameter, you are prompted to enter each value in turn.

The following examples show how to use this parameter.

```
(jacl) $AdminTask wbmConfigureEventEmitterFactory {-interactive}
(jython) AdminTask.wbmConfigureEventEmitterFactory('-interactive')
```

You can use the **help** command to obtain help for any administrative command.

```
(jacl) $AdminTask help wbmConfigureEventEmitterFactory
(jython) print AdminTask.help ('wbmConfigureEventEmitterFactory')
```

For the details and parameters of the commands, see Configuration commands (wsadmin).

For the Business Space commands, see Commands (wsadmin scripting) for configuring Business Space.

## Configuring the environment manually

You should always use the IBM Business Monitor configuration wizard or deployment environment configuration wizard to configure the IBM Business Monitor environment. This manual information is included to help in advanced or troubleshooting scenarios.

## Configuring the event emitter factory for IBM Business Monitor for z/OS

IBM Business Monitor uses an outbound CEI event service to create and send events. The event service in turn uses an event emitter factory that requires configuration. The preferred way to install the event emitter factory is to use the IBM Business Monitor configuration wizard, the deployment environment configuration wizard, or the wsadmin task. It is also possible to configure the event emitter factory manually.

Complete the following steps from the deployment manager administrative console:

- 1. In the navigation panel, click Service integration > Common Event Infrastructure > Event emitter factories > Default Common Event Infrastructure.
- 2. Under Additional Properties, click **Event Service Transmission**.
- 3. Select your event service from the **Event service** list, and click **OK**.
- 4. Click **Save** to save all changes to the master configuration.
- 5. In the navigation panel, click Service integration > Common Event Infrastructure > Event emitter factories.
- 6. Select **cell** for the **Scope**.
- 7. Click New.
- 8. Type *factory\_name* for the Name. Where *factory\_name* can be any name you choose. For example, MonitorEmitterFactory.
- 9. Type com/ibm/monitor/MonitorEmitterFactory for the JNDI Name.
- 10. Under Event transmission:

- a. Select the check box Support event service transmission.
- b. From the list in the JNDI name for event service transmission field, select Use entry from below.
- c. In the entry field below the **JNDI** name for event service transmission field, enter one of the following options:
- Cluster: cell/clusters/cluster\_name/com/ibm/events/configuration/bus-transmission/Default Where:
  - cluster\_name represents the cluster where the CEI is deployed.
- Server: cell/nodes/node\_name/servers/server\_name/com/ibm/events/configuration/bus-transmission/Default

Where:

node\_name represents the node where the CEI is deployed
server\_name represents the server where the CEI is deployed.

- 11. Clear the Compatibility mode with previous event service transmission protocol check box.
- 12. Click **OK**, and click **Save** to save changes to the master configuration.

## Configuring a CEI database

You can configure a Common Event Infrastructure (CEI) database manually and use the CEI functionality for IBM Business Monitor.

The procedure in this topic to describes how to configure a CEI database for use with IBM Business Monitor.

IBM Business Monitor does not require a CEI database and it is not recommended because it is inefficient at handling IBM Business Monitor events. Use record and playback events instead.

- 1. To create the data store for the CEI event service, run the appropriate command:
  - configEventServiceDB2DB command
  - configEventServiceDB2ZOSDB command
  - configEventServiceOracleDB command
  - configEventServiceSQLServerDB command

**Important:** Do not create an event service data store for production environments because the performance of persisting events may be impacted.

- 2. After generating the database scripts, save your changes using **\$AdminConfig save**. In addition to generating the database scripts, the commands create JDBC resources for the CEI event service to use.
- 3. Copy the scripts that you generated to the database server. The directory location for the scripts depends on the scope where the CEI is deployed. The default location for the scripts is one of the following directories, depending on the scope where the CEI is deployed:

profile\_root/databases/event/<*cluster\_name*>/dbscripts/<*database\_type*>
profile\_root/databases/event/<*node\_name*>/<*server\_name*>/dbscripts/<*database\_type*>

where

profile\_root is the profile directory for the deployment manager profile <code>cluster\_name</code> is the cluster where the CEI is deployed <code>node\_name</code> is the node where the CEI is deployed <code>server\_name</code> is the server where the CEI is deployed <code>database\_type</code> is the directory for your database, for example <code>db2</code> or <code>oracle</code>

4. Log into the database server as a user with read and write access on the database. Open a command prompt and initialize the command line interface for the database software. To create the event database, run the script for your database type (for example cr\_event\_db2 server <db2\_user>).

You must also create the messaging engine tables for CEI. See "Creating messaging engine tables manually" in the related links.

## Installing the IBM Business Monitor action services application

The IBM Business Monitor action services application invokes actions, such as sending dashboard alerts or e-mail notifications, when it receives defined situation events emitted by IBM Business Monitor and other applications. Situation events typically indicate business situations that need attention, such as a printer running out of paper or a metric exceeding a certain value.

Before installing monactionmgr.ear, you must enable CEI and the Startup Beans Service on the server where you are installing the action services application.

Complete the following steps to install the action services application using the administrative console:

- 1. In the navigation panel, click **Applications** > **Application types** > **WebSphere enterprise** applications.
- 2. Click Install.
- 3. Choose one of the following options for the **Path to the new application**:
  - Local file system: Choose this option if the file is on the local system.
  - Remote file system: Choose this option if you are accessing the administrative console using a Web browser on a different system.
- 4. Click Browse, and browse to select the monactionmgr.ear file, and click Next. The EAR files are located in the following directory after installation:

#### monitor\_root/installableApps.wbm

Where:

monitor\_root represents the directory where IBM Business Monitor is installed

- 5. On the Select installation options panel, click Next.
- 6. On the Map modules to servers panel, click server\_name or cluster\_name where you want to install the application.
- 7. Select the check boxes on the rows associated with each module, and click **Apply**.
- 8. Click Next.
- 9. Review the summary information and click Finish.

## Creating the Monitor action services group profile

After you have installed the Monitor action services application, you must create an event group profile to receive events.

Before beginning this task, you must have completed the following tasks:

- Installed the Monitor action services application
- Configured common event infrastructure (CEI) event services for IBM Business Monitor
- · Started the deployment manager

Using the administrative console, complete the following steps to create the event group profile:

- 1. In the navigation panel, click **Service integration** > **Common Event Infrastructure** > **Event service**.
- 2. Under Additional Properties, click Event services.
- 3. Click Default Common Event Infrastructure event server.
- 4. Under Additional Properties, click **Event groups**.
- 5. Click New.
- 6. Type Action Services Group Profile for the Event group name.
- 7. Type CommonBaseEvent[extendedDataElements/@name = 'BusinessSituationName'] for the Event selector string.

- 8. Click Apply.
- 9. Under Additional Properties, click **Distribution queues**.
- 10. Click New.
- 11. Select jms/ActionManager/queue from the Queue JNDI name drop-down list.
- 12. Select jms/ActionManager/QueueConnFactory from the Queue connection factory JNDI name.
- 13. Click Apply.
- 14. Click Save to save changes to master configuration.

## Installing Monitor scheduled services

The Monitor scheduled services application supports multiple services, some of which optimize performance or are used for base processing. You can configure it on the WebSphere Application Server administrative console. You must install this application to schedule recurring services, such as the data movement service and the key performance indicator (KPI) history for monitor models.

Complete the following steps to install the Monitor scheduled services application:

- 1. In the navigation panel, click **Applications** > **Application types** > **WebSphere enterprise applications**.
- 2. Click Install.
- 3. Choose one of the following options for the **Path to the new application**:
  - Local file system: Choose this option if the file is on the local system.
  - **Remote file system**: Choose this option if you are accessing the administrative console using a Web browser on a different system.
- 4. Click **Browse**, and browse to select the MonitorDataServices.ear file, and click **Next**. The EAR files are located in the following directory after installation:

#### monitor\_root/installableApps.wbm

Where:

monitor\_root represents the directory where IBM Business Monitor is installed

- 5. On the Select installation options panel, click **Next**.
- 6. On the Map modules to servers panel, click *server\_name* or *cluster\_name* where you want to install the application.
- 7. Select the check boxes on the rows associated with each module, and click **Apply**.
- 8. Click Next.
- 9. Review the summary information and click Finish.

In a network deployment environment, after installing the Monitor scheduled services application, you must create a scheduler resource on the same cluster. Follow the instructions in "Creating and configuring a scheduler resource."

#### Creating and configuring a scheduler resource:

A scheduler resource is a component that drives the scheduler processing by delegating work to the local work manager, which is created at the cell scope during the installation. In a stand-alone server environment, a scheduler resource is created for you during the IBM Business Monitor installation. In a network deployment environment, you must create a scheduler resource on the same server or cluster as the MonitorDataServices.ear file. This topic provides the steps for creating a scheduler resource using the administrative console.

You must first have installed the Monitor scheduled services, following the instructions in the link below.

After installing the scheduled services, use the steps below to create a scheduler resource for a server or cluster.

- 1. On the administrative console navigation panel, click **Resources** > **Schedulers**.
- 2. In the **Scope** field, select a server or cluster scope. It must be the same server or cluster as the MonitorDataServices.ear file.
- 3. Click New.
- 4. In the Name field, enter the name to be displayed for the resource, such as DataServicesScheduler.
- 5. In the **JNDI Name** field, enter sched/wbm/DataServicesScheduler.
- 6. Enter a brief description of this scheduler resource.
- 7. Optional: Optional. Enter a category to use to classify or group the resource.
- 8. In the **Data source JNDI name** field, select jdbc/wbm/MonitorDatabase.
- 9. Optional: For the data source alias, choose Monitor\_JDBC\_Alias.
- 10. In the Table prefix field, enter the string prefix to assign to the scheduler tables, including the database schema. This prefix differentiates one scheduler from another which enables them to share the same database. In a typical Monitor environment, the prefix should match the prefix that was used in the Monitor installation DDL, < MONITOR\_SCHEMA\_NAME > . MONSCHED\_, for example MONITOR.MONSCHED\_</MONITOR\_SCHEMA\_NAME>.
- 11. In the Poll interval field, indicate the number of seconds that you want the scheduler to poll the database to look for new work. For IBM Business Monitor, a value of 30 to 60 seconds is recommended.
- 12. In the Work manager JNDI name field, select the work manager, wm/wbm/ DataServicesWorkManager.
- 13. To enable administrative security allowing access only to administrators, click Use administration roles.
- 14. Click **OK** to save this scheduler resource.

## Installing dashboards for mobile devices

You can use IBM Business Monitor dashboards on mobile devices. You must install the application using the WebSphere Application Server administrative console.

Complete the following steps to install the dashboards on mobile devices application:

- 1. In the navigation panel, click Applications > Application types > WebSphere enterprise applications.
- 2. Click Install.
- 3. Choose one of the following options for the **Path to the new application**:
  - Local file system: Choose this option if the file is on the local system.
  - Remote file system: Choose this option if you are accessing the administrative console using a Web browser on a different system.
- 4. Click Browse, and browse to select the MobileDashboard.ear file, and click Next. The EAR files are located in the following directory after installation:

#### monitor\_root/installableApps.wbm

#### Where:

monitor\_root represents the directory where IBM Business Monitor is installed

- 5. On the Select installation options panel, click **Next**.
- 6. On the Map modules to servers panel, click server\_name or cluster\_name where you want to install the application.
- 7. Select the check boxes on the rows associated with each module, and click Apply.
- 8. Click Next.
- 9. Review the summary information and click Finish.

After you have installed the application and installed some monitor models, you can access the dashboard for mobile devices using the following Web address:

#### http://host\_name:port\_number/mobile

#### Where:

host\_name represents the fully qualified host name or IP address of the server where the application is installed

port\_number represents the default port for IBM Business Monitor applications

For the dashboards to work properly on mobile devices, you must configure Business Space. To configure Business Space, you must complete tasks such as enabling the widgets and configuring REST services.

## Installing event emitter services

You can manually install the event emitter services that you use with IBM Business Monitor. Before manually installing event emitter services, you must first create resources for the event emitter services.

#### Creating resources for manually installed event emitter services:

When you manually install event emitter services, you must first create resources. If you do not use the configuration wizard to install the emitter services, or if you deploy more than one instance of the emitter services for performance reasons, you must manually create all required resources for the event emitter services. See the related links. You use the administrative console to create the required resources.

Before you begin this task, you must create the IBM Business Monitor service integration bus (SIB). For instructions, see the related reference.

This topic provides instructions for creating the following required resources:

- IMS destination queue
- JMS error destination queue
- Error queue connection factory
- Queue connection factory
- JMS queue
- · JMS error queue
- Activation specification
- Event emitter factory for the REST event emitter service
- Event emitter factory for the JMS event emitter service

Note: If you are creating these resources for a JMS emitter for the first time on a server (if the event services were not previously deployed manually on the server or by the configuration wizard), you can choose to use all the default names to simplify installation of the emitter services. In the following steps, the default names are indicated. You can reuse already-defined event emitter factories or create new event emitter factories. Create separate event emitter factories for REST and for JMS.

Use the administrative console to create the resources, and create the resources in the order given.

- 1. To create the JMS destination queue, complete the following steps:
  - a. Select **Service integration** > **Buses**, and click **MONITOR**.*cell\_name*.**Bus**.
  - b. Select **Destination resources** > **Destinations**, and then click **New**.
  - c. When the create new destination queue creation wizard launches, ensure that Queue is selected, and click Next.
  - d. Name the resource MonitorEventEmitterQueue2. The default is MonitorEventEmitterQueue.
  - e. For the description, provide a general description of the queue. For example: Queue for the Business Monitor server JMS event emitter queue. Click Next.

- f. Select the Node where the Bus member resides, click Next, and then click Finish.
- 2. To create the JMS error destination queue, repeat Step 1 on page 110. Name the resource MonitorEventEmitterErrorQueue2. The default is **MonitorEventEmitterErrorQueue**. For the description, type Bus for the Business Monitor server JMS event emitter error queue.
- 3. Specify the error queue as the exception destination queue.
  - a. Select **Service integration** > **Buses**, and click **MONITOR**.*cell\_name*.**Bus**.
  - b. Select **Destination resources** > **Destinations**, and select the destination queue that you created in Step 1 on page 110.
  - **c**. In the **Exception destination** section, select the **Specify** button, and specify the name of the error queue that you created in Step 2
  - d. Click **OK**, and then click **Save**.
- 4. To create the error queue connection factory, complete the following steps:
  - a. Select Resources > JMS > Queue connection factories.
  - b. Select the appropriate scope for the new error queue connection factory, and click New.
  - c. Click **OK** to accept the default messaging provider.
  - d. On the **Configuration** tab, type the **Name**, **Description**, and **JNDI name** for the new error queue connection factory, and select the **Bus name**. Click **OK**, and then click **Save**. See the following list items:
    - $\bullet \quad Name: \verb|MonitorEmitterErrorQConnFactory2| \\$ 
      - The default name is MonitorEmitterErrorQConnFactory.
    - · Description: ErrorQConnFactory for the Business Monitor server JMS event emitter queue
    - **JNDI name**: jms/MonitorEventEmitter/ErrorQConnFactory2
      - The default JNDI name is jms/MonitorEventEmitter/ErrorQConnFactory.
    - Bus name: MONITOR.cell name.Bus
  - e. Specify the Security Settings for a secure environment, and then click **Apply**. The authentication alias for XA recovery is **MonitorBusAuth**. The Container-managed authentication alias is **MonitorBusAuth**.
- 5. To create the queue connection factory, repeat Step 4. Use the following information:
  - Name: MonitorEmitterQConnFactory2
    - The default name is **MonitorEmitterQueueConnFactory**.
  - · Description: QConnFactory for the Business Monitor server JMS event emitter queue
  - JNDI name: jms/MonitorEventEmitter/QueueConnFactory2
    - The default JNDI name is jms/MonitorEventEmitter/QueueConnFactory
  - **Bus name**: MONITOR.cell\_name.Bus
  - To create the IMS queue complete
- 6. To create the JMS queue, complete the following steps:
  - a. Select **Resources** > **JMS** > **Queues**.
  - b. Select the appropriate scope for the new queue, and click **New**.
  - c. Click **OK** to accept the default messaging provider.
  - d. On the **Configuration** tab, type the **Name** and **JNDI name** for the new queue, and select the **Bus** name and the **Queue name**. Click **Apply**. See the following list items:
    - Name: MonitorEventEmitterQueue2
      - The default name is MonitorEventEmitterQueue
    - JNDI name: jms/MonitorEventEmitter/Queue2
      - The default JNDI name is jms/MonitorEventEmitter/Queue.
    - Bus name: MONITOR.cell name.Bus

- Queue name: Select the JMS destination queue that you created in Step 1 on page 110
- 7. To create the JMS error queue, repeat Step 6 on page 111. Use the following information:
  - Name: MonitorEventEmitterErrorQueue2

The default name is MonitorEventEmitterErrorQueue

JNDI name: jms/MonitorEventEmitter/ErrorQueue2

The default JNDI name is jms/MonitorEventEmitter/ErrorQueue

- Bus name: MONITOR.cell\_name.Bus
- Queue name: Select the JMS error destination queue that you created in Step 2 on page 111
- 8. To create the activation specification, complete the following steps:
  - a. Select Resources > JMS > Activation specifications.
  - b. Select the appropriate scope for the new activation specification, and click New.
  - c. Click **OK** to accept the default messaging provider.
  - d. On the Configuration tab, type the Name, JNDI name, and select the Bus name, Destination type, and Destination JNDI for the new activation specification. See the following list items:
    - Name: MonitorEventEmitterActivationSpec2

The default name is MonitorEventEmitterActivationSpec

INDI name: jms/MonitorEventEmitter/ActivationSpec2

The default INDI name is **jms/MonitorEventEmitter/ActivationSpec**.

- Bus name: MONITOR.cell name.Bus
- Destination type: Queue
- Destination JNDI: Select the JMS destination that you created in Step 1 on page 110
- e. Set the Authentication Alias to MonitorBusAuth.Click OK, and then click Save.
- 9. To create the event emitter factory for the REST event emitter service, follow these steps:
  - a. Select Service integration > Common Event Infrastructure > Event emitter factories
  - b. Select the appropriate scope for the new event emitter factory, and click **New**.
  - c. On the Configuration tab, type the Name and JNDI name for the new event emitter factory. Click **Apply**. See the following list items:
    - Name: EmitterFactoryForREST2

The default name is **EmitterFactoryForREST**.

JNDI name: com/ibm/monitor/EmitterFactoryForREST2

The default JNDI name is **com/ibm/monitor/EmitterFactoryForREST**.

- d. Under Event transmission, select Support event service transmission, select Use entry from below, and then type com/ibm/events/configuration/bus-transmission/Default.
- 10. To create the event emitter factory for the JMS event emitter service, repeat Step 9. Click OK, and then click Save. See the following list items:
  - Name: EmitterFactory2

The default name is **EmitterFactory**.

• JNDI name: com/ibm/monitor/EmitterFactory2

The default JNDI name is com/ibm/monitor/EmitterFactory.

11. Restart your server so that the changes take effect. If you are creating resources in an network deployment (ND) environment, restart the cluster where the resources were created.

### Manually installing event emitter services:

You can manually install the event emitter services that you use with IBM Business Monitor. When you manually install event emitter services, you can use existing resources or you can create resources for the event emitter services.

If you choose to create resources for the event emitter services, you must create the resources before you manually install event emitter services. See the related link for instructions about creating resources.

Note: For increased performance in a network deployment (ND) environment, deploy the IBM\_WBM\_EMITTER\_SERVICES application on the server where the common event infrastructure (CEI) event service is installed. If you have set up clusters, deploy the emitter services in the support cluster along with the CEI event service.

Complete the following steps to manually install event emitter services:

1. In the IBM Business Monitor administrative console, select **Applications** > **Application Types** > WebSphere enterprise applications.

Note: If you created resources as described in Creating resources for manually installed emitter services, remember to restart your server before you deploy the application. If you created resources in an ND environment, restart the cluster where the resources were created.

- 2. Click **Install**.
- 3. Choose one of the following options for the **Path to the new application**:
  - Local file system: Choose this option if the file is on the local system.
  - Remote file system: Choose this option if you are accessing the administrative console using a Web browser on a different system.
- 4. Click Browse, browse to select the EmitterServices.ear file, and click Next. The EAR files are located in the following directory after installation:

#### monitor root/installableApps.wbm

Where:

monitor\_root represents the directory where IBM Business Monitor is installed

- 5. On the Select installation options panel, select Detailed, and then click Next. On the next panel, click
- 6. If the emitter services application was already deployed by an administrator or the configuration wizard, create a unique name for your application. For example: IBM\_WBM\_EMITTER\_SERVICES2.
  - a. On the Map modules to servers panel, click the server\_name or cluster\_name where you want to install the application.
- 7. Select the check boxes on the rows associated with each module, and click **Apply**.
- 8. Click Next.
- 9. Optional: If you want to use resources that you created and do not want to accept the defaults, you must make changes on the Bind listeners for message-driven beans panel.
  - a. For the Activation Specification Target Resource JNDI name, specify the JNDI name that you created in Step 8 of Creating resources for manually installed emitter services. The default is *jms/MonitorEventEmitter/ActivationSpec.*
  - b. For the Destination JNDI name, specify the JNDI name of the JMS Queue (not the Destination queue) that you created in Step 6 of Creating resources for manually installed emitter services. The default is *jms/MonitorEventEmitter/Queue*.
  - c. Set the ActivationSpec authentication alias to MonitorBusAuth.
- 10. Optional: On the Map resource references to resources panel, you can specify resources that you created, or you can accept the defaults. Then click Next.
  - a. For the Target Resource JNDI name for the EventEmitterMDB, specify the JNDI name that you created in step 9 of Creating resources for manually installed emitter services, or you can use the default. The default is *com/ibm/monitor/EmitterFactory*.
  - b. For the Target Resource JNDI name for the EventEmitterREST, specify the JNDI name that you created in step 9 of Creating resources for manually installed emitter services, or you can use the default. The default is *com/ibm/monitor/EmitterFactoryForREST*.

**Note:** After you click **Next**, you might see the following information:

ADMA8019E: The resources that are assigned to the application are beyond the deployment target scope. Resources are

This information is not an error. Click **Continue**.

- 11. Optional: If the emitter services application was already deployed during product installation or deployed manually by an administrator, give the associated context root of this application a unique name.
  - a. On the Map context roots for Web modules panel, name the associated context root /rest/bpm/events2. The default is /rest/bpm/events.
- 12. Use this step to map users or groups to the eventemitters role. Or you can map all authenticated users by selecting the eventEmitters role and clicking Map special subjects and then All Authenticated in Application's realm.
  - a. On the Map security roles to users or groups panel, select eventEmitters role, click Map special subjects, and then click All Authenticated in Application's realm for a secure environment. If security is not enabled, select Everyone.
- **13**. Review the summary information and click **Finish**.
- 14. Select Applications > Enterprise Applications > IBM\_WBM\_EMITTER\_REST\_SERVICES, and click Start.

#### Using the configuration wizard to install event emitter services:

You can use the configuration wizard to install the event emitter services for IBM Business Monitor. See the related link.

## Chapter 10. Configuring IBM Business Monitor components

After you have installed IBM Business Monitor, you can configure additional components.

## Configuring IBM Cognos BI

To set up the IBM Cognos Business Intelligence service to conduct multidimensional analysis on your dashboards, you can configure a new IBM Cognos BI service after you install IBM Business Monitor, or you can configure an existing IBM Cognos BI service to use with IBM Business Monitor.

## Configuring a new IBM Cognos BI service

When you install IBM Business Monitor, you can optionally install a new IBM Cognos Business Intelligence service. You can configure the new IBM Cognos BI service in the following ways: create a deployment environment, run the configuration wizard from the administrative console, use the wbmDeployCognosService command, or create an IBM Business Monitor stand-alone profile in the Profile Management Tool. You must also create an IBM Cognos BI database and user name for the content store.

IBM Business Monitor copies database drivers and application files to the IBM Cognos BI installation directories during the creation or augmentation of a IBM Business Monitor deployment manager or stand-alone profile. IBM Business Monitor also creates the IBM Cognos BI enterprise application (EAR file) to have it available for deployment of the IBM Cognos BI service.

## Size requirements

For cluster members, at least 1 GB of extra disk space is required for IBM Cognos BI because a runtime instance must be created on each cluster member.

### **Database requirements**

The IBM Cognos BI service requires a separate database for its content store repository. You can create the IBM Cognos BI database while configuring a stand-alone or deployment manager profile, use the database design tool (dbDesignGenerator), or manually create the database using the scripts provided by IBM Business Monitor.

The IBM Cognos BI service creates tables in the IBM Cognos BI content store database the first time it is started. Because the database user provided for accessing the content store database must have privilege to create tables in the database, it is recommended that you create a new database user for the content store database only.

Systems where the IBM Cognos BI server is running must have the database client installed. The WebSphere environment must have access to the client and the client must be configured to connect to the MONITOR database. See the "Database considerations" page and the information for your specific database.

## Security requirements

When IBM Cognos BI is first deployed, the preconfigured group named Everyone belongs to several built-in groups and roles in the IBM Cognos BI namespace, including the **System Administrators** role. You must remove the Everyone group from all built-in groups and roles, and replace it with groups, roles, or users authorized to restrict access to IBM Cognos BI software and administration.

See "Configuring IBM Cognos BI security" for more configuration settings.

## IBM Cognos BI system compatibility

When you create or augment an IBM Business Monitor deployment manager profile, the configuration files are copied and an enterprise archive (EAR) file is generated for IBM Cognos BI. The IBM Cognos BI EAR file is specific for the platform architecture (operating system and bit mode). When IBM Business Monitor deploys the IBM Cognos BI service, it uses the EAR file that was generated on the deployment manager for all nodes in the cell that are running IBM Cognos BI. To successfully run the EAR file, all nodes must be of the same type. If you have nodes that are of a different type from the deployment manager, you must generate an EAR file on one of the nodes. See "Generating an EAR file for IBM Cognos BI on a custom IBM Business Monitor node."

#### Bit modes

All IBM Cognos BI servers are configured to run in the same bit mode as the deployment manager. For example, if the deployment manager is running on a 32-bit platform, all IBM Cognos BI servers are configured in 32-bit mode.

If you want to change the bit mode, complete the following steps for each IBM Cognos BI server:

- 1. In the administrative console, click **Servers** > **Server types** > **WebSphere application servers** > *server name*. The Configuration panel is displayed.
- 2. Under Server Infrastructure, expand Java and Process Management and click Process Definition.
- 3. Under Additional Properties, click **Environment Entries**. Click **PATH** for each server and update the path settings for the environment variables to point to the correct directory. For 32-bit systems, point to the bin directory. For 64-bit systems, point to the bin64 directory.
- 4. Synchronize the node and restart the server.

## Locating your runtime IBM Cognos BI root directory

Because IBM Cognos BI configuration settings and binaries are for a single runtime instance, IBM Business Monitor might have to create a new copy for each runtime instance during deployment of the service. IBM Business Monitor checks on startup for updates to the base installation of IBM Cognos BI and applies those to the copy made for each runtime instance. Therefore, if service is required for IBM Cognos BI, only the base installation must be updated.

The copy for each runtime instance is placed under the profile running the IBM Cognos BI service. All configuration, runtime binaries, and log files are kept in unique directories for each runtime instance. The following table shows the location of the IBM Cognos BI root directory for the IBM Cognos BI runtime instance:

| T 1 1 0 1 "       | ( 11 104      |             |                |
|-------------------|---------------|-------------|----------------|
| Table 6. Location | n ot the IBIV | i Coanos Bi | root airectory |

| Server type               | Directory                                    |
|---------------------------|----------------------------------------------|
| First stand-alone server  | app_server_root/cognos                       |
| Second stand-alone server | profile_root/profile_name/cognos/server_name |
| Cluster member server     | profile_root/profile_name/cognos/server_name |

## **Updating the IBM Cognos BI configuration**

IBM Business Monitor saves updates to the IBM Cognos BI configuration each time the AdminTask wbmDeployCognosService command is run. For example, if the security setting changes from Federated to Stand-alone LDAP, or the Content Manager database settings change, run the wbmDeployCognosService command to reconfigure IBM Cognos BI, based on the parameters you pass to the command as well as the current WebSphere settings for the database and user registry.

The changes to the runtime instance of the IBM Cognos BI configuration are made during the server startup based on the changes from **wbmDeployCognosService**. IBM Business Monitor checks for changes to the IBM Cognos BI configuration each time the server is started.

Run the wbmDeployCognosService command for the following types of changes to WebSphere:

- · User registry changes
- · Database changes to either IBM Business Monitor or IBM Cognos BI
- Hostname, IP address, and HTTP port address changes

Run the wbmSetCognosDatabaseUser command for the following types of changes (or edit the Cognos\_JDBC\_Alias WebSphere authorization alias directly)

• IBM Cognos BI Content Store database user name or password

Run the wbmSetCognosAdminUser command for the following types of changes (or edit the Cognos\_Admin\_Alias WebSphere authorization alias directly)

· IBM Cognos BI administrative user name or password

## Manually updating the IBM Cognos BI configuration

When the IBM Business Monitor preconfigured configuration settings for IBM Cognos BI are not sufficient for complex configurations, you must manually configure IBM Cognos BI using the IBM Cognos BI Configuration application.

For each unique configuration, there is a unique start script

- Windows cogconfig.bat
- Linux unix cogconfig.sh

The script is located in one of the following directories:

- cognos\_installation\_root/bin for 32-bit servers
- cognos installation root/bin64 for 64-bit servers

Use the table above to find the *cognos\_installation\_root* directory.

For each unique configuration, there is a unique start script cogconfig.bat or cogconfig.sh located in the <code>cognos\_installation\_root/bin</code> for 32-bit servers or the <code>cognos\_installation\_root/bin64</code> for 64-bit servers. Use the table above to find the <code>cognos\_installation\_root</code> directory.

If there is a problem starting the script because Java is not found, run a command similar to the following to set the environment to locate the version of Java used with your WebSphere server:

- Windows SET JAVA\_HOME=C:\WAS70\java
- Linux UNIX export JAVA\_HOME=/opt/IBM/WebSphere/AppServer/java

**Important:** Do not run the IBM Cognos BI Configuration application until after the IBM Cognos BI server has been started at least once. The first startup copies the configuration (and the binaries unless the first stand-alone server is starting), and also creates the encryption keys and encrypts the passwords within the configuration.

**Tip:** After the IBM Cognos BI configuration has been saved using the IBM Cognos BI Configuration application, IBM Business Monitor no longer checks for changes to the IBM Cognos BI configuration. However, IBM Business Monitor continues to update the user names and passwords such that you only need to make changes to these in one place (for example, using the WebSphere administrative console to change the authorization alias). IBM Business Monitor updates the IBM Cognos BI configuration during

server startup with the name and password from the Cognos\_JDBC\_Alias WebSphere security alias. If you are using the WebSphere stand-alone LDAP repository, changes to the LDAP access are updated in the IBM Cognos BI configuration.

If you need to use the IBM Cognos Administration client, it is located at http://host name:port number/ p2pd/servlet/dispatch/ext.

## Manually setting the IBM Cognos BI address that IBM Business Monitor uses

Use the wbmSetCognosDispatcher command to set the address of a remote or an existing IBM Cognos BI service, or to modify the address of a locally installed IBM Cognos BI service. To allow single sign-on for interactions between IBM Cognos BI and IBM Business Monitor, the IBM Cognos BI address should end with /ext (the full IBM Cognos BI external dispatcher address).

After changing the address, restart all IBM Business Monitor servers.

## Generating an EAR file for IBM Cognos BI on a custom IBM Business Monitor node

When you create or augment an IBM Business Monitor deployment manager profile, the enterprise archive (EAR) file that is generated for IBM Cognos Business Intelligence is specific for the operating system and bit mode. To successfully run the EAR file, all nodes must be of the same type. If you have nodes that are of a different type from the deployment manager, you must generate an EAR file on one of the nodes.

To generate an EAR file on a custom IBM Business Monitor node, complete the following steps:

1. Copy the following files from IBM Business Monitor directories to IBM Cognos BI installation directories.

Important: You must rename some of the files (as shown in the table) to replace existing files.

| Copy from (location and file name)                                  | Copy to (location and file name)                                    |
|---------------------------------------------------------------------|---------------------------------------------------------------------|
| app_server_root/scripts.wbm/cognos/application.xml                  | app_server_root/cognos/war/p2pd/application.xml.template            |
| app_server_root/scripts.wbm/cognos/web.xml                          | app_server_root/cognos/webapps/p2pd/WEB-INF/web.xml.withCM          |
| app_server_root/scripts.wbm/cognos/ibm-web-ext.xmi                  | app_server_root/cognos/webapps/p2pd/WEB-INF/ibm-web-ext.xmi         |
| <pre>app_server_root/installableApps.wbm/ monAuthProvider.jar</pre> | app_server_root/cognos/webapps/p2pd/WEB-INF/lib/monAuthProvider.jar |

- 2. Open a command prompt in app\_server\_root/cognos/war/p2pd.
- 3. Run the following command:

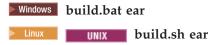

This command creates a WebSphere EAR file called p2pd.ear in the IBM Cognos BI root directory. Building the EAR file might take several minutes.

- 4. Copy the new p2pd.ear file to the deployment manager, replacing the existing file in app\_server\_root/cognos.
- 5. Deploy the IBM Cognos BI service.

# Configuring IBM Business Monitor and Business Space to use an existing IBM Cognos BI service

If you already have IBM Cognos Business Intelligence installed, you can use your existing IBM Cognos BI service with IBM Business Monitor. You can connect to your existing IBM Cognos BI service in the following ways: run the IBM Business Monitor configuration wizard from the administrative console, use the wbmSetCognosDispatcher command, or create a stand-alone profile in the Profile Management Tool. You must then perform some configuration tasks.

After you have connected IBM Business Monitor to your IBM Cognos BI server, you must perform additional steps to set up Business Space and to handle your data services.

**Important:** The remote IBM Cognos BI must be running on a WebSphere server, and when administrative security is enabled, the user repository must be the same on the IBM Business Monitor server and the IBM Cognos BI server.

Make sure that the database client is running and has access to the IBM Business Monitor database.

If you created a deployment environment from the administrative console, a new IBM Cognos BI was installed for you. To remove it, use the <code>wbmRemoveCognosService</code> command. (If you ran the <code>wbmSetCognosDispatcher</code> command before creating a deployment environment, the IBM Cognos BI service was not deployed and therefore does not require removal.)

To set up Business Space to work with your existing IBM Cognos BI, complete the following steps:

- 1. Configure single sign-on between the WebSphere Application Server running Business Space and the WebSphere Application Server running IBM Cognos BI. See Enabling single sign-on.
- 2. Configure IBM Cognos BI for single sign-on. See Configuring an existing IBM Cognos BI service for single sign-on.
- 3. Add the IBM Cognos BI host name and port number to the list of trusted servers in IBM Cognos BI. Otherwise, you will not be able to view the pages in Business Space.
  - a. Open the IBM Cognos BI Configuration client. To open the client, run the cogconfig.bat or cogconfig.sh file located in *cognos\_installation\_root*/bin for 32-bit servers or *cognos\_installation\_root*/bin64 for 64-bit servers.
  - b. Select Local Configuration > Security > IBM Cognos Application Firewall.
  - c. Click the pencil icon beside **Valid domains or hosts** and add the IBM Cognos BI host and port number configured in the endpoint from Business Space. For example, add lc2d266009.example.com:9080. If you have multiple hosts, click **Add** to add more entries.
  - d. Click OK. Click Save.
  - e. Restart the WebSphere server that is running IBM Cognos BI.
- 4. Update the following endpoint file.

install\_root/BusinessSpace/registryData/endpoints/cognosEndpoints.xmlIn each of the three
<tns:url> sections, add the IBM Cognos BI server host name and port at the beginning of the line.

For example, if your host name is **lc2d266009.example.com** and your port number is **9080**, the completed file would look like:

```
<tns:Endpoint>
<tns:id>{com.ibm.cognos}cognosServiceRootId</tns:id>
<tns:type>{com.ibm.cognos}cognosServiceRootId</tns:type>
<tns:type>{com.ibm.cognos}cognosServiceRootId</tns:type>
<tns:version>1.0.0.0</tns:version>
<tns:url>http://lc2d266009.example.com:9080/p2pd/servlet/dispatch/ext/</tns:url>
<tns:description>Location of backing services for Cognos widgets</tns:description>
</tns:Endpoint>
<tns:Endpoint>
<tns:id>{com.ibm.cognos}cognosDispatcherRootId</tns:id>
<tns:type>{com.ibm.cognos}cognosDispatcherRootId</tns:type>
```

```
<tns:version>1.0.0.0</tns:version>
<tns:url>http://lc2d266009.example.com:9080/p2pd/servlet/dispatch/ext/</tns:url>
<tns:description>Location of Cognos Dispatcher</tns:description>
</tns:Endpoint>
<tns:Endpoint>
<tns:id>{com.ibm.cognos}cognosWebContentRootId</tns:id>
<tns:type>{com.ibm.cognos}cognosWebContentRootId</tns:type>
<tns:version>1.0.0.0/tns:version>
<tns:url>http://lc2d266009.example.com:9080/p2pd/servlet/</tns:url>
<tns:description>Location of Cognos Web content</tns:description>
</tns:Endpoint>
</tns:BusinessSpaceRegistry>
```

For more information about modifying the endpoints files, see Enabling Business Space widgets for

5. Run the updateBusinessSpaceWidgets command for the cognosEndpoints.xml file. Follow the instructions in Enabling Business Space widgets for cross-cell environments.

## Configuring IBM Cognos BI with WebSphere Portal

If you are using IBM Cognos Business Intelligence with WebSphere Portal, you must update the **ProxyServlet\_Servlet** section of the web.xml file.

For complete information about configuring Business Space to work with WebSphere Portal, see "Configuring widgets to work with WebSphere Portal."

- 1. Export the WebSphere Portal enterprise archive (EAR) file, wps.ear, according to your network configuration. If you have a cluster environment, the WebSphere Portal EAR file must be exported from the WebSphere Application Server Network Deployment machine.
  - a. At a command line, change to the application\_server\_profile\_root/bin directory.
  - b. Run the following command to export the wps.ear file to a temporary directory (make sure that all commands are entered on one line):
    - Windows wsadmin.bat -user admin\_user\_id -password admin\_password -c "\$AdminApp export wps directory/wps.ear"
    - ./wsadmin.sh -user admin\_user\_id -password admin\_password -c '\$AdminApp export wps directory/wps.ear'

where admin user id is the administrator's user ID, admin password is the administrator's password, and *directory* is the temporary directory.

- 2. Create the /wps expanded subdirectory. Use the EARExpander scripting tool to expand the contents of the exported EAR file (make sure that all commands are entered on one line).
  - Windows EARExpander.bat -ear directory\wps.ear -operationDir directory\wps\_expanded -operation expand
  - Linux JEARExpander.sh -ear directory/wps.ear -operationDir directory/ wps\_expanded -operation expand
- 3. Make a backup copy of directory/wps expanded/wps.war/WEB-INF/web.xml.
- 4. Update *directory*/wps expanded/wps.war/WEB-INF/web.xml.
  - a. Open web.xml.
  - b. Find the following section:

```
<servlet id="ProxyServlet Servlet">
   <servlet-name>ProxyServlet</servlet-name>
  <servlet-class>com.ibm.wps.proxy.servlet.ProxyServlet</servlet-class>
</servlet>
```

c. Replace the section with the following text:

```
<servlet id="ProxyServlet_Servlet">
  <servlet-name>ProxyServlet</servlet-name>
  <servlet-class>com.ibm.wps.proxy.servlet.ProxyServlet</servlet-class>
  <init-param>
       <param-name>useCtxPathForCookies</param-name>
       <param-value>true</param-value>
  </init-param>
  </servlet>
```

- 5. Delete the original wps.ear file from the directory where you initially exported it.
- 6. Use the **EARExpander** command to collapse the EAR file directory back into an EAR file.
  - Windows EARExpander.bat -ear *directory*\wps.ear -operationDir *directory*\wps\_expanded -operation collapse
  - Linux JEARExpander.sh -ear directory/wps.ear -operationDir directory/wps\_expanded -operation collapse
- 7. Use the wsadmin command to update the WebSphere Portal EAR file.

**Note:** If you have a managed cell (with or without a cluster), perform this step on the deployment manager machine.

- Windows wsadmin.bat -user admin\_user\_id -password admin\_password -c "\$AdminApp install directory/wps.ear {-update -appname wps -nodeployejb}"
- Linux Junix ./wsadmin.sh -user admin\_user\_id -password admin\_password -c '\$AdminApp install directory/wps.ear {-update -appname wps -nodeployejb}'

where *admin\_user\_id* is the administrator's user ID, *admin\_password* is the administrator's password, and *directory* is the temporary directory.

- 8. Restart WebSphere Portal server. In a cluster configuration, restart the cluster.
- 9. Add the IBM Cognos BI host name and port number to the list of trusted servers in IBM Cognos BI. Otherwise, you will not be able to view the pages in Business Space.
  - a. Open the IBM Cognos BI Configuration client. To open the client, run the cogconfig.bat or cogconfig.sh file located in *cognos\_installation\_root*/bin for 32-bit servers or *cognos\_installation\_root*/bin64 for 64-bit servers.
  - b. Select Local Configuration > Security > IBM Cognos Application Firewall.
  - c. Click the pencil icon beside **Valid domains or hosts** and add the IBM Cognos BI host and port number configured in the endpoint from Business Space. For example, add lc2d266009.example.com:9080. If you have multiple hosts, click **Add** to add more entries.
  - d. Click OK. Click Save.
  - e. Restart the WebSphere server that is running IBM Cognos BI.

## Configuring the reporting data source in IBM Cognos BI

When you publish cube packages for your first monitor model, a reporting data source named WBMONITOR\_DB is automatically created in IBM Cognos BI. The WBMONITOR\_DB data source is used to connect to the MONITOR database for dimensional reporting.

The WBMONITOR\_DB data source is configured based on the values copied from the WebSphere Application Server JDBC data source named Monitor\_database.

If you cannot publish cube packages because of database connectivity issues, or if you change the user name or password for the IBM Business Monitor database, you must reconfigure the WBMONITOR\_DB data source connection using the IBM Cognos Administration client. Alternatively, you can delete the WBMONITOR\_DB data source in the IBM Cognos Administration client and republish a cube package from the IBM Business Monitor administrative console, using the Manage Cognos Cubes page, to automatically regenerate the WBMONITOR\_DB data source based on the latest configuration values in the WebSphere Application Server JDBC data source named Monitor\_database.

- 1. Start the IBM Cognos Administration client at http://host\_name:port\_number/p2pd/servlet/dispatch/ext.
- Go to IBM Cognos Administration > Configuration > Data Source Connections >
   WBMONITOR\_DB. From there, you can configure and test the connection, and edit the user name
   and password.

**Tip:** When you are testing the WBMONITOR\_DB connection, you should see two **Succeeded** messages.

- The first message is of the type "IBM DB2 / Compatible" (or "Oracle / Compatible" or "SQL Server / Compatible"). This message is for the connection that uses the native database client and is required to publish cube packages.
- The second message is of the type " / Dynamic." This message is for the Type 4 JDBC connection and is required to run IBM Cognos BI reports.

If either of these connection types show **Failed**, edit the respective configuration or sign-on information and retest. You can safely ignore failures for other connection types.

## Configuring IBM Business Monitor widgets for WebSphere Portal

IBM Business Monitor no longer provides portlet-based dashboards. However, your IBM Business Monitor widgets can still be displayed in WebSphere Portal.

To display widgets in WebSphere Portal, complete the following high-level steps:

- 1. Configure Business Space.
- 2. Configure widgets to work with WebSphere Portal.
- 3. Configure IBM Cognos Business Intelligence to work with WebSphere Portal.

## Configuring how to receive events

You can configure how events flow from applications to the Common Event Infrastructure (CEI) as well as how they flow from CEI to IBM Business Monitor.

## **Asynchronous event considerations**

The flow from an emitting application to the common event infrastructure (CEI) can be synchronous or asynchronous. With synchronous event transmission, an application waits for successful event delivery before proceeding with the rest of its transaction. With asynchronous event transmission, an application places events on a queue and proceeds with processing.

When you use asynchronous event transmission, you can minimize the impact on the emitting application, which might be important when monitoring mission-critical applications. However, with asynchronous event transmission, events can be received by a monitor model in a different order than they occurred in the emitting application.

For models where event order is important, incorrect event sequence order can result in model processing exceptions and incorrectly calculated data. If you need the order of events to be guaranteed, make sure that the application that is emitting events to IBM Business Monitor uses synchronous event emission, or define an event sequence path in the monitor model to provide information about the event processing order.

One way to tell whether the events are being emitted asynchronously is to check the administrative console under Service integration > Common Event Infrastructure > Event emitter factories. Select the emitter factory, which might be named something like Default Common Event Infrastructure emitter. The panel that is displayed has an Event transmission area with settings that control how events are emitted. JMS transmission is asynchronous and event service transmission is synchronous.

If you decide to use asynchronous event emission and it is important that the events be processed in the order in which they were produced, define an event sequence path in the monitor model. For more information about how to define event sequence paths, see the related links.

## Configuring authorization for asynchronous event delivery

If you are planning to receive events that are emitted from an application that uses an event emitter factory with asynchronous delivery, and you did not use the deployment environment configuration wizard or the wbmDeployCEIEventService AdminTask to set up your environment, you must configure the IBM Business Monitor server to communicate with the common event infrastructure (CEI) server.

If you used the deployment environment configuration wizard or the wbmDeployCEIEventService AdminTask to set up your environment, this configuration is done for you. You must perform this task to configure the authorization information for JMS only if you are configuring your own CEI server or using a non-default event emitter factory rather than the Default Common Event Infrastructure emitter.

Before you begin this task, you must log in to the WebSphere Application Server administrative console. If you are using a remote CEI server and using the queue-based method to receive events, ensure that you have configured the service integration bus links before beginning this task. See the related task about "Configuring queue-based event management in a multiple-cell environment."

As an alternative to using the administrative console, you can run the wsadmin task setEventServiceJmsAuthAlias to perform the steps that are provided in this topic.

Using the WebSphere Application Server administrative console, complete the following steps:

- 1. Specify the authorization aliases for the queue connection factory.
  - a. In the navigation panel, click **Resources** > **JMS** > **Queue connection factories**.
  - b. Click CommonEventInfrastructure\_QueueCF in the list of queue connection factories.
  - c. In the Security Settings section, select an alias from the Authentication alias for XA recovery list. The alias must have a user that has a bus connector role for the CEI bus. (In Service Integration > Buses, click the Security column for the bus that is described as CommonEventInfrastructure Bus.)
  - d. Select an alias from the Container-managed authentication alias list. Typically you can select the same alias as in the previous substep.
  - e. Click **OK** and save your changes to the master configuration.
- 2. Specify an authorization alias for the activation specification.
  - a. In the navigation panel, click **Resources** > **JMS** > **Activation specifications**.
  - b. Click CommonEventInfrastructure\_ActivationSpec in the list of activation specifications.
  - c. In the Security Settings section, select an alias from the Authentication alias list.
  - d. Click **OK** and save your changes to the master configuration.
- 3. Specify the authorization aliases for the topic connection factories.
  - a. In the navigation panel, click **Resources** > **JMS** > **Topic connection factories**.
  - b. Click CommonEventInfrastructure AllEventsTopicCF in the list of topic connection factories.
  - c. In the Security Settings section, select an alias from the Authentication alias for XA recovery list. The alias must have a user that has a bus connector role for the CEI bus. (In **Service Integration** > Buses, click the Security column for the bus that is described as CommonEventInfrastructure
  - d. Select an alias from the Container-managed authentication alias list. Typically you can select the same alias as in the previous substep.
  - e. Click **OK** and save your changes to the master configuration.

## Receiving events from CEI

In IBM Business Monitor, you can choose to receive events from the inbound Common Event Infrastructure (CEI) server using two different transport types: JMS (queue-based) and table-based (also known as queue bypass).

Queue-based event delivery uses Java Messaging Service (JMS) to deliver events from CEI to the monitor model. Table-based event delivery (formerly known as queue bypass) uses a database table to deliver events from CEI to the monitor model. With table-based event delivery, the work can be distributed among multiple cluster members. For most environments, this method improves performance and simplifies the system configuration.

## Receiving events using table-based event delivery

You can configure your common event infrastructure (CEI) event service to send the events to the event database table for the monitor model. You do not need to configure the service integration bus link and its associated resources. Bypassing the JMS queue improves performance by eliminating an additional persistence step that is required for the queue.

When you use table-based event delivery in IBM Business Monitor 7.5, the work can be distributed among multiple cluster members. For most environments, this method improves performance and simplifies the system configuration.

- **Pre-6.2 models:** Table-based event delivery is not supported. To use this method for monitor models from a version earlier than 6.2, you must first upgrade the monitor model using the Business Monitor development toolkit. Change the version number, generate a new EAR file, and deploy a new version of the monitor model. If you choose not to upgrade the model, you must use queue-based event delivery.
- Version 6.2 and 7 models: These models can use the table-based method (formerly known as queue bypass). If you want to exploit the scalability enhancements of version 7.5, you must upgrade the monitor model using a version 7.5 Business Monitor development toolkit.
- Version 7.5 models: These models can take advantage of the scalability enhancements if you use table-based event delivery.

Restriction: If you are using SQL Server as the database, you cannot use the table-based event delivery method unless the emitting application is running on WebSphere Application Server 7.0 (or Process Server 7.0) or later. You must use the queue-based method.

You can enable the table-based method in a single-cell or multiple-cell environment. Choose the following task depending on your environment to complete the configuration for this method.

## Configuring table-based event delivery in a single-cell environment:

If you have a single-server (stand-alone) environment or you have IBM Business Monitor version 7.0 or later (or version 7.0.0.3 for z/OS) or later installed on every node in the cell, then there are no further steps required to receive events. If the common event infrastructure (CEI) event service is deployed to a node in the cell without IBM Business Monitor or Process Server, then you must install the IBM Business Monitor JAR files for routing events on that CEI node.

Process Server version 7.0 and later on distributed platforms (and Process Server version 7.0.0.3 and later on z/OS platforms) provides the files needed to support remote event emission. If you are using an earlier version of Process Server, complete the following steps to configure table-based event delivery in a single-cell environment.

1. In the app\_server\_root/scripts.wbm/crossCell directory of the local IBM Business Monitor server installation, locate the appropriate file depending on your operating system and the version of WebSphere Application Server that the CEI event service is running on.

- monitorCommunicationWithWAS70BasedCells.tar, monitorCommunicationWithWAS61BasedCells.tar, or monitorCommunicationWithWAS60BasedCells.tar.
- monitorCommunicationWithWAS70BasedCells.zip, monitorCommunicationWithWAS61BasedCells.zip, or monitorCommunicationWithWAS60BasedCells.zip.
- 2. Copy the appropriate file to the app\_server\_root/plugins directory on every WebSphere Application Server installation in the remote node that hosts a CEI target and does not have IBM Business Monitor or Process Server version 7.0 (or version 7.0.0.3 for z/OS) or later installed, and extract the contents.
- 3. On each WebSphere Application Server installation where you extracted the contents of the file:
  - a. Shut down all Java virtual machines (JVMs) that are using app\_server\_root/java/bin/java, including node agents, servers, deployment managers, and wsadmin prompts.
  - b. Run profile root/bin/osgiCfgInit for every profile on the WebSphere Application Server installation.
  - c. Restart all node agents and servers.

#### Configuring table-based event delivery in a multiple-cell environment:

If your IBM Business Monitor is installed in a different cell from the CEI event service, you must complete additional configuration steps to enable the communication between the cells.

For secure environments, before performing this task, ensure that the following tasks have been completed:

- If security is enabled in either the remote or local cell, it must be enabled in both.
- If security is enabled, you must enable server-to-server trust (SSL) between the remote CEI server and the local IBM Business Monitor server (see Configuring server-to-server SSL in multiple-cell environments).
- · LTPA keys must be shared across cells and the cells must have the same ID (see Sharing LTPA keys).
- The **Use identity assertion** setting must be enabled in the local cell and the remote cell (see Enabling identity assertion).

In a multiple-cell environment, if IBM Business Monitor is not installed on the remote cell that is emitting events, you must configure the deployment manager and CEI servers in the remote cell so that they can emit events to the tables. Process Server version 7.0 and later on distributed platforms (and Process Server version 7.0.0.3 and later on z/OS platforms) provides the files needed to support remote event emission. Previous versions of Process Server do not provide these files automatically. Consequently, the instructions are slightly different depending on whether the remote cell that is emitting events is a distributed cell that has Process Server version 7.0 (version 7.0.0.3 for z/OS) or later installed.

To configure table-based event delivery across multiple cells, complete the following steps:

- If Process Server version 7.0 (version 7.0.0.3 for z/OS) or later is **not** installed in the remote cell (the cell without IBM Business Monitor):
  - 1. In the app server root/scripts.wbm/crossCell directory of the local IBM Business Monitor server installation, locate the appropriate file depending on your operating system and the version of WebSphere Application Server that the CEI event service is running on.
    - monitorCommunicationWithWAS70BasedCells.tar or monitorCommunicationWithWAS61BasedCells.tar.
    - monitorCommunicationWithWAS70BasedCells.zip or monitorCommunicationWithWAS61BasedCells.zip.
  - 2. Copy the appropriate file to the app\_server\_root/plugins directory of the remote deployment manager and extract the contents.

- 3. Copy the same file to the app\_server\_root/plugins directory on every WebSphere Application Server installation in the remote cell that hosts a CEI target and does not have IBM Business Monitor or Process Server version 7.0 (or version 7.0.0.3 for z/OS) or later, and extract the contents.
- 4. On each WebSphere Application Server installation where you extracted the contents of the file:
  - a. Shut down all Java virtual machines (JVMs) that are using app\_server\_root/java/bin/java, including node agents, servers, deployment managers, and wsadmin prompts.
  - b. Run profile\_root/bin/osgiCfgInit for every profile on the WebSphere Application Server installation.
  - c. Restart all node agents and servers.
- 5. On the remote deployment manager or stand-alone server, run the wbmConfigureQueueBypassDatasource wsadmin command. See Table-based CEI across multiple cells for an example and list of parameters for this command. After you run the command and save the configuration changes, restart the remote deployment manager or stand-alone server.
- If Process Server version 7.0 (or version 7.0.0.3 for z/OS) or later is installed in the remote cell:
  - 1. On the remote deployment manager or stand-alone server, run the wbmConfigureQueueBypassDatasource wsadmin command. See Table-based CEI across multiple cells for an example and list of parameters for this command.
  - 2. After you run the command and save the configuration changes, restart the remote deployment manager or stand-alone server.

When you deploy a monitor model with a remote CEI, you need to select the Remote CEI location option, as described in the step entitled "Select Monitor model CEI options" in the topic Deploying monitor models.

If you are running a CEI server on z/OS: After you complete the table-based CEI configuration, when you deploy a monitor model, the following error is recorded in the CEI logs on z/OS:

CEI61Configur E

com.ibm.wbimonitor.observationmgr.spi.impl.CEI61RemoteConfigurationSessionImpl reloadCEIConfig(String[] eventServerAppNames

To complete the CEI configuration, complete the following steps:

- 1. Restart the CEI server or cluster (for the emitting CEI on z/OS).
- 2. On the IBM Business Monitor deployment manager, run the confirmCEIServerReboot(String modelID) method of the Lifecycle Services MBean to indicate that CEI has been restarted. To run the command from a wsadmin prompt, complete the following steps:
  - a. Establish a connection to the Lifecycle Services MBean: wsadmin> set ls [\$AdminControl completeObjectName type=LifecycleServices,\*]
  - b. Confirm that CEI has been restarted: wsadmin> \$AdminControl invoke \$1s confirmCEIServerReboot { "<model ID>"}

## Receiving events using queue-based event delivery

To receive events using the Java Messaging Service (JMS) queues, you do not need to perform any additional steps unless you want to enable communication between the IBM Business Monitor server and a remote CEI server. You must use the queue-based method for event management if you are using a monitor model that was created using IBM Business Monitor 6.1 in an IBM Business Monitor 7.5 environment without upgrading your monitor model.

You can use queue-based event management in a single-cell or multiple-cell environment. If your CEI server is in a remote cell to the cell where IBM Business Monitor is installed, then you must complete additional configuration steps to enable the communication across the two cells.

## Configuring queue-based event delivery in a single-cell environment:

If your IBM Business Monitor is installed in the same cell as the CEI event service, and you are using the queue-based method to receive events, there are no further steps to take. The required JAR files were copied to the correct folders and the service integration bus was created when IBM Business Monitor was installed.

#### Configuring queue-based event delivery in a multiple-cell environment:

If your IBM Business Monitor is installed in a different cell from the CEI server, you must complete additional configuration steps to enable the communication between the cells. To receive events from the JMS queue in this cross-cell environment, you must configure IBM Business Monitor server to receive common event infrastructure (CEI) events from a remote CEI server.

Before performing this task, verify that the following items have been completed:

- The remote CEI service has been deployed and configured.
- The service integration bus for the local IBM Business Monitor server has been created.

For secure environments, you must also ensure that the following tasks have been completed:

- If security is enabled in either the remote or local cell, it must be enabled in both.
- · If security is enabled, you must enable server-to-server trust (SSL) between the remote CEI server and the local IBM Business Monitor server (see Configuring server-to-server SSL in multiple-cell environments).
- LTPA keys must be shared across cells and the cells must have the same ID (see Sharing LTPA keys).
- The **Use identity assertion** setting must be enabled in the local cell and the remote cell (see Enabling identity assertion).

To configure the queue-based method of event management, you must install the cross-cell files, create the remote service integration bus, and create the link between the local and remote buses. Process Server version 7.0 and later on distributed platforms (and Process Server version 7.0.0.3 and later on z/OS platforms) provides the files needed to support remote event emission.

To configure queue-based event management across multiple cells, complete the following steps:

Important: If Process Server version 7.0 (or version 7.0.0.3 for z/OS) or later is installed in the remote cell, you can skip steps 1-3 and go directly to step 4.

- 1. In the app server root/scripts.wbm/crossCell directory of the local IBM Business Monitor server installation, locate the appropriate file depending on your operating system and the version of WebSphere Application Server that the CEI server is running on.
  - monitorCommunicationWithWAS70BasedCells.tar,monitorCommunicationWithWAS61BasedCells.tar, or monitorCommunicationWithWAS60BasedCells.tar.
  - monitorCommunicationWithWAS70BasedCells.zip, monitorCommunicationWithWAS61BasedCells.zip, or monitorCommunicationWithWAS60BasedCells.zip.
- 2. Copy the appropriate file to the app\_server\_root/plugins directory of the remote CEI server (either the stand-alone server or the remote deployment manager) and extract the contents.
- 3. From the app\_server\_root/bin directory on the remote CEI server, run the appropriate command to configure the application server or process server to recognize the .jar file: osgiCfgInit.bat or osgiCfgInit.sh.
- 4. From the app\_server\_root/scripts.wbm/crossCell directory of the local IBM Business Monitor server installation, choose one of the methods below to run the service integration bus cross-cell configuration utility. For more information about this utility, see the related links.
  - To run the command interactively, enter:

#### configRemoteMonitorBus.sh

#### configRemoteMonitorBus.bat

 To run the command using a properties file, review the configRemoteMonitorBus.props file and change any necessary properties. The configRemoteMonitorBus.props file is an example properties file that is located in the app\_server\_root/scripts.wbm/crossCell directory, but you can create your own properties file for your configuration:

configRemoteMonitorBus.sh -props properties\_file\_name configRemoteMonitorBus.bat -props properties\_file\_name

#### Where:

properties\_file\_name is the fully qualified name of the properties file that contains the required values for the configuration. The path to the properties file must be fully specified for the script to find the properties file. The cross-cell configuration utility creates a service integration bus in the remote cell. The name of the bus is MONITOR.<a href="mailto:remote\_cell\_name">remote\_cell\_name</a>> is the name of the remote cell.

- 5. When the script completes, restart both the local IBM Business Monitor server and the remote CEI server.
- 6. Verify that the remote service integration bus exists and that the link between the local and remote buses was created successfully, by following the steps in the topic "Verifying the remote IBM Business Monitor bus and service integration link."

When you deploy a monitor model with a remote CEI, you need to select the **Remote** CEI location option, as described in the step entitled "Select Monitor model CEI options" in the topic Deploying monitor models.

If you have a secured environment: You can deploy a monitor model in a secured environment with a remote CEI and queue-based event management. After deploying a monitor model, you need to complete the installation by following the instructions in the topic "Completing the installation of a monitor model in a secured queue-based environment."

Verifying the remote IBM Business Monitor bus and service integration link:

After you have configured the IBM Business Monitor server to use the common event infrastructure (CEI) server on a remote WebSphere Application Server or Process Server, you must verify that you successfully created the remote bus and service integration link.

To verify that the remote bus and the service integration bus link exist and are active, complete the following steps:

- 1. From the administrative console on the remote WebSphere Application Server or Process Server, click **Service Integration** > **Buses**.
- 2. Click the MONITOR.<cell\_name>.bus bus that you are verifying, where <cell\_name> is the name of the cell where the remote CEI server is installed.
- 3. Under Topology, click **Messaging Engines**. One messaging engine is defined. The **Status** field displays a green arrow if the messaging engine is active.
- 4. Click the messaging engine, and then click **Additional Properties** > **Service integration bus links**. If you are connecting the remote cell to a single monitor installation and a monitor installation to a single remote cell, one link is defined. You can, however, have more than one link. The **Status** field displays a green arrow if the link is active.
- 5. Optional: To verify using the System.out log, look for a message similar to the following. The messaging engine name is different for each machine:

CWSIP0382I: Messaging engine FADB84EB685E209F responded to subscription request, Publish Subscribe topology now consiste

**Note:** You can perform the same procedure on the IBM Business Monitor server to validate that the IBM Business Monitor server side of the service integration bus link is active.

## **Configuring Business Space**

You can configure Business Space powered by WebSphere, which provides a common interface for application users to create, manage, and integrate web interfaces across the IBM Business Process Management portfolio, WebSphere Enterprise Service Bus, and other IBM products.

## **Configuring Business Space**

Install and configure Business Space powered by WebSphere to set up a common interface for application users to create, manage, and integrate web interfaces.

You must install the product software. When you install your product, Business Space files are included with the installation for the profiles that you configured.

Business Space is supported with the following database products:

- · DB2 Universal
- DB2 for IBM i
- DB2 for z/OS
- Microsoft SQL Server
- · Oracle 11g

To find out which databases are supported with the specific IBM product that you are using with Business Space, check the supported databases for the product.

If you install IBM Business Process Manager, WebSphere Enterprise Service Bus, or IBM Business Monitor and create a stand-alone server profile with the typical option, Business Space is installed and configured automatically with a DB2 Express<sup>®</sup> database. If you are using a stand-alone server profile, you can use the Profile Management Tool with the advanced option to configure Business Space to work with your runtime environment. For more information, see "Configuring Business Space using the Profile Management Tool."

For all products, if you are setting up deployment manager and custom profiles, the simplest way to configure Business Space is with the Deployment Environment Configuration wizard. For more information, see "Configuring Business Space using the Deployment Environment Configuration wizard."

If you have a stand-alone server environment or you are using the Deployment Environment wizard to configure your runtime environment, Representational State Transfer (REST) service endpoints are configured and enabled automatically. For other environments, use the REST services administrative console page to configure the REST services. If you want widgets to be available in Business Space, you must configure the REST service endpoints for those widgets. You must register the REST endpoints so that Business Space associates widgets with the endpoints and the widgets appear in the palette for use.

If you are using deployment manager and custom profiles, you can use the administrative console to configure Business Space.

After your original setup work on the Profile Management Tool or the administrative console, you must also configure the database tables for Business Space. For more information, see "Configuring Business Space database tables."

No matter what tool you used to configure Business Space, you must make sure that Business Space works with the security for your environment. For more information, see "Setting up security for Business Space."

Business Space is built on IBM Mashup Center technology. For frequently asked questions and general troubleshooting information about IBM Mashup Center, see IBM Mashup Center Troubleshooting.

After you have installed and configured Business Space, users of your runtime environment can open it from the following URL: http://host:port/BusinessSpace, where host is the name of the host where your server is running and port is the port number for your server.

## Configuring Business Space on a product profile using the Profile Management Tool

You can configure Business Space powered by WebSphere as part of your product profile by using the Profile Management Tool.

You can start the Profile Management Tool after product installation. In addition, you can use the Profile Management Tool capabilities from the command line by using the **manageprofiles** command-line utility parameter **-configureBSpace** after product installation. In both situations, Business Space is installed with the same database product as the database product you designate for the Common database. If you selected a database that is not supported with Business Space, the Profile Management Tool configures Business Space with the IBM DB2 Express database.

If you use the **manageprofiles** command-line utility, follow the **manageprofiles** documentation for your business process management product. Review the following considerations for using **manageprofiles**:

- If you use Oracle or SQL Server on a stand-alone server, you must create the database manually instead of using the **-dbCreateNew** parameter.
- If you have a remote database in a clustered environment, you must create the database manually, copy over the generated scripts to the remote machine with the database, and run the scripts from that location.

For deployment manager and custom profiles, you can use the administrative console or the Deployment Environment Configuration wizard. See "Configuring Business Space using the administrative console" or "Configuring Business Space using the Deployment Environment Configuration wizard". If you use the Profile Management Tool to create a deployment manager and custom profiles (managed nodes) with the **Deployment environment** profile creation option, Business Space is configured automatically with your deployment environment, but you must manually run scripts to configure the database tables.

For more advanced configuration options on a stand-alone server profile, you must use pages on the administrative console to configure Business Space. For example, if you want to designate a data source that is different than the database you selected for your profile (the IBM Business Monitor database or the IBM Business Process Manager common database), you must use the administrative console to configure Business Space.

If you have decided to use these more advanced configuration options, which require using the administrative console, make sure to complete the following steps:

- When you create the stand-alone server profile using the Profile Management Tool, use the **Advanced** profile creation option and clear the **Configure Business Space** check box, so you can configure Business Space later using the administrative console.
- See "Configuring Business Space using the administrative console."

Optionally, if you don't want to configure Business Space as part of your product profile, you can create separate Business Space profiles. You might want to separate the user interface on one machine and the back end on another machine for load separation. For example, you might want to put the IBM Business Process Manager server on one machine for the heavy workload, and put Business Space on a different remote machine to distribute the workload. The back-end machine can be tuned for back-end processing, and the Business Space machine can be set up to handle the HTTP traffic. For more information, see "Creating Business Space profiles" on page 131.

- For a stand-alone server, start the Profile Management Tool, select the **Stand-alone server profile** option and complete the following steps.
  - 1. Complete one of the following steps on the Profile Creation Options page:

- Select the **Typical** profile creation option if you want to accept a default installation and configuration of Business Space using the DB2 Express database. (Skip steps b.-e.)
- Select the Advanced option if you want to configure advanced options for the profile you are creating. Then on the Business Space Configuration page, make sure that the Configure Business Space check box is selected.

Business Space is configured with your product data source.

- 2. When you designate the host name for your profile, use a fully qualified host name.
- 3. On the Database Design page, you have the option of using a database design file that you have created using the database design tool that contains all database configuration for your product, including the database configuration information for Business Space. For more information about database design files, see "Creating a Business Space database design properties file" on page 179.
- 4. Complete the profile creation using the Profile Management Tool. Business Space is installed. It is configured for the same database product that you designated for the Common database (or with DB2 Express if the database product is not supported).
- 5. If the database is remote, you must configure the database tables after running the Profile Management Tool. See "Configuring Business Space database tables."
- For a deployment environment, start the Profile Management Tool, select the **Deployment manager profile** or **Custom profile** option and complete the following steps.
  - 1. On the Profile Creation Options page, select the **Deployment environment** option to configure each profile with customized configuration values and use it in a deployment environment based on a supplied pattern.
  - 2. Follow the Profile Management Tool steps to create a deployment manager profile and custom profiles (managed nodes).
  - 3. After all the custom nodes are federated, run scripts to configure the database tables manually.

**Important:** If your product database is an Oracle database, Business Space is configured with the Profile Management Tool or the manageprofiles command-line utility to use the same database, with the default schema IBMBUSSP, and the default password that you enter during profile creation. If you want to use a different password for the IBMBUSSP user name, you must use the administrative console to update JDBC Resources:

- 1. Find the data source jdbc/mashupsDS.
- 2. Modify the value of the authentication alias to make it match the password of the Business Space schema name.
- 3. Save your changes and restart the server.

Before using Business Space, set up security that you need to use with Business Space and the widgets that your team is using. For more information, see "Setting up security for Business Space."

**Tip:** Business Space uses a proxy component to connect to your REST services. In some cases, if REST services are not responsive, you must update the connection timeout settings from Business Space to your REST services, depending on the performance of the REST service servers. For more information, see Changing the timeout settings for the Business Space Ajax proxy.

#### **Creating Business Space profiles:**

To create or augment Business Space profiles, you can use either the Profile Management Tool or the manageprofiles command-line utility. Profiles are sets of files that define the runtime environment for a deployment manager, a managed node, or a stand-alone server.

If Business Space is configured as part of your product profile, these tasks are optional.

Creating Business Space profiles for a stand-alone configuration:

To create Business Space profiles for a stand-alone environment, you can use either the Profile Management Tool or the manageprofiles command-line utility.

If Business Space is configured as part of your product profile, these tasks are optional.

Creating Business Space profiles for a stand-alone configuration using the Profile Management Tool:

Use the Profile Management Tool to create stand-alone profiles for Business Space.

- Review the full list of prerequisites for creating or augmenting a profile at Profile concepts in the WebSphere Application Server information center.
- When you use the Profile Management Tool with the Motif graphical user interface on the Solaris operating system, the default size of the Profile Management Tool might be too small to view all the messages and buttons.
- If you plan to use a database design file for the Business Space database information, complete the steps in "Creating a Business Space database design properties file" on page 179.

Use this procedure if you are creating a Business Space profile for a stand-alone configuration. The steps describe both Advanced profile creation and Typical profile creation options.

If Business Space is configured as part of your product profile, this task is optional.

1. Start the Profile Management Tool.

Use one of the following commands:

- install\_root/bin/ProfileManagement/pmt.sh
- Windows install\_root\bin\ProfileManagement\pmt.bat

The Welcome page opens.

2. On the Welcome page, click Launch Profile Management Tool or select the Profile Management Tool tab.

The Profiles tab opens.

The Profiles tab contains a list of profiles that have been created on your machine. You can use the Profile Management Tool to create new profiles or augment existing profiles.

3. On the Profiles tab, click **Create**.

The Environment Selection page opens in a separate window.

- 4. On the Environment Selection page, select the Stand-alone profile option and click Next.
- 5. On the Profile Creation Options page, decide whether to create the stand-alone profile using the Typical profile creation or Advanced profile creation option.
- 6. If you selected the **Typical profile creation** option, complete the following steps.
  - a. On the Administrative Security page, enter values for the user name and password, confirm the password, and click Next.
    - All profile configuration, including profile options and databases, are configured by default and displayed on the Profile Summary page.
  - b. On the Profile Summary page, click Create to create the profile or Back to change the characteristics of the profile.

The progress of the configuration is displayed in the Profile Configuration Progress window. When the profile creation is complete, the Profile Complete page is displayed with the message The Profile Management tool created the profile successfully.

**Attention:** If errors are detected during profile creation, other messages might appear in place of the success message, for example:

- The Profile Management tool created the profile but errors occurred, which indicates that profile creation completed but errors were generated.
- The Profile Management tool cannot create the profile, which indicates that profile creation failed completely.

The Profile Complete page identifies the log file to reference in order to troubleshoot the problems.

- 7. If you selected the **Advanced profile creation** option, complete the following steps.
  - a. On the Optional Application Deployment page, select the check boxes if you want to deploy the administrative console and the default application.
  - b. On the Profile Name and Location page, perform the following steps:
    - 1) In the Profile name field, specify a unique name or accept the default value. Each profile that you create must have a name. When you have more than one profile, you can tell them apart at their highest level by this name. If you elect not to use the default name, for Windows, keep the name short, because path names are limited.
    - 2) In the Profile directory field, type the directory for the profile or use the Browse button to go to the profile directory. The directory that you specify will contain the files that define the runtime environment, such as commands, configuration files, and log files. The default directory is dependent on platform:
      - Linux install\_root/profiles/profile\_name
      - <u>Windows</u> install\_root\profiles\profile\_name

where profile\_name is the name you specified.

The profile directory field must meet the following requirements:

- The *profile\_name* must be unique.
- The directory you specify must be empty.
- Your user ID must have permissions for the directory.
- There must be sufficient space to create the profile.
- 3) Optional: Select the **Make this profile the default** check box if you want to make the profile you are creating the default profile. This check box appears only if you have an existing profile on your system.
  - Commands work automatically with the default profile. The first profile that you create on a workstation is the default profile. The default profile is the default target for commands that are issued from the bin directory in the product installation root. When only one profile exists on a workstation, every command operates on that profile. If more than one profile exists, certain commands require that you specify the profile to which the command applies.
- 4) Click Next.
- c. On the Node and Host Names page, perform the following actions for the profile you are creating:
  - In the Node name field, enter a name for the node or accept the default value. Keep the node name as short as possible, but ensure that node names are unique within your deployment environment.
  - In the Host name field, enter a name for the host or accept the default value.
  - In the Cell name field, enter a name for the cell or accept the default value.

Click Next to display the Administrative Security page.

- d. On the Administrative Security page, enter values for the user name and password and confirm the password. Click **Next**.
- **e**. On the Security Certificate (Part 1) page, specify whether to create new certificates or import existing certificates. Perform the following actions:
  - To create a new default personal certificate and a new root signing certificate, select **Create a new default personal certificate** and **Create a new root signing certificate** and click **Next**.

- To import existing certificates, select **Import an existing default personal certificate** and **Import an existing root signing personal certificate** and provide the following information:
  - In the Path field, enter the directory path to the existing certificate.
  - In the Password field, type the password for the certificate.
  - In the Keystore type field, select the keystore type for the certificate that you are importing.
  - In the Keystore alias field, select the keystore alias for the certificate that you are importing.
  - Click Next.

When you import a personal certificate as the default personal certificate, import the root certificate that signed the personal certificate. Otherwise, the Profile Management Tool adds the signer of the personal certificate to the trust.p12 file. If you import the default personal certificate or the root signing certificate, specify the path and the password, and select the keystore type and the keystore alias for each certificate that you import.

f. On the Security Certificate (Part 2) page, verify that the certificate information is correct, and click **Next** to display the Port Values Assignment page.

If you create the certificates, you can use the default values or modify them to create new certificates. The default personal certificate is valid for one year by default and is signed by the root signing certificate. The root signing certificate is a self-signed certificate that is valid for 15 years by default. The default keystore password for the root signing certificate is WebAS. Change the password. The password cannot contain any double-byte character set (DBCS) characters because certain keystore types, including PKCS12, do not support these characters. The keystore types that are supported depend on the providers in the java.security file.

When you create either or both certificates, or import either or both certificates, the following keystore files are created:

- key.p12: Contains the default personal certificate.
- trust.p12: Contains the signer certificate from the default root certificate.
- root-key.p12: Contains the root signing certificate.
- default-signers.p12: Contains signer certificates that are added to any new keystore file that you create after the server is installed and running. By default, the default root certificate signer and a DataPower<sup>®</sup> signer certificate are in this keystore file.
- deleted.p12: Holds certificates deleted with the deleteKeyStore task so that they can be recovered if needed.
- ltpa.jceks: Contains server default Lightweight Third-Party Authentication (LTPA) keys that the servers in your environment use to communicate with each other.

These files all have the same password when you create or import the certificates, which is either the default password, or a password that you specify. An imported certificate is added to the key.p12 file or the root-key.p12 file. If you import any certificates and the certificates do not contain the information that you want, click **Back** to import another certificate.

g. On the Port Values Assignment page, verify that the ports specified for the profile are unique and click **Next**.

The Profile Management Tool detects ports currently used by other IBM WebSphere products and displays recommended port values that do not conflict with existing ones. If you have other applications that use specified ports, verify that the ports do not conflict. If you chose not to deploy the administrative console on the Optional Application Deployment page, the administrative console ports are not available on the Port Values Assignment page. Ports are recognized as being in use if they are assigned to a profile created under an installation performed by the current user, or if they are currently in use.

Although the tool validates ports when you access the Port Values Assignment page, port conflicts might result from selections you make on subsequent Profile Management Tool pages. Ports are not assigned until profile creation completes. If you suspect a port conflict, you can investigate it after the profile is created.

Determine the ports used during profile creation by examining the profile\_root/properties/portdef.props file. Included in this file are the keys and values used in setting the ports. If you discover port conflicts, you can reassign ports manually. To reassign ports, see the topic Updating ports in existing profiles in the WebSphere Application Server Network Deployment information center. Run the updatePorts.ant file through the ws\_ant script detailed in the topic.

h. If you are installing on a Linux or Windows platform, and have root or Administrator group privileges, the Linux or Windows Service Definition page is displayed. On the Service Definition page, indicate whether the process server will run on a Windows service or Linux service and click **Next** to display the Web Server Definition page.

The Windows Service Definition page opens for the Windows platform only when the ID that installs the Windows service has the Administrator group privilege. If the profile is configured as a Windows service, the product starts Windows services for processes started by the startServer or startManager commands. For example, if you configure a server or deployment manager as a Windows service and issue the startServer or startManager commands, the wasservice command starts the defined services.

**Important:** If you choose to log on as a specified user account, you must specify the user ID and the password for the user who is to run the service, and the startup type (default is Manual). The user ID must not have spaces in the name, it must belong to the Administrator group, and it must have the advanced user right: Log on as a service. If the user ID belongs to the Administrator group, the Profile Management Tool grants the ID the advanced user right if it does not already have it. During profile deletion, you can remove the Windows service that is added during profile creation.

IPv6 considerations when running profiles as Windows services: Profiles created to run as a Windows service fail to start when using IPv6 if the service is configured to run as Local System. Create a user-specific environment variable to enable IPv6. Because this environment variable is a user variable instead of a Local System variable, only a Windows service that runs as that specific user can access this environment variable. By default, when a new profile is created and configured to run as a Windows service, the service is set to run as Local System. When the Windows service tries to run, the service is unable to access the user environment variable that specifies IPv6, and thus tries to start as IPv4. The server does not start correctly in this case. To resolve the problem, when creating the profile, specify that the Windows service runs as the same user ID under which the environment variable that specifies IPv6 is defined, instead of as Local System.

The Linux Service Definition page is displayed only if the current operating system is a supported version of Linux and the current user has the appropriate permissions. Your product attempts to start Linux services for processes that are started by the startServer or startManager commands. For example, if you configure a server or deployment manager as a Linux service and issue the startServer or startManager commands, the wasservice command starts the defined services. By default, your product is not selected to run as a Linux service. To create the service, the user who runs the Profile Management Tool must be the root user. If you run the Profile Management Tool with a non-root user ID, the Linux Service Definition page is not displayed, and no service is created. You must specify a user name under which the service runs. To delete a Linux service, the user must be the root user or have proper privileges for deleting the service. Otherwise, a removal script is created that the root user can run to delete the service on behalf of the user.

- i. If you are installing on any other platform or as a nonroot user on a Linux or Windows platform, the Web Server Definition page is displayed. To include a Web server definition in the profile now, perform the following steps:
  - 1) Select the Create a Web server definition check box.
  - 2) Specify the Web server characteristics on the page, and click **Next**.
  - 3) Specify the Web server characteristics on Part 2 of the page.

If you use a Web server to route requests to your server, you need to include a Web server definition. You can include the definition now, or define the Web server to Business Space later. If you define the web server definition during the creation of this profile, you can install the web server and its plug-in after you create the profile. However, you must install both to the paths that you specify on the web Server Definition pages. If you define the web server to Business Space after you create this profile, you must define the web server in a separate profile.

- 4) Click Next.
- j. If you want to use a database design file that you have already created to configure the databases, complete the following steps instead of using the Database Configuration pages.
  - 1) Select Use a database design file for database configuration.
  - 2) Click Browse.
  - 3) Specify the fully qualified path name for the design file.
  - 4) Click Next.
- k. If you haven't used a database design file, on the Database Configuration page, perform the following actions:
  - 1) From the Select a database product list, select the database product to be used by the profile.
  - 2) Select the **Override the default output directory for database scripts** check box if you want to set the directory into which the sql scripts used to create the database tables are written. If you do not select the check box, the scripts are output to the default directory.
  - 3) Click Next to display the Database Configuration (Part 2) page.

The information on the Database Configuration (Part 2) page varies depending on the value specified from the Select a database product list on the Database Configuration page.

- I. On the Database Configuration (Part 2) page, complete the database configuration. Depending on your database product, you must specify a user name and password to authenticate with the database, the JDBC driver information, and host, port, and schema.
- m. On the Profile Summary page, click **Create** to create the profile or **Back** to change the characteristics of the profile.

The progress of the configuration is displayed in the Profile Configuration Progress window. When the profile creation is complete, the Profile Complete page is displayed with the message **The Profile Management tool created the profile successfully**.

**Attention:** If errors are detected during profile creation, other messages might appear in place of the success message, for example:

- The Profile Management tool created the profile but errors occurred, which indicates that profile creation completed but errors were generated.
- The Profile Management tool cannot create the profile, which indicates that profile creation failed completely.

The Profile Complete page identifies the log file to reference in order to troubleshoot the problems.

Creating Business Space profiles for a stand-alone configuration using the manageprofiles command-line utility:

You can use the manageprofiles command-line utility to create Business Space profiles for your Business Space stand-alone server configuration.

Before you run the manageprofiles command-line utility, make sure that you have completed the following tasks:

- Review the full list of prerequisites for creating or augmenting a profile at Profile concepts in the WebSphere Application Server information center.
- Review example profile creation commands.

 Verify that you are not already running the manageprofiles command-line utility on the same profile. If an error message is displayed, determine if there is another profile creation or augmentation action in progress. If so, wait until it completes.

This task describes how to use the manageprofiles command-line utility to create Business Space profiles for your Business Space stand-alone configuration. To use the manageprofiles command-line utility to create a profile, perform the following steps.

- 1. Locate the default.bspace profile template for Business Space stand-alone profiles, which define stand-alone servers.
  - Templates for each profile are located in the *install root*/profileTemplates/BusinessSpace directory.
- 2. Determine which parameters are required for creating the profile by reviewing the "manageprofiles command-line utility (for Business Space profiles)" on page 156 topic. Determine the values that you want to supply for the profile by reviewing the default values to see if they are what you need for your profile. For example, you might use the -templatePath, -enableAdminSecurity, -adminUserName, -adminPassword, -dbType, -dbUserId, -dbPassword, -dbJDBCClasspath, -dbName, -bspaceSchema, -dbHostName, -dbServerPort, and -dbDelayConfig parameters.
- 3. Run the file from the command line. Here is a simple example:

```
manageProfiles -create -templatePath <code>install_root/profileTemplates/BusinessSpace/default.bspace</code>
-enableAdminSecurity true -adminUserName <code>admin_user_name</code> -adminPassword <code>admin_password</code>
-dbType DB2_Universal -dbUserId <code>db2_user_id</code> -dbPassword <code>db2_user_password</code>
-dbJDBCClasspath <code>install_root/jdbcdrivers/DB2</code> -dbName <code>database_name</code> -bspaceSchema
<code>database_schema_name</code> -dbHostName <code>host_name</code> -dbServerPort <code>port_number</code> -dbDelayConfig false
```

The command displays status as it runs. Wait for it to finish. Normal syntax checking on the response file applies as the file is parsed like any other response file. Individual values in the response file are treated as command-line parameters.

Creating Business Space profiles for a network deployment configuration:

To create Business Space profiles for a network deployment environment, you can use either the Profile Management Tool or the manageprofiles command-line utility.

If Business Space is configured as part of your product profile, these tasks are optional.

Creating Business Space profiles for a network deployment configuration using the Profile Management Tool:

You can use the Profile Management Tool to create Business Space profiles for a network deployment configuration: you create a deployment manager profile and custom profiles (managed nodes).

- Review the full list of prerequisites for creating or augmenting a profile at Profile concepts in the WebSphere Application Server information center.
- When you use the Profile Management Tool with the Motif graphical user interface on the Solaris operating system, the default size of the Profile Management Tool might be too small to view all the messages and buttons.

Use this procedure if you are creating a Business Space profile for a network deployment configuration. You create a deployment manager profiles and custom profiles for managed nodes. The steps describe both Advanced profile creation and Typical profile creation options.

If Business Space is configured as part of your product profile, this task is optional.

- 1. Create the deployment manager profile.
  - a. Start the Profile Management Tool.Use one of the following commands:
    - Linux install\_root/bin/ProfileManagement/pmt.sh

- Windows install root\bin\ProfileManagement\pmt.bat
- b. On the Welcome page, click Launch Profile Management Tool or select the Profile Management Tool tab.

The Profiles tab opens.

The Profiles tab contains a list of profiles that have been created on your machine. You can use the Profile Management Tool to create new profiles or augment existing profiles.

c. On the Profiles tab, click **Create**.

The Environment Selection page opens in a separate window.

- d. On the Environment Selection page, expand the Business Space powered by WebSphere section, select the Business Space powered by WebSphere deployment manager option and click Next.
- e. On the Profile Creation Options page, decide whether to create the stand-alone profile using the Typical profile creation or Advanced profile creation option.
- f. If you selected the **Typical profile creation** option, complete the following steps.
  - 1) On the Administrative Security page, enter values for the user name and password, confirm the password, and click Next. All profile configuration, including profile options and databases, are configured by default and displayed on the Profile Summary page.
  - 2) On the Profile Summary page, click Create to create the profile or Back to change the characteristics of the profile.

The progress of the configuration is displayed in the Profile Configuration Progress window. When the profile creation is complete, the Profile Complete page is displayed with the message The Profile Management tool created the profile successfully.

Attention: If errors are detected during profile creation, other messages might appear in place of the success message, for example:

- The Profile Management tool created the profile but errors occurred, which indicates that profile creation completed but errors were generated.
- The Profile Management tool cannot create the profile, which indicates that profile creation failed completely.

The Profile Complete page identifies the log file to reference in order to troubleshoot the problems.

- g. If you selected the **Advanced profile creation** option, complete the following steps.
  - 1) On the Optional Application Deployment page, select the check boxes if you want to deploy the administrative console and the default application.
  - 2) On the Profile Name and Location page, perform the following steps:
    - a) In the Profile name field, specify a unique name or accept the default value. Each profile that you create must have a name. When you have more than one profile, you can tell them apart at their highest level by this name. If you elect not to use the default name, for Windows, keep the name short, because path names are limited.
    - b) In the Profile directory field, type the directory for the profile or use the Browse button to go to the profile directory. The directory that you specify will contain the files that define the runtime environment, such as commands, configuration files, and log files. The default directory is dependent on platform:
      - Linux install\_root/profiles/profile\_name
      - Windows install\_root\profiles\profile\_name

where *profile\_name* is the name you specified.

The profile directory field must meet the following requirements:

- The *profile\_name* must be unique.
- The directory you specify must be empty.

- Your user ID must have permissions for the directory.
- There must be sufficient space to create the profile.
- c) Optional: Select the **Make this profile the default** check box if you want to make the profile you are creating the default profile. This check box appears only if you have an existing profile on your system.

Commands work automatically with the default profile. The first profile that you create on a workstation is the default profile. The default profile is the default target for commands that are issued from the bin directory in the product installation root. When only one profile exists on a workstation, every command operates on that profile. If more than one profile exists, certain commands require that you specify the profile to which the command applies.

- d) Click Next.
- 3) On the Node and Host Names page, perform the following actions for the profile you are creating:
  - a) In the Node name field, enter a name for the node or accept the default value. Keep the node name as short as possible, but ensure that node names are unique within your deployment environment.
  - b) In the Host name field, enter a name for the host or accept the default value.
  - c) In the Cell name field, enter a name for the cell or accept the default value.
  - Click Next to display the Administrative Security page.
- 4) On the Administrative Security page, enter values for the user name and password and confirm the password. Click **Next**.
- 5) On the Security Certificate (Part 1) page, specify whether to create new certificates or import existing certificates. Perform the following actions:
  - To create a new default personal certificate and a new root signing certificate, select **Create a new default personal certificate** and **Create a new root signing certificate** and click **Next**.
  - To import existing certificates, select **Import an existing default personal certificate** and **Import an existing root signing personal certificate** and provide the following information:
    - In the Path field, enter the directory path to the existing certificate.
    - In the Password field, type the password for the certificate.
    - In the Keystore type field, select the keystore type for the certificate that you are importing.
    - In the Keystore alias field, select the keystore alias for the certificate that you are importing.
    - Click Next.

When you import a personal certificate as the default personal certificate, import the root certificate that signed the personal certificate. Otherwise, the Profile Management Tool adds the signer of the personal certificate to the trust.p12 file. If you import the default personal certificate or the root signing certificate, specify the path and the password, and select the keystore type and the keystore alias for each certificate that you import.

6) On the Security Certificate (Part 2) page, verify that the certificate information is correct, and click **Next** to display the Port Values Assignment page.

If you create the certificates, you can use the default values or modify them to create new certificates. The default personal certificate is valid for one year by default and is signed by the root signing certificate. The root signing certificate is a self-signed certificate that is valid for 15 years by default. The default keystore password for the root signing certificate is WebAS. Change the password. The password cannot contain any double-byte character set (DBCS) characters because certain keystore types, including PKCS12, do not support these characters. The keystore types that are supported depend on the providers in the java.security file.

When you create either or both certificates, or import either or both certificates, the following keystore files are created:

- key.p12: Contains the default personal certificate.
- trust.p12: Contains the signer certificate from the default root certificate.
- root-key.p12: Contains the root signing certificate.
- default-signers.p12: Contains signer certificates that are added to any new keystore file that you create after the server is installed and running. By default, the default root certificate signer and a DataPower signer certificate are in this keystore file.
- deleted.p12: Holds certificates deleted with the deleteKeyStore task so that they can be recovered if needed.
- 1tpa.jceks: Contains server default Lightweight Third-Party Authentication (LTPA) keys that the servers in your environment use to communicate with each other.

These files all have the same password when you create or import the certificates, which is either the default password, or a password that you specify. An imported certificate is added to the key.p12 file or the root-key.p12 file. If you import any certificates and the certificates do not contain the information that you want, click Back to import another certificate.

7) On the Port Values Assignment page, verify that the ports specified for the profile are unique and click Next.

The Profile Management Tool detects ports currently used by other IBM WebSphere products and displays recommended port values that do not conflict with existing ones. If you have other applications that use specified ports, verify that the ports do not conflict. If you chose not to deploy the administrative console on the Optional Application Deployment page, the administrative console ports are not available on the Port Values Assignment page. Ports are recognized as being in use if they are assigned to a profile created under an installation performed by the current user, or if they are currently in use.

Although the tool validates ports when you access the Port Values Assignment page, port conflicts might result from selections you make on subsequent Profile Management Tool pages. Ports are not assigned until profile creation completes. If you suspect a port conflict, you can investigate it after the profile is created.

Determine the ports used during profile creation by examining the profile\_root/properties/ portdef.props file. Included in this file are the keys and values used in setting the ports. If you discover port conflicts, you can reassign ports manually. To reassign ports, see the topic Updating ports in existing profiles in the WebSphere Application Server Network Deployment information center. Run the updatePorts.ant file through the ws ant script detailed in the topic.

8) If you are installing on a Linux or Windows platform, and have root or Administrator group privileges, the Linux or Windows Service Definition page is displayed. On the Service Definition page, indicate whether a Windows service or Linux service will run the process server and click Next to display the Web Server Definition page.

Windows The Windows Service Definition page opens for the Windows platform only when the ID that installs the Windows service has the Administrator group privilege. If the profile is configured as a Windows service, the product starts Windows services for processes started by the startServer or startManager commands. For example, if you configure a server or deployment manager as a Windows service and issue the startServer or startManager commands, the wasservice command starts the defined services.

**Important:** If you choose to log on as a specified user account, you must specify the user ID and the password for the user who is to run the service, and the startup type (default is Manual). The user ID must not have spaces in the name, it must belong to the Administrator group, and it must have the advanced user right: Log on as a service. If the user ID belongs to the Administrator group, the Profile Management Tool grants the ID the advanced user right if it does not already have it. During profile deletion, you can remove the Windows service that is added during profile creation.

Windows IPv6 considerations when running profiles as Windows services: Profiles created to run as a Windows service fail to start when using IPv6 if the service is configured to run as Local System. Create a user-specific environment variable to enable IPv6. Because this environment variable is a user variable instead of a Local System variable, only a Windows service that runs as that specific user can access this environment variable. By default, when a new profile is created and configured to run as a Windows service, the service is set to run as Local System. When the Windows service tries to run, the service is unable to access the user environment variable that specifies IPv6, and thus tries to start as IPv4. The server does not start correctly in this case. To resolve the problem, when creating the profile, specify that the Windows service runs as the same user ID under which the environment variable that specifies IPv6 is defined, instead of as Local System.

The Linux Service Definition page is displayed only if the current operating system is a supported version of Linux and the current user has the appropriate permissions. Your product attempts to start Linux services for processes that are started by the startServer or startManager commands. For example, if you configure a server or deployment manager as a Linux service and issue the startServer or startManager commands, the wasservice command starts the defined services. By default, your product is not selected to run as a Linux service. To create the service, the user who runs the Profile Management Tool must be the root user. If you run the Profile Management Tool with a non-root user ID, the Linux Service Definition page is not displayed, and no service is created. You must specify a user name under which the service runs. To delete a Linux service, the user must be the root user or have proper privileges for deleting the service. Otherwise, a removal script is created that the root user can run to delete the service on behalf of the user.

9) On the Profile Summary page, click **Create** to create the profile or **Back** to change the characteristics of the profile.

The progress of the configuration is displayed in the Profile Configuration Progress window. When the profile creation is complete, the Profile Complete page is displayed with the message The Profile Management tool created the profile successfully.

**Attention:** If errors are detected during profile creation, other messages might appear in place of the success message, for example:

- The Profile Management tool created the profile but errors occurred, which indicates that profile creation completed but errors were generated.
- The Profile Management tool cannot create the profile, which indicates that profile creation failed completely.

The Profile Complete page identifies the log file to reference in order to troubleshoot the problems.

2. Start the deployment manager profile.

Start the deployment manager using the **startServer** command from the *profile\_root*/bin directory. Use the following syntax:

- Linux startServer.sh server\_name
- Windows startServer.bat server name

For more information about the **startServer** command, see the startServer command topic on the WebSphere Application Server, Version 7.0 information center.

- 3. Create the custom profiles (managed nodes).
  - a. Start the Profile Management Tool.Use one of the following commands:

- Linux install\_root/bin/ProfileManagement/pmt.sh
- Windows install\_root\bin\ProfileManagement\pmt.bat
- b. On the Welcome page, click Launch Profile Management Tool or select the Profile Management Tool tab.

The Profiles tab opens.

The Profiles tab contains a list of profiles that have been created on your machine. You can use the Profile Management Tool to create new profiles or augment existing profiles.

c. On the Profiles tab, click **Create**.

The Environment Selection page opens in a separate window.

- d. On the Environment Selection page, expand the Business Space powered by WebSphere section, select the Business Space powered by WebSphere custom profile option and click Next.
- e. On the Profile Creation Options page, decide whether to create the stand-alone profile using the Typical profile creation or Advanced profile creation option.
- f. If you selected the **Typical profile creation** option, complete the following steps.
  - 1) On the Federation page, choose to federate the node into the deployment manager now as part of the profile creation, or at a later time with the addNode command apart from profile creation. Select or clear the Federate this node later check box, and click Next.
  - 2) On the Profile Summary page, click Create to create the profile or Back to change the characteristics of the profile.

The progress of the configuration is displayed in the Profile Configuration Progress window. When the profile creation is complete, the Profile Complete page is displayed with the message The Profile Management tool created the profile successfully.

Attention: If errors are detected during profile creation, other messages might appear in place of the success message, for example:

- The Profile Management tool created the profile but errors occurred, which indicates that profile creation completed but errors were generated.
- The Profile Management tool cannot create the profile, which indicates that profile creation failed completely.

The Profile Complete page identifies the log file to reference in order to troubleshoot the problems.

- g. If you selected the Advanced profile creation option, complete the following steps.
  - 1) On the Profile Name and Location page, perform the following steps:
    - a) In the Profile name field, specify a unique name or accept the default value. Each profile that you create must have a name. When you have more than one profile, you can tell them apart at their highest level by this name. If you elect not to use the default name, for Windows, keep the name short, because path names are limited.
    - b) In the Profile directory field, type the directory for the profile or use the Browse button to go to the profile directory. The directory that you specify will contain the files that define the runtime environment, such as commands, configuration files, and log files. The default directory is dependent on platform:
      - Linux install\_root/profiles/profile\_name
      - <u>Windows</u> install\_root\profiles\profile\_name where *profile\_name* is the name you specified.

The profile directory field must meet the following requirements:

- The *profile\_name* must be unique.
- The directory you specify must be empty.
- Your user ID must have permissions for the directory.

- There must be sufficient space to create the profile.
- c) Optional: Select the **Make this profile the default** check box if you want to make the profile you are creating the default profile. This check box appears only if you have an existing profile on your system.

Commands work automatically with the default profile. The first profile that you create on a workstation is the default profile. The default profile is the default target for commands that are issued from the bin directory in the product installation root. When only one profile exists on a workstation, every command operates on that profile. If more than one profile exists, certain commands require that you specify the profile to which the command applies.

- d) Click Next.
- 2) On the Node and Host Names page, perform the following actions for the profile you are creating:
  - a) In the Node name field, enter a name for the node or accept the default value. Keep the node name as short as possible, but ensure that node names are unique within your deployment environment.
  - b) In the Host name field, enter a name for the host or accept the default value.
  - c) In the Cell name field, enter a name for the cell or accept the default value.
  - Click **Next** to display the Administrative Security page.
- 3) On the Federation page, choose to federate the node into the deployment manager now as part of the profile creation, or at a later time with the addNode command apart from profile creation. Select or clear the **Federate this node later** check box, and click **Next**.
- 4) On the Security Certificate (Part 1) page, specify whether to create new certificates or import existing certificates. Perform the following actions:
  - To create a new default personal certificate and a new root signing certificate, select **Create a new default personal certificate** and **Create a new root signing certificate** and click **Next**.
  - To import existing certificates, select **Import an existing default personal certificate** and **Import an existing root signing personal certificate** and provide the following information:
    - In the Path field, enter the directory path to the existing certificate.
    - In the Password field, type the password for the certificate.
    - In the Keystore type field, select the keystore type for the certificate that you are importing.
    - In the Keystore alias field, select the keystore alias for the certificate that you are importing.
    - Click Next.

When you import a personal certificate as the default personal certificate, import the root certificate that signed the personal certificate. Otherwise, the Profile Management Tool adds the signer of the personal certificate to the trust.p12 file. If you import the default personal certificate or the root signing certificate, specify the path and the password, and select the keystore type and the keystore alias for each certificate that you import.

5) On the Security Certificate (Part 2) page, verify that the certificate information is correct, and click **Next** to display the Port Values Assignment page.

If you create the certificates, you can use the default values or modify them to create new certificates. The default personal certificate is valid for one year by default and is signed by the root signing certificate. The root signing certificate is a self-signed certificate that is valid for 15 years by default. The default keystore password for the root signing certificate is WebAS. Change the password. The password cannot contain any double-byte character set (DBCS) characters because certain keystore types, including PKCS12, do not support these characters. The keystore types that are supported depend on the providers in the java.security file.

When you create either or both certificates, or import either or both certificates, the following keystore files are created:

- key.p12: Contains the default personal certificate.
- trust.p12: Contains the signer certificate from the default root certificate.
- root-key.p12: Contains the root signing certificate.
- default-signers.p12: Contains signer certificates that are added to any new keystore file that you create after the server is installed and running. By default, the default root certificate signer and a DataPower signer certificate are in this keystore file.
- deleted.p12: Holds certificates deleted with the deleteKeyStore task so that they can be recovered if needed.
- 1tpa.jceks: Contains server default Lightweight Third-Party Authentication (LTPA) keys that the servers in your environment use to communicate with each other.

These files all have the same password when you create or import the certificates, which is either the default password, or a password that you specify. An imported certificate is added to the key.p12 file or the root-key.p12 file. If you import any certificates and the certificates do not contain the information that you want, click Back to import another certificate.

6) On the Profile Summary page, click Create to create the profile or Back to change the characteristics of the profile.

The progress of the configuration is displayed in the Profile Configuration Progress window. When the profile creation is complete, the Profile Complete page is displayed with the message The Profile Management tool created the profile successfully.

Attention: If errors are detected during profile creation, other messages might appear in place of the success message, for example:

- The Profile Management tool created the profile but errors occurred, which indicates that profile creation completed but errors were generated.
- The Profile Management tool cannot create the profile, which indicates that profile creation failed completely.

The Profile Complete page identifies the log file to reference in order to troubleshoot the problems.

- 4. Log on to the deployment manager administrative console.
- 5. Depending on whether you want to deploy Business Space to a cluster or to managed servers, create one of the following:
  - For a cluster:
    - a. Create an application server cluster.
    - b. Add one or more cluster members to the cluster (these are the Business Space custom profiles that were previously created).
  - For each managed server:
    - a. Create an application server.
    - b. Select the managed server's node to be the Business Space custom profile that was previously created.
- 6. Stop the deployment manager profile.

Stop the deployment manager using the **stopServer** command from the *profile root*/bin directory. Use the following syntax:

- Linux wuxini stopServer.sh server\_name -username user\_name -password password
- Windows stopServer.bat server\_name -username user\_name -password password

If the profile does not have security enabled the -username and -password parameters are not necessary.

- For more information about the **stopServer** command, see the stopServer command topic on the WebSphere Application Server, Version 7.0 information center.
- 7. Navigate to the <code>install\_root/BusinessSpace/config.bspace/MetadataFiles</code> directory and depending on the database type that you will be using for Business Space, copy the relevant file to a working directory. Do not change the extension of this file: it must be <code>.properties</code>.
  - a. Edit the copy of this file and modify the values to correspond to your database. Pay special attention to property **wasHome** and make sure that it is correct.
  - b. When you have completed editing this file with your database information, save it.

After you have created the profiles and configured the database information for your profiles, you can configure Business Space in your environment by completing the following steps.

- 1. For each cluster or managed server run the **installBusinessSpace** command to install the Business Space enterprise archive (EAR) files in your runtime environment. Provide either a **clusterName** parameter or **nodeName** and **serverName** parameters, depending on how you set up your network deployment topology. See "Configuring Business Space using the command line" on page 177.
- 2. For each cluster or managed server, run the **configureBusinessSpace** command providing either a **clusterName** parameter or **nodeName** and **serverName** parameters, depending on how you set up your network deployment topology. Also specify the **bspacedbDesign** parameter. The value for this parameter should be the path to the database properties file that you previously edited. See "Configuring Business Space using the command line" on page 177.
- 3. Save the wsadmin configuration.
- 4. Create and configure the Business Space database. See "Configuring the Business Space database" on page 180.
- 5. Start the deployment manager.
- 6. Start the clusters or managed servers.

Creating the Business Space profiles for a network deployment configuration using the manageprofiles command-line utility:

You can use the managerprofiles command-line utility to create deployment manager profiles and custom profiles (managed nodes) for your Business Space network deployment configuration.

Before you run the manageprofiles command-line utility, make sure that you have completed the following tasks:

- Review the full list of prerequisites for creating or augmenting a profile at Profile concepts in the WebSphere Application Server information center.
- Review example profile creation commands.
- Verify that you are not already running the manageprofiles command-line utility on the same profile. If an error message is displayed, determine if there is another profile creation or augmentation action in progress. If so, wait until it completes.

This task describes how to use the manageprofiles command-line utility to create Business Space profiles for your Business Space network deployment configuration. To use the manageprofiles command-line utility to create a profile, perform the following steps.

- 1. Create the deployment manager profile.
  - a. Locate the dmgr.bspace template for Business Space deployment manager profiles, which define deployment managers. A deployment manager provides one administrative interface to a logical group of servers on one or more workstations.
    - Templates for each profile are located in the <code>install\_root/profileTemplates/BusinessSpace</code> directory.
  - b. Determine which parameters are required for creating the profile by reviewing the "manageprofiles command-line utility (for Business Space profiles)" on page 156 topic. Determine

the values that you want to supply for the profile by reviewing the default values to see if they are what you need for your profile. For example, you might include the -templatePath, -serverType, -enableAdminSecurity, -adminUserName, and -adminPassword parameters.

**c**. Run the file from the command line. Here is a simple example:

manageProfiles -create -templatePath install\_root/profileTemplates/BusinessSpace/dmgr.bspace
-serverType DEPLOYMENT\_MANAGER -enableAdminSecurity true -adminUserName admin\_user\_ID -adminPassword admin\_password

The command displays status as it runs. Wait for it to finish. Normal syntax checking on the response file applies as the file is parsed like any other response file. Individual values in the response file are treated as command-line parameters.

2. Start the deployment manager profile.

Start the deployment manager using the **startServer** command from the *profile\_root*/bin directory. Use the following syntax:

- Linux startServer.sh server\_name
- Windows startServer.bat server name

For more information about the **startServer** command, see the startServer command topic on the WebSphere Application Server, Version 7.0 information center.

- 3. Create the custom profiles (managed nodes).
  - a. Locate the managed.bspace template for Business Space custom profiles, which, when federated to a deployment manager, define managed nodes. If you have decided that your solution requires a deployment environment, your runtime environment requires one or more managed nodes. A custom profile contains an empty node that you must federate into a deployment manager cell to make operational. Federating the custom profile changes it into a managed node. Do not federate a node unless the deployment manager you are federating to is at a release level the same or higher than that of the custom profile you are creating.
    - Templates for each profile are located in the <code>install\_root/profileTemplates/BusinessSpace</code> directory.
  - b. Determine which parameters are required for creating the profile by reviewing the "manageprofiles command-line utility (for Business Space profiles)" on page 156 topic. Determine the values that you want to supply for the profile by reviewing the default values to see if they are what you need for your profile. For example, you might include the -templatePath, -dmgrAdminUserName, -dmgrAdminPassword, -dmgrPort, and -dmgrHost parameters.
  - c. Run the file from the command line. Here is a simple example:

 $\label{lem:manage} $$\operatorname{manageProfiles}$ - \operatorname{create} - \operatorname{templatePath} install\_root/\operatorname{profileTemplates/BusinessSpace/managed.bspace} - \operatorname{dmgrAdminUserName} deployment\_manager\_admin\_user\_ID - \operatorname{dmgrAdminPassword} deployment\_manager\_admin\_password - \operatorname{dmgrPort} deployment\_manager\_port - \operatorname{dmgrHost} deployment\_manager\_host\_name \\$ 

The command displays status as it runs. Wait for it to finish. Normal syntax checking on the response file applies as the file is parsed like any other response file. Individual values in the response file are treated as command-line parameters.

- 4. Log on to the deployment manager administrative console.
- 5. Depending on whether you want to deploy Business Space to a cluster or to managed servers, create one of the following:
  - For a cluster:
    - a. Create an application server cluster.
    - b. Add one or more cluster members to the cluster (these are the Business Space custom profiles that were previously created).
  - For each managed server:
    - a. Create an application server.
    - b. Select the managed server's node to be the Business Space custom profile that was previously created.

- 6. Stop the deployment manager profile.
  - Stop the deployment manager using the **stopServer** command from the *profile\_root*/bin directory. Use the following syntax:
  - Linux stopServer.sh server\_name -username user\_name -password password
  - Windows stopServer.bat server\_name -username user\_name -password password

If the profile does not have security enabled the **-username** and **-password** parameters are not necessary.

For more information about the **stopServer** command, see the stopServer command topic on the WebSphere Application Server, Version 7.0 information center.

- 7. Navigate to the <code>install\_root/BusinessSpace/config.bspace/MetadataFiles</code> directory and depending on the database type that you will be using for Business Space, copy the relevant file to a working directory. Do not change the extension of this file: it must be <code>.properties</code>.
  - a. Edit the copy of this file and modify the values to correspond to your database. Pay special attention to property **wasHome** and make sure that it is correct.
  - b. When you have completed editing this file with your database information, save it.

After you have created the profiles and configured the database information for your profiles, you can configure Business Space in your environment by completing the following steps.

- 1. For each cluster or managed server run the **installBusinessSpace** command to install the Business Space enterprise archive (EAR) files in your runtime environment. Provide either a **clusterName** parameter or **nodeName** and **serverName** parameters, depending on how you set up your network deployment topology. See "Configuring Business Space using the command line" on page 177.
- 2. For each cluster or managed server, run the **configureBusinessSpace** command providing either a **clusterName** parameter or **nodeName** and **serverName** parameters, depending on how you set up your network deployment topology. Also specify the **bspacedbDesign** parameter. The value for this parameter should be the path to the database properties file that you previously edited. See "Configuring Business Space using the command line" on page 177.
- 3. Save the wsadmin configuration.
- 4. Create and configure the Business Space database. See "Configuring the Business Space database" on page 180.
- 5. Start the deployment manager.
- 6. Start the clusters or managed servers.

Augmenting Business Space profiles for a stand-alone configuration:

To augment Business Space profiles for a stand-alone environment, you can use either the Profile Management Tool or the manageprofiles command-line utility.

If Business Space is configured as part of your product profile, these tasks are optional.

Augmenting Business Space profiles for a stand-alone configuration using the Profile Management Tool:

You can use the Profile Management Tool to augment stand-alone profiles for Business Space.

Understand the concepts of profiles, including the differences between stand-alone, network deployment and custom profiles. Understand the differences between the Typical profile augmentation option and the Advanced profile augmentation option, including under which scenarios you should use one over the other. The Typical profile augmentation option augments a profile with default configuration settings. The Advanced profile augmentation option lets you specify your own configuration values for the profile you are augmenting.

- Review the full list of prerequisites for creating or augmenting a profile at Profile concepts in the WebSphere Application Server information center.
- When you use the Profile Management Tool with the Motif graphical user interface on the Solaris operating system, the default size of the Profile Management Tool might be too small to view all the messages and buttons.
- If you plan to use a database design file for the Business Space database information, complete the steps in "Creating a Business Space database design properties file" on page 179.

Use this procedure if you are augmenting a Business Space profile for a stand-alone configuration. The steps describe both Advanced profile creation and Typical profile creation options.

If Business Space is augmented as part of your product profile, this task is optional.

1. Start the Profile Management Tool.

Use one of the following commands:

- Linux install\_root/bin/ProfileManagement/pmt.sh
- Windows install\_root\bin\ProfileManagement\pmt.bat

The Welcome page opens.

2. On the Welcome page, click **Launch Profile Management Tool** or select the Profile Management Tool tab.

The Profiles tab opens.

The Profiles tab contains a list of profiles on your machine currently. For this procedure, it is assumed you are augmenting an existing application server profile with Business Space in a stand-alone configuration.

- 3. Select the profile that you want to augment, and click **Augment**. The **Augment** button cannot be selected unless a profile can be augmented.
  - The Augment Selection page opens in a separate window.
- 4. On the Augment Selection page, if the profile can be augmented to Business Space, the **Stand-alone profile** option is available. Click **Next**.
- 5. On the Profile Augmentation Option page, decide whether to augment the stand-alone profile using the **Typical profile augmentation** or **Advanced profile augmentation** option.
  - The Typical profile augmentation option augments a profile with default configuration settings. The Advanced profile augmentation option lets you specify your own configuration values for the profile you are augmenting.
- 6. If you selected the **Typical profile augmentation** option, complete the following steps.
  - a. On the Administrative Security page, re-enter the administrative user ID and password for the profile you are augmenting.
  - b. On the Profile Augmentation Summary page, click **Augment** to augment the profile or **Back** to change the characteristics of the profile.

The progress of the augmentation is displayed in the Profile Configuration Progress window. When the profile augmentation is complete, the Profile Augmentation Complete page is displayed with the message **The Profile Management tool augmented the profile successfully**.

**Attention:** If errors are detected during profile augmentation, other messages might appear in place of the success message, for example:

- The Profile Management tool augmented the profile but errors occurred, which indicates that profile augmentation completed but errors were generated.
- The Profile Management tool cannot augment the profile, which indicates that profile augmentation failed completely.

The Profile Augmentation Complete page identifies the log file to reference in order to troubleshoot the problems.

- 7. If you selected the **Advanced profile augmentation** option, complete the following steps.
  - a. On the Administrative Security page, re-enter the administrative user ID and password for the profile you are augmenting.
  - b. If you want to use a design file that you have already created to configure the databases for the augmented profile, complete the following steps instead of using the Database Configuration pages.
    - 1) Select Use a database design file for database configuration.
    - 2) Click Browse.
    - 3) Specify the fully qualified path name for the design file.
    - 4) Click Next.
  - c. If you haven't used a database design file, on the Database Configuration page, perform the following actions:
    - 1) From the Select a database product list, select the database product to be used by the profile.
    - 2) Select the **Override the default output directory for database scripts** check box if you want to set the directory into which the sql scripts used to create the database tables are written. If you do not select the check box, the scripts are output to the default directory.
    - 3) Click **Next** to display the Database Configuration (Part 2) page.

The information on the Database Configuration (Part 2) page varies depending on the value specified from the Select a database product list on the Database Configuration page.

- d. On the Database Configuration (Part 2) page, complete the database configuration. Depending on your database product, you must specify a user name and password to authenticate with the database, the IDBC driver information, and host, port, and schema.
- e. On the Profile Augmentation Summary page, click Augment to augment the profile or Back to change the characteristics of the profile.

The progress of the augmentation is displayed in the Profile Configuration Progress window. When the profile augmentation is complete, the Profile Augmentation Complete page is displayed with the message The Profile Management tool augmented the profile successfully.

Attention: If errors are detected during profile augmentation, other messages might appear in place of the success message, for example:

- The Profile Management tool augmented the profile but errors occurred, which indicates that profile augmentation completed but errors were generated.
- The Profile Management tool cannot augment the profile, which indicates that profile augmentation failed completely.

The Profile Augmentation Complete page identifies the log file to reference in order to troubleshoot the problems.

If you augment to a profile that already has security set up with a user repository that is not the default federated repositories option, you must check the ConfigServices.properties file to adjust the MashupAdminForOOBSpace parameter. See "Selecting the user repository for Business Space" on page 199.

Augmenting Business Space profiles for a stand-alone configuration using the manageprofiles command-line utility:

You can augment stand-alone profiles for Business Space from the command line using the manageprofiles command-line utility.

Before you run the **manageprofiles** command-line utility to augment a profile, make sure that you have completed the following tasks:

- Review the full list of prerequisites for creating or augmenting a profile at Profile concepts in the WebSphere Application Server information center.
- Review example profile creation commands.
- Verify that you are not already running the manageprofiles command-line utility on the same profile. If an error message is displayed, determine if there is another profile creation or augmentation action in progress. If so, wait until it completes.
- Shut down any servers associated with the profile that you plan to augment.
- Determine if the profile you plan to augment has already been federated to a deployment manager. If the profile you want to augment has already been federated to a deployment manager, you cannot augment it using the manageprofiles command-line utility.
- Determine the template that the existing profile was created with (deployment manager, stand-alone, or managed). You can determine the template that was used for creating the profile by viewing the profile registry in <code>install\_root/properties/profileRegistry.xml</code>. Do not modify this file, use it only to view the templates. For this procedure it is assumed that you are augmenting a Process Server stand-alone profile.

To use the **manageprofiles** command-line utility to augment a Business Space profile for a stand-alone configuration, perform the following steps.

If Business Space is augmented as part of your product profile, this task is optional.

1. Locate the default.bspace profile template for Business Space stand-alone profiles, which define stand-alone servers.

Templates for each profile are located in the <code>install\_root/profileTemplates/BusinessSpace</code> directory. You use the <code>augment</code> parameter to make changes to an existing profile with an augmentation template. The <code>augment</code> parameter causes the <code>manageprofiles</code> command-line utility to update or augment the profile identified in the <code>-profileName</code> parameter using the template in the <code>-templatePath</code> parameter. The augmentation templates that you can use are determined by which IBM products and versions are installed in your environment. Make sure that you specify the fully qualified file path for <code>-templatePath</code>, because a relative file path results in the specified profile not being fully augmented.

2. Run the file from the command line. Do not supply a **-profilePath** parameter. Here is a simple example:

```
manageProfiles -augment -profileName profile_name -templatePath install_root/profileTemplates/BusinessSpace/default.bspace -cellName cell_name -nodeName node_name -enableAdminSecurity true -adminUserName admin -adminPassword admin -dbType DB2_Universal -dbUserId database_user_ID -dbPassword database_password -dbJDBCClasspath install_root/jdbcdrivers/DB2 -dbName database_name -bspaceSchema database_schema -dbHostName database_host_name -dbServerPort database_port -dbDelayConfig false
```

The status is written to the console window when the command is finished running.

If you augment to a profile that already has security set up with a user repository that is not the default federated repositories option, you must check the ConfigServices.properties file to adjust the MashupAdminForOOBSpace parameter. See "Selecting the user repository for Business Space" on page 199.

Augmenting Business Space profiles for a network deployment configuration:

To augment Business Space profiles for a network deployment configuration, you can use either the Profile Management Tool or the manageprofiles command-line utility.

If Business Space is configured as part of your product profile, these tasks are optional.

Augmenting Business Space profiles for a network deployment configuration using the Profile Management Tool:

You can use the Profile Management Tool to augment Business Space profiles for a network deployment environment.

Understand the concepts of profiles, including the differences between stand-alone, network deployment and custom profiles. Understand the differences between the Typical profile augmentation option and the Advanced profile augmentation option, including under which scenarios you should use one over the other. The Typical profile augmentation option augments a profile with default configuration settings. The Advanced profile augmentation option lets you specify your own configuration values for the profile you are augmenting.

- Review the full list of prerequisites for creating or augmenting a profile at Profile concepts in the WebSphere Application Server information center.
- When you use the Profile Management Tool with the Motif graphical user interface on the Solaris operating system, the default size of the Profile Management Tool might be too small to view all the messages and buttons.

Use this procedure if you are augmenting a Business Space profile for a network deployment configuration. The steps describe both Advanced profile creation and Typical profile augmentation options. This procedure assumes that you have an existing deployment manager profile and custom profiles (managed nodes) that you want to augment to Business Space.

If Business Space is augmented as part of your product profile, this task is optional.

- 1. Augment the deployment manager profile.
  - a. Start the Profile Management Tool.

Use one of the following commands:

- Linux install\_root/bin/ProfileManagement/pmt.sh
- Windows install\_root\bin\ProfileManagement\pmt.bat
- b. On the Welcome page, click **Launch Profile Management Tool** or select the Profile Management Tool tab.

The Profiles tab opens.

The Profiles tab contains a list of profiles that have been created on your machine. You can use the Profile Management Tool to create new profiles or augment existing profiles.

- **c**. On the Profiles tab, click **Augment**.
  - The Augment Selection page opens in a separate window.
- d. On the Augment Selection page, expand the **Business Space powered by WebSphere** section, select the **Business Space deployment manager** option and click **Next**.
- **e**. On the Profile Augmentation Options page, decide whether to augment the stand-alone profile using the **Typical profile augmentation** or **Advanced profile augmentation** option.
- f. On the Administrative Security page, enter values for the user name and password, confirm the password, and click **Next**. All profile configuration, including profile options, are configured by default and displayed on the Profile Augmentation Summary page.
- g. On the Profile Augmentation Summary page, click **Augment** to augment the profile or **Back** to change the characteristics of the profile.
  - The progress of the configuration is displayed in the Profile Configuration Progress window. When the profile creation is complete, the Profile Augmentation Complete page is displayed with the message **The Profile Management tool augmented the profile successfully**.

**Attention:** If errors are detected during profile augmentation, other messages might appear in place of the success message, for example:

- The Profile Management tool augmented the profile but errors occurred, which indicates that profile augmentation completed but errors were generated.
- The Profile Management tool cannot augment the profile, which indicates that profile augmentation failed completely.

The Profile Augmentation Complete page identifies the log file to reference in order to troubleshoot the problems.

2. Start the profile.

Start the profile using the **startServer** command from the *profile root*/bin directory. Use the following syntax:

- Linux startServer.sh server\_name
- Windows startServer.bat server\_name

For more information about the startServer command, see the startServer command topic on the WebSphere Application Server, Version 7.0 information center.

- 3. Augment the custom profiles (managed nodes).
  - a. Start the Profile Management Tool.

Use one of the following commands:

- Linux install\_root/bin/ProfileManagement/pmt.sh
- Windows install root\bin\ProfileManagement\pmt.bat
- b. On the Welcome page, click Launch Profile Management Tool or select the Profile Management Tool tab.

The Profiles tab opens.

The Profiles tab contains a list of profiles that have been created on your machine. You can use the Profile Management Tool to create new profiles or augment existing profiles.

c. On the Profiles tab, click **Augment**.

The Augment Selection page opens in a separate window.

- d. On the Augment Selection page, expand the Business Space powered by WebSphere section, select the Business Space custom profile option and click Next.
- e. On the Profile Augmentation Options page, decide whether to create the stand-alone profile using the Typical profile creation or Advanced profile creation option.
- f. On the Federation page, choose to federate the node into the deployment manager now as part of the profile creation, or at a later time with the addNode command apart from profile creation. Select or clear the Federate this node later check box, and click Next.
- g. On the Profile Augmentation Summary page, click Create to create the profile or Back to change the characteristics of the profile.

The progress of the configuration is displayed in the Profile Configuration Progress window. When the profile creation is complete, the Profile Augmentation Complete page is displayed with the message The Profile Management tool augmented the profile successfully.

**Attention:** If errors are detected during profile creation, other messages might appear in place of the success message, for example:

- The Profile Management tool augmented the profile but errors occurred, which indicates that profile creation completed but errors were generated.
- The Profile Management tool cannot augment the profile, which indicates that profile creation failed completely.

The Profile Augmentation Complete page identifies the log file to reference in order to troubleshoot the problems.

4. Log on to the deployment manager administrative console.

- 5. Optional: If you don't already have a cluster or managed servers, do one of the following for your environment:
  - For a cluster:
    - a. Create an application server cluster.
    - b. Add one or more cluster members to the cluster (these are the Business Space custom profiles that were previously created).
  - For each managed server:
    - a. Create an application server.
    - b. Select the managed server's node to be the Business Space custom profile that was previously created.
- 6. Stop the deployment manager profile.

Stop the deployment manager using the stopServer command from the profile\_root/bin directory. Use the following syntax:

- Linux stopServer.sh server\_name -username user\_name -password password
- Windows stopServer.bat server\_name -username user\_name -password password

If the profile does not have security enabled the **-username** and **-password** parameters are not necessary.

For more information about the stopServer command, see the stopServer command topic on the WebSphere Application Server, Version 7.0 information center.

- 7. Navigate to the *install root*/BusinessSpace/config.bspace/MetadataFiles directory and depending on the database type that you will be using for Business Space, copy the relevant file to a working directory. Do not change the extension of this file: it must be .properties.
  - a. Edit the copy of this file and modify the values to correspond to your database. Pay special attention to property wasHome and make sure that it is correct.
  - b. When you have completed editing this file with your database information, save it.

After you have created the profiles and configured the database information for your profiles, you can configure Business Space in your environment by completing the following steps.

- 1. For each cluster or managed server run the installBusinessSpace command to install the Business Space enterprise archive (EAR) files in your runtime environment. Provide either a clusterName parameter or nodeName and serverName parameters, depending on how you set up your network deployment topology. See "Configuring Business Space using the command line" on page 177.
- 2. For each cluster or managed server, run the configureBusinessSpace command providing either a clusterName parameter or nodeName and serverName parameters, depending on how you set up your network deployment topology. Also specify the bspacedbDesign parameter. The value for this parameter should be the path to the database properties file that you previously edited. See "Configuring Business Space using the command line" on page 177.
- 3. Save the wsadmin configuration.
- 4. Create and configure the Business Space database. See "Configuring the Business Space database" on page 180.
- 5. Start the deployment manager.
- 6. Start the clusters or managed servers.

If you augment to a profile that already has security set up with a user repository that is not the default federated repositories option, you must check the ConfigServices.properties file to adjust the MashupAdminForOOBSpace parameter. See "Selecting the user repository for Business Space" on page 199.

Augmenting Business Space profiles for a network deployment configuration using the manageprofiles command-line utility:

You can augment Business Space profiles for a network deployment configuration from the command line using the manageprofiles command-line utility.

Before you run the **manageprofiles** command-line utility to augment a profile, make sure that you have completed the following tasks:

- Review the full list of prerequisites for creating or augmenting a profile at Profile concepts in the WebSphere Application Server information center.
- Review example profile creation commands.
- Verify that you are not already running the manageprofiles command-line utility on the same profile. If an error message is displayed, determine if there is another profile creation or augmentation action in progress. If so, wait until it completes.
- Shut down any servers associated with the profile that you plan to augment.
- Determine if the profile you plan to augment has already been federated to a deployment manager. If the profile you want to augment has already been federated to a deployment manager, you cannot augment it using the manageprofiles command-line utility.
- Determine the template that the existing profile was created with (deployment manager, stand-alone, or managed). You can determine the template that was used for creating the profile by viewing the profile registry in <code>install\_root/properties/profileRegistry.xml</code>. Do not modify this file, use it only to view the templates. For this procedure it is assumed that you are augmenting a Business Space powered by WebSphere deployment manager profile.

To use the **manageprofiles** command-line utility to augment a Business Space profile for a network deployment configuration, perform the following steps. This procedure assumes that you have an existing deployment manager profile and custom profiles (managed nodes) that you want to augment to Business Space.

If Business Space is augmented as part of your product profile, this task is optional.

- 1. Augment the deployment manager profile.
  - a. Locate the dmgr.bspace template for Business Space deployment manager profiles, which define deployment managers. A deployment manager provides one administrative interface to a logical group of servers on one or more workstations.
    - Templates for each profile are located in the <code>install\_root/profileTemplates/BusinessSpace</code> directory.
  - b. Determine which parameters are required for augmenting the profile by reviewing the "manageprofiles command-line utility (for Business Space profiles)" on page 156 topic. Determine the values that you want to supply for the profile by reviewing the default values to see if they are what you need for your profile.
    - You use the **augment** parameter to make changes to an existing profile with an augmentation template. The **augment** parameter causes the **manageprofiles** command-line utility to update or augment the profile identified in the **-profileName** parameter using the template in the **-templatePath** parameter. The augmentation templates that you can use are determined by which IBM products and versions are installed in your environment. Make sure that you specify the fully qualified file path for **-templatePath**, because a relative file path results in the specified profile not being fully augmented.
  - c. Run the file from the command line. Here is a simple example:

```
manageProfiles -augment -profileName profile_name
```

- -templatePath install\_root/profileTemplates/BusinessSpace/dmgr.bspace
- -serverType DEPLOYMENT\_MANAGER -cellName management\_cell\_name
- -nodeName management node name -enableAdminSecurity true
- -adminUserName admin\_user\_name -adminPassword admin\_password

The command displays status as it runs. Wait for it to finish.

2. Start the deployment manager profile.

Start the profile using the **startServer** command from the *profile\_root*/bin directory. Use the following syntax:

- Linux startServer.sh server\_name
- Windows startServer.bat server name

For more information about the **startServer** command, see the startServer command topic on the WebSphere Application Server, Version 7.0 information center.

- 3. Augment the custom profiles (managed nodes).
  - a. Locate the managed.bspace template for Business Space custom profiles, which, when federated to a deployment manager, define managed nodes. If you have decided that your solution requires a deployment environment, your runtime environment requires one or more managed nodes. A custom profile contains an empty node that you must federate into a deployment manager cell to make operational. Federating the custom profile changes it into a managed node. Do not federate a node unless the deployment manager you are federating to is at a release level the same or higher than that of the custom profile you are creating.
    - Templates for each profile are located in the <code>install\_root/profileTemplates/BusinessSpace</code> directory.
  - b. Determine which parameters are required for augmenting the profile by reviewing the "manageprofiles command-line utility (for Business Space profiles)" on page 156 topic. Determine the values that you want to supply for the profile by reviewing the default values to see if they are what you need for your profile.
    - You use the **augment** parameter to make changes to an existing profile with an augmentation template. The **augment** parameter causes the **manageprofiles** command-line utility to update or augment the profile identified in the **-profileName** parameter using the template in the **-templatePath** parameter. The augmentation templates that you can use are determined by which IBM products and versions are installed in your environment. Make sure that you specify the fully qualified file path for **-templatePath**, because a relative file path results in the specified profile not being fully augmented.
  - c. Run the file from the command line. Here is a simple example:

```
manageProfiles -augment -profileName profile_name
-templatePath install_root/profileTemplates/BusinessSpace/managed.bspace
-dmgrAdminUserName admin_user_name -dmgrAdminPassword admin_password
-dmgrPort deployment_manager_port -dmgrHost deployment_manager_host_name -cellName
management cell name -nodeName node name
```

The command displays status as it runs. Wait for it to finish.

- 4. Log on to the deployment manager administrative console.
- 5. Optional: If you don't already have a cluster or managed servers, do one of the following for your environment:
  - For a cluster:
    - a. Create an application server cluster.
    - b. Add one or more cluster members to the cluster (these are the Business Space custom profiles that were previously created).
  - For each managed server:
    - a. Create an application server.
    - b. Select the managed server's node to be the Business Space custom profile that was previously created.
- 6. Stop the deployment manager profile.

Stop the deployment manager using the **stopServer** command from the *profile\_root*/bin directory.

Use the following syntax:

- Linux stopServer.sh server\_name -username user\_name -password password
- Windows stopServer.bat server\_name -username user\_name -password password

If the profile does not have security enabled the **-username** and **-password** parameters are not necessary.

For more information about the **stopServer** command, see the stopServer command topic on the WebSphere Application Server, Version 7.0 information center.

- 7. Navigate to the <code>install\_root/BusinessSpace/config.bspace/MetadataFiles</code> directory and depending on the database type that you will be using for Business Space, copy the relevant file to a working directory. Do not change the extension of this file: it must be <code>.properties</code>.
  - a. Edit the copy of this file and modify the values to correspond to your database. Pay special attention to property **wasHome** and make sure that it is correct.
  - b. When you have completed editing this file with your database information, save it.

After you have created the profiles and configured the database information for your profiles, you can configure Business Space in your environment by completing the following steps.

- 1. For each cluster or managed server run the **installBusinessSpace** command to install the Business Space enterprise archive (EAR) files in your runtime environment. Provide either a **clusterName** parameter or **nodeName** and **serverName** parameters, depending on how you set up your network deployment topology. See "Configuring Business Space using the command line" on page 177.
- 2. For each cluster or managed server, run the **configureBusinessSpace** command providing either a **clusterName** parameter or **nodeName** and **serverName** parameters, depending on how you set up your network deployment topology. Also specify the **bspacedbDesign** parameter. The value for this parameter should be the path to the database properties file that you previously edited. See "Configuring Business Space using the command line" on page 177.
- 3. Save the wsadmin configuration.
- 4. Create and configure the Business Space database. See "Configuring the Business Space database" on page 180.
- 5. Start the deployment manager.
- 6. Start the clusters or managed servers.

If you augment to a profile that already has security set up with a user repository that is not the default federated repositories option, you must check the ConfigServices.properties file to adjust the MashupAdminForOOBSpace parameter. See "Selecting the user repository for Business Space" on page 199.

manageprofiles command-line utility (for Business Space profiles):

The manageprofiles command-line utility creates a profile, which is the set of files that define the runtime environment for a deployment manager, a managed node, or a stand-alone server. You can use it to create a Business Space powered by WebSphere profile. If Business Space is configured as part of your product profile, this information is optional.

The profile defines the runtime environment and includes all of the files that the server processes can change during runtime.

The manageprofiles command-line utility and its graphical user interface, the Profile Management Tool, are the only ways to create profiles, or the only ways to create runtime environments. You can also augment profiles and delete profiles with the manageprofiles command-line utility.

The command file is located in the <code>install\_root/bin</code> directory. The command file is a script named manageprofiles.sh for Linux and UNIX platforms or manageprofiles.bat for Windows platforms.

The manageprofiles command-line utility creates a log for every profile that it creates, deletes, or augments. The logs are in the following directory, depending on platform:

- Linux install\_root/logs/manageprofiles
- Windows install root\logs\manageprofiles

The files are named as follows:

- profile\_name\_create.log
- profile name augment.log
- profile\_name\_delete.log

Templates for each profile are located in the install\_root/profileTemplates/BusinessSpace directory. Within this directory are various directories that correspond to different profile types. The directories are the paths that you indicate while using the manageprofiles command-line utility with the -templatePath option. You can also specify profile templates that lie outside the installation root if they exist. Use the following templates with BusinessSpace:

- default.bspace: for a BusinessSpace stand-alone server profile, which defines a stand-alone server.
- dmgr.bspace: for a BusinessSpace deployment manager profile, which defines a deployment manager.
- managed.bspace: for a BusinessSpace custom profile, which, when federated to a deployment manager, defines a managed node.

# **Syntax**

The manageprofiles command-line utility is used to perform the following tasks:

- Creating a profile (-create parameter).
- Augmenting a profile (-augment parameter).

Restriction: Using profiles that have been unaugmented (-unaugment parameter) is not supported.

- Deleting a profile (-delete parameter).
- Deleting all profiles (-deleteAll parameter)
- Listing all profiles (-listProfiles parameter)
- Getting the name of an existing profile from its name (-getName parameter)
- Getting the name of an existing profile from its path (-getPath parameter)
- Validating a profile registry (-validateRegistry parameter)
- Validating and updating a profile registry (-validateAndUpdateRegistry parameter)
- Getting the default profile name (-getDefaultName parameter)
- Setting the default profile name (-setDefaultName parameter)
- Backing up a profile (-backupProfile parameter)
- Restoring a profile (-restoreProfile parameter)
- Using a response file containing the information required to run a manageprofiles command-line utility (-response parameter)

For detailed help including the required parameters for each of the tasks accomplished with the manageprofiles command-line utility, use the **-help** parameter. The following is an example of using the help parameter with the manageprofiles command-line utility **-augment** parameter on Windows operating systems: **manageprofiles.bat -augment -help**. The output specifies which parameters are required and which are optional.

# Command output

On completion, the command displays a statement similar to one of the following messages. (Exact wording varies depending on whether you created, deleted or augmented a profile.)

- INSTCONFSUCCESS: Profile creation succeeded.
- INSTCONFFAILED: Profile creation failed.
- INSTCONFPARTIALSUCCESS: Some non-critical post installation configuration actions did not succeed.

In some cases, the statement is displayed more than once. For example, the INSTCONFSUCCESS line is displayed three times at the command line. For more information, see Installation and profile creation log files.

#### **Parameters**

When creating a BusinessSpace profile, use only the parameters that are documented in the information center for BusinessSpace. All parameters are case-sensitive.

#### -adminUserName adminUser ID

Specifies the user ID that is used for administrative security. For augmenting an existing profile that has administrative security enabled, this parameter is required.

# -adminPassword adminPassword

Specifies the password for the administrative security user ID specified with the -adminUserName parameter. For augmenting an existing profile that has administrative security enabled, this parameter is required.

#### -augment

Use the augment parameter to make changes to an existing profile with an augmentation template. The augment parameter causes the manageprofiles command-line utility to update or augment the profile identified in the -profileName parameter using the template in the -templatePath parameter. The augmentation templates that you can use are determined by which IBM products and versions are installed in your environment.

**Important:** Do not manually modify the files that are located in the <code>install\_dir/profileTemplates</code> directory. For example, if you are changing the ports during profile creation, use the Profile Management Tool or the -startingPort or -portsFile arguments on the manageprofiles command-line utility instead of modifying the file in the profile template directory.

Specify the fully qualified file path for -templatePath. For example: manageprofiles(.bat)(.sh) -augment -profileName profile\_name -templatePath fully\_qualified\_template\_path

#### -backupProfile

Performs a file system back up of a profile folder and the profile metadata from the profile registry file.

# -backupFile backupFile name

Backs up the profile registry file to the specified file. You must provide a fully qualified file path for the backupFile\_name.

# -bspacedbDesign db design file

Specifies the path to the Business Space database design file. Sample design files are found in install root/BusinessSpace/config.bspace/MetadataFiles.

## -bspaceSchemaName db schema name

The schema name for the database. If no value is specified, for most database types, **IBMBUSSP** is used.

## -cellName cell name

Specifies the cell name of the profile. Use a unique cell name for each profile. When augmenting a

profile, specify the cell of the original profile. The default value for this parameter is based on a combination of the short host name, the constant Cell, and a trailing number, for example:

```
shortHostNameCellCellNumber
else
   shortHostNameNodeNodeNumberCell
```

where CellNumber is a sequential number starting at 01 and NodeNumber is the node number that you used to define the node name. The value for this parameter must not contain spaces or any characters that are not valid such as the following: \*, ?, ", <, >, ",  $\setminus$ , and |.

#### -create

Creates the profile. Specify manageprofiles -create -templatePath

fully\_qualified\_file\_path\_to\_template -help for specific information about creating a profile. Available templates include:

- default.bspace: for a BusinessSpace stand-alone server profile, which defines a stand-alone server.
- · dmgr.bspace: for a BusinessSpace deployment manager profile, which defines a deployment manager.
- managed.bspace: for a BusinessSpace custom profile, which, when federated to a deployment manager, defines a managed node.

# -dbBSpacePassword bspace db pswd

This parameter is needed if you enter a user-specified user name and password during profile creation and if you specified **ORACLE** for dbType. The default is **dbPassword**.

# -dbBSpaceUserId bspace db userid

This parameter is needed if you enter a user-specified user name and password during profile creation. The default is IBMBUSSP.

# -dbConnectionLocation db2\_location

The location of DB2 for z/OS database.

Indicates if you will create or reuse a database. Valid values are true or false. The default value is true.

# -dbDelayConfig

Indicates if you will postpone table creation until after the profile is created. Valid values are true or false. The default value is false. Set this parameter to true to delay execution of database scripts if using a remote database.

#### -dbDriverType db driver type

The database driver type. Only valid for Oracle. For an Oracle database, specify ORACLE. For databases other than Oracle, the value is automatically set based on the server operating system. Server installations on z/OS use type 2. Server installations on all other operating systems use type 4.

# -dbDriverVersion db driver version

The database driver version. Only valid for Microsoft SQL Server. For a SQL Server database, specify either 1.2 for Microsoft SQL JDBC driver 1.2 or 2.0 for Microsoft SQL JDBC driver 2.0. This value is automatically defaulted to 2.0 if not specified.

#### -dbHostName db host name

The database server host name or IP address. The default value is localhost.

# -dbJDBCClasspath jdbc\_driver\_location

The location of JDBC driver files. You must install the ojdbc6.jar driver to access the Oracle database. Oracle 10g does not contain the ojdbc6.jar driver. You can download it from the Oracle web site.

# -dbName db name

The name of the database. By default, the value is set to orcl for Oracle databases and to BSPACE for all other supported databases.

# -dbOutputScriptDir db output dir

The location for exported database scripts. Only available if Override the destination directory for generated scripts option is selected. The value must be an absolute path. If you set a relative path, the SQL scripts will not be exported or executed, which will result in numerous exceptions during server startup.

# -dbPassword db pswd

The password required for all database authentication.

# -dbServerPort db port number

The database server port number. Depending on the database you are using, you can specify a different port number instead of the default port number.

# -dbStorageGroup db stg group

The storage group name for DB2 z/OS databases.

# -dbSysPassword sys\_pwd

This parameter is required when dbDelayConfig is set to false and if you specified ORACLE for

# -dbSysUserId sys user id

This ID must have SYSDBA privileges. Do not use the Oracle internal user sys. This parameter is required when dbDelayConfig is set to false and if you specified ORACLE for dbType.

# -dbType db type

The database type. Set one of the following values for the type of database product you are using with Business Space.

- DB2 Universal = DB2\_Universal
- DB2 DataServer = DB2 DataServer
- DB2 Universal for z/OS = DB2UDBOS390
- Oracle = Oracle
- Microsoft SQL Server = MSSQLSERVER\_MICROSOFT or MSSQLSERVER\_DATADIRECT

#### -dbUserId db userid

User ID for all database types. Specifies the user ID that has privileges to create and drop the databases. The WebSphere data source uses this ID to authenticate the database connection. For DB2 databases, it specifies the database user ID that will own the database tables. For DB2 for z/OS databases, it specifies the user ID that has privileges to create and drop the databases. This parameter is required. Important: The -dbUserId parameter value must be a valid database authorization ID. For more information on authorization IDs, refer to the Authorization IDs and authorization names section of the DB2 property restriction page.

#### -debug

Turns on the debug function of the Apache Ant utility, which the manageprofiles command-line utility uses.

#### -defaultPorts

Assigns the default or base port values to the profile.

Do not use this parameter when using the -startingPort or -portsFile parameter.

During profile creation, the manageprofiles command-line utility uses an automatically generated set of recommended ports if you do not specify the -startingPort parameter, the -defaultPorts parameter or the -portsFile parameter. The recommended port values can be different than the default port values based on the availability of the default ports.

**Note:** Do not use this parameter if you are using the managed profile template.

#### -delete

Deletes the profile.

Deleting a profile does not delete the profile directory. For example, if you create a profile in the /usr/WebSphere/AppServer/profiles/AppSrvr01 directory, the directory remains after you delete the profile.

You can delete or leave the directory. However, the *profile\_root*/logs directory contains information about uninstalling the profile. For example, you might retain the \_nodeuninst.log file to determine the cause of any problem during the uninstallation procedure.

If you delete a profile that has augmenting templates registered to it in the profile registry, then unaugment actions are performed automatically.

#### -deleteAll

Deletes all registered profiles.

Deleting a profile does not delete the profile directory. For example, suppose that you create a profile in the /usr/WebSphere/AppServer/profiles/AppSrvr01 directory, the directory remains after you delete the profile.

You can delete or leave the directory. However, the <code>profile\_root/logs</code> directory contains information about uninstalling the profile. For example, you might retain the <code>\_nodeuninst.log</code> file to determine the cause of any problem during the uninstallation procedure.

If you delete a profile that has augmenting templates registered to it in the profile registry, then unaugment actions are performed automatically.

# -dmgrAdminUserName user name

If administrative security is enabled on the deployment manager, specify a valid user name.

#### -dmgrAdminPassword password

If administrative security is enabled on the deployment manager, specify a password for the user

# -dmgrHost deployment\_manager\_host\_name

Identifies the workstation where the deployment manager is running. Specify this parameter and the **dmgrPort** parameter to federate a custom profile as it is created or augmented. This parameter is available with the managed.bspace profile template.

The host name can be the long or short DNS name or the IP address of the deployment manager workstation.

Specifying this optional parameter directs the **manageprofiles** command-line utility to attempt to federate the custom node into the deployment manager cell as it creates the custom profile. This parameter is ignored when creating a deployment manager profile or stand-alone server profile.

If you federate a custom node when the deployment manager is not running, the installation indicator in the logs is INSTCONFFAILED to indicate a complete failure. The resulting custom profile is unusable. You must move the custom profile directory out of the profile repository (the profile's installation root directory) before creating another custom profile with the same profile name.

If you have changed the default JMX connector type, you cannot federate with the **manageprofiles** command-line utility. Use the **addNode** command instead.

The default value for this parameter is **localhost**. The value for this parameter must be a properly formed host name and must not contain spaces or characters that are not valid such as the following: \*, ?, ", <, >, , , /, \, and | I. A connection to the deployment manager must also be available in conjunction with the **dmgrPort** parameter.

# -dmgrPort deployment\_manager\_port\_number

Identifies the SOAP port of the deployment manager. Specify this parameter and the **dmgrHost** parameter to federate a custom profile as it is created or augmented. The deployment manager must be running and accessible.

If you have changed the default JMX connector type, you cannot federate with the manageprofiles command-line utility. Use the addNode command instead.

The default value for this parameter is 8879. The port that you indicate must be a positive integer and a connection to the deployment manager must be available in conjunction with the dmgrHost parameter.

# -enableAdminSecurity true | false

Enables administrative security. Valid values include true or false. The default value is false. If you are creating profiles for a deployment environment, you must set this parameter to true. Use this parameter when creating profiles only. Do not supply this parameter when augmenting an existing profile.

When enableAdminSecurity is set to true, you must also specify the parameters -adminUserName and -adminPassword along with the values for these parameters. If samples were installed during the application server installation, you must also specify the -samplesPassword parameter when creating a profile for which administrative security is enabled. If the -samplesPassword parameter is not specified when administrative security is enabled, the profile is created successfully, but when you attempt to run the samples, exceptions and failures will be put in the server system out log.

# Linux -enableService true | false

Enables the creation of a Linux service. Valid values include true or false. The default value for this parameter is false. Use this parameter when creating profiles only. Do not supply this parameter when augmenting an existing profile.

When the manageprofiles command-line utility is run with the -enableService option set to true, the Linux service is created with the profile when the command is run by the root user. When a nonroot user runs the manageprofiles command-line utility, the profile is created, but the Linux service is not. The Linux service is not created because the nonroot user does not have sufficient permission to set up the service. An INSTCONPARTIALSUCCESS result is displayed at the end of the profile creation and the profile creation log install root/logs/manageprofiles/profile name create.log contains a message indicating the current user does not have sufficient permission to set up the Linux service.

# -federateLater true | false

Indicates if the managed profile will be federated during profile creation or if you will federate it later using the addNode command. If you are creating a Business Space profile, do not supply a value; use the default of true.

#### -getDefaultName

Returns the name of the default profile.

# -getName

Gets the name for a profile registered at a given -profilePath parameter.

#### -getPath

Gets the file system location for a profile of a given name. Requires the **profileName** parameter.

#### -help

Displays command syntax.

# -hostName host name

Specifies the host name where you are creating the profile. Do not supply this parameter when augmenting an existing profile. This should match the host name that you specified during installation of the initial product. The default value for this parameter is the long form of the domain name system. This parameter is required for profile creation only. The value for this parameter must be a valid IPv6 host name and must not contain spaces or any characters that are not valid such as the following: \*, ?, ", <, >, ,, /, \, and \| 1.

# -importPersonalCertKS keystore path

Specifies the path to the keystore file that you use to import a personal certificate when you create the profile. The personal certificate is the default personal certificate of the server.

When you import a personal certificate as the default personal certificate, import the root certificate that signed the personal certificate. Otherwise, the manageprofiles utility adds the public key of the personal certificate to the trust.p12 file and creates a root signing certificate.

The **-importPersonalCertKS** parameter is mutually exclusive with the **-personalCertDN** parameter. If you do not specifically create or import a personal certificate, one is created by default.

When you specify any of the parameters that begin with -importPersonal, you must specify them all.

# -importPersonalCertKSType keystore type

Specifies the type of the keystore file that you specify on the **-importPersonalCertKS** parameter. Values might be **JCEKS**, **CMSKS**, **PKCS12**, **PKCS11**, and **JKS**. However, this list can change based on the provider in the java.security file.

When you specify any of the parameters that begin with -importPersonal, you must specify them all.

# $\textbf{-importPersonalCertKSPassword} \ \textit{keystore\_password}$

Specifies the password of the keystore file that you specify on the **-importPersonalCertKS** parameter.

When you specify any of the parameters that begin with -importPersonal, you must specify them all.

## -importPersonalCertKSAlias keystore alias

Specifies the alias of the certificate that is in the keystore file that you specify on the **-importPersonalCertKS** parameter. The certificate is added to the server default keystore file and is used as the server default personal certificate.

When you specify any of the parameters that begin with -importPersonal, you must specify them all.

# -importSigningCertKS keystore path

Specifies the path to the keystore file that you use to import a root certificate when you create the profile. The root certificate is the certificate that you use as the server default root certificate. The **-importSigningCertKS** parameter is mutually exclusive with the **-signingCertDN** parameter. If you do not specifically create or import a root signing certificate, one is created by default.

When you specify any of the parameters that begin with -importSigning, you must specify them all.

# -importSigningCertKSType keystore\_path

Specifies the type of the keystore file that you specify on the -importSigningCertKS parameter. Valid values might be JCEKS, CMSKS, PKCS12, PKCS11, and JKS. However, this list can change based on the provider in the java.security file.

When you specify any of the parameters that begin with -importSigning, you must specify them all.

# -importSigningCertKSPassword keystore\_password

Specifies the password of the keystore file that you specify on the -importSigningCertKS parameter.

When you specify any of the parameters that begin with -importSigning, you must specify them all.

## -importSigningCertKSAlias keystore alias

Specifies the alias of the certificate that is in the keystore file that you specify on the

**-importSigningCertKS** parameter. The certificate is added to the server default root keystore and is used as the server default root certificate.

When you specify any of the parameters that begin with -importSigning, you must specify them all.

#### -isDefault

Specifies that the profile identified by the accompanying **-profileName** parameter is to be the default profile once it is registered. When issuing commands that address the default profile, it is not necessary to use the **-profileName** attribute of the command.

# -keyStorePassword keyStore password

Specifies the password to use on all keystore files created during profile creation. Keystore files are created for the default personal certificate and the root signing certificate.

# -listAugments

Lists the registered augments on a profile that is in the profile registry. You must specify the **-profileName** parameter with the **-listAugments** parameter.

#### -listProfiles

Lists all defined profiles.

#### -nodeName node name

Specifies the node name for the node that is created with the new profile. Use a unique value within the cell or on the workstation. Each profile that shares the same set of product binaries must have a unique node name. When augmenting a profile, specify the node of the original profile.

The default value for this parameter is based on the short host name, profile type, and a trailing number, for example:

if (DMgr

shortHostNameCellManagerNodeNumber

else

shortHostNameNodeNodeNumber

where *NodeNumber* is a sequential number starting at **01**.

The value for this parameter must not contain spaces or any characters that are not valid such as the following: \*, ?, ", <, >, ",  $\downarrow$ , and |, .

# -omitAction feature1 feature2... featureN

An optional parameter that excludes profile features.

Each profile template comes predefined with certain optional features. The **samplesInstallAndConfig** option is only available when the product is installed with samples applications selected. The following optional features can be used with the **-omitAction** parameter for the following profile templates:

- · default Application server
  - deployAdminConsole
  - samplesInstallAndConfig
  - defaultAppDeployAndConfig
- dmgr Deployment manager
  - deployAdminConsole

# -personalCertDN distinguished name

Specifies the distinguished name of the personal certificate that you are creating when you create the profile. Specify the distinguished name in quotation marks. This default personal certificate is located in the server keystore file. The **-importPersonalCertKSType** parameter is mutually exclusive with the **-personalCertDN** parameter. See the **-personalCertValidityPeriod** parameter and the **-keyStorePassword** parameter.

# -personalCertValidityPeriod validity\_period

An optional parameter that specifies the amount of time in years that the default personal certificate is valid. If you do not specify this parameter with the **-personalCertDN** parameter, the default personal certificate is valid for one year.

## -portsFile file path

An optional parameter that specifies the path to a file that defines port settings for the new profile. Do not supply this parameter when augmenting an existing profile.

Do not use this parameter when using the -startingPort or -defaultPorts parameter.

During profile creation, the **manageprofiles** command-line utility uses an automatically generated set of recommended ports if you do not specify the **-startingPort** parameter, the **-defaultPorts** parameter or the **-portsFile** parameter. The recommended port values can be different than the default port values based on the availability of the default ports.

# -profileName profile\_name

Specifies the name of the profile. Use a unique value when creating a profile.

Each profile that shares the same set of product binaries must have a unique name. The default profile name is based on the profile type and a trailing number, for example: profileType ProfileNumber

where *profileType* is a value such as **AppSrv**, **Dmgr**, or **Custom** and *ProfileNumber* is a sequential number that creates a unique profile name.

The value for this parameter must not contain spaces or characters that are not valid such as the following: \*, ?, ", <, >, ", |, |, and |. The profile name that you choose must not be in use.

# -profilePath profile root

Specifies the fully qualified path to the profile, which is referred to throughout the information center as the *profile root*.

For example:

-profilePath profile\_root

Use this parameter when creating profiles only. Do not set this parameter for augmenting an existing profile.

**On Windows platforms:** If the fully qualified path contains spaces, enclose the value in quotation marks.

The default value is based on the *install\_root* directory, the profiles subdirectory, and the name of the file.

For example, the default for profile creation is:

WS WSPROFILE DEFAULT PROFILE HOME/profileName

where WS\_WSPROFILE\_DEFAULT\_PROFILE\_HOME is defined in the wasprofile.properties file in the install\_root/properties directory.

The value for this parameter must be a valid path for the target system and must not be currently in use.

You must have permissions to write to the directory.

#### -response response file

Accesses all API functions from the command line using the manageprofiles command-line utility.

The command line interface can be driven by a response file that contains the input arguments for a given command in the properties file in key and value format. The following is an example response file for a create operation:

create
profileName=testResponseFileCreate
profilePath=profile\_root
templatePath=install\_root/profileTemplates/default
nodeName=myNodeName
cellName=myCellName
hostName=myHostName
omitAction=myOptionalAction1, myOptionalAction2

**On Windows platforms:** The path statement in the Windows operating system can use either forward slashes (/) or back slashes (\). If the path statement uses back slashes, then the response file requires double back slashes for the response file to correctly understand the path. Here is an example of a response file for a create operation that uses the double back slashes:

create

templatePath=C:\\WebSphere\\AppServer\\profileTemplates\\BusinessSpace\\default.bspace

When adding properties that denote distinguished names for certificates, commas must be preceded by double back slashes (\\). Note that the separator between the key (personalCertDN) and the value is not an equals sign, it is a blank space. This is because the equals sign occurs within the property value. Here is an example of a response file cert entry statement using double back slashes:

personalCertDN cn=machine name.dnx suffix.com\\,ou=machine name NodeO4Cell\\,ou=machine nameNodeO4\\,o=IBM\\,c=US

To determine which input arguments are required for the various types of profile templates and action, use the manageprofiles command-line utility with the -help parameter.

#### -restoreProfile

Restores a profile backup. Must be used with the **-backupFile** parameter.

#### -samplesPassword samplesPassword

Creates a password to be used for samples. The password is used to restrict access to Web application samples installed during the installation of the application server.

# -serverType DEPLOYMENT MANAGER

Specifies the type of management profile. Specify DEPLOYMENT MANAGER for a management profile. This parameter is required when you create a management profile.

# Linux -serviceUserName service user ID

Specifies the user ID that is used during the creation of the Linux service so that the Linux service will run under this user ID. The Linux service runs whenever the user ID is logged on.

#### -setDefaultName

Sets the default profile to one of the existing profiles. Must be used with the -profileName parameter, for example:

manageprofiles(.bat)(.sh) -setDefaultName -profileName profile name

## -signingCertDN distinguished name

Specifies the distinguished name of the root signing certificate that you create when you create the profile. Specify the distinguished name in quotation marks. This default personal certificate is located in the server keystore file. The -importSigningCertKS parameter is mutually exclusive with the -signingCertDN parameter. If you do not specifically create or import a root signing certificate, one is created by default. See the -signingCertValidityPeriod parameter and the -keyStorePassword.

#### -signingCertValidityPeriod validity period

An optional parameter that specifies the amount of time in years that the root signing certificate is valid. If you do not specify this parameter with the -signingCertDN parameter, the root signing certificate is valid for 20 years.

## -startingPort startingPort

Specifies the starting port number for generating and assigning all ports for the profile.

Do not set this parameter if you are augmenting an existing profile. Port values are assigned sequentially from the **-startingPort** value, omitting those ports that are already in use. The system recognizes and resolves ports that are currently in use and determines the port assignments to avoid port conflicts.

Do not use this parameter with the **-defaultPorts** or **-portsFile** parameters.

During profile creation, the manageprofiles command-line utility uses an automatically generated set of recommended ports if you do not specify the -startingPort parameter, the -defaultPorts parameter or the -portsFile parameter. The recommended port values can be different than the default port values based on the availability of the default ports.

**Note:** Do not use this parameter if you are using the managed profile template.

## -templatePath template path

Specifies the directory path to the template files in the installation root directory. Within the profileTemplates directory are various directories that correspond to different profile types and that

vary with the type of product installed. The profile directories are the paths that you indicate while using the -templatePath option. You can specify profile templates that lie outside the installation root, if you have any.

Use absolute paths. This parameter must exist as a directory and point to a valid template directory. Use the following templates with Business Space:

- default.bspace: for a Business Space stand-alone server profile, which defines a stand-alone server.
- dmgr.bspace: for a Business Space deployment manager profile, which defines a deployment manager.
- managed.bspace: for a Business Space custom profile, which, when federated to a deployment manager, defines a managed node.

# -validateAndUpdateRegistry

Checks all of the profiles that are listed in the profile registry to see if the profiles are present on the file system. Removes any missing profiles from the registry. Returns a list of the missing profiles that were deleted from the registry.

# -validateRegistry

Checks all of the profiles that are listed in the profile registry to see if the profiles are present on the file system. Returns a list of missing profiles.

#### -validatePorts

Specifies the ports should be validated to ensure they are not reserved or in use. This parameter helps you to identify ports that are not being used. If a port is determined to be in use, the profile creation stops and an error message displays. You can use this parameter at any time on the create command line. It is recommended to use this parameter with the portsFile parameter.

# -webFormConfig true | false

Indicates if Business Space is configured to use IBM Forms Server to work with Human Task Management widgets. The default value for this parameter is false. Indicate true to configure Business Space to use IBM Forms Server. Both the webFormConfig and webFormInstallRoot parameters are required to configure IBM Forms Server. This parameter is valid for stand-alone server profiles only.

Note: IBM Forms Server configuration using these parameters is only valid for local IBM Forms Server installations.

# -webServerCheck true | false

Indicates if you want to set up Web server definitions. Valid values include true or false. The default value for this parameter is false. Use this parameter when creating profiles only. Do not supply this parameter when augmenting an existing profile.

#### -webServerHostname webserver host name

The host name of the server. The default value for this parameter is the long host name of the local workstation. Use this parameter when creating profiles only. Do not supply this parameter when augmenting an existing profile.

# -webServerInstallPath webserver\_installpath\_name

The installation path of the Web server, local or remote. Use this parameter when creating profiles only. Do not supply this parameter when augmenting an existing profile.

The default value for this parameter is dependent on the operating system of the local workstation and the value of the **webServerType** parameter. For example:

```
webServerType=IHS: webServerInstallPath defaulted to /usr/IBM/HTTPServer
webServerType=IIS: webServerInstallPath defaulted to n\a
webServerType=SUNJAVASYSTEM: webServerInstallPath defaulted to /opt/sun/webserver
webServerType=DOMINO: webServerInstallPath defaulted to ?
webServerType=APACHE: webServerInstallPath defaulted to ?
webServerType=HTTPSERVER ZOS: webServerInstallPath defaulted to n/a
```

```
webServerType=IHS: webServerInstallPath defaulted to /opt/IBM/HTTPServer webServerType=IIS: webServerInstallPath defaulted to n\a webServerType=SUNJAVASYSTEM: webServerInstallPath defaulted to /opt/sun/webserver webServerType=DOMINO: webServerInstallPath defaulted to webServerType=APACHE: webServerInstallPath defaulted to webServerType=HTTPSERVER_ZOS: webServerInstallPath defaulted to n/a
```

#### ► Linux

```
webServerType=IHS: webServerInstallPath defaulted to /opt/IBM/HTTPServer webServerType=IIS: webServerInstallPath defaulted to n\a webServerType=SUNJAVASYSTEM: webServerInstallPath defaulted to /opt/sun/webserver webServerType=DOMINO: webServerInstallPath defaulted to webServerType=APACHE: webServerInstallPath defaulted to webServerType=HTTPSERVER_ZOS: webServerInstallPath defaulted to n/a
```

#### Solaris

```
webServerType=IHS: webServerInstallPath defaulted to /opt/IBM/HTTPServer webServerType=IIS: webServerInstallPath defaulted to n\a webServerType=SUNJAVASYSTEM: webServerInstallPath defaulted to /opt/sun/webserver webServerType=DOMINO: webServerInstallPath defaulted to webServerType=APACHE: webServerInstallPath defaulted to webServerType=HTTPSERVER ZOS: webServerInstallPath defaulted to n/a
```

#### Windows

```
webServerType=IHS: webServerInstallPath defaulted to C:\Program Files\IBM\HTTPServer webServerType=IIS: webServerInstallPath defaulted to C:\ webServerType=SUNJAVASYSTEM: webServerInstallPath defaulted to C:\ webServerType=DOMINO: webServerInstallPath defaulted to webServerType=APACHE: webServerInstallPath defaulted to webServerType=HTTPSERVER ZOS: webServerInstallPath defaulted to n/a
```

#### -webServerName webserver name

The name of the Web server. The default value for this parameter is **webserver1**. Use this parameter when creating profiles only. Do not supply this parameter when augmenting an existing profile.

# -webServerOS webserver operating system

The operating system from where the Web server resides. Valid values include: **windows**, **linux**, **solaris**, **aix**, **hpux**, **os390**, and **os400**. Use this parameter with the **webServerType** parameter.

Use this parameter when creating profiles only. Do not supply this parameter when augmenting an existing profile.

#### -webServerPluginPath webserver pluginpath

The path to the plug-ins that the Web server uses. The default value for this parameter is <code>install\_root/plugins</code>. Use this parameter when creating profiles only. Do not supply this parameter when augmenting an existing profile.

# -webServerPort webserver\_port

Indicates the port from where the Web server will be accessed. The default value for this parameter is 80. Use this parameter when creating profiles only. Do not supply this parameter when augmenting an existing profile.

# -webServerType webserver type

The type of the Web server. Valid values include: IHS, SUNJAVASYSTEM, IIS, DOMINO, APACHE, and HTTPSERVER\_ZOS. Use this parameter with the webServer0S parameter. Use this parameter when creating profiles only. Do not supply this parameter when augmenting an existing profile.

# ■ Windows -winserviceAccountType specifieduser | localsystem

The type of the owner account of the Windows service created for the profile. Use this parameter when creating profiles only. Do not supply this parameter when augmenting an existing profile.

Valid values include **specifieduser** or **localsystem**. The **localsystem** value runs the Windows service under the local account of the user who creates the profile. The default value for this parameter is **system**.

# 

The value can be either true or false. Specify true to create a Windows service for the server process that is created within the profile. Specify false to not create the Windows service. The default value for this parameter is **false**.

Use this parameter when creating profiles only. Do not supply this parameter when augmenting an existing profile.

# Windows -winservicePassword winservice password

Specify the password for the specified user or the local account that is to own the Windows service. Use this parameter when creating profiles only. Do not supply this parameter when augmenting an existing profile.

# <u>■Windows</u> -winserviceStartupType manual | automatic | disabled

Possible values for Windows service startup are:

- manual
- automatic
- · disabled

The default value for this parameter is **manual**.

Use this parameter when creating profiles only. Do not supply this parameter when augmenting an existing profile.

# ■ Windows -winserviceUserName winservice\_user\_ID

Specify your user ID so that the Windows operating system can verify you as an ID that is capable of creating a Windows service. Your user ID must belong to the Administrator group and have the following advanced user rights:

- Act as part of the operating system
- · Log on as a service

The default value for this parameter is the current user name. The value for this parameter must not contain spaces or characters that are not valid such as the following: \*, ?, ", <, >, ,, /, \, and |. The user that you specify must have the proper permissions to create a Windows service. You must specify the correct password for the user name that you choose.

Use this parameter when creating profiles only. Do not supply this parameter when augmenting an existing profile.

# Configuring Business Space as part of the Deployment Environment Configuration wizard

Business Space configuration and Representational State Transfer (REST) service configuration for widgets in Business Space are automatically included in the Deployment Environment Configuration wizard. You can decide which REST services to configure.

Before you begin this task, you must complete the following tasks:

- Install your product.
- Create a profile, making sure to designate a fully qualified host name for the profile.
- Enable security, if you want to set up a secured environment for Business Space.

If you are setting up deployment manager and custom profiles, this method is the simplest way to configure Business Space.

- 1. On the administrative console, click **Servers > Deployment Environments > New**. A series of pages in the wizard guides you through the process of creating your deployment environment.
- 2. Either define the new deployment environment or import a file that contains deployment environment definitions. You can create a deployment environment based on one of the IBM-supplied patterns or you can create a custom deployment environment.
- 3. On the Deployment Environment Patterns page, select one of the deployment environment patterns.
- 4. On the Select Nodes page, designate the nodes to participate in your deployment environment.
- 5. On the Clusters page, specify the number of cluster members from each node to assign to specific deployment environment functions.
- 6. On the Database page, configure the data source for Business Space, one of the components listed in the table. You can edit the description, test the connection, and set the database product you want to use for the Provider. You cannot select the **Create tables** check box on this page for Business Space. Database tables must be configured manually for Business Space. The database product list contains all databases supported by each component.
- 7. On the Security page, configure the authentication aliases WebSphere uses when accessing secure components. The authentication alias user name and password can be changed on this page. These aliases are used to access secure components but do not provide access to data sources.
- 8. For IBM Business Process Manager configuration, supply information required to configure the application deployment target to support the deployment of the Business Process Choreographer components. Specify the context roots, security, and human task manager mail session values the wizard uses to configure Business Process Choreographer for this deployment environment.
- 9. For IBM Business Process Manager configuration, configure the business rules manager to run on the cluster or server.
- 10. On the REST Services page, configure the services for the widgets you want available on Business Space for your runtime environment.
  - Type the port number and the host or virtual host that a client needs to communicate with the server or cluster. In a clustered environment, this is typically the load-balancing server host name and port.
  - If you leave the host and port fields empty, the values default to values of an individual cluster member host and its HTTP port. For a load-balanced environment, you must later change the default values to the virtual host name and port of the load-balancing server. Make sure to designate a fully qualified host name.
  - Set the description for the widgets if needed.
- 11. On the next page, click Finish or Finish and Generate Environment.
- 12. Run the scripts to configure the database tables for Business Space before starting the deployment environment or the clusters. For more information, see "Configuring Business Space database tables."

Tip: Business Space uses a proxy component to connect to your REST services. In some cases, if REST services are not responsive, you must update the connection timeout settings from Business Space to your REST services, depending on the performance of the REST service servers. For more information, see Changing the timeout settings for the Business Space Ajax proxy.

# Configuring Business Space for network deployment environments

If you have a distributed or network deployment environment, configure Business Space using the administrative console or commands.

If you are using deployment manager and custom profiles, you must configure Representational State Transfer (REST) endpoints, configure Business Space, register the REST endpoints, and configure database tables.

# Configuring REST services:

If you have a stand-alone server environment or you are using the Deployment Environment wizard to configure your runtime environment, Representational State Transfer (REST) services are configured and enabled automatically. For other environments, use the administrative console to configure the REST services.

If you want widgets to be available in Business Space, you must configure the REST services for those widgets. Later you must register the REST endpoints so that Business Space associates widgets with the endpoints and the widgets appear in the palette for use.

You can configure all REST services for a specific server or cluster. Or, you can select individual services to configure. You can manage individual service configuration by viewing all services for a service provider or by viewing all services for your environment.

REST services are typically exposed on the REST Gateway. Some REST services are implemented by their dedicated system application. The REST Services Gateway application enables common system REST services. The REST Services Gateway application is created when REST services are configured.

For clustered environments, all administration and configuration tasks for REST services are completed on the REST Services Gateway Dmgr application on the deployment manager. The REST Services Gateway Dmgr application is used with the following widgets:

- Module Browser
- Module Assembly
- Module Properties
- Proxy Gateway
- Module Health
- System Health

Configuring all REST services on the administrative console:

Configure all Representational State Transfer (REST) services for your environment by using the REST service administrative console page.

Before you complete this task, you must have installed your IBM business process management product.

The deployment of the REST services is performed automatically in a stand-alone server profile. For other types of configurations, the administrative console page allows you to configure REST services for all of your product's widgets in Business Space. On the REST Services page, you can view all services for your environment and enable or disable each service individually.

You also must register the REST endpoints with Business Space. Then Business Space associates widgets with these endpoints, and the widgets appear in the palette for use. To ensure that the REST endpoints are registered with Business Space, see Configuring Business Space and registering REST endpoints on the administrative console.

If you want to configure multiple instances of the same REST service endpoint, you must manually edit the endpoints file and the widgets metadata file. For more information, see Enabling Business Space widgets to work with multiple endpoints.

The REST Services Gateway application enables common system REST services. The REST Services Gateway application is created when REST services are configured.

1. Click Services > REST services > REST services. The REST Services page opens, displaying all REST services in your environment.

- 2. For the Scope section, designate all to view all REST services in your environment, or select a server or cluster where you have REST services enabled. If REST services that you expected to see for the selected scope are missing, enable the REST Services Gateway or the related REST service providers on the server or cluster. See Configuring REST services for a server, cluster or component.
- 3. In the table that lists the REST services for the provider, in each row, select the Enabled check box if you want to enable the individual REST service, or clear the Enabled check box if you want to disable the individual REST service.
- 4. For each individual service that you want to enable, type a meaningful description in the Description
- 5. Click **OK** to commit the changes to the services.
- Configure Business Space.
- Configure the database tables (if you are using a remote database or a network deployment environment).
- Register REST service endpoints.
- · For multiple instances of service endpoints, for example if you have partitioning of work on two clusters, and you want to have widgets showing data from each cluster, you must enable the additional widgets manually for each additional cluster.
- Set up security for Business Space.

Configuring REST services in a service provider:

Configure Representational State Transfer (REST) services in a service provider by using the REST service providers configuration administrative console page.

Before you complete this task, you must have installed your IBM business process management product.

The deployment of the REST services is performed automatically in a stand-alone server profile. For other types of configurations, the administrative console allows you to configure REST services for all of your product's widgets in Business Space. On the REST service providers configuration administrative console page, you can view all services for a selected service provider and enable or disable each service individually. This page allows you to manage individual service configuration by working with all services for a service provider.

You also must register the REST endpoints with Business Space. Then Business Space associates widgets with these endpoints, and the widgets appear in the palette for use. To ensure that the REST endpoints are registered with Business Space, see Configuring Business Space and registering REST endpoints on the administrative console.

If you want to configure multiple instances of the same REST service endpoint, you must manually edit the endpoints file and the widgets metadata file. For more information, see Enabling Business Space widgets to work with multiple endpoints.

The REST Services Gateway application enables common system REST services. The REST Services Gateway application is created when REST services are configured.

The following REST service providers are available and are configured on the scope shown:

- **REST Services Gateway**: To add a REST Services Gateway for a given scope, navigate to **Servers** > Server types > my\_server > Business Integration > REST services or Servers > Clusters > my\_cluster > Business Integration > REST services. Configure the REST services gateway provider for the given server or cluster.
- **REST Services Gateway Dmgr:** The REST Services Gateway provider on the deployment manager is configured automatically when creating a deployment manager profile for IBM Business Process Manager or WebSphere Enterprise Service Bus. This provider hosts administrative REST services used by the Module Browser, Module Administration, Health Monitor and Proxy Gateway widgets.

- 1. Click Services > REST services > REST service providers .
  - The REST service providers page opens, displaying all REST service providers.
- 2. Click a provider link to configure the services for the group of REST services managed by that provider.
  - The REST service providers configuration page opens, displaying all REST services in the provider.
- 3. Select a **Protocol** from the list for all REST services that you want to configure so they are available in Business Space. Configure a full URL path by selecting either https:// or http:// and then completing the Host Name or Virtual Host in a Load-Balanced Environment and Port fields. Use a fully qualified host name.
  - If you want REST requests to go directly to the application server, type the application server host name and port. If you want REST requests to go to a proxy server or HTTP server that sits in front of one or more application servers, type the host name and port of the proxy server or HTTP server that you have already set up. In an environment with a load balancer or proxy server between the browser and the Business Space and REST services, make sure that what you designate for the protocol, host, and port matches the browser URL for accessing Business Space.
- 4. In the table that lists the REST services for the provider, in each row, select the Enabled check box if you want to enable the individual REST service, or clear the Enabled check box if you want to disable the individual REST service.
- 5. For each individual service that you want to enable, type a meaningful description in the **Description** column.
- 6. Click **OK** to commit the changes to the services.
- Configure Business Space.
- · Configure the database tables (if you are using a remote database or a network deployment environment).
- Register REST service endpoints.
- · For multiple instances of service endpoints, for example if you have partitioning of work on two clusters, and you want to have widgets showing data from each cluster, you must enable the additional widgets manually for each additional cluster.
- Set up security for Business Space.

Configuring REST services for a server, cluster, or component:

Configure Representational State Transfer (REST) services for a server, cluster or a component by using the REST Services administrative console page.

Before you complete this task, you must have installed your IBM business process management product.

The deployment of the REST services is performed automatically in a stand-alone server profile. For other types of configurations, the REST Services administrative console page allows you to configure services for a server, a cluster, or a component.

This task configures the REST service provider application for a particular server or cluster. You must configure the provider application before REST services are available on a server or cluster. For more on REST service providers, see Configuring REST services in a service provider.

You also must register the REST endpoints with Business Space. Then Business Space associates widgets with these endpoints, and the widgets appear in the palette for use. To ensure that the REST endpoints are registered with Business Space, see Configuring Business Space and registering REST endpoints on the administrative console.

If you want to configure multiple instances of the same REST service endpoint, you must manually edit the endpoints file and the widgets metadata file. For more information, see "Enabling Business Space widgets to work with multiple endpoints."

The REST Services Gateway application enables common system REST services. The REST Services Gateway application is created when REST services are configured.

- 1. Click one of the following.
  - For REST services on a server, click: Servers > Server Types > WebSphere application servers > name\_of\_server > Business Integration > REST Services
  - For REST services on a cluster, click: Servers > Clusters > WebSphere application server clusters > name\_of\_cluster > Business Integration > REST Services

The REST Services page appears, displaying all default REST services that you can configure for Business Space widgets for use with your product or component (Business Flow Manager or Human Task Manager). If a REST service has already been configured, you see a message displayed.

- 2. Select a **Protocol** from the list for all REST services that you want to configure so they are available in Business Space. Configure a full URL path by selecting either https:// or http:// and then completing the Host Name or Virtual Host in a Load-Balanced Environment and Port fields. Use a fully qualified host name.
  - If you want REST requests to go directly to the application server, type the application server host name and port. If you want REST requests to go to a proxy server or HTTP server that sits in front of one or more application servers, type the host name and port of the proxy server or HTTP server that you have already set up. In an environment with a load balancer or proxy server between the browser and the Business Space and REST services, make sure that what you designate for the protocol, host, and port matches the browser URL for accessing Business Space. This same restriction applies for all environments that use Flex-enabled Business Space widgets.
- 3. In the table of REST services, in each row, select the Enabled check box if you want to enable the individual REST service, or clear the Enabled check box if you want to disable the individual REST service.
- 4. In the table of REST services, type a meaningful description for each of the REST services in the **Description** field.
- 5. Click **OK** to commit the changes to the services.
  - To modify the REST service configuration at later time, you can come back to the REST Services page or you can use other administrative console pages to manage the configuration of REST service endpoints. The REST service providers page allows you to select service provider that you want to configure. The REST services page accessed from Services > REST services allows you to configure all REST services in your environment.
- Configure Business Space.
- · Configure the database tables (if you are using a remote database or a network deployment environment).
- Register REST service endpoints.
- For multiple instances of service endpoints, for example if you have partitioning of work on two clusters, and you want to have widgets showing data from each cluster, you must enable the additional widgets manually for each additional cluster.
- Set up security for Business Space.

Configuring REST services using the command line:

All widgets required for your product are installed with Business Space powered by WebSphere. The Representational State Transfer (REST) services for widgets must be configured, enabled, and registered with Business Space before your team can use the widgets in Business Space. If you do not use the REST Services administrative console page, use the updateRESTGatewayService command.

Before you complete this task, you must have installed your IBM business process management product.

The deployment of the REST services is performed automatically in a stand-alone server profile. For other types of configurations, the REST Services administrative console page or the **updateRESTGatewayService** command allows you to configure services for REST application programming interfaces (APIs) for all of your product's widgets in Business Space.

You also must register the REST endpoints with Business Space. Then Business Space associates widgets with these endpoints, and the widgets appear in the palette for use.

If you want to configure multiple instances of the same REST service endpoint, you must manually edit the endpoints file and the widgets metadata file. For more information, see "Enabling Business Space widgets for multiple endpoints."

- 1. Open a command window.
  - The wsadmin command can be found in the *profile\_root*/bin directory for a stand-alone server environment, or in the *deployment\_manager\_profile\_root*/bin directory for a network deployment environment.
- 2. At the command prompt, type the wsadmin command to start the wsadmin environment.
- 3. Use the **updateRESTGatewayService** command to configure REST services specifying the cluster or the server and node. The **-enable** parameter is optional, and if not specified, defaults to true.
- 4. Run the save command.

The following example uses Jython to run the **updateRESTGatewayService** command and then save the changes. It configures the REST services on a cluster.

```
AdminTask.updateRESTGatewayService('[-clusterName
    cluster_name]')
AdminConfig.save()
```

The following example uses Jacl:

\$AdminTask updateRESTGatewayService {-clusterName
 cluster\_name}
\$AdminConfig save

- Configure Business Space.
- Configure the database tables (if you are using a remote database or a network deployment environment).
- Register REST service endpoints.
- For multiple instances of service endpoints, for example if you have partitioning of work on two clusters, and you want to have widgets showing data from each cluster, you must enable the additional widgets manually for each additional cluster.
- Set up security for Business Space.

# Configuring Business Space and registering REST endpoints on the administrative console:

You can install and configure Business Space powered by WebSphere using the administrative console.

Before you begin this task, you must complete the following tasks:

- Install the product software and created a profile. When you install your product, Business Space files are included with the installation for the profiles that you set up. Your profile is not configured for Business Space until you explicitly configure Business Space on the profile.
- Enable security, if you want to set up a secured environment for Business Space.
- Configure Representational State Transfer (REST) services. If you have a stand-alone server
  environment or you are using the Deployment Environment wizard to configure your runtime
  environment, the REST service endpoints are configured and enabled automatically. For other
  environments, use the REST services administrative console page to configure the REST services. If you
  want widgets to be available in Business Space, you must configure the REST services for those

widgets. On the Business Space Configuration administrative console page, you register the REST endpoints so that Business Space associates widgets with the endpoints and the widgets appear in the palette for use.

- If you want to configure Business Space on a server or cluster using a different data source than the product data source: Create the data source in the server or cluster scope with the correct JNDI name of jdbc/mashupDS before configuring Business Space using the administrative console.
- For Oracle, to use a different schema for the Business Space tables than the one used by the product database, complete the following steps to create a data source manually before you open the Business Space Configuration page:
  - 1. Create the schema using the database product software.
  - 2. Use the administrative console to configure the JDBC provider.
  - 3. Use the administrative console to create a data source with the JNDI name of jdbc/mashupDS at the server or cluster scope, depending on your environment.
  - 4. Use the administrative console to create an authentication alias. Set the user name to the schema you created and set the authentication according to your Oracle setup.
  - 5. Set the authentication alias on the data source.

If you are using deployment environments or other advanced profile configuration, you must use the administrative console to configure Business Space to work with your runtime environment. Business Space is a browser-based graphical user interface for the business users of the application that is running with the profile you set up. In Business Space, you and your application users can customize content from products in the WebSphere business process management portfolio.

- 1. Ensure that the administrative console is running.
- 2. In the navigation pane click Servers > Server Types > WebSphere application servers or Servers > Clusters > WebSphere application server clusters.
- 3. Select the name of your server or cluster target.
- 4. On the Configuration page, under Business Integration, click Business Space Configuration. The Business Space Configuration page opens. If Business Space has already been configured, you can view this page, but you cannot edit the fields.
- 5. Select the **Install Business Space service** check box.
- 6. In the Database schema name box, type the name of the database schema that you want to use for the Business Space database.

Note: In Oracle, the schema is the same as the user name set on the authentication alias on the data

7. If no data source is designated in the Existing Business Space data source field, go to Create Business Space data source using and select a data source that connects to the database you want to use with Business Space.

Designating a data source under Create Business Space data source using: creates a data source for Business Space with a JNDI name of jdbc/mashupDS that is modeled on the data source you selected.

The Business Space data source is created on the server or cluster on which you are configuring Business Space, even if the product data source is on a different server or cluster.

Tip: If you do not see an existing data source that you want to use, you must cancel the Business Space Configuration page, set up the database and the data source that you want to use, and then restart the Business Space Configuration page to complete the configuration. For more information, see the Before you begin section.

- Click OK.
- 9. To register the proper deployment target (cluster or server) for the system REST endpoints for each of the widgets you are using in Business Space, click REST service endpoint registration.

The target that you select for a REST service endpoint type can set the scope of the data displayed in some widgets. Or, you might want to select a particular cluster or server for better performance or availability.

If you are using Human Task Management widgets, you can select more than one REST service provider for a server or a cluster in the row for the Process Services and Task Services types. Select the provider with Name=Federated REST Services, the provider with Name=Business Process Choreographer REST services, or the provider with Name=BPD engine REST services. If you have tasks and processes running in both Business Process Choreographer and the business process definition (BPD) engine, select the federated REST services. If you are using only processes and tasks that are running in the Business Process Choreographer (modeled in Integration Designer), select the Business Process Choreographer REST services. If you are using only processes and tasks that are running in the BPD engine (modeled in Process Designer), select the BPD engine.

If you do not specify the target, the REST endpoint of this type is not registered with Business Space, and any widgets that need the REST service endpoint of this type will not be visible in Business Space.

- 10. Save the configuration.
- 11. Run the scripts to configure the database tables for Business Space before starting the deployment environment or the clusters. The scripts were generated when you completed the configuration. For more information, see Configuring the Business Space database.

Note: If you are using Oracle, the password of the authentication alias of the Business Space data source is set to same as the schema name of Business Space. The default value of the schema is IBMBUSSP. When you configure Business Space, you can specify a different schema on the administrative console or in the command line. In that case, the default password is the same as the schema you specify. If you want to use a different password for the Business Space user name, you must use the administrative console to updated JDBC Resources: Find the data source jdbc/mashupsDS. Modify the value of the authentication alias to make it match the password of the Business Space schema name. Save your changes and restart the server.

Note: Business Space uses a proxy component to connect to your REST services. In some cases, if REST services are not responsive, you must update the connection timeout settings from Business Space to your REST services, depending on the performance of the REST service servers. For more information, see Changing the timeout settings for the Business Space Ajax proxy.

# Configuring Business Space using the command line:

You can set up and configure Business Space powered by WebSphere using the wsadmin command. You can use the wsadmin command to perform the same configuration of Business Space that you can perform in the administrative console.

Before you begin this task, you must complete the following tasks:

- Install the product software and create a profile. When you install your product, Business Space files are included with the installation for the profiles that you set up. Your profile is not configured for Business Space until you explicitly configure Business Space on the profile.
- If you want to set up a secured environment for Business Space, enable security.
- If you plan to use a database design file for the Business Space database information, complete the steps in "Creating a Business Space database design properties file" on page 179.
- · Configure Representational State Transfer (REST) services. If you have a stand-alone server environment or you are using the Deployment Environment wizard to configure your runtime environment, the REST service endpoints are configured and enabled automatically. For other environments, use the REST services administrative console page to configure the REST services. If you want widgets to be available in Business Space, you must configure the REST service endpoints for those widgets. You must register the REST endpoints so that Business Space associates widgets with the endpoints and the widgets appear in the palette for use.

- If you want to configure Business Space on a server or cluster using a different data source than the product data source, create the data source in the server or cluster scope with the correct JNDI name of jdbc/mashupDS before configuring Business Space (before running the **configureBusinessSpace** command).
- For Oracle, to use a different schema for the Business Space tables than the one used by the product database, complete the following steps to create a data source manually before you run the commands to install and configure Business Space in the procedure below:
  - Use the administrative console to configure the JDBC provider.
  - Use the administrative console to create a data source with the JNDI name of jdbc/mashupDS at the server or cluster scope, depending on your environment.

You can use the command line to configure Business Space if you want to write scripts instead of using the administrative console to configure Business Space.

If you are not sure whether Business Space is already configured, you can run the **getBusinessSpaceDeployStatus** command to check whether Business Space is configured on a server, cluster, or cell. For more information about that command, see "getBusinessSpaceDeployStatus command."

To configure Business Space, complete the following steps.

- 1. Open a command window.
  - The wsadmin command can be found in the *profile\_root*/bin directory for a stand-alone server environment, or in the *deployment\_manager\_profile\_root*/bin directory for a network deployment environment.
- 2. At the command prompt, type the wsadmin command to start the wsadmin environment.
- 3. Use the **installBusinessSpace** command to install the Business Space enterprise archive (EAR) files in your runtime environment.
- 4. Use the configureBusinessSpace command to configure the data source for Business Space and copy the scripts that configure the database tables to profile\_root/dbscripts/BusinessSpace/node\_name\_server\_name/database\_type/database\_name for a stand-alone server or profile\_root/dbscripts/BusinessSpace/cluster\_name/database\_type/database\_name for a cluster. You must run the scripts that configure the database tables. For more information about the scripts, see "Configuring the Business Space database" on page 180.
  If you are using a database design file for database configuration, you can use the -bspacedbDesign parameter to designate that file when you run the configureBusinessSpace command.
- 5. After each command, run AdminConfig.save( (Jython) or \$AdminConfig save (Jacl).
- 6. Run the scripts to configure the database tables for Business Space before starting the deployment environment or the clusters. For more information, see Configuring Business Space database tables.

Configuring Business Space sets up a browser-based graphical user interface for the business users of your application that is running with the profile you set up. In Business Space, you and your application users can customize content from products in the WebSphere business process management portfolio.

The following example uses Jython to run the <code>installBusinessSpace</code> and <code>configureBusinessSpace</code> commands to install the EAR files and configure the data source for Business Space on a cluster. The example designates the schema and the product database to use with Business Space when multiple products are installed. In a situation where both IBM Business Process Manager and IBM Business Monitor are installed, this example creates a Business Space data source using the properties of the IBM Business Process Manager data source.

AdminTask.installBusinessSpace('[-clusterName myCluster -save true]')

```
AdminTask.configureBusinessSpace('[-clusterName myCluster -schemaName mySchema -productTypeForDatasource WPS -save true]')

The following example uses Jacl:

$AdminTask installBusinessSpace {-clusterName myCluster -save true}

$AdminTask configureBusinessSpace {-clusterName myCluster -save true}
```

WPS -save true}

**Tip:** If you are using Oracle, the password of the authentication alias of the Business Space data source is set to the same name as the schema name of Business Space. The default value of the schema is IBMBUSSP. When you configure Business Space, you can specify a different schema on the administrative console or in the command line. In that case, the default password is the same as the schema you specify. If you want to use a different password for the Business Space user name, you must use the administrative console to updated JDBC Resources: Find the data source jdbc/mashupsDS. Modify the value of the authentication alias to make it match the password of the Business Space schema name. Save your changes and restart the server.

After configuring Business Space, you must complete the following steps to enable Business Space for your runtime environment.

- Register the endpoints with the **registerRESTserviceEndpoint** command.
- Set up security that you need to use with Business Space and the widgets your team is using. For more information, see "Setting up security for Business Space."

**Tip:** Business Space uses a proxy component to connect to your REST services. In some cases, if REST services are not responsive, you must update the connection timeout settings from Business Space to your REST services, depending on the performance of the REST service servers. For more information, see Changing the timeout settings for the Business Space Ajax proxy.

# Creating a Business Space database design properties file:

If your Business Space database type is other than the default, create a database design properties file to simplify the database creation process.

Design file templates for each database type are provided in the <code>install\_root/BusinessSpace/config.bspace/MetadataFiles</code> directory; for example, the design file template for DB2 is called BSpace DB2-distributed.properties.

- 1. Create a new file by making a copy of the template file for your database type.
- 2. Change the values of the property settings in the database design properties file, according to your configuration. Comments are provided in the file to help you choose the correct property values.

Supply the full path of your database design properties file in one of the following locations, depending on your product environment and configuration preference:

- If you are using the profile management tool to configure Business Space with a profile, designate the database design file by selecting the **Use a database design file** option.
- If you are using the **manageprofiles** command-line utility to configure Business Space with a profile, designate the database design file with the **-bspacedbDesign** parameter.
- If you are using the **configureBusinessSpace** command to configure Business Space, designate the database design file with the **-bspacedbDesign** parameter.

# Configuring the Business Space database:

You can manually install database tables for Business Space on a remote database server with scripts that are generated by the installation program. If you are using a deployment environment, or if your database is remote, you must install these tables after configuring Business Space.

Before you complete this task, you must complete the following tasks:

- Install the product.
- Create profiles and configured servers or clusters for Business Space.
- For Oracle: create the database.
- For Microsoft SQL Server: set SQL Server instance authentication. The SQL Server JDBC driver supports mixed authentication mode only. Therefore, when the SQL Server instance is created, the authentication must be set to SQL Server and Windows.
- For all databases, make sure that the database is installed using a UTF-8 Universal character set if you want to use Business Space in your environment.
- Make sure that your application server with Business Space is stopped.

If you are using DB2 for z/OS and the required resources have not already been set up as part of the core product installation, complete the following additional items before you begin this task:

- Create a TEMP database and a TEMP table space to contain the declared temporary tables for processing scrollable cursors.
- Create a dedicated STOGROUP to contain the Business Space data.

For DB2 for z/OS, if you want to use a different storage group (for example, if you don't want Business Space database tables to be added to the same database and storage group as the common database), you must edit and run the createTablespace\_BusinessSpace.sql script after you configure Business Space and before you configure the Business Space database tables.

- Edit the createTablespace\_BusinessSpace.sql file, available in the following location: profile\_root/dbscripts/BusinessSpace/node\_name\_server\_name/database\_type/database\_name for a stand-alone server, or profile\_root/dbscripts/BusinessSpace/cluster\_name/database\_type/ database\_name for a cluster, where database\_type is DB2zOS.
- Change the VCAT value from @VCAT@ to the name or alias of the catalog of the integrated catalog facility for the storage group to use.

If you are using DB2 V9.x, and you would like performance improvements, edit the createTablespace\_BusinessSpace.sql file. The createTablespace\_BusinessSpace.sql file is available in  $profile\_root/dbscripts/BusinessSpace/node\_name\_server\_name/database\_type/database\_name$  for a stand-alone server, or  $profile\_root/dbscripts/BusinessSpace/cluster\_name/database\_type/database\_name$  for a cluster.

- Change IMMEDIATE SIZE 8000 PAGESIZE 32K to IMMEDIATE SIZE 8000 AUTOMATIC PAGESIZE 32K.
- Add the line PREFETCHSIZE AUTOMATIC after EXTENTSIZE 16 under both CREATE SYSTEM TEMPORARY TABLESPACE @TSDIR@TMPTP and CREATE REGULAR TABLESPACE @TSDIR@REGTP.

The configBusinessSpaceDB script sets up tables for Business Space with a specific database. (If you want to create tables on an existing database other than the specific one, use the createDBTables script with your product instead of the configBusinessSpaceDB script.)

To configure the database tables for Business Space, complete the following steps.

1. Make sure that you are using a user ID with sufficient authority to create tables.

- 2. Locate the script in the profile you most recently configured, and save it to a location on the same system with the database.
  - For all databases except DB2 for z/OS, locate the configBusinessSpaceDB.bat or configBusinessSpaceDB.sh script.
  - For WebSphere Enterprise Service Bus for z/OS, if you want to configure the Business Space database tables with all other database objects, locate the createDB.sh script.
  - For DB2 for z/OS, if you don't run the createDB.sh script, you must run the Business Space files individually. Locate createDatabase.sql, createStorageGroup\_BusinessSpace.sql, createTablespace BusinessSpace.sql, and createTable BusinessSpace.sql.

By default, the scripts are located in the following directory: <code>profile\_root/dbscripts/BusinessSpace/node\_name\_server\_name/database\_type/database\_name</code> for a stand-alone server, or <code>profile\_root/dbscripts/BusinessSpace/cluster\_name/database\_type/database\_name</code> for a cluster. The updated scripts (with the information that you entered during profile creation) are located in the profile for the server or cluster that you most recently configured. If you used the Deployment Environment Configuration wizard, the scripts are located in the deployment manager profile. When you configure a remote database, copy the scripts from the system where your product is installed to a place on the remote system.

- 3. For WebSphere Enterprise Service Bus for z/OS: If you are configuring DB2 for z/OS, you can use the createDB.sh script to configure the Business Space database tables with all other database objects in one database. For more information, see "Creating DB2 database objects using the createDB.sh script" in the WebSphere Enterprise Service Bus for z/OS documentation.
- 4. Open a command prompt and run one of the following commands, based on your platform.

  Copy the folder with the batch files and scripts to the same location as your database and run the command there. Your user ID must have access to the command-line interpreter for the database type and have permission to run commands.
  - Linux On Linux, UNIX, and z/OS platforms: configBusinessSpaceDB.sh
  - Windows On Windows platforms: configBusinessSpaceDB.bat

For DB2 and SQL Server, use the optional **-createDB** parameter if you want to create a different database instead of using the existing database.

**Restriction:** When using SQL Server, you see the following warning statements in the systemout.log file after running the database script: ... Warning! The maximum key length is 900 bytes .... If you are using the federated repositories as a user registry, you can ignore the warnings. If you are using the stand-alone LDAP registry, ensure that the number of characters in all the user distinguished name (DN) entries in your organization do not exceed the 131 character limit. If the number of characters in any of the user DN entries exceeds 131 characters, you must change the user account registry to the federated repositories option.

For DB2 for z/OS, run the following files in order:

- createDatabase.sql
- createStorageGroup\_BusinessSpace.sql
- createTablespace\_BusinessSpace.sql
- createTable\_BusinessSpace.sql
- 5. Linux Windows For DB2 and DB2 for z/OS, bind the command-line interface to the Business Space database using the following commands:

db2 connect to database name

db2 bind DB2\_installation\_directory\bnd\@db2cli.lst blocking all grant public

db2 connect reset

where:

database\_name is the name of the Business Space database

DB2\_installation\_directory is the directory where DB2 is installed

- 6. If you are creating the Business Space database again, after it had been previously deleted, you must import the Business Space templates and spaces before you can use the Business Space environment. Complete the steps at Updating Business Space templates and spaces after installing or updating widgets.
- Update the endpoints for widgets that you want to be available in Business Space.
- Set up security for Business Space and the widgets that your team is using.

# Registering Business Space widget REST service endpoints using the command line:

If you configure Business Space using the administrative console, you must register Representational State Transfer (REST) endpoints so that your team can use the widgets in Business Space. If you do not register your endpoints on the administrative console using the Business Space Configuration and the System REST service endpoint registration pages, you can use the registerRESTServiceEndpoint command.

Before you complete this task, you must complete the following tasks:

- Install the product.
- Configure the REST services for the widgets that you are you using in Business Space by using the REST Services administrative console page or the updateRESTGatewayService command. If you have a stand-alone server environment or you are using the Deployment Environment wizard to configure your runtime environment, the REST services are configured and enabled automatically.
- Configure Business Space by using either the Business Space Configuration administrative console page or the installBusinessSpace and configureBusinessSpace commands.
- Configure the database tables (if you are using a remote database or a network deployment environment).

REST services are registered automatically if you have a stand-alone server environment and you configured Business Space with the administrative console or the Profile Management Tool, or if you used the Deployment Environment wizard to configure your runtime environment. Otherwise, you must configure the REST services and then register them.

You can use the System REST service endpoint registration administrative console page or the registerRESTServiceEndpoint command to register endpoints for REST services for all of your product's widgets in Business Space. Then Business Space automatically associates widgets with these endpoints, and the widgets appear in the Business Space palette for use.

You can use the **registerRESTServiceEndpoint** command to register a set of endpoints for a given provider, a deployment target, or all unique endpoints in a cell. This command registers the endpoints of the REST services that are in the same cell as Business Space.

- 1. Open a command window.
  - The wsadmin command can be found in the *profile root*/bin directory for a stand-alone server environment, or in the deployment manager profile root/bin directory for a network deployment environment.
- 2. At the command prompt, type the wsadmin command to start the wsadmin environment.
- 3. Use the registerRESTServiceEndpoint command to register the Business Space endpoints for REST services for all your product's widgets.
- 4. After each command, run the save command.

The following example uses Jython to run the **registerRESTServiceEndpoint** command and then save the changes. It registers all configured and enabled REST services on the cluster with Business Space.

```
AdminTask.registerRESTServiceEndpoint('[-clusterName name_of_rest_services_cluster -businessSpaceClusterName name_of_business_space_cluster]')
AdminConfig.save()
```

where *name\_of\_rest\_services\_cluster* is the cluster name where REST services are configured and *name\_of\_business\_space\_cluster* is the cluster name where Business Space is deployed.

The following example uses Jacl:

```
$AdminTask registerRESTServiceEndpoint
{-clusterName name_of_rest_services_cluster
-businessSpaceClusterName name_of_business_space_cluster}
$AdminConfig save
```

where *name\_of\_rest\_services\_cluster* is the cluster name where REST services are configured and *name\_of\_business\_space\_cluster* is the cluster name where Business Space is deployed.

The appName, webModuleName, type, name, version, nodeName, serverName, or clusterName parameters are optional.

If you do not specify **type**, **appName**, and **webModuleName** parameters, all unique REST service endpoints configured on the deployment target are registered.

If you do not specify any of those parameters, all unique REST service endpoints configured on any deployment target are registered.

**Tip:** Business Space uses a proxy component to connect to your REST services. In some cases, if REST services are not responsive, you must update the connection timeout settings from Business Space to your REST services, depending on the performance of the REST service servers. For more information, see Changing the timeout settings for the Business Space Ajax proxy.

# Configuring a proxy server or load-balancing server to use with Business Space:

If you are using Business Space in an environment with a proxy server or a load-balancing server, you must set up your environment so that Business Space and widgets work properly.

In a Network Deployment, or clustered, environment, you might set up a proxy server or an HTTP server for security reasons and for workload balancing. Instead of incoming HTTP requests going directly to an application server, they go to a proxy server that can spread the requests across multiple application servers that perform the work.

You can use other routing servers in place of or in front of the proxy server, for example IBM HTTP Server.

**Important:** The proxy server (or an alternate routing server) is required for workload balancing HTTP requests across two or more cluster members. The proxy server allows clients to access the applications within this topology.

In an environment with a load-balancing server or a proxy server between the browser and the Business Space and REST services, make sure that what you designate for the REST services protocol, host, and port matches the browser URL for accessing Business Space. On the REST service providers page on the administrative console, verify that for all providers, such as the Business Flow Manager and the Human Task Manager, have the correct protocol, host, and port. For more information about modifying the REST services, see Configuring REST services in a service provider.

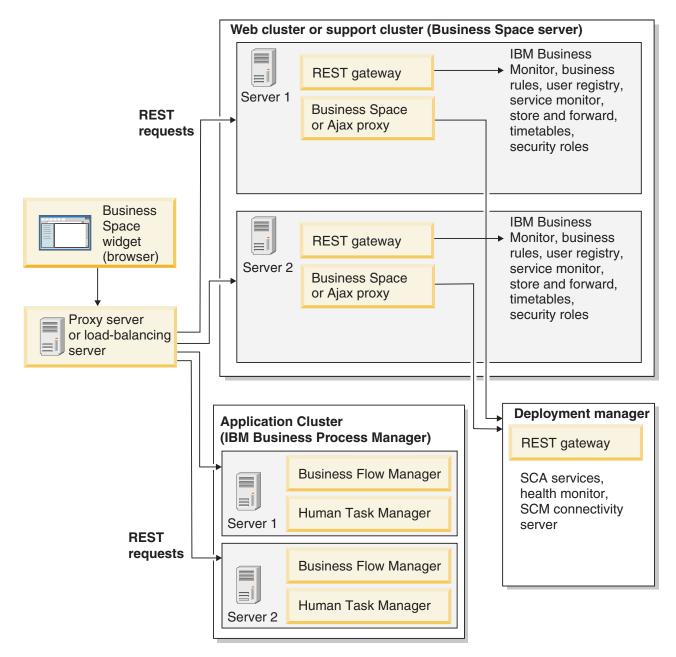

Figure 1. Typical topology

If you use IBM HTTP Server, you must complete additional mapping steps to verify that modules are mapped to the web server and that the host aliases are configured.

If you use a WebSphere Application Server proxy server, you must make sure that all the modules are enabled for the proxy server.

If you use a reverse proxy setup for an HTTP server, you must map the URLs for Business Space and widgets.

Configuring IBM HTTP Server for Business Space:

If you use IBM HTTP Server, you must complete additional mapping steps so that Business Space works in your environment.

Before you configure IBM HTTP Server to work with Business Space, complete the following steps:

- · Install IBM HTTP Server
- Make sure that Secure Sockets Layer (SSL) is enabled for IBM HTTP Server.
- Make sure that the web server definition for IBM HTTP Server has been added to the application server.

During the installation of the IBM HTTP Server plug-in, a configureWeb\_server script is produced by the installation process on the web server machine. The configureWeb\_server script is intended to map web application modules to the web server. Therefore, run this script after the generation of the deployment environment.

- 1. Make sure that modules are mapped to the web server. For each of the applications required by Business Space, verify that the web server is one of the selected targets.
  - a. Log in to the administrative console as an administrative user.
  - b. Click Applications > Application Types > WebSphere enterprise applications.
  - c. From the Enterprise Applications panel, click the name of the application.
    Check the following applications. You might have some or all applications in this list, based on which products you are using with Business Space.
    - BPEContainer\_nodename\_servername (for IBM Business Process Manager)
    - **BPMAdministrationWidgets\_***nodename\_servername* (for WebSphere Enterprise Service Bus and IBM Business Process Manager)
    - BSpaceEAR\_nodename\_servername (for all products)
    - BSpaceForms\_nodename\_servername (for all products)
    - **BSpaceHelp\_***nodename\_servername* (for all products)
    - HumanTaskManagementWidgets\_nodename\_servername (for IBM Business Process Manager and IBM Business Monitor)
    - IBM\_BPM\_Teamworks\_nodename\_servername (for IBM Business Process Manager )
    - REST Services Gateway (for all products)
    - **REST Services Gateway Dmgr** (for WebSphere Enterprise Service Bus and IBM Business Process Manager)
    - TaskContainer\_nodename\_servername (for IBM Business Process Manager )
    - mm.was\_nodename\_servername (for all products)
    - WBMDashboardWeb\_nodename\_servername (for IBM Business Monitor)
    - wesbWidgets\_nodename\_servername (for WebSphere Enterprise Service Bus)
  - d. For each application, on the Configuration tab, under Modules, click Manage Modules.
  - **e**. On the Manage Modules page for your application, make sure that the web server is one of the selected targets for each of your modules.
    - In the table, check the Server column for each module to make sure that the web server is one of the selected targets for each of your modules. For example, for the mm.was\_nodename\_servername application, look for the web server to be displayed in the Server column: WebSphere:cell=qaxs41Cell02,node=qaxs41Node03,server=httpserver WebSphere:cell=qaxs41Cell02,cluster=Golden.WebApp.
    - If you need to add the web server, select the check box next to the name of the module. Then, in the Clusters and servers list, use the Ctrl key to select multiple targets. For example, to have a web server serve your application, press the Ctrl key and then select the application server cluster and the web server together. Click **Apply**, **OK** and **Save** to save any changes.
- 2. Verify that the host name alias default\_host contains the correct information for every cluster member, web server, or proxy server.
  - a. Log in to the administrative console as an administrative user.
  - b. Click Servers > Server Types > WebSphere application servers.

- c. For every cluster member, click the name of the application server to view the port number for the WC\_defaulthost port name.
  - Under Communications, expand Ports.
  - For the port name WC\_defaulthost, remember its port number.
- d. From the left navigation area of the administrative console, click **Environment** > **Virtual hosts**.
- e. Click the default\_host name.
- f. Under Additional Properties, click Host Aliases.
- g. If the host name and port number for the cluster members is not displayed on the list, click **New** to add the missing entry to the list. The wildcard character \* (asterisk) is supported for the host name.
- h. If you add a new entry, click **Save** and **Synchronize**.
- 3. When using an HTTP server front end to work with Business Space, you must set **Accept content for all requests** to **true** for the web server plug-in in the WebSphere Application Server administrative console under **Web servers** > **webserver1** > **Plug-in properties** > **Request and response**.

Configuring a WebSphere Application Server proxy server for Business Space:

If you use a WebSphere Application Server proxy server, make sure that all the modules are enabled for the proxy server so that Business Space works in your environment.

Before you configure WebSphere Application Server proxy server to work with Business Space, complete the following steps:

- 1. Make sure that you have applied the latest version of WebSphere Application Server.
- 2. Create a proxy server (click **Servers** > **Server Types** > **WebSphere proxy servers**). For more information, see Setting up the proxy server in the WebSphere Application Server information center.
- 3. Make sure that the HTTP protocol is selected.
- 1. Make sure that modules are mapped to the WebSphere Application Server proxy server. For each of the applications that Business Space requires, verify that the modules are enabled for the proxy server.
  - a. Log on to the administrative console as an administrative user.
  - b. Select Applications > Application Types > WebSphere enterprise applications.
  - c. From the Enterprise Applications panel, select the name of the application. Check the following applications. You might have some or all applications in this list, based on which products you are using with Business Space.
    - **BPMAdministrationWidgets\_***nodename\_servername* (for WebSphere Enterprise Service Bus and IBM Business Process Manager)
    - BusinessSpaceHelpEAR\_nodename\_servername (for all products)
    - **BSpaceEAR\_nodename\_servername**(for all products)
    - BSpaceForms\_nodename\_servername (for all products)
    - HumanTaskManagementWidgets\_nodename\_servername (for IBM Business Process Manager and IBM Business Monitor)
    - **REST Services Gateway** (for all products)
    - REST Services Gateway Dmgr (for WebSphere Enterprise Service Bus and IBM Business Process Manager)
    - mm.was\_nodename\_servername (for all products)
    - WBMDashboardWeb\_nodename\_servername (for IBM Business Monitor)
    - wesbWidgets\_nodename\_servername (for WebSphere Enterprise Service Bus)
  - d. For each application, on the Configuration tab, under Modules, click Manage Modules.
  - e. On the Manage Modules page for your application, click each module and select **Web Module Proxy Configuration**.

- f. Make sure that **Enable Proxy** is selected.
- 2. Verify that the host name alias default\_host contains the correct information for every cluster member, web server, or proxy server.
  - a. Log on to the administrative console as an administrative user.
  - b. Select Servers > Server Types > WebSphere application servers.
  - **c**. For every cluster member, select the name of the application server to view the port number for the **WC\_defaulthost** port name.
    - Under Communications, expand Ports.
    - Note the port number for the WC\_defaulthost port.
  - d. From the left navigation area of the administrative console, select **Environment** > **Virtual hosts**.
  - e. Click default\_host.
  - f. Under Additional Properties, click Host Aliases.
  - g. If the host name and port number for the cluster members is not displayed in the list, click **New** to add the missing entry to the list. You can use the wildcard character \* (asterisk) for the host name.
  - h. If you add a new entry, click Save and then click Synchronize.
- 3. To use HTTP protocol, configure the WebSphere Application Server proxy server.
  - a. Log on to the administrative console as an administrative user.
  - b. Select **Servers** > **Server Types** > **WebSphere proxy servers**, and then select the proxy server that you previously created.
  - c. Expand HTTP Proxy Server Settings and click Proxy settings.
  - d. Click Custom Properties and add a new property with a name of cache.query.string for a name and a value of true.
  - e. Click Save, and then restart the proxy server.

Mapping Business Space URLs for a reverse proxy server:

If you have a reverse proxy setup for your HTTP server, when you are configuring the HTTP server to work with Business Space, you must map the URLs for Business Space and the widgets that your team uses.

- 1. Edit your HTTP server configuration file.
- 2. Map all of the URLs for Business Space and the widgets that your business users work with in the runtime solution.

URLs for general Business Space framework (all products):

- /BusinessSpace/\*
- /mum/\*
- /BusinessSpaceHelp/\*
- /BSpaceWebformsProxy/\*
- /themes/\*
- /pageBuilder2/\*

Additional URLs for IBM Business Monitor widgets:

- /BusinessDashboard/\*
- /DashboardABX/\*
- /monitorServerComponent/\*
- /mobile/\*
- /rest/\*
- /p2pd/\*
- /AlphabloxServer/\*

- /AlphabloxAdmin/\*
- /AlphabloxTooling/\*
- /BloxBuilder/\*

Additional URLs for IBM Business Process Manager widgets:

- /BSpaceWidgetsHM/\*
- /SecurityManagerWidgets/\*
- /BSpaceWidgetsBCM/\*
- /rest/\*
- /PolymorphicWidget/\*
- /scaWidget/\*
- /ServiceMonitorGraphWidget/\*
- /StoreAndForward/\*

Additional URLs for WebSphere Enterprise Service Bus widgets:

- /BSpaceWidgetsHM/\*
- /rest/\*
- /PolymorphicWidget/\*
- /scaWidget/\*
- /ServiceMonitorGraphWidget/\*
- /StoreAndForward/\*

# Enabling the Federation API across multiple deployment targets:

The Federation API allows you to display processes and tasks created in Process Designer and Integration Designer in the same task list. If your environment has multiple clusters in the same cell or includes multiple cells, you must manually configure the federation domains using commands.

**Topic scope:** This topic applies to the following products:

IBM Business Process Manager Advanced

Before you complete this task, you must complete the following tasks:

- Install the product.
- Create profiles, and configure Business Space on a deployment target (server or cluster).
- Configure the database tables (if you are using a remote database or deployment environment).

The Federation API is automatically configured with your product as part of the REST Services Gateway application. If you want to change that configuration for your environment with multiple deployment targets, use weadmin commands.

1. Open a command window.

The wsadmin command can be found in the *profile\_root*/bin directory for a stand-alone server environment, or in the *deployment\_manager\_profile\_root*/bin directory for a network deployment environment.

- 2. At the command prompt, type the wsadmin command to start the wsadmin environment.
- 3. Use the **createBPMApiFederationDomain** command to create a federation domain, and use the **addTarget** step to federate the domain across one or more deployment targets.

For the name parameter, the federation\_domain\_name must be unique.

The following example adds a federation domain with name myCustomFederationDomain that federates across a server (with the node name myNode and server name myServer) and a cluster (with the name myCluster).

Jython example:

AdminTask.createBPMApiFederationDomain('[-nodeName node\_name -serverName server\_name -name myCustomFederationDomain -addTarget [["" myNode myServer ""] ["" "" myCluster]]]')

• Jacl example:

\$AdminTask createBPMApiFederationDomain {-nodeName node\_name -serverName server\_name -name myCustomFederationDomain -addTarget {{"" myNode myServer ""} {"" "" myCluster}}}

Other commands are available if you need to modify the Federation API configuration.

- If you want to delete a federation domain including the contained targets, use the deleteBPMApiFederationDomain command.
- If you want to list all federation domains, use the listBPMApiFederationDomains command.
- If you want to add or remove targets from a federation domain, use the modifyBPMApiFederationDomain command.
- If you want to display details about a federation domain, use the **showBPMApiFederationDomain** command.

# **Enabling Business Space widgets for cross-cell environments:**

You must manually edit endpoints files if Business Space is running on a different cell than where the Representational State Transfer (REST) services are running, or if widgets are on different cells than Business Space.

Before you complete this task, you must have completed the following tasks:

- Installed the product.
- Created profiles, and configured Business Space on a deployment target (server or cluster).
- Configured the database tables (if you are using a remote database or deployment environment).

All widgets required for your product are installed with Business Space, but you must configure and register the endpoints needed by the widgets before your team can use them in Business Space. You can configure and register the endpoints by using administrative console pages. However, if your product and REST services are installed on a different cell than Business Space, you must edit REST service endpoints files so that they access the REST services and your widgets work properly in Business Space.

Edit one or more of the following endpoint files, based on the products you have installed, and the widgets you are using with Business Space:

- IBM Business Monitor: monitorEndpoints.xml
- IBM Business Monitor with IBM Cognos Business Intelligence: cognosEndpoints.xml
- WebSphere Enterprise Service Bus: wesbWidgetEndpoints.xml (for Mediation Policy Administration, Service Browser, and Proxy Gateway widgets), bpmAdministrationEndpoints.xml (for Administration widgets)
- IBM Business Process Manager: wpsEndpoints.xml, bpmAdministrationEndpoints.xml (for Administration widgets), wesbWidgetEndpoints.xml (for Mediation Policy Administration, Service Browser, and Proxy Gateway widgets), HumanTaskManagementEndpoints.xml (for business processes and human tasks), bspaceWFSEndpoints.xml (for using Lotus Webform Server with Human Task Management widgets)
- All products: wsumEndpoint.xml (for user membership)

If you are an administrator, you can register endpoints and enable widgets by performing the following steps.

1. Copy widgets from the cell where they were installed to the cell where Business Space is configured during product installation. Widgets can be found in the <code>install\_root\BusinessSpace\widgets</code> directory and can be copied to a temporary folder.

- 2. Run the installBusinessSpaceWidgets command to install, deploy, and register designated widgets located in the *install root*\BusinessSpace\widgets directory.
  - a. Make sure the target server (for a stand-alone server environment) or the deployment manager (for a network deployment environment) is up and running, and on that profile, open a command window.
    - The wsadmin command can be found at the profiles\profile name\bin directory.
  - b. At the command prompt, type the wsadmin command to start the wsadmin environment.
  - c. Run the installBusinessSpaceWidgets command. For a clustered environment, specify the -clusterName parameter. For a stand-alone server environment, specify the -serverName and -nodeName parameters. Specify the -widgets parameter with the full path for the directory or file that contains the widgets.
- 3. Locate the endpoint files in the *install root*\BusinessSpace\registryData\endpoints directory. For a cluster, make sure to use the application server where you created deployment manager profile. The file names all end with Endpoints.xml or Endpoint.xml.
- 4. For each endpoint file that you are configuring, make a backup copy.
- 5. Create the following directory on the deployment manager profile of the first cell (if it does not exist): profile root\BusinessSpace\registryData\ (where profile root is typically install root\profiles\) profile name or install root\pf\profile name) and copy the endpoint registration file to that directory.
- 6. Configure the endpoints as needed by editing the endpoint files. Each endpoint in the endpoint file is designated by a <tns:Endpoint> block. Identify the block that you want to change.

Tip: If you do not intend to activate some endpoints, you can remove them from the file to prevent confusion.

The location identified by an endpoint is specified in <tns:url>. This value is a path in a web module, specified as a full or relative HTTP URL. By default, the URL is relative. Change it to a full URL path, for example, https://virtualhost.com:virtualport/rest/bpm/htm or http://host1:9445/ WBPublishingDRAFT/, where the protocol, host, and port identify how the product web module can be accessed.

To locate the port number for the server, perform the following steps:

- Log in to the administrative console.
- Click Servers > Server Types > WebSphere application servers.
- Click the server for which you want to find the port number, and then expand the Ports section.

All applications use the same port as shown in either the wc\_defaulthost (unsecured host) parameter or the wc\_defaulthost\_secure (secure host) parameter.

Note: If you are using an HTTP server to access your web modules for load balancing, use the host name and port settings of the HTTP server.

- 7. In the cell where the Business Space server is configured, run the updateBusinessSpaceWidgets command to update the endpoint URLs after you have modified the endpoints XML files.
  - a. For your profile, open a command window. The wsadmin command can be found at the profiles\profile name\bin directory. For a clustered environment, run the command from the deployment manager profile root\bin directory. For a stand-alone server environment, run the command from the *profile root*\bin directory.
  - b. At the command prompt, type the wsadmin command to start the wsadmin environment.
  - c. Run the updateBusinessSpaceWidgets command. For a clustered environment, specify the -clusterName parameter. For a stand-alone server environment, specify the -serverName and **-nodeName** parameters. Specify the **-endpoints** parameter with the full path for the directory where the widget endpoint files are located or the full path to a specific endpoint file.
- 8. Restart the server.

The following example endpoint file is for IBM Business Monitor widgets.

```
<?xml version="1.0" encoding="UTF-8"?>
<!-- START NON-TRANSLATABLE -->
<tns:BusinessSpaceRegistry
xmlns:tns="http://com.ibm.bspace/BusinessSpaceRegistry"
xmlns:xsi="http://www.w3.org/2001/XMLSchema-instance"
xsi:schemaLocation="http://com.ibm.bspace/BusinessSpaceRegistry
 BusinessSpaceRegistry.xsd ">
  <tns:Endpoint>
    <tns:id>{com.ibm.wbimonitor}monitorServiceRootId</tns:id>
    <tns:type>{com.ibm.wbimonitor}monitorServiceRootId</tns:type>
    <tns:version>1.0.0.0</tns:version>
    <tns:url>/rest/</tns:url>
    <tns:description>Location of backing services for Monitor widgets
</tns:description>
  </tns:Endpoint>
```

# </tns:BusinessSpaceRegistry> <!-- END NON-TRANSLATABLE -->

- After running the installBusinessSpaceWidgets command or the updateBusinessSpaceWidgets command, you must perform manual steps to update Business Space templates and spaces. For more information, see Updating Business Space templates and spaces after installing or updating widgets.
- · For multiple instances of service endpoints, for example for partitioning of work on two clusters, and you want to have widgets showing data from each cluster, you must enable the additional widgets manually for each additional cluster. You must edit both the widget endpoints files and the widget catalog files. For more information, see Enabling Business Space widgets to work with multiple endpoints.
- If you have enabled security for your environment, you must make sure that it is set up properly to work with Business Space.

# Enabling Business Space widgets to work with multiple endpoints:

If you have one Business Space instance configured and you have a need to create another instance of the service endpoints in your environment, you must configure Business Space so that the widgets can display data from the multiple service endpoints. You must edit two files: the endpoints file, which registers endpoints with Business Space, and the widget catalog file, which contains definitions of widgets.

Before you complete this task, you must have completed the following tasks:

- Installed the product.
- Created a server or cluster and configured it for Business Space .
- Configured the database tables (if you are using a remote database or deployment environment).
- · Configured the additional Representational State Transfer (REST) services for your additional widgets.

In a deployment environment, you can have partitioning of work. For example, you can have two clusters, one that processes accounting data and one that processes insurance data. However, a service endpoint serves only one cluster. To access both partitions of work from Business Space, you must register two separate widgets, one for each partition of work, so you can access them both from Business Space. For example, you could have an Account Human Task List widget and an Insurance Task List widget in the catalog (both with the same actual human task list code).

You must manually edit the endpoints file and the widget catalog file.

Widget endpoint files are bundled with each product and are added during the installation of the product. You must edit one or more of the following endpoint files, based on the products you have installed, and the widgets you are using with Business Space:

- IBM Business Monitor: monitorEndpoints.xml
- IBM Business Monitor with IBM Cognos Business Intelligence: cognosEndpoints.xml
- WebSphere Enterprise Service Bus: wesbWidgetEndpoints.xml (for Mediation Policy Administration, Service Browser, and Proxy Gateway widgets), bpmAdministrationEndpoints.xml (for Administration widgets)
- IBM Business Process Manager: wpsEndpoints.xml, bpmAdministrationEndpoints.xml (for Administration widgets), wesbWidgetEndpoints.xml (for Mediation Policy Administration, Service Browser, and Proxy Gateway widgets), HumanTaskManagementEndpoints.xml (for business processes and human tasks), bspaceWFSEndpoints.xml (for using Lotus Webform Server with Human Task Management widgets)
- All products: wsumEndpoint.xml (for user membership)

Widget catalog files contain the definition of widgets for your product. You must edit one or more of the following widget files, based on the products you have installed, and the widgets you are using with Business Space:

- IBM Business Monitor: catalog WBMonitor.xml
- WebSphere Enterprise Service Bus: catalogProxyGateway.xml and catalog ServiceAdmin.xml
- IBM Business Process Manager: catalog BPMAdministration.xml, catalog BusinessRules.xml, catalog ServiceAdmin.xml, and catalog HumanTaskManagement.xml

Both the endpoint files and the widget catalog files are located at <code>install root\BusinessSpace\</code> registryData\. The endpoints files are located in the endpoints subdirectory, and the catalog files are located in the catalogs subdirectory.

The directory install root\BusinessSpace\registryData\ contains endpoint and widget catalog template files for your product. You can copy the files that you need to use as a template and add your changes.

- 1. In order to have multiple instances of a widget, you must install the applications that provide widgets with a unique application name and context root for each widget instance.
  - a. Deploy the widget application on the Business Space deployment target (the same server or cluster on which the **BSpaceEAR\_**server\_node application is running) for each widget instance. Depending on the products you are using, deploy one or more of the following Enterprise Archive (EAR) files:
    - BPMAdministrationWidgets\_nodename\_servername (for WebSphere Enterprise Service Bus and IBM Business Process Manager)
    - HumanTaskManagementWidgets\_nodename\_servername (for IBM Business Process Manager and IBM Business Monitor)
    - WBMDashboardWeb\_nodename\_servername (for IBM Business Monitor)
    - wesbWidgets\_nodename\_servername (for WebSphere Enterprise Service Bus)
  - b. When deploying, update the application name and the web module context root names to a unique name. Take note of the context root names that you use.
- 2. Edit the new REST service endpoints for the additional application deployment targets (the server or cluster where the REST services application is deployed). Create an endpoints file to add service endpoints.
  - a. Locate the endpoint files in the <code>install\_root\BusinessSpace\registryData\endpoints</code> directory. Copy the endpoints template file, and remove all the endpoints that you do not intend to change.
  - b. Edit the endpoints file and add an additional service endpoint starting with <tns:Endpoint>, with a unique ID (<tns:id>) and the URL for the new endpoint (<tns:url>), but with the same version,

and optionally all the locales as the original endpoint. The type (<tns:type>) must have the same value as the ID (<tns:id>). You can change the name and description, for example, My team's insurance task list.

- c. When adding endpoints, pay attention to the following information:
  - <tns:id>: The ID can be any string but must be unique for all registered endpoints. Ensure that this ID is unique when you are adding additional endpoints.
  - <tns:type>: The type must have the same value as <tns:id>.
  - <tns:url>: For the service endpoint, if the URL is relative, then it is assumed that the REST service endpoint is co-located with the Business Space server. If the URL is relative, make sure the URL is same as the context root you deployed, but with beginning and end directory indications, for example, <tns:url>/BSpaceWidgetsWPS2/</tns:url>. If your endpoint is on a remote system, update this field with an absolute URL, but with an end directory indication.
  - <tns:description>: Type a meaningful description that further details the nature of the data set
    that this endpoint is working on. It could either be based on the cluster that is working on the
    data set or the nature of the data set, for example, insurance claim human tasks or accounting
    data human tasks.
- d. Save your changes.

Example service endpoint, located in monitorEndpoints.xml:

- 3. In the endpoints file, add a widget endpoint for each widget instance.
  - a. Edit the endpoints file that you created in step 2. Add an additional widget endpoint starting with <tns:Endpoint> and with a unique ID (<tns:id>). The type (<tns:type>) must have the same value as the ID (<tns:id>). The URL for the new endpoint (<tns:url>) should be the same as the context root you deployed in step 1., but with beginning and end directory indications, for example, <tns:url>/BSpaceWidgetsWPS2/</tns:url>. The widget endpoint you add should contain the same version and can optionally contain all the locales as the original endpoint. You can change the name and description.
  - b. When adding endpoints, pay attention to the following information:
    - <tns:id>: The ID can be any string but must be unique for all registered endpoints. Ensure that this ID is unique when you are adding additional endpoints.
    - <tns:type>: The type must have the same value as <tns:id>.
    - <tns:url>: For the widget endpoint, make sure the URL is same as the context root you deployed, but with beginning and end directory indications, for example, <tns:url>/
      BSpaceWidgetsWPS2/</tns:url>.
    - <tns:description>: Type a meaningful description that further details the nature of the data set that this endpoint is working on. It could either be based on the cluster that is working on the data set or the nature of the data set, for example, insurance claim human tasks or accounting data human tasks.
  - c. Save your changes.

```
Example widget endpoint, located in monitorEndpoints.xml:
```

```
<tns:version>1.0.0.0</tns:version>
 <tns:url>/newMonitorWidgetContextRoot/</tns:url>
  <tns:description>Location for Monitor widgets</tns:description>
</tns:Endpoint>
```

- 4. Create a widget catalog file to add new widget definitions.
  - a. Locate the widget catalog file in the *install root*\BusinessSpace\registryData\catalogs directory. Copy the catalog template file. For the new file name, use the following standard: catalog widget.xml (with no spaces in the file name), where widget is the same as the id value of the <catalog> element in the file. Remove all the <category> elements that you do not intend to change. For the category that you are working with, remove all the <entry> elements that you do not intend to change.
  - b. Add an <entry> with a unique ID, for example, id="{com.ibm.bspace.widget}widget\_id and a unique name, for example, unique-name="{com.ibm.bspace.widget}widget\_name. You can keep all the other definitions.
  - c. Change the title and description to make the new widget available as a distinct widget in Business Space that outlines the nature of the new endpoint. For example, you could name your widget My team's insurance task list in the <title>. The title should help the business users choose the right widget. The description should help the business users understand the nature of the data and the functionality of the widget that they are selecting.
  - d. Edit the new widget catalog XML file to reference the new widget endpoint: Change the definition to match the <tns:id> of the widget endpoint you added in step 3.a.

For example, change it to: ...

<definition>endpoint://{com.ibm.wbimonitor}monitorWidgetRootId2/com/ibm/wbimonitor/ common/iWidgets/instances\_iWidget.xml</definition>

- e. In the <metadata> of the catalog file, make sure the endpoint:// matches the type and the ID in the endpoint file (<tns:type> and <tns:id>).
- f. In the <metadata> of the catalog file, make sure the "refVersion" : matches the version in the endpoint file (<tns:version>).
- g. Save your changes.

Example widget catalog file:

```
<entry id="{com.ibm.wbimonitor}instances"</pre>
unique-name="{com.ibm.wbimonitor}instances">
            <title>
                <!-- END NON-TRANSLATABLE -->
                <nls-string xml:lang="en">Instances</nls-string>
                <!-- START NON-TRANSLATABLE -->
            </title>
            <description>
                <!-- END NON-TRANSLATABLE -->
                <nls-string xml:lang="en">Instances</nls-string>
                <!-- START NON-TRANSLATABLE -->
            </description>
        <shortDescription>
                    <!-- END NON-TRANSLATABLE -->
              <nls-string xml:lang="en">This widget displays a dashboard with
the available monitoring context in either individual instances or user-
defined groups of context instances.</nls-string>
                    <!-- START NON-TRANSLATABLE -->
            </shortDescription>
            <definition>endpoint://{com.ibm.wbimonitor}monitorWidgetRootId
/com/ibm/wbimonitor/common/iWidgets/instances iWidget.xml</definition>
            <content>endpoint://{com.ibm.wbimonitor}monitorWidgetRootId/img/
thumb instances.gif</content>
            <preview>endpoint://{com.ibm.wbimonitor}monitorWidgetRootId/img/
prev instances.gif</preview>
   <previewThumbnail>endpoint://{com.ibm.wbimonitor}monitorWidgetRootId/
```

- 5. Place the new endpoint file and the new catalog file in a compressed file, and run the **updateBusinessSpaceWidgets** command, using the **-widgets** parameter to specify the compressed file location..
- After running the **updateBusinessSpaceWidgets** command, you must perform manual steps to update Business Space templates and spaces. For more information, see Updating Business Space templates and spaces after installing or updating widgets.
- If Business Space is running on a different cell than where the REST services are running, you must manually edit the endpoints files.
- If you have enabled security for your environment, you must make sure that it is set up properly to work with Business Space.

# Configuring widgets for multiple products:

You can configure or add Business Space widgets for one product on a Business Space that has already been configured with a different product by using the **installBusinessSpaceWidgets** command.

Before you complete this task, you must complete the following tasks:

- Complete all steps to install and configure a product, and configure Business Space.
- Complete all steps to install and configure the additional product.

You can install more than one product that works with Business Space and configure the widgets for both products after you install the second product. However, if you install a second product after you have already configured Business Space with widgets for the first product, you must use the <code>installBusinessSpaceWidgets</code> command to add and configure the second product widgets to work with the same Business Space.

In a stand-alone augmentation, widgets are installed automatically. For example, widgets are installed if you create a stand-alone IBM Business Process Manager profile, configure the server for Business Space, install IBM Business Monitor, and augment the already-configured server to IBM Business Monitor.

- 1. Make sure the deployment manager profile is up and running, and on that profile, open a command window.
  - The wsadmin command can be found at the profiles/profile name/bin directory.
- 2. At the command prompt, type the wsadmin command to start the wsadmin environment.
- **3**. Use the **installBusinessSpaceWidgets** command to install, deploy, and register designated widgets located in the *install\_root*/BusinessSpace/widgets directory.

The following example uses Jython to run the <code>installBusinessSpaceWidgets</code> to install widgets for IBM IBM Business Monitor to work with the Business Space environment that has been previously configured for IBM IBM Business Process Manager.

```
AdminTask.installBusinessSpaceWidgets('[-nodeName node_name -serverName server_name -widgets install root\BusinessSpace\widgets\WBM\Widgets WBMonitor.zip]')
```

The following example uses Jacl:

```
$AdminTask installBusinessSpaceWidgets {-nodeName node_name
-serverName server_name -widgets
install_root\BusinessSpace\widgets\WBM\Widgets_WBMonitor.zip}
```

After configuring the widgets, to enable Business Space for your runtime environment, you must perform the following steps.

- After running the installBusinessSpaceWidgets command or the updateBusinessSpaceWidgets
  command, perform manual steps to update Business Space templates and spaces. For more
  information, see Updating Business Space templates and spaces after installing or updating widgets.
- Configure REST services. For more information, see Configuring REST services.
- Register REST endpoints. For more information, see "Configuring Business Space and registering REST endpoints on the administrative console."
- Verify security is set up properly to work with Business Space and the widgets your team is using. For more information, see Setting up security for Business Space.

# Setting up specific widgets to work in Business Space

Some of the widgets that come with your product require additional configuration steps before you can use them in Business Space.

Your business process management product includes several widgets, and some require additional configuration to communicate with your solution from Business Space.

#### Configuring the service monitor:

If you are creating a new server and you want to use the Service Monitor widget in Business Space to measure the response time and request throughput for services exposed or invoked by an SCA module, configure and enable service monitoring in the administrative console.

**Required security role for this task**: If administrative security is enabled, you must be logged in with an administrative role to perform this task.

The service monitor server must be enabled before you can use the Service Monitor widget. In stand-alone server environments, the service monitor server is enabled by default during profile creation. In deployment environments and for new servers created using the administrative console, you must enable the service monitor server manually from the administrative console. For Remote Message and Remote Support topology patterns, the service monitor server must be enabled in the Support cluster, and for Remote Messaging, Remote Support, and Web (four-cluster) patterns the server must be enabled in the Web cluster.

The service monitor has a client/server architecture.

- Service monitor agent: Measures the throughput and response time for operations and sends the measurement data to the service monitor server
- Service monitor server: Gathers and aggregates response time and throughput measurements from all running service monitor agents, and then calculates and stores the statistics.

**Important:** If you are using an external HTTP server to access Business space, make sure to configure the HTTP server to allow encoded slashes. Refer to the HTTP server documentation for details.

- 1. Log into the administrative console with administrator privileges.
- 2. Configure the service monitor server.

- a. From within the console, click Servers > Server Types > WebSphere application servers > *servername* > Service Monitor.
- b. On the Service Monitor page, click **Enable service monitor**.
- c. Examine the default values for the service monitor buffer size and the query size limit and, if necessary, revise them.
- d. Specify the service monitoring targets. These are the service monitor agents you want to gather data from.

Table 7. Monitoring

| Targets to monitor                                          | Steps to perform                                                                                                    |
|-------------------------------------------------------------|----------------------------------------------------------------------------------------------------|
| Monitor all running service monitor agents                  | Ensure the <b>Enable all service monitor agents</b> option is checked.                                                                        |
| Monitor a specific subset of running service monitor agents | 1. Clear the <b>Enable all service monitor agents</b> option. A collection table appears; if this is a new configuration, the table is empty. |
|                                                             | 2. Click <b>Add</b> . The Browse Deployment Targets page opens.                                                                               |
|                                                             | 3. From the collection table on the Browse Deployment Targets page, select the deployment target whose agent you want to monitor.             |
|                                                             | 4. Click <b>OK</b> to return to the Service Monitor Server page.                                                                              |
|                                                             | 5. Repeat Step 2 through Step 4 until you have added all the agents you want to monitor.                                                      |

- e. From the Service Monitor Server page, click **OK**. The configuration is saved and takes effect immediately.
- 3. Configure the service monitor agent.
  - a. From within the console, click Servers > Server Types > WebSphere application servers > *servername* > Service Monitor Agent.
  - b. On the Service Monitor Agent page, click **Enable service monitor agent**.
  - c. Examine the default values for the agent configuration and, if necessary, revise them.
  - d. Click **OK**.

# **Setting up security for Business Space**

If you are using Business Space powered by WebSphere with your environment, you must consider security options for how your team will work with artifacts in Business Space. If you want to turn on security for Business Space, set up application security and designate a user repository. To define Business Space administrators, assign a superuser role.

For best results, enable security before you configure Business Space. If you enable security later, use the administrative console Global security administration page, to enable both administrative security and application security. On the same administrative console page, you also can designate a user account repository, including changing from the default federated repositories option to another user repository. To designate which users can perform Business Space administrator actions in the Business Space environment, assign the Business Space superuser role. Other security configuration may be needed for your specific environment.

Important: By default, the Ajax proxy configuration used with Business Space widgets does not restrict access to any IP addresses. For convenience, the Ajax proxy is configured by default to be open, which is not secure for production scenarios. To configure the Ajax proxy so that it displays only content from selected sites or blocks content from selected sites, follow the steps at Blocking IP addresses using the Business Space Ajax proxy.

# **Enabling security for Business Space:**

If you expect to use a secured environment, enable security before you configure Business Space. However, if needed, you can enable security manually later. To turn on security for Business Space you must enable both application security and administrative security.

Before you complete this task, you must have completed the following tasks:

• Check that your user ID is registered in the user registry for your product.

Business Space is preconfigured to ensure authentication and authorization of access. Users are prompted to authenticate when accessing Business Space URLs. Unauthenticated users are redirected to a login page. Business Space can be accessed by either HTTP or HTTPS. If using a Web server such as the IBM HTTP Server, you must configure it to support HTTPS.

If you are concerned about passwords being compromised due to lack of SSL protection, consider disabling HTTP access using WebSphere Application Server. For more information about security, see Setting up, enabling and migrating security in the WebSphere Application Server information center.

To enable authenticated access to Business Space, you must have a user registry configured and application security enabled. Authorization to spaces and page content in Business Space is handled internally to Business Space as part of managing spaces.

- 1. For complete instructions on security, see the security documentation for your product.
- 2. For the Business Space application, on the Global security administrative console page, select both **Enable administrative security** and **Enable application security**.
- 3. If you want to enable or remove security after you have configured Business Space with your profile, you must modify the **noSecurityAdminInternalUserOnly** property in the ConfigServices.properties file

The **noSecurityAdminInternalUserOnly** property specifies the Business Space administrator ID when security is disabled. By default, Business Space configuration will set the property to **BPMAdministrator** if security is disabled. When security is enabled, by default this property is set to the application server admin ID. If you want to enable or remove security after you have configured Business Space, use the application server admin ID.

- a. Modify the ConfigServices.properties file noSecurityAdminInternalUserOnly property to set it to the application server admin ID. The ConfigServices.properties file is located at profile\_root\BusinessSpace\node\_name\server\_name\mm.runtime.prof\config\ConfigService.properties for a stand-alone server or deployment\_manager\_profile\_root\BusinessSpace\cluster\_name\mm.runtime.prof\config\ConfigService.properties for a cluster.
- b. Run the updatePropertyConfig command using the wsadmin scripting client.
  - For a stand-alone server:

The following example uses Jython:

The following example uses Jacl:

```
$AdminTask updatePropertyConfig {-serverName server_name -nodeName node_name -propertyFileName "profile_root\BusinessSpace\node_name\server_name \mm.runtime.prof\config\ConfigService.properties" -prefix "Mashups_"} $AdminConfig save
```

• For a cluster:

The following example uses Jython:

The following example uses Jacl:

\$AdminTask updatePropertyConfig {-clusterName cluster\_name -propertyFileName
 "deployment\_manager\_profile\_root\BusinessSpace\cluster\_name\mm.runtime.prof\
config\ConfigService.properties" -prefix "Mashups\_"}
\$AdminConfig save

- c. Restart the server.
- d. Log into Business Space and reassign the owners of the default spaces to the new administrator ID.
- After the administrative security and application security are turned on, you receive a prompt for a
  user ID and password when you log on to Business Space. You must use a valid user ID and password
  from the selected user registry in order to log on. After you turn on administrative security, whenever
  you return to the administrative console, you must log on with the user ID that has administrative
  authority.
- If you want to change the user account repository from the default for your product profile, follow the steps in Selecting the user account repository for Business Space.
- If you have a cross-cell environment where Business Space is remote from where your product is running, and the nodes are not in the same cell, set up single-sign-on (SSO) and Secure Sockets Layer (SSL) certificates. Follow the instructions in Setting up SSO and SSL for Business Space.
- To designate who can perform Business Space administrator actions in the Business Space environment, see Assigning the Business Space superuser role.

# Selecting the user repository for Business Space:

The federated repositories option is the default user account repository option for profiles. You can change the type of user account repository if needed for your environment.

Before you complete this task, you must have completed the following tasks:

- Enable application security and administrative security. See "Enabling security for Business Space" on page 198.
- Check that your user ID is registered in the user registry for your product.

To enable authenticated access to Business Space, you must have a user registry configured and application security enabled. For information about application security, see "Enabling security for Business Space" on page 198.

Considerations for using a user account registry with Business Space:

- Based on the type of LDAP configuration that you are using, your settings can impact your ability to
  access Business Space correctly. Make sure that the user filters, the group filters, and mapping settings
  are configured properly. For more information, see Configuring Lightweight Directory Access Protocol
  search filters in the WebSphere Application Server documentation.
- Based on the type of federated repository configuration that you are using, your settings can affect
  your ability to access Business Space correctly. Make sure that the realms are configured properly. For
  more information, see Managing the realm in a federated repository configuration in the WebSphere
  Application Server documentation.
- The LDAP security is set up by default to use the login property uid (user ID) for searching in Business Space. If your LDAP security is changed to use another unique LDAP field, such as mail (e-mail address) for the login property, then you must modify the userIdKey property in the ConfigServices.properties file in order for searching to work in Business Space. Follow step 3 below.

- If you are using a Microsoft SQL Server database and the **Standalone LDAP** registry, make sure that the user distinguished name (user DN) does not exceed 450 characters. If any of the user DN entries exceed 450 characters, you must designate the **Federated repositories** option for the user account repository.
- If you are using **Federated repositories**, you have additional capabilities in your widgets and framework, such as enhanced search capabilities. When searching for users to share spaces and pages, the search scope includes e-mail, a full user name, and user ID.
- 1. On the Global security administrative console page, under **User account repository**, designate either **Federated repositories**, **Local Operating System**, **Standalone LDAP registry**, or **Standalone custom registry**.
- 2. Restart the server.
- 3. If you want to change the default user repository from the default **Federated repositories**, modify the **MashupAdminForOOBSpace** property in the ConfigServices.properties to designate the correct user ID (the UID property for your user repository) as the valid administrator ID.
  - a. Copy the modified file into an empty folder on your system. The ConfigServices.properties file is located at profile\_root\BusinessSpace\node\_name\server\_name\mm.runtime.prof\config\ConfigService.properties for a stand-alone server or deployment\_manager\_profile\_root\BusinessSpace\cluster name\mm.runtime.prof\config\Config\Service.properties for a cluster.
  - b. Run the updatePropertyConfig command using the wsadmin scripting client.
    - For a stand-alone server:

The following example uses Jython:

The following example uses Jacl:

\$AdminTask updatePropertyConfig {-serverName server\_name -nodeName node\_name -propertyFileName "profile\_root\BusinessSpace\node\_name\server\_name \mm.runtime.prof\config\ConfigService.properties" -prefix "Mashups\_"} \$AdminConfig save

• For a cluster:

The following example uses Jython:

```
AdminTask.updatePropertyConfig('[-clusterName cluster_name -propertyFileName "deployment_manager_profile_root\BusinessSpace\cluster_name\mm.runtime.prof\config\ConfigService.properties" -prefix "Mashups_"]')
AdminConfig.save()
```

The following example uses Jacl:

```
$AdminTask updatePropertyConfig {-clusterName cluster_name -propertyFileName "deployment_manager_profile_root\BusinessSpace\cluster_name\mm.runtime.prof\config\ConfigService.properties" -prefix "Mashups_"} $AdminConfig save
```

- c. Log into Business Space and reassign the owners of the default spaces to the new administrator ID.
- 4. If you are using an LDAP repository with a unique LDAP field, such as mail (e-mail address) for the login property instead of uid (user ID), modify the **userIdKey** property in the ConfigServices.properties file in order for searching to work in Business Space.
  - a. Locate the ConfigServices.properties file at profile\_root\BusinessSpace\node\_name\server\_name\mm.runtime.prof\config\ConfigService.properties for a stand-alone server or deployment\_manager\_profile\_root\BusinessSpace\cluster\_name\mm.runtime.prof\config\ConfigService.properties for a cluster.
  - b. Change the **userIdKey** attribute from uid to match the login property for your LDAP user repository, for example, mail.
  - c. Copy the modified file into an empty folder on your system.

- d. Run the updatePropertyConfig command using the wsadmin scripting client.
  - For a stand-alone server:

The following example uses Jython:

```
AdminTask.updatePropertyConfig('[-serverName server_name -nodeName node_name -propertyFileName "profile_root\BusinessSpace\node_name\server_name \mm.runtime.prof\config\Config\Service.properties" -prefix "Mashups_"]')
AdminConfig.save()
```

The following example uses Jacl:

\$AdminTask updatePropertyConfig {-serverName server\_name -nodeName node\_name
-propertyFileName "profile\_root\BusinessSpace\node\_name\server\_name
\mm.runtime.prof\config\ConfigService.properties" -prefix "Mashups\_"}
\$AdminConfig save

For a cluster:

The following example uses Jython:

```
AdminTask.updatePropertyConfig('[-clusterName cluster_name -propertyFileName "deployment_manager_profile_root\BusinessSpace\cluster_name\mm.runtime.prof\config\ConfigService.properties" -prefix "Mashups_"]')
AdminConfig.save()
```

The following example uses Jacl:

```
$AdminTask updatePropertyConfig {-clusterName cluster_name -propertyFileName "deployment_manager_profile_root\BusinessSpace\cluster_name\mm.runtime.prof\config\ConfigService.properties" -prefix "Mashups_"} $AdminConfig save
```

- 5. If you want to restrict logging in to Business Space to a subset of users and groups, you can change the mapping of the Business Space Java EE security role.
  - a. Update the user/group mapping for two enterprise applications: **BSpaceEAR\_node\_server** and **mm.was\_node\_server** (for a stand-alone server environment) or **BSpaceEAR\_cluster** and **mm.was\_cluster** (for a network deployment environment).
  - b. Click **Applications** > **Application Types** > **WebSphere enterprise applications** and select the two applications.
  - c. In the right panel, under Detail Properties, select Security role to user/group mapping.
  - d. Remap the **businessspaceusers** and **Allauthenticated** roles from the two applications by first removing the special subject.
  - e. Click **Map Special Subjects** and select **None**.
  - f. Click Map Users or Map Groups and assign each role to your selected users or groups.

Changing the Java EE security role mapping does not affect the user/group search function in Business Space.

- 6. Restart the server.
- 7. Log in to Business Space and reassign the owners of the default spaces to the new administrator ID.
- To set authorization to pages and spaces in Business Space, you can manage authorization when creating Business Space pages and spaces.
- To designate who can perform Business Space administrator actions in the Business Space environment, see "Assigning the Business Space superuser role" on page 210.

# Note:

If you find the following errors in the SystemOut.log file, you might have extra attributes in your user registry that cannot be processed:

00000046 SystemErr R Caused by: com.ibm.websphere.wim.exception.WIMSystemException: CWWIM1013E
The value of the property secretary is not valid for entity uid=xxx,c=us,ou=yyy,o=ibm.com.
00000046 SystemErr R at com.ibm.ws.wim.adapter.ldap.LdapAdapter.setPropertyValue
(LdapAdapter.java:3338)

Set the following attributes in the ConfigServices.properties file to bypass those attributes: com.ibm.mashups.user.userProfile = LIMITED

```
com.ibm.mashups.user.groupProfile = LIMITED
```

The ConfigServices.properties file is located at profile root\BusinessSpace\node name\server name\ mm.runtime.prof\config\Config\Service.properties for a stand-alone server or deployment manager profile root\BusinessSpace\cluster name\mm.runtime.prof\config\ ConfigService.properties for a cluster. After modifying the ConfigServices.properties file, run the updatePropertyConfig command using the wsadmin scripting client by following the instructions in step 4.d. above.

#### Note:

If you have Java EE security enabled in a cluster, consider tightening the entry in the server policy applied to the Business Space help location.

The Business Space help location policy is:

grant codeBase "file:\${was.install.root}/profiles/profile\_name/temp/node\_name/-" {

permission java.security.AllPermission;

**}**;

Tighten the policy by changing it to:

grant codeBase "file:\${was.install.root}/profiles/profile\_name/temp/node\_name/server\_name/ BSpaceHelpEAR node name server name/BSpaceHelp.war/-" {

permission java.security.AllPermission;

**}**;

#### Setting up SSO and SSL for Business Space:

For remote environments where Business Space and your product server are in different cells, set up single-sign-on (SSO) and Secure Sockets Layer (SSL) configuration manually.

Before you complete this task, you must have completed the following tasks:

- Enable application security and administrative security. See "Enabling security for Business Space" on page 198.
- Check that your user ID is registered in the user registry for your product.

Tip: If you have separate cells configured, make sure that SSO considerations are taken into account (including that LTPA keys are in synch, shared user names/realm names are in synch, and certificates are imported as appropriate).

In some cases, with IBM Business Process Manager, there might be multiple repositories in the realm, which might result in a realm-mismatch error. See Managing the realm in a federated repository configuration in the WebSphere Application Server documentation.

1. If Business Space is remote from where your product is running, and if the node where Business Space is running and the node where your product is running are not in the same cell, you must complete manual steps to make sure that SSO is enabled. For example, if you are using more than one product, the servers are on different nodes, and you want them all to be able to work with the Business Space server, you must manually configure SSO. To enable SSO, complete the following steps:

- a. On the administrative console for each server, open the Global security page by clicking Security
   > Global security. Expand Web and SIP security and click single sign-on (SSO) to make sure that the Enabled check box is selected.
- b. Make sure that all the nodes use the same **User account repository** information (see step 3).
- c. Follow the steps in Import and export keys in the WebSphere Application Server information center.
- 2. If you are using HTTPS in the endpoints file, the endpoint location is on a different node than Business Space, and the SSL certificate is a self-signed SSL certificate, you must import it.
  Make sure that the signers are configured in the appropriate truststores for the Business Space server and the product server. See Secure communications using Secure Sockets Layer (SSL) in the WebSphere Application Server information center.
  - For more information about SSO and SSL, see the WebSphere Application Server information center.

# Setting up security for system REST services:

To set up security for the data in the widgets based on users and groups, you must modify the users that are mapped to the REST services gateway application.

Before you complete this task, you must have completed the following tasks:

- Enable application security and administrative security. See "Enabling security for Business Space" on page 198.
- Check that your user ID is registered in the user registry for your product.

How you map users to a REST service provider application affects all the services for the provider.

To see the affected services, select **Services** > **REST services** > **REST service providers**, and select the matching provider application in the list of providers.

- 1. On the administrative console, select one of the following options:
  - For a server environment, select Applications > Application types > WebSphere enterprise applications > REST Services Gateway
  - In addition, for a network deployment environment, select **Applications** > **Application types** > **WebSphere enterprise applications** > **REST Services Gateway Dmgr**
- 2. In the right panel, under Detail Properties, select Security role to user/group mapping.
- 3. To control access to the data in all the REST services widgets, add users and groups to the RestServicesUser role.

#### Business Space widget security considerations:

Depending on the widgets you use in Business Space with your business process management product, you might assign either administrative user group roles to control access to data in a widget, or you might assign an additional layer of role-based access for your widget.

# Administrative group roles and widgets

You control access to data in widgets with administrative group roles and the users who are assigned to the administrative group roles. To see who is assigned to these roles, open the administrative console, select **Users and groups** > **Administrative group roles**, and select a group. The Roles list is displayed.

Business Rules and Business Variables are two examples of widgets that might require changes to the administrative group roles.

For the System Health widget, the following administrative roles all have monitoring permissions, allow access to the administrative console and, therefore, allow users assigned to those roles to access data in the System Health widget:

- Monitor
- Configurator
- Operator
- Administrator
- Adminsecuritymanager
- Deployer
- iscadmins

Users who are mapped to those administrative group roles have access to the data in the System Health widget. Users who are not mapped to those roles cannot access the data in the System Health widget.

# Widget role-based access

# Configuring Tivoli Access Manager WebSEAL to work with Business Space:

If you have Tivoli® Access Manager WebSEAL and you want to use it with Business Space, you must complete several additional configuration steps.

Before you complete this task, you must have completed the following tasks:

- Enable application security and administrative security. See "Enabling security for Business Space" on page 198.
- Check that your user ID is registered in the user registry for your product.

If you want to use Tivoli Access Manager WebSEAL with Business Space, you must configure Tivoli Access Manager security to enable an external Java Authorization Contract for Containers (JACC) provider, configure WebSEAL to work with Tivoli Access Manager, configure WebSEAL to work with your product application server, and configure host junctions for your environment.

- 1. Configure Tivoli Access Manager to enable an external JACC provider.
  - a. Complete one of the following steps, depending on whether you want to use the administrative console or the wsadmin commands.
    - · If you want to use the administrative console to configure Tivoli Access Manager to enable JACC, complete the following steps:
      - 1) Enable Global Security.
        - a) Select Security > Global Security.
        - b) Enable Administrative security, Application security, and Java 2 security with the LDAP server with which Tivoli Access Manager is configured.
        - c) Select Global Security > LDAP, enter the following information, and then click OK.

| Name                 | Description                                                                                                    |
|----------------------|----------------------------------------------------------------------------------------------------|
| Server user Id       | Enter the same user ID that you entered for the administrator DN on Tivoli Access Manager settings. Example: user1 |
| Server user password | puser1                                                                                                    |
| Host                 | LDAP configured with Tivoli Access Manager                                                                         |
| Port                 | Example: 389                                                                                                    |
| Base DN              | Example: o=ibm, c=us                                                                                               |
| Bind DN              | Example: cn=SecurityMaster,secAuthority=Default                                                                    |

| Name     | Description                      |
|----------|----------------------------------|
| Bind pwd | password for SecurityMaster user |

- d) Save the configuration, and restart the server.
- 2) Enable external authorization with Tivoli Access Manager and JACC.
  - a) Select Security > Global Security > External authorization providers.
  - b) In the **Authorization provider** list, select **External JACC provider**, and then click **Configure**. The default properties for Tivoli Access Manager are correct. For default values, do not change.
  - c) Under Additional Properties, select Tivoli Access Manager properties. Select Enable embedded Tivoli Access Manager, enter the following information, and then click OK.

| Name                                                    | Value                                                                                                    |
|---------------------------------------------------------|----------------------------------------------------------------------------------------------------|
| Client listening port set                               | The default setting is 8900 - 8999. Change it only if you want to use different ports.                                                                                                    |
| Policy server (name:port)                               | Specify your <i>policyserver:port</i> . Example: windomain3.rtp.raleigh.ibm.com:7135                                                                                                    |
| Authorization servers and priority (name:port:priority) | Specify your <i>authorizationserver:port:priority</i> . Example: windomain3.rtp.raleigh.ibm.com:7136:1                                                                                                    |
| Administrator user name                                 | Leave the user name as <b>sec_master (default)</b> , unless you use a different admin name on the Tivoli Access Manager server.                                                                                                    |
| Administrator user password                             | domino123                                                                                                    |
| User registry distinguished name suffix                 | Type the name that you want to use for your application server. Example: o=ibm,c=us                                                                                                    |
| Security domain                                         | Leave the Security domain set to <b>Default</b> . Change this setting if you are not using the default domain on the Tivoli Access Manager server. Change this setting if you have multiple domains created on the Tivoli Access Manager server and you want to connect or use a domain other than <b>Default</b> . |
| Administrator user distinguished name                   | Type the fully qualified name of the user. Example: cn=user1,o=ibm,c=us  Note: This user is the same as the Server user ID configured in the LDAP user registry panel.                                                                                                    |

The server contacts the Tivoli Access Manager server and creates several properties files under the application server. This process might take a few minutes. If an error occurs, look in system Out and correct the problem.

- If you want to use the wsadmin utility to configure Tivoli Access Manager to enable JACC, complete the following steps. Perform the following procedure once on the deployment manager server. The configuration parameters are forwarded to managed servers, including node agents, when a synchronization is performed. The managed servers require their own restart for the configuration changes to take effect.
  - 1) Verify that all the managed servers, including node agents, are started.
  - 2) Start the server.
  - 3) Start the command-line utility by running the **wsadmin** command from the *install\_root*/bin directory.
  - 4) At the wsadmin prompt, run the **configureTAM** command, including the appropriate information from the following table:

    Jacl example:

# $AdminTask\ configureTAM\ -interactive$

Jython example:

 ${\bf AdminTask.configureTAM ('-interactive')} Then\ type\ the\ following\ information:$ 

| Name                                                          | Value                                                                                                    |
|---------------------------------------------------------------|----------------------------------------------------------------------------------------------------|
| node name for your product server                             | Specify a single node or enter an asterisk (*) to choose all nodes.                                                                                                    |
| Tivoli Access Manager Policy Server                           | Type the name of the Tivoli Access Manager policy server and the connection port. Use the format, policy_server:port. The policy server communication port is set at the time of Tivoli Access Manager configuration. The default port is 7135.                                                                                                    |
| Tivoli Access Manager Authorization Server                    | Type the name of the Tivoli Access Manager authorization server. Use the format auth_server:port:priority. The authorization server communication port is set at the time of Tivoli Access Manager configuration. The default port is 7136. You can specify more than one authorization server by separating the entries with commas. Having more than one authorization server configured is useful for failover and performance. The priority value is the order of authorization server use. For example: auth_server1:7136:1,auth_server2:7137:2. A priority of 1 is still required when configuring against a single authorization server. |
| administrator distinguished name for your product server      | Type the full distinguished name of the security administrator ID for your product server. For example: cn=wasadmin,o=organization,c=country. For more information, see the related link.                                                                                                    |
| Tivoli Access Manager user registry distinguished name suffix | For example: o=organization, c=country                                                                                                    |
| Tivoli Access Manager administrator user name                 | Type the Tivoli Access Manager administration user ID, as created at the time of Tivoli Access Manager configuration. This ID is typically sec_master.                                                                                                    |
| Tivoli Access Manager administrator user password             | Type the password for the Tivoli Access Manager administrator.                                                                                                    |
| Tivoli Access Manager security domain                         | Type the name of the Tivoli Access Manager security domain that is used to store users and groups. If a security domain is not already established at the time of Tivoli Access Manager configuration, click <b>Return</b> to accept the default.                                                                                                    |
| Embedded Tivoli Access Manager listening port set             | The product server listens on a TCP/IP port for authorization database updates from the policy server. Because more than one process can run on a particular node and machine, a list of ports is required for the processes. Specify the ports that are used as listening ports by Tivoli Access Manager clients, separated by a comma. If you specify a range of ports, separate the lower and higher values by a colon. For example, 7999, 9990:9999.                                                                                                    |
| Defer                                                         | Set to yes, this option defers the configuration of the management server until the next restart. Set to no, configuration of the management server occurs immediately. Managed servers are configured on their next restart.                                                                                                    |

5) After you enter all the required information, select **F** to save the configuration properties or **C** to cancel from the configuration process and discard the entered information.

Example with SVTM TAM60 server:

```
wsadmin>$AdminTask configureTAM -interactive
Configure embedded Tivoli Access Manager
This command configures embedded Tivoli Access Manager on the WebSphere
Application Server node or nodes specified.
WebSphere Application Server Node Name (nodeName): *
*Tivoli Access Manager Policy Server (policySvr):
windomain3.rtp.raleigh.ibm.com:7135
*Tivoli Access Manager Authorization Servers (authSvrs):
 windomain3.rtp.raleigh.ibm.com:7136:1
*WebSphere Application Server administrator's distinguished name (wasAdminDN):
cn=was61admin,o=ibm,c=us
*Tivoli Access Manager user registry distinguished name suffix (dnSuffix):
o=ibm,c=us
Tivoli Access Manager administrator's user name (adminUid):
 [sec master]
*Tivoli Access Manager administrator's user password (adminPasswd):
Tivoli Access Manager security domain (secDomain): [Default]
Embedded Tivoli Access Manager listening port set (portSet): [9900:9999]
Defer (defer): [no]
Configure embedded Tivoli Access Manager
F (Finish)
C (Cancel)
Select [F, C]: [F] F
WASX7278I: Generated command line: $AdminTask configureTAM {-policySvr
windomain3.rtp.raleigh.ibm.com:7135 -authSvrs
windomain3.rtp.raleigh.ibm.com:7136:1 -wasAdminDN cn=wa
Embedded Tivoli Access Manager configuration action parameters saved successfully.
 Restart all WebSphere Application Server instances running on the target node or
 nodes to
wsadmin>
```

- 6) In the administrative console, select **Security** > **Global Security** > **External authorization providers**. Then select **External authorization using a JACC provider**, and click **OK**.
- 7) Go to the main security screen and click **OK**. Save and synchronize your changes.
- 8) Restart all processes in your cell.
- b. If you installed applications before you enabled Tivoli Access Manager (for example, you enabled LDAP security and installed some secured applications and mapped users and groups to security roles), propagate the security roles mapping information from the deployment descriptors to the Tivoli Access Manager policy server. Perform one of the following steps, depending on whether you want to use the administrative console, or the wsadmin commands.
  - If you want to use the **propagatePolicyToJACCProvider** wsadmin command, see Propagating security policy of installed applications to a JACC provider using wsadmin scripting.
  - If you want to use the administrative console, see Propagating security policies and roles for previously deployed applications.
- 2. Configure WebSEAL to work with Tivoli Access Manager.
  - a. Ensure that WebSEAL is installed and configured properly.
  - b. To create a trusted user account in Tivoli Access Manager, which can be used for configuring TAI, issue the following commands:

```
pdadmin -a sec_master -p domino123
```

pdadmin sec\_master> user create -gsouser -no-password-policy taiuser "cn=taiuser,ou=websphere,o=ibm,c=us" taiuser taiuser ptaiuser

# pdadmin sec\_master> user modify taiuser password-valid yes pdadmin sec\_master> user modify taiuser account-valid yes

c. Create the junction between WebSEAL and your product application server using the -c iv\_creds option for TAI++ and -c iv\_user for TAI. Enter either of the following commands as one line, using the variables that are appropriate for your environment:

For TAI++

# server task webseald-server create -t tcp -b supply -c iv\_creds

-h host\_name -p websphere\_app\_port\_number | junction\_name

**Tip:** The *junction\_name* must begin with /.

d. In the WebSEAL configuration file webseal\_install\_directory/etc/webseald-default.conf, set the following parameter:

# basicauth-dummy-passwd=webseal\_userid\_passwd

For example, if you set the taiuser/ptaiuser in Tivoli Access Manager, set the following parameter:basicauth-dummy-passwd = ptaiuser

If you are using a form-based authentication, set the following parameters:

#### forms-auth=both

#### ba-auth=none

- 3. If needed, configure WebSEAL to work with your product application server by enabling the TAI++ interceptor on the server.
  - a. In the administrative console, select **Global security** > **Authentication mechanisms and expiration**.
  - b. Expand **Web and SIP security**, and then select **Trust Association**. Select the check box and click **Apply**.
  - c. Select **Interceptors** > **TAMTrustAssociationInterceptorPlus** > **custom properties**, and add the following properties:

| Name                                         | Value                                                                           |
|----------------------------------------------|---------------------------------------------------------------------------------|
| com.ibm.websphere.security.webseal.configURL | \${WAS_INSTALL_ROOT}/java/jre/PdPerm.properties                                 |
| com.ibm.websphere.security.webseal.id        | iv-creds                                                                        |
| com.ibm.websphere.security.webseal.loginId   | taiuser (if the user taiuser/ptaiuser was created in the Tivoli Access Manager) |

- d. Restart the cell.
- e. To access the client, go to https://webseal\_server\_name:webseal\_port/junction name/web\_uri\_for\_client.
- 4. Configure the host junctions for your environment, so that the Business Space widgets appear. Complete one of the following steps, depending on whether you are using virtual host junctions or transparent host junctions.
  - If you are using virtual host junctions, create a virtual host junction. A virtual host junction eliminates the need to create separate junctions.
    - a. Make sure that a virtual host has been configured. Virtual host junctions match a host and port number and forward addresses to the target host. No URL filtering occurs, and all requests that match are forwarded to the target host.
    - b. Make sure that the following applications are available to the same virtual host. You may have some or all of the applications, based on which products you are using with Business Space.
      - BPMAdministrationWidgets\_nodename\_servername (for WebSphere Enterprise Service Bus and IBM Business Process Manager)
      - BusinessSpaceHelpEAR\_nodename\_servername (for all products)
      - BSpaceEAR\_nodename\_servername (for all products)

- BSpaceForms\_nodename\_servername (for all products)
- HumanTaskManagementWidgets\_nodename\_servername (for IBM Business Process Manager and IBM Business Monitor)
- PageBuilder2\_nodename\_servername (for all products)
- REST Services Gateway (for all products)
- REST Services Gateway Dmgr (for WebSphere Enterprise Service Bus and IBM Business Process Manager)
- mm.was\_nodename\_servername (for all products)
- WBMDashboardWeb\_nodename\_servername (for IBM Business Monitor)
- wesbWidgets\_nodename\_servername (for WebSphere Enterprise Service Bus)

**Note:** This list of applications covers only the applications required by Business Space. You might need to add other applications to the list for non-Business Space scenarios using Tivoli Access Manager WebSEAL.

- c. Run the following command using pdadmin: server task webseal server virtualhost create -t transport -h target\_host [-p port] [-v virtual\_host\_name] virtual\_host\_label

  Use the following information:
  - webseal server is the name of the WebSEAL server where you will create the virtual host entry.
  - transport is the type of transport. Valid entries are tcp, ssl, tcpproxy, and sslproxy.
  - target\_host is the host of the required application.
  - virtual\_host\_name is used to match HTTP requests to a virtual host junction. If no value is entered, it is made up of the target host and port by default. For example, if you set the virtual\_host\_name to myvirthost.ibm.com:80, WebSEAL matches the URLs containing myvirthost.ibm.com:80 and routes it to the host provided in the pdadmin command.
  - virtual\_host\_label is the label used to identify the entry in WebSEAL. It must be unique.

For Business Space to run as expected, both ssl and tcp entries must be created for the type of transport. When you need both Secure Sockets Layer (SSL) and Transmission Control Protocol (TCP) to be supported in the same virtual host junction, you must us the -g <code>vhost\_label</code> option, where <code>vhost\_label</code> is the original virtual host label to share configuration. This option finds a previously created virtual host junction (one created earlier, where the <code>virtual\_host\_label</code> matches the label provided in the -g option), and will share that configuration. The second entry still needs its own <code>virtual\_host\_label</code>, but it can share the target host, port, and other values. If you do not provide this -g option, a second virtual host cannot be created because WebSEAL will see the target host and port as being identical to a previously create junction (which is not allowed).

- If you are using transparent host junctions, create a series of transparent path junctions for the widgets for each product.
  - a. Review each context root you have defined. See Mapping Business Space URLs for a reverse proxy server).
  - b. For each context root defined, run the following command using padmin: server task webseal server create -t transport type (ssl) or (tcp) -x -h hostname path.
    - For example, type: server task webseald-default create -t tcp -x -h monServer.ibm.com /BusinessSpace.
  - c. Update the following two properties in ConfigService.properties of the Business Space server: reverseProxyHost = WebSEAL host reverseProxyPort = WebSEAL port, for example: 80
  - d. Run the updatePropertyConfig command using the wsadmin scripting client.
    - For a stand-alone server:
       The following example uses Jython:

AdminTask.updatePropertyConfig('[-serverName server\_name -nodeName node\_name -propertyFileName "profile\_root\BusinessSpace\node\_name\server\_name\mm.runtime.prof\config\Config\ConfigService.properties" -prefix "Mashups\_"]')

# AdminConfig.save()

The following example uses Jacl:

\$AdminTask updatePropertyConfig {-serverName server\_name -nodeName node\_name -propertyFileName "profile\_root\BusinessSpace\node\_name\server\_name\mm.runtime.prof\config\ConfigService.properties" -prefix "Mashups\_"}

# \$AdminConfig save

For a cluster:

The following example uses Jython:

AdminTask.updatePropertyConfig('[-clusterName cluster\_name -propertyFileName "deployment\_manager\_profile\_root\BusinessSpace\cluster\_name\mm.runtime.prof\config\ConfigService.properties" -prefix "Mashups\_"]')

# AdminConfig.save()

The following example uses Jacl:

\$AdminTask updatePropertyConfig {-clusterName cluster\_name -propertyFileName "deployment\_manager\_profile\_root\BusinessSpace\cluster\_name\mm.runtime.prof\config\ConfigService.properties" -prefix "Mashups\_"}

# \$AdminConfig save

- 5. Complete additional configuration steps to resolve issues with browser cookies and virtual hosts.
  - a. To resolve renaming of the Business Space cookie, add the following content to the WebSEAL configuration file:

```
[preserve-cookie-names]
name = com.ibm.bspace.UserName
name = com.ibm.wbimonitor.UserName
```

b. Optional: If you are using non-default virtual hosts with a context root, you might encounter issues with Business Space pages. You might need to stop the junction from rewriting the JavaScript on the Business Space pages by adding the -j junction to the context root. Run the following command: server task default-webseald create -f -h hostname -p portnumber -t tcp -b supply -c iv-user,iv-creds,iv-groups -x -s -j -J trailer/context\_root

# Assigning the Business Space superuser role:

In Business Space, you can assign users to be superusers (or Business Space administrators). A superuser can view, edit, and delete all spaces and pages, can manage and create templates, and can change ownership of a space by changing the owner ID.

Before you complete this task, you must have completed the following tasks:

- Enable application security and administrative security. See "Enabling security for Business Space" on page 198.
- Check that your user ID is registered in the user registry for your product.

Assign the Business Space superuser role by using the following application server security role: **Admin**. Using this method gives you flexibility in assigning the role to any number of your organization's existing groups and users. It doesn't require the creation of an administrators group in the user registry for the sole purpose of acting as the focal point for the Business Space superuser.

If you already have the Business Space superuser assigned from an earlier version than V7.5, you can modify the superuser by user group instead. See Assigning the Business Space superuser by user group.

- If you are setting up the Business Space administrators with the superuser role for the first time, complete the following steps.
  - 1. Log in to the administrative console for your product.
  - 2. Click **Applications** > **Application Types** > **WebSphere enterprise applications** and select one of the following applications:
    - mm.was\_node\_server (for a stand-alone server environment)
    - mm.was\_cluster (for a network deployment environment)
  - 3. Click Security role to user/group mappings.
  - 4. Select the row for the **Admin** role, and click the **Map Users** button or the **Map Groups** button to map either users or groups to the Admin role.
  - 5. Click Save.
  - 6. Restart the server.
- If you previously assigned superusers based on user groups, and you want to switch to this simpler way to manage superusers by role, complete the following steps.
  - 1. Open the configuration file.
    - For a stand-alone server: profile\_root\BusinessSpace\node\_name\server\_name\mm.runtime.prof\
      config\ConfigService.properties
    - For a cluster: deployment\_manager\_profile\_root\BusinessSpace\cluster\_name\mm.runtime.prof\
      config\ConfigService.properties
  - 2. Change the following property values in the configuration file.
    - com.ibm.mashups.adminGroupName = {com.ibm.mashups.J2EERole.Admin}
      com.ibm.mashups.widget.attributes.configure.groups=
  - 3. Run the updatePropertyConfig command in the wsadmin environment of the profile.
    - For a stand-alone server:

The following example uses Jython:

```
AdminTask.updatePropertyConfig('[-serverName server_name -nodeName node_name -propertyFileName "profile_root\BusinessSpace\node_name\server_name \mm.runtime.prof\config\Config\Service.properties" -prefix "Mashups_"]')
AdminConfig.save()
```

The following example uses Jacl:

```
$AdminTask updatePropertyConfig {-serverName server_name -nodeName node_name -propertyFileName "profile_root\BusinessSpace\node_name\server_name \mm.runtime.prof\config\ConfigService.properties" -prefix "Mashups_"} $AdminConfig save
```

For a cluster:

The following example uses Jython:

```
AdminTask.updatePropertyConfig('[-clusterName cluster_name -propertyFileName "deployment_manager_profile_root\BusinessSpace\cluster_name\mm.runtime.prof\config\ConfigService.properties" -prefix "Mashups_"]')
AdminConfig.save()
```

The following example uses Jacl:

```
$AdminTask updatePropertyConfig {-clusterName cluster_name -propertyFileName "deployment_manager_profile_root\BusinessSpace\cluster_name\mm.runtime.prof\config\ConfigService.properties" -prefix "Mashups_"} $AdminConfig save
```

- 4. Restart the server.
- 5. Use the step above to assign users to the Business Space superuser roles.

## Assigning the Business Space superuser by user group:

You can assign Business Space users to be superusers (or Business Space administrators) based on user groups. This is useful if you worked in version earlier than V7.5, and the superuser role is already defined by user group.

Before you complete this task, you must have completed the following tasks:

- Enable application security and administrative security. See "Enabling security for Business Space" on page 198.
- Check that your user ID is registered in the user registry for your product.

Tip: If you previously used user groups to assign the Business Space superuser role, you can switch to the simpler way to assign Business Space superusers by role. See "Assigning the Business Space superuser role" on page 210.

A superuser can view, edit, and delete all spaces and pages, can manage and create templates, and can change ownership of a space by changing the owner ID.

If administrative security is enabled when you configure Business Space, consider the following information about groups and superusers:

- Users belonging to the special user group, administrators, have a superuser role by default. As a result, the superuser role assignment is handled by user group membership.
- In a single-server environment, the Business Space server creates the administrators user group in the default user registry. The administrator ID provided during configuration is automatically added as member of this group.
- In a network deployment environment, the administrators user group is not created automatically. Use the createSuperUser.py script to create the user group and add members to that group in the default user registry.
- · If another user registry (for example, LDAP) is used instead of the default user registry, or if the default user registry is used but you do not want to use the administrators user group, you must identify the user group that you are using for the Business Space superusers. Make sure that the value you provide can be understood by the user registry. For example, for LDAP, you might provide a name like cn-administrators, dc-company, dc-com. For more information about identifying this user group, see the instructions for changing the administrators group in the What to do next section.
- For Business Space in WebSphere Portal, the default group wpsadmins is also used for the superuser role. Members of this group are granted the superuser role for Business Space.

Note: Security must be enabled if you want to use Business Space in WebSphere Portal.

If administrative security is not enabled when you configure Business Space, only the special user ID **BPMAdministrator** has the Business Space superuser role.

If you have a network deployment environment, you must run the createSuperUser.py script to assign the superuser role: to create the user group and add members. Before you run the script, complete the following steps:

- Make sure the default **administrators** group name is not changed.
- Use the default repository for the user registry.
- Start the server or the deployment manager for your Business Space environment for the profile where is Business Space installed.
- 1. Locate the script install root\BusinessSpace\scripts\createSuperUser.py for assigning the superuser role to a user.
- 2. Open a command prompt, and change directories to the following directory: profile root\bin, where *profile\_root* represents the directory for the profile where is Business Space installed.

3. Type the following command: wsadmin -lang jython -f <code>install\_root\BusinessSpace\scripts\</code> createSuperUser.py <code>user\_short\_name</code> password where <code>user\_short\_name</code> is the unique identifier for a user in Virtual Member Manager (VMM), and <code>password</code> is the VMM password for that user. If that user exists in VMM, the user is added to the administrator group.

**Note:** When the path contains a space, for example, if <code>install\_root</code> is My install dir, you must enclose the path names in quotation marks. For example, type the following command: wsadmin -lang jython -f "\My install dir\BusinessSpace\scripts\createSuperUser.py" <code>user\_short\_name\_in\_VMM</code>.

To open Business Space, use the following URL: http://host:port/BusinessSpace, where host is the name of the host where your server is running and port is the port number for your server.

You can change the default special user group named **adminstrators**. Perform the following steps to check the current group name or change it to other name.

Inspect the value for the metric com.ibm.mashups.adminGroupName in the configuration file:

- profile\_root\BusinessSpace\node\_name\server\_name\mm.runtime.prof\config\ConfigService.properties on a stand-alone server, or
- deployment\_manager\_profile\_root\BusinessSpace\cluster\_name\mm.runtime.prof\config\ConfigService.properties on a cluster.

If you want to change an administrative group, perform the following steps on a stand-alone server:

- Modify the metric com.ibm.mashups.adminGroupName in the configuration file profile\_root\BusinessSpace\node\_name\server\_name\mm.runtime.prof\config\ ConfigService.properties.
- 2. Run the command updatePropertyConfig in the wsadmin environment of the profile:\$AdminTask updatePropertyConfig {-serverName server\_name -nodeName node\_name -propertyFileName "profile\_root\BusinessSpace\node\_name\server\_name\mm.runtime.prof\config\ConfigService.properties" -prefix "Mashups\_"} and run \$AdminConfig save.
- 3. Restart the server.

If you want to change an administrative group, perform the following steps on a cluster:

- Modify the metric com.ibm.mashups.adminGroupName in the configuration file deployment\_manager\_profile\_root\BusinessSpace\cluster\_name\mm.runtime.prof\config\ ConfigService.properties.
- Run the command updatePropertyConfig in the wsadmin environment of the deployment environment profile:\$AdminTask updatePropertyConfig {-clusterName cluster\_name -propertyFileName "deployment\_manager\_profile\_root\BusinessSpace\cluster\_name\ mm.runtime.prof\config\ConfigService.properties" -prefix "Mashups\_"} and run \$AdminConfig save.
- 3. Restart the deployment manager.

If you want to change the superuser when security is not enabled, perform the following steps on a stand-alone server:

- 1. Modify the metric **noSecurityAdminInternalUserOnly** in the configuration file *profile\_root*\ BusinessSpace\node name\server name\mm.runtime.prof\config\Config\Service.properties.
- 2. Run the command updatePropertyConfig in the wsadmin environment of the profile:\$AdminTask updatePropertyConfig {-serverName server\_name -nodeName node\_name -propertyFileName "profile\_root\BusinessSpace\node\_name\server\_name\mm.runtime.prof\config\ConfigService.properties" -prefix "Mashups\_"} and run \$AdminConfig save.
- 3. Restart the server.

If you want to change the superuser when security is not enabled, perform the following steps on a cluster:

- Modify the metric noSecurityAdminInternalUserOnly in the configuration file deployment\_manager\_profile\_root\BusinessSpace\cluster\_name\mm.runtime.prof\config\ ConfigService.properties.
- Run the command updatePropertyConfig in the wsadmin environment of the deployment environment profile:\$AdminTask updatePropertyConfig {-clusterName cluster\_name -propertyFileName "deployment\_manager\_profile\_root\BusinessSpace\cluster\_name\ mm.runtime.prof\config\ConfigService.properties" -prefix "Mashups\_"} and run \$AdminConfig save.
- 3. Restart the deployment manager.

## Preventing users from creating business spaces:

You can customize Business Space so that only users logging in with a superuser role can create business spaces.

By default, all users can create business spaces. However, you can lock down Business Space so that only people who log in using a superuser ID can create or import business spaces. These superusers (or Business Space administrators) can create a business space and transfer ownership to other users. The users who are assigned ownership of spaces can then administer the spaces as if they had created them. For example, they can set who can view and edit the space and its properties and they can add pages.

**Note:** The ability to prevent users from creating business spaces is not available for Business Space running on WebSphere Portal Server.

To limit creating business spaces to superusers only, complete the following steps.

- 1. Change the **com.ibm.mashups.lockeddown** setting to true in the configuration file:
  - For a stand-alone server: profile\_root\BusinessSpace\node\_name\server\_name\mm.runtime.prof\
    config\Config\Service.properties
  - For a cluster: deployment\_manager\_profile\_root\BusinessSpace\cluster\_name\mm.runtime.prof\ config\Config\Service.properties

The default value of false means that all users can create business spaces. When the value is true, only superusers can create business spaces.

- 2. Run the updatePropertyConfig command in the wsadmin environment of the profile:
  - For a stand-alone server:

The following example uses Jython:

The following example uses Jacl:

• For a cluster:

The following example uses Jython:

The following example uses Jacl:

The next time that users log into Business Space, they will not be able to create a business space unless they log in using a superuser ID.

## Enabling searches for user registries without wildcards:

If your user registry is set up to not use wildcards, you must complete additional configuration steps so that searches work properly in Business Space and for widgets that search the user registry.

Before you complete this task, you must have completed the following tasks:

- Enable application security and administrative security. See "Enabling security for Business Space" on page 198.
- Check that your user ID is registered in the user registry for your product.

By default, when a Business Space user searches for users or groups by typing one or more characters, Business Space automatically adds wildcard characters. For example, if the user registry is an LDAP server and the user types smit, Business Space converts this into a \*smit\* query so that the return includes names like Smith, Smithers, and Psmith. However, if you do not want the automatic wildcards because, for example, your user registry does not permt them, you can disable this functionality.

To turn off the automatic wildcard searches for your environment, complete the following steps.

- For a stand-alone server, complete the following steps:
  - 1. Update the *profile\_root*\BusinessSpace\node\_name\server\_name\mm.runtime.prof\config\ConfigService.properties configuration file with **com.ibm.mashups.user.stripWildcards=true**.
  - 2. Run the **updatePropertyConfig** command in the wsadmin environment of the profile: The following example uses Jython:

AdminTask.updatePropertyConfig('[-serverName server\_name -nodeName node\_name -propertyFileName "profile\_root\BusinessSpace\node\_name\server\_name\mm.runtime.prof\config\Config\Service.properties" -prefix "Mashups\_"]')

#### AdminConfig.save()

The following example uses Jacl:

\$AdminTask updatePropertyConfig {-serverName server\_name -nodeName node\_name -propertyFileName "profile\_root\BusinessSpace\node\_name\server\_name\mm.runtime.prof\config\Config\Service.properties" -prefix "Mashups\_"}

\$AdminConfig save

- 3. Restart the server.
- For a cluster, complete the following steps:
  - Update the deployment\_manager\_profile\_root\BusinessSpace\cluster\_name\mm.runtime.prof\
    config\ConfigService.properties configuration file with
    com.ibm.mashups.user.stripWildcards=true.
  - 2. From the deployment manager, run the **updatePropertyConfig** command in the wsadmin environment of the profile:

The following example uses Jython:

AdminTask.updatePropertyConfig('[-clusterName cluster\_name -propertyFileName "deployment\_manager\_profile\_root\BusinessSpace\cluster\_name\mm.runtime.prof\config\ConfigService.properties" -prefix "Mashups\_"]')

## AdminConfig.save()

The following example uses Jacl:

\$AdminTask updatePropertyConfig {-clusterName cluster\_name -propertyFileName "deployment\_manager\_profile\_root\BusinessSpace\cluster\_name\mm.runtime.prof\config\ConfigService.properties" -prefix "Mashups\_"}

\$AdminConfig save

3. Restart the deployment manager.

## **Configuring the Business Space Ajax proxy**

You might want to modify the Business Space Ajax proxy for special considerations, such as changing timeout settings or blocking IP addresses for secure production environments.

The Ajax proxy file, proxy-config.xml, is located in the following locations:

• If you are using the Business Space environment that is shipped with your business process management product, profile\_root/BusinessSpace/node\_name/server\_name/mm.runtime.prof/config/proxy-config.xml.

For issues with the Ajax proxy, see IBM Mashups tech notes at http://www-01.ibm.com/support/search.wss?tc=SSWP9P.

**Important:** By default, the Ajax proxy configuration used with Business Space widgets does not restrict access to any IP addresses. For convenience, the Ajax proxy is configured by default to be open, which is not secure for production scenarios. To configure the Ajax proxy so that it displays only content from selected sites or blocks content from selected sites, follow the steps at Blocking IP addresses using the Business Space Ajax proxy.

- Modify the proxy-config.xml file as needed.
   For example, if you are changing the timeout settings for the Business Space Ajax proxy, you modify the proxy:value for socket-timeout.
- 2. Run the updateBlobConfig command using the wsadmin scripting client, designating the -serverName and -nodeName parameters for a stand-alone server or -clusterName for a cluster, -propertyFileName with the value of the path for the proxy-config.xml file, and -prefix with the value Mashups\_.

The following example uses Jython: AdminTask.updateBlobConfig('[-serverName server\_name -nodeName node\_name -propertyFileName "profile\_root/BusinessSpace/node\_name/server\_name/mm.runtime.prof/config/proxy-config.xml" -prefix "Mashups\_"]')

The following example uses Jacl: \$AdminTask updateBlobConfig {-serverName server\_name -nodeName node\_name -propertyFileName "profile\_root/BusinessSpace/node\_name/server\_name/mm.runtime.prof/config/proxy-config.xml" -prefix "Mashups\_"}

#### Changing the timeout settings for the Business Space Ajax proxy:

Business Space uses a proxy component to connect to your Representational State Transfer (REST) services. If REST services are not responsive, update the connection timeout settings from Business Space to your REST services, depending on the performance of the REST service servers.

If the REST service connections are timing out, update the following settings.

If you are using the Business Space environment that is shipped with your business process management product, the socket-timeout value is set to 30 seconds by default. Change it to an appropriate value for your situation.

If you are using Business Space with WebSphere Portal, the socket-timeout value is set to 10 seconds by default. Change it to an appropriate value for your situation (30 seconds, if you are using IBM Business Process Manager administration widgets).

- 1. Open the proxy-config.xml file. For information about where to find the Ajax proxy file, see "Configuring the Business Space Ajax proxy."
- 2. Change the **proxy:value** for **socket-timeout**. The time is specified in milliseconds.

3. Complete the Ajax proxy configuration to suit your environment. For information, see "Configuring the Business Space Ajax proxy" on page 216.

## Blocking IP addresses using the Business Space Ajax proxy:

The Ajax proxy forwards requests from widgets to your product and target servers, if the servers are remote from the Business Space server. By default, the Ajax proxy configuration does not restrict access to any IP addresses, which is not secure for production environments. Configure the Ajax proxy so that it displays only content from selected sites or blocks content from selected sites.

**Important:** By default, the Ajax proxy configuration used with Business Space widgets does not restrict access to any IP addresses. For convenience, the Ajax proxy is configured by default to be open, which is not secure for production scenarios. To configure the Ajax proxy so that it displays only content from selected sites or blocks content from selected sites, complete the following steps.

If you want to restrict access to specific IP addresses, you can edit the Ajax proxy to filter IP addresses to allow or deny access. You define blacklist or whitelist rules in the proxy-config.xml file.

- 1. Open the proxy-config.xml file. For information about where to find the Ajax proxy file, see "Configuring the Business Space Ajax proxy" on page 216.
- 2. Add filter rules that allow or deny access.

To define a blacklist rule for a particular IP address or set of addresses, use a **proxy:deny** element. To define a whitelist rule for a particular IP address or set of addresses, use a **proxy:allow** element. The filter rules are applied in order, with the last applicable filter rule taking precedence over previous filter rules.

In this example, the IP filter performs the following filters:

- blocks all 9.6.\*.\* IP addresses
- allows 9.6.1.\* but blocks the specific IP address 9.6.1.4

So, in this case, the proxy would not allow access to IP address 9.6.2.5 or 9.6.120.7 and would respond with the following message: BMWPX0018E: The specified target hosts IP-address is prohibited by rule. The proxy would allow access to 9.6.1.5 or 9.6.1.120 but would deny access to 9.6.1.4.

As you add new filter rules, you can combine them in several ways, but the proxy always handles them in order. The last matching rule will always take effect, regardless of any allow and deny rules that come before it.

3. Complete the Ajax proxy configuration to suit your environment. For information, see "Configuring the Business Space Ajax proxy" on page 216.

## Commands (wsadmin scripting) for configuring Business Space

Look up a scripting object or command class to find details about its command syntax.

To open the information center table of contents to the location of this reference information, click the **Show in Table of Contents** button on your information center border.

## configureBusinessSpace command:

Use the **configureBusinessSpace** command to configure the database for Business Space powered by WebSphere.

This command configures the data source for Business Space and generates the scripts that create and configure database tables.

After using the command, save your changes to the master configuration using one of the following commands:

- For Jython:
  - AdminConfig.save()
- For Jacl: \$AdminConfig save

If the application server is not running, supply the -conntype NONE option when running this command.

## Required parameters

## -serverName server\_name

A parameter that specifies the server name for the configuration. For configuring Business Space on a server, you must specify both a **serverName** and a **nodeName**.

#### -nodeName node name

A parameter that specifies the node name for the configuration. For configuring Business Space on a server, you must specify both a **serverName** and a **nodeName**.

#### -clusterName cluster name

A parameter that specifies the cluster name for the configuration. For configuring Business Space on a cluster, you must specify a **clusterName**.

## Optional parameters

#### -dbName database name

Specifies the database that you are using for Business Space. If your application server and DB2 are on same z/OS image, you must specify the **-dbName** parameter.

## -schemaName schema\_name

An optional parameter that specifies the database schema for the Business Space database configuration. The default value is IBMBUSSP.

#### -tablespaceDir table space path

An optional parameter that specifies a directory path or file name prefix for the files used as the physical locations of table spaces. The default value is BSP. Valid for DB2, Oracle and SQL Server (otherwise ignored). For SQL Server, this parameter applies to the primary data file and log files.

## -tablespaceNamePrefix table\_space\_prefix

An optional parameter that specifies a prefix string added to the beginning of table space names to make them unique. The default value is BSP. If a table space name prefix is longer than four characters, it is truncated to four characters. Valid for DB2, DB2 z/OS V8, DB2 z/OS V9, and Oracle (otherwise ignored).

## -dbLocationName database location name

An optional parameter that specifies the database location name on z/OS. The default value is BSP or the product database name. Valid on DB2 z/OS V8 and V9 (otherwise ignored).

#### -storageGroup storage group

An optional parameter that specifies the storage group on z/OS for Business Space. If you are using z/OS, you must update the database scripts that are generated before running them. For more information about the scripts, see "Configuring Business Space database tables."

## -bspacedbDesign database\_design\_file\_name

An optional parameter that specifies a database design file that you are using to define all database configuration information, including the schema, and the table space directory. If you designate a database design file using the <code>-bspacedbDesign</code> parameter, you do not need to designate the <code>-schemaName</code>, <code>-tablespaceDir</code>, or <code>-storageGroup</code> parameters, unless you want to override what is in the database design file for particular database configuration information.

**Note:** The JNDI name of jdbc/mashupDS is always used for a Business Space data source, so the JNDI name in the database design file is not used. If a data source with a JNDI name of jdbc/mashupDS exists, this command stops without configuring the profile unless you also specify the **-replaceDatasource true** parameter.

## -productTypeForDatasource product\_database

An optional parameter that specifies properties to use to create the data source to use with Business Space. Designating a **productTypeForDatasource** creates a data source for Business Space with a JNDI name of jdbc/mashupDS that is modeled on the data source of an installed product, such as IBM Process Server, WebSphere Enterprise Service Bus, IBM Business Monitor, and WebSphere Business Compass. Valid values are WPS (to designate IBM Business Process Manager or WebSphere Enterprise Service Bus), WPBS (to designate WebSphere Business Compass), and WBM (to designate IBM Business Monitor). If the **bspacedbDesign** parameter is also specified, the **productTypeForDatasource** overrides the database type and JDBC provider, and the JNDI name in the database design file is not used.

**Note:** If a data source with a JNDI name of jdbc/mashupDS exists, this command stops without configuring the profile unless you also specify the **-replaceDatasource true** parameter.

#### -replaceDatasource true false

An optional parameter that specifies whether the **configureBusinessSpace** command runs if the profile has already been configured. The default value is **false**. When a profile is configured for Business Space, a data source with a JNDI name of jdbc/mashupDS is created. If the data source exists and you run the **configureBusinessSpace** command without specifying **-replaceDatasource true**, the command does not change the configuration. If you specify **true**, the command deletes the data source and its JDBC provider, creates new ones, and creates new DDL scripts.

#### -save true false

A parameter that indicates saving your configuration changes. The default value is false.

#### **Examples**

The following example uses the **configureBusinessSpace** command to configure a Business Space data source on a server.

• Jython example:

Jacl example:

\$AdminTask configureBusinessSpace {-nodeName myNode -serverName
myServer}

The following example uses the **configureBusinessSpace** to configure a Business Space data source on a cluster and save the changes.

• Jython example:

```
AdminTask.configureBusinessSpace('[-clusterName myCluster -save true]')
```

• Jacl example:

```
AdminTask\ configureBusinessSpace\ \{-clusterName\ myCluster\ -save\ true\}
```

The following example uses the **configureBusinessSpace** to configure a Business Space data source on a cluster, with a schema name and a product data source designated for IBM Process Server.

• Jython example:

```
AdminTask.configureBusinessSpace('[-clusterName myCluster -schemaName myCluster -productTypeForDatasource WPS -save true]')
```

• Jacl example:

```
$AdminTask configureBusinessSpace {-clusterName myCluster -schemaName myCluster -productTypeForDatasource WPS -save true}
```

The following example uses the **configureBusinessSpace** to configure a Business Space data source on a cluster using database information that is in the database design file.

• Jython example:

```
AdminTask.configureBusinessSpace('[-clusterName myCluster -bspacedbDesign "C:/BSpace dbDesign.properties" -save true]')
```

• Jacl example:

```
$AdminTask configureBusinessSpace {-clusterName myCluster
-bspacedbDesign "C:/BSpace_dbDesign.properties" -save true}
```

## createBPMApiFederationDomain command:

Use the **createBPMApiFederationDomain** command to configure the federation domains in an environment with multiple deployment targets so that you can display processes and tasks created in Process Designer and Integration Designer in the same task list.

The **createBPMApiFederationDomain** command with the **addTarget** step creates a federation domain to federate tasks and processes across one or more deployment targets. The Federation API allows you to display processes and tasks created in Process Designer and Integration Designer in the same task list. The Federation API is automatically configured with your product as part of the REST Services Gateway application. If you want to change that configuration for your environment with multiple deployment targets, use wsadmin commands to create and manage federation domains. Use the **addTarget** step to add one or more deployment targets to a federation domain. The Federation API federates over all systems on the added deployment targets.

After using the command, save your changes to the master configuration using one of the following commands:

```
• For Jython:
```

```
AdminConfig.save()
```

For Jacl:

\$AdminConfig save

If the application server is not running, supply the -conntype NONE option when running this command.

#### Target object

Scope at which the federation domain is to be created. The target object can be used instead of the **nodeName**, **serverName** and **clusterName** parameters.

## Required parameters

#### -serverName server name

A parameter that specifies the name of the server on which the federation domain should be administered. If this parameter is specified, the **nodeName** parameter must be specified. Do not specify this parameter if the **clusterName** parameter or a target object is specified. If no deployment target is specified, the federation domain is created on the cell scope.

#### -nodeName node name

A parameter that specifies the name of the node on which the federation domain should be administered. If this parameter is specified, the **serverName** parameter must be specified. Do not specify this parameter if the **clusterName** parameter or a target object is specified. If no deployment target is specified, the federation domain is created on the cell scope.

## -clusterName cluster\_name

A parameter that specifies the name of the cluster on which the federation domain should be administered. Do not specify this parameter if the **nodeName** and **serverName** parameters or a target object are specified. If no deployment target is specified, the federation domain is created on the cell scope.

## -name federation domain name

The name of the new federation domain that you are creating. This name must be unique. This parameter is always required.

## Required parameters for the addTarget step

## -targetCellName cell name

A parameter that specifies the name of the cell that is used as federation target. If this parameter is specified and the **nodeName**, **serverName** and **clusterName** parameters are not specified, the federation API federates across all systems in the cell.

#### -targetNodeName node name

A parameter that specifies the name of the node that is used as federation target. If this parameter is specified, the federated API will federate across the systems on this node. If this parameter is specified, then the **targetServerName** parameter must be specified. Do not specify this parameter if the **targetClusterName** parameter is specified.

#### -targetServerName server name

A parameter that specifies the name of the server that is used as federation target. If this parameter is specified, the federated API will federate across the systems on this server. If this parameter is specified, then the **targetNodeName** parameter must be specified. Do not specify this parameter if the **targetClusterName** parameter is specified.

#### -targetClusterName cluster name

A parameter that specifies the name of the cluster that is used as federation target. If this parameter is specified, the federated API federates across the systems on this cluster. Do not specify this parameter if the **targetNodeName** or **targetServerName** parameter are specified.

#### **Examples**

The following example uses the **createBPMApiFederationDomain** command to add a federation domain with name **myCustomFederationDomain** that federates across a server (with the node name **myNode** and server name **myServer**) and a cluster (with the name **myCluster**).

#### • Jython example:

```
AdminTask.createBPMApiFederationDomain('[-nodeName node_name -serverName server_name -name myCustomFederationDomain -addTarget [["" myNode myServer ""] ["" "" myCluster]]]')
```

• Jacl example:

```
$AdminTask createBPMApiFederationDomain {-nodeName node name
 -serverName server name -name myCustomFederationDomain
-addTarget {{"" myNode myServer ""} {"" "" myCluster}}}
```

## deleteBPMApiFederationDomain command:

Use the deleteBPMApiFederationDomain command to delete a federation domain including the contained targets.

This command deletes a federation domain and its contained targets for federating tasks and processes across one or more deployment targets. The Federation API allows you to display processes and tasks created in Process Designer and Integration Designer in the same task list. The Federation API is automatically configured with your product as part of the REST Services Gateway application. If you want to change that configuration for your environment with multiple deployment targets, use wsadmin commands to create and manage federation domains.

After using the command, save your changes to the master configuration using one of the following commands:

- For Jython: AdminConfig.save()
- For Jacl: \$AdminConfig save

If the application server is not running, supply the -conntype NONE option when running this command.

## Target object

Scope at which the federation domain is to be deleted. The target object can be used instead of the nodeName, serverName and clusterName parameters.

#### Required parameters

#### -serverName server name

A parameter that specifies the name of the server on which the federation domain should be administered. If this parameter is specified, the **nodeName** parameter must be specified. Do not specify this parameter if the **clusterName** parameter or a target object is specified. If no deployment target is specified, the federation domain is administered on the cell scope.

#### -nodeName node name

A parameter that specifies the name of the node on which the federation domain should be administered. If this parameter is specified, the **serverName** parameter must be specified. Do not specify this parameter if the **clusterName** parameter or a target object is specified. If no deployment target is specified, the federation domain is administered on the cell scope.

#### -clusterName cluster name

A parameter that specifies the name of the cluster on which the federation domain should be administered. Do not specify this parameter if the **nodeName** and **serverName** parameters or a target object are specified. If no deployment target is specified, the federation domain is administered on the cell scope.

## $\textbf{-name} \ \ federation\_domain\_name$

The name of the federation domain that you want to delete. This name must be unique. This parameter is always required.

## **Examples**

The following example uses the deleteBPMApiFederationDomain command to delete a federation domain

• Jython example:

AdminTask.deleteBPMApiFederationDomain('[-nodeName myNode -serverName myServer -name myFederationDomain]')

• Jacl example:

\$AdminTask deleteBPMApiFederationDomain {-nodeName myNode -serverName myServer -name myFederationDomain}

## getBusinessSpaceDeployStatus command:

Use the **getBusinessSpaceDeployStatus** command to check whether Business Space powered by WebSphere is configured on a particular deployment target.

This command checks whether Business Space is configured on a server, node, or cluster that you specify. If you don't set any parameters, it checks if Business Space is configured in the cell.

After using the command, save your changes to the master configuration using one of the following commands:

• For Jython:

AdminConfig.save()

• For Jacl:

\$AdminConfig save

If the application server is not running, supply the -conntype NONE option when running this command.

#### Required parameters

#### -serverName server name

A parameter that specifies the server name to check for Business Space.

-nodeName node name

A parameter that specifies the node name to check for Business Space.

-clusterName cluster\_name

A parameter that specifies the cluster name to check for Business Space.

#### **Examples**

The following example uses the **getBusinessSpaceDeployStatus** command to check whether Business Space is configured on a server.

• Jython example:

Jacl example:

\$AdminTask getBusinessSpaceDeployStatus {-nodeName myNode -serverName myServer}

The following example uses the **getBusinessSpaceDeployStatus** command to check whether Business Space is configured on a cluster.

• Jython example:

AdminTask.getBusinessSpaceDeployStatus('[-clusterName myCluster]')

• Jacl example:

\$AdminTask getBusinessSpaceDeployStatus {-clusterName myCluster}

The following example uses the getBusinessSpaceDeployStatus command to return a list of all deployment targets (server and clusters) configured for Business Space in a cell.

If you run the command from the profile root bin directory, the command returns a list of all deployment targets (server and clusters) configured for Business Space in a cell.

If you run the command from the installation root bin directory, the command returns a list of all deployment targets (server and clusters) configured for Business Space in the same installation root directory.

- Jython example: AdminTask.getBusinessSpaceDeployStatus()
- Jacl example: \$AdminTask getBusinessSpaceDeployStatus

## installBusinessSpace command:

Use the installBusinessSpace command to set up Business Space powered by WebSphere on your runtime environment.

The installBusinessSpace command installs the Business Space enterprise archive (EAR) files in your runtime environment.

After using the command, save your changes to the master configuration using one of the following commands:

- For Jython: AdminConfig.save()
- For Jacl: \$AdminConfig save

If the application server is not running, supply the -conntype NONE option when running this command.

## Required parameters

#### -serverName server name

A parameter that specifies the server name for the configuration. For configuring Business Space on a server, you must specify both a **serverName** and a **nodeName**.

#### -nodeName node name

A parameter that specifies the node name for the configuration. Either a serverName, nodeName, or clusterName is required. For configuring Business Space on a server, you must specify both a serverName and a nodeName.

## -clusterName cluster\_name

A parameter that specifies the cluster name for the configuration. For configuring Business Space on a cluster, you must specify a **clusterName**.

## Optional parameters

## -noWidgets true false

An optional parameter that if set to true prevents the product widgets from being installed on the deployment target. Then, if you want to install widgets, you must use the installBusinessSpaceWidgets command after the Business Space configuration has completed successfully. The default value is false.

#### -save true false

An optional parameter that indicates saving your configuration changes. The default value is false.

## **Examples**

The following example uses the **installBusinessSpace** command to install Business Space EAR files on a server.

Jython example:

```
AdminTask.installBusinessSpace('[-nodeName myNode -serverName myServer -save true]')
```

• Jacl example:

```
$AdminTask installBusinessSpace {-nodeName myNode -serverName
myServer -save true}
```

The following example uses the **installBusinessSpace** to install Business Space EAR files on a cluster.

Jython example:

```
AdminTask.installBusinessSpace('[-clusterName myCluster -save true]')
```

Jacl example:

```
$AdminTask installBusinessSpace {-clusterName myCluster -save true}
```

## installBusinessSpaceWidgets command:

Use the **installBusinessSpaceWidgets** command to install, deploy and register widgets for use with Business Space powered by WebSphere.

The **installBusinessSpaceWidgets** command installs, deploys, and registers designated widgets contained in a compressed file or an enterprise archive (EAR) file. If widgets are already deployed, the **installBusinessSpaceWidgets** command refreshes the binary and registration information.

The structure of the widget compressed file contains the following items:

- [ear\widgets\_name.ear] one or more EAR files.
- [catalog\catalog\_name.xml]
- [endpoints\\*.xml] widget endpoints
- [templates\\*.zip] Templates must be in a compressed file and follow IBM Lotus Mashups template format.
- [help\eclipse\plugins\\*]

All folders are not required. Empty folders are valid.

After using the command, save your changes to the master configuration using one of the following commands:

• For Ivthon:

```
AdminConfig.save()
```

• For Jacl:

```
$AdminConfig save
```

If the application server is not running, supply the -conntype NONE option when running this command.

## Required parameters

-serverName server name

A parameter that specifies the server name for the configuration. For configuring Business Space on a server, you must specify both a **serverName** and a **nodeName**.

#### -nodeName node name

A parameter that specifies the node name for the configuration. Either a serverName, nodeName, or clusterName is required. For configuring Business Space widgets on a server, you must specify both a **serverName** and a **nodeName**.

#### -clusterName cluster name

A parameter that specifies the cluster name for the configuration. For configuring Business Space widgets on a cluster, you must specify a **clusterName**.

## -widgets widgets\_path

A parameter that specifies one of the following:

- the full path for the directory that contains the compressed files or the EAR files that contain the widgets. If you specify a directory, all widgets will be installed for all compressed files and EAR files in that directory.
- the full path to an individual compressed file that contains the widgets.
- the full path to an individual EAR file that contains the widgets.

## -save true false

A parameter that indicates saving your configuration. The default value is true.

## Optional parameters

## -save true false

A parameter that indicates saving your configuration. The default value is true.

## **Examples**

The following example uses the **installBusinessSpaceWidgets** to install, deploy, and register widgets on a server.

Jython example:

```
AdminTask.installBusinessSpaceWidgets('[-nodeName node_name -serverName server_name -widgets install_root/BusinessSpace/widgets/MyWidget.zip]')
```

Jacl example:

```
$AdminTask installBusinessSpaceWidgets {-nodeName node_name
-serverName server_name -widgets
install root/BusinessSpace/widgets/MyWidget.zip}
```

The following example uses the **installBusinessSpaceWidgets** to install, deploy, and register widgets on a cluster.

• Jython example:

```
AdminTask.installBusinessSpaceWidgets('[-clusterName cluster_name -widgets X:/WPS/Temp]')
```

• Jacl example:

```
$AdminTask installBusinessSpaceWidgets {-clusterName cluster_name
-widgets X:/WPS/Temp}
```

Manual steps are required for updating Business Space templates and spaces after running the installBusinessSpaceWidgets or updateBusinessSpaceWidgets command. For more information, see Updating Business Space templates and spaces after installing or updating widgets.

#### listBPMApiFederationDomains command:

Use the listBPMApiFederationDomains command to list all federation domains for your environment.

This command lists all federation domains that exist for a server or a cluster. The Federation API allows you to display processes and tasks created in Process Designer and Integration Designer in the same task

list. The Federation API is automatically configured with your product as part of the REST Services Gateway application. If you want to change that configuration for your environment with multiple deployment targets, use wsadmin commands to create and manage federation domains.

If the application server is not running, supply the -conntype NONE option when running this command.

## Target object

Scope at which the federation domain is to be administered. The target object can be used instead of the **nodeName**, **serverName** and **clusterName** parameters.

## Required parameters

## -serverName server\_name

A parameter that specifies the name of the server on which the federation domain should be administered. If this parameter is specified, the **nodeName** parameter must be specified. Do not specify this parameter if the **clusterName** parameter or a target object is specified. If no deployment target is specified, the federation domain is administered on the cell scope.

#### -nodeName node name

A parameter that specifies the name of the node on which the federation domain should be administered. If this parameter is specified, the **serverName** parameter must be specified. Do not specify this parameter if the **clusterName** parameter or a target object is specified. If no deployment target is specified, the federation domain is administered on the cell scope.

## -clusterName cluster name

A parameter that specifies the name of the cluster on which the federation domain should be administered. Do not specify this parameter if the **nodeName** and **serverName** parameters or a target object are specified. If no deployment target is specified, the federation domain is administered on the cell scope.

## **Examples**

The following example uses the <code>listBPMApiFederationDomains</code> command to list all federation domains on a server.

• Jython example:

AdminTask.listBPMApiFederationDomains('[-nodeName myNode -serverName myServer]')

• Jacl example:

 $AdminTask\ listBPMApiFederationDomains\ \{-nodeName\ myNode\ -serverName\ myServer\}$ 

## modifyBPMApiFederationDomain command:

Use the modifyBPMApiFederationDomain command to add or remove targets from a federation domain using the addTarget and deleteTarget steps.

This command adds or removes targets from a federation domain. The Federation API is automatically configured with your product as part of the REST Services Gateway application. If you want to change that configuration for your environment with multiple deployment targets, use wsadmin commands to create and manage federation domains. Use the **addTarget** step to add one or more deployment targets to a federation domain. Use the **deleteTarget** step to delete one or more deployment targets from a federation domain. The Federation API federates over all systems on the added deployment targets.

After using the command, save your changes to the master configuration using one of the following commands:

• For Jython:

AdminConfig.save()

• For Jacl:

\$AdminConfig save

If the application server is not running, supply the -conntype NONE option when running this command.

## Target object

Scope at which the federation domain is to be administered. The target object can be used instead of the **nodeName**, **serverName** and **clusterName** parameters.

## Required parameters

#### -serverName server name

A parameter that specifies the name of the server on which the federation domain should be administered. If this parameter is specified, the **nodeName** parameter must be specified. Do not specify this parameter if the **clusterName** parameter or a target object is specified. If no deployment target is specified, the federation domain is administered on the cell scope.

#### -nodeName node name

A parameter that specifies the name of the node on which the federation domain should be administered. If this parameter is specified, the **serverName** parameter must be specified. Do not specify this parameter if the **clusterName** parameter or a target object is specified. If no deployment target is specified, the federation domain is administered on the cell scope.

#### -clusterName cluster name

A parameter that specifies the name of the cluster on which the federation domain should be administered. Do not specify this parameter if the **nodeName** and **serverName** parameters or a target object are specified. If no deployment target is specified, the federation domain is administered on the cell scope.

#### -name federation domain name

The name of the new federation domain that you are modifyng. This name must be unique. This parameter is always required.

## Required parameters for the addTarget and deleteTarget steps

#### -targetCellName cell name

A parameter that specifies the name of the cell that is used as federation target. If this parameter is specified and the nodeName, serverName and clusterName parameters are not specified, the federation API federates across all systems in the cell.

## -targetNodeName node\_name

A parameter that specifies the name of the node that is used as federation target. If this parameter is specified, the federated API will federate across the systems on this server. If this parameter is specified, then the targetServerName parameter must be specified. Do not specify this parameter if the targetClusterName parameter is specified.

#### -targetServerName server name

A parameter that specifies the name of the server that is used as federation target. If this parameter is specified, the federated API will federate across the systems on this server. If this parameter is specified, then the targetNodeName parameter must be specified. Do not specify this parameter if the targetClusterName parameter is specified.

#### -targetClusterName cluster name

A parameter that specifies the name of the server that is used as federation target. If this parameter is specified, the federated API federates across the systems on this cluster. Do not specify this parameter if the targetNodeName or targetServerName parameter are specified.

## **Examples**

The following example uses the modifyBPMApiFederationDomain command to delete the deployment target with myNode, myServer and add a new deployment target myNewNode, myNewServer.

Jython example:

```
AdminTask.modifyBPMApiFederationDomain('[-nodeName node_name -serverName server_name -name myCustomFederationDomain -deleteTarget [["" myNode myServer ""]]') -addTarget [["" myNewNode myNewServer ""]]]')

• Jacl example:

$AdminTask modifyBPMApiFederationDomain {-nodeName node_name -serverName server_name -name myCustomFederationDomain -deleteTarget {{"" myNode myServer ""}}}

-addTarget {{"" myNewNode myNewServer ""}}}
```

## $register REST Service Endpoint\ command:$

Use the **registerRESTServiceEndpoint** command to register configured and enabled Representational State Transfer (REST) endpoints so that your team can use the widgets in Business Space.

This command registers the REST service endpoints so that Business Space is properly connected to widgets for your product. This command registers the endpoints of the REST services that are in the same cell as Business Space.

After using the command, save your changes to the master configuration using one of the following commands:

For Jython: AdminConfig.save()For Jacl:

\$AdminConfig save

If the application server is not running, supply the -conntype NONE option when running this command.

## Required parameters

-clusterName name of rest services cluster

A parameter that specifies the cluster name for the REST service. When registering REST services endpoints for a cluster, you must specify a **clusterName**.

-nodeName name of rest services node

A parameter that specifies the node name for the REST service. When registering REST services endpoints for a server, you must specify both a **serverName** and a **nodeName**.

-serverName name of rest services server

A parameter that specifies the server name for the REST service. When registering REST services endpoints for a server, you must specify both a **serverName** and a **nodeName**.

-businessSpaceClusterName name\_of\_business\_space\_cluster

The Business Space cluster name. If Business Space is configured on a cluster, you must specify a businessSpaceClusterName.

-businessSpaceNodeName name\_of\_business\_space\_node

The Business Space node name. If Business Space is configured on a server, you must specify both a businessSpaceServerName and a businessSpaceNodeName.

-businessSpaceServerName name of business space server

The Business Space server name. If Business Space is configured on on a server, you must specify both a businessSpaceServerName and a businessSpaceNodeName.

## Optional parameters

**-appName** *name\_of\_provider\_application*The application name of the REST service provider.

```
-name name_of_rest_service

The name of the REST service.
```

```
-type name_of_service_type
```

The type of the service. This parameter is optional. If this parameter is not specified, all unique REST service endpoints configured for a specified REST service provider on a specified deployment target are registered. If you want to specify a specific service endpoint, use the <tns:type> value that is in the endpoints file for a widget. The endpoints files are located at install\_root\BusinessSpace\registryData\endpoints directory. For example, bpmAdministrationEndpoints.xml contains all service endpoint types that are used by Administration widgets. The value of the <tns:type> element is {com.ibm.bpm}SCA:

```
<tns:Endpoint>
    <tns:id>{com.ibm.bpm}SCA</tns:id>
    <tns:type>{com.ibm.bpm}SCA</tns:type>
    <tns:version>6.2.0.0</tns:version>
    <tns:url>/rest/sca/v1</tns:url>
    <tns:description>Location backend SCA REST Services
for Module Administration widgets and Service Monitoring widget
</tns:description>
    </tns:Endpoint>
```

For Jacl, make sure to use double quotes around the value, for example: ... -type "{com.ibm.bpm}SCA" ....

```
-version name of version
```

The version of the REST service provider.

```
-webModuleName name of web module
```

The web module name of the REST service provider.

## **Examples**

The following example uses the **registerRESTServiceEndpoint** command. It registers all configured and enabled REST services on the cluster with Business Space.

• Jython example:

```
AdminTask.registerRESTServiceEndpoint('[-clusterName name_of_rest_services_cluster -businessSpaceClusterName name of business space cluster]')
```

• Jacl example:

```
$AdminTask registerRESTServiceEndpoint {-clusterName
  name_of_rest_services_cluster -businessSpaceClusterName
  name_of_business_space_cluster}
```

#### showBPMApiFederationDomain command:

Use the **showBPMApiFederationDomain** command to display details about a federation domain.

This command displays details about the targets that are configured and the node, server, and cluster for a particular federation domain. The Federation API is automatically configured with your product as part of the REST Services Gateway application. If you want to change that configuration for your environment with multiple deployment targets, use wsadmin commands to create and manage federation domains.

If the application server is not running, supply the -conntype NONE option when running this command.

## Target object

Scope at which the federation domain is to be administered. The target object can be used instead of the **nodeName**, **serverName** and **clusterName** parameters.

## Required parameters

## -serverName server name

A parameter that specifies the name of the server on which the federation domain should be administered. If this parameter is specified, the **nodeName** parameter must be specified. Do not specify this parameter if the **clusterName** parameter or a target object is specified. If no deployment target is specified, the federation domain is administered on the cell scope.

#### -nodeName node name

A parameter that specifies the name of the node on which the federation domain should be administered. If this parameter is specified, the **serverName** parameter must be specified. Do not specify this parameter if the **clusterName** parameter or a target object is specified. If no deployment target is specified, the federation domain is administered on the cell scope.

#### -clusterName cluster name

A parameter that specifies the name of the cluster on which the federation domain should be administered. Do not specify this parameter if the **nodeName** and **serverName** parameters or a target object are specified. If no deployment target is specified, the federation domain is administered on the cell scope.

#### -name federation domain name

The name of the federation domain that you want to show. This name must be unique. This parameter is always required.

#### **Examples**

The following example uses the **showBPMApiFederationDomain** command to display details about a federation domain.

• Jython example:

```
AdminTask.showBPMApiFederationDomain('[-nodeName myNode -serverName myServer -name myFederationDomain]')
```

• Jacl example:

 $\label{lem:second-equation} $$AdminTask showBPMApiFederationDomain {-nodeName myNode -serverName myServer -name myFederationDomain} $$$ 

#### uninstallBusinessSpaceWidgets command:

Use the **uninstallBusinessSpaceWidgets** command to remove widgets and widget definitions from the profile, including removing individual widget assets (application, catalog, endpoints, spaces, templates, help).

The uninstallBusinessSpaceWidgets command removes widget files in a designated compressed file or an enterprise archive (EAR) file. The structure of the widget compressed file contains the following items:

- [ear\widgets name.ear] one or more EAR files.
- [catalog\catalog\_name.xml]
- [endpoints\\*.xml] widget endpoints
- [templates\\*.zip] Templates must be in a compressed file and follow IBM Lotus Mashups template format.
- [help\eclipse\plugins\\*]

All folders are not required. Empty folders are valid.

Note: If you customized REST endpoint information outside of using the updateBusinessSpaceWidgets command, those endpoint changes are lost after running the uninstallBusinessSpaceWidgets command.

After using the command, save your changes to the master configuration using one of the following commands:

- For Jython:
  - AdminConfig.save()
- For Jacl:
  - \$AdminConfig save

If the application server is not running, supply the -conntype NONE option when running this command.

## Required parameters

## -serverName server\_name

A parameter that specifies the server name for the configuration. For configuring Business Space on a server, you must specify both a **serverName** and a **nodeName**.

## -nodeName node name

A parameter that specifies the node name for the configuration. For configuring Business Space on a server, you must specify both a serverName and a nodeName.

## -clusterName cluster\_name

A parameter that specifies the cluster name for the configuration. For configuring Business Space on a cluster, you must specify a **clusterName**.

## -widgets widgets path

A parameter that specifies one of the following:

- · the full path for the directory that contains the compressed files or the widget EAR files that contain the widgets. If you specify a directory, all widgets will be installed for all compressed files and EAR files in that directory.
- the full path to an individual compressed file that contains the widgets.
- the full path to an individual EAR file that contains the widgets.

## Optional parameters

#### -save true false

A parameter that indicates saving your configuration changes. The default value is true.

#### Example

The following example uses the uninstallBusinessSpaceWidgets command to remove widgets from a cluster.

**Note:** The examples are for illustrative purposes only. They include variable values and are not meant to be reused as snippets of code.

Jython example:

```
AdminTask.uninstallBusinessSpaceWidgets('[-clusterName
cluster_name -widgets X:/WPS/Temp]')
```

Jacl example:

```
$AdminTask uninstallBusinessSpaceWidgets {-clusterName
cluster name -widgets X:/WPS/Temp}
```

## updateBusinessSpaceWidgets command:

Use the **updateBusinessSpaceWidgets** command to update previously configured Business Space widgets and their endpoints, catalogs, templates, and help plugins.

The **updateBusinessSpaceWidgets** command updates widget binary files, catalog files, endpoint files, templates, and help plug-ins for widgets that have been previously installed and configured for Business Space.

The **updateBusinessSpaceWidgets** command updates widget files in a designated compressed file or an enterprise archive (EAR) file. The structure of the widget compressed file contains the following items:

- [ear\widgets\_name.ear] one or more EAR files.
- [catalog\catalog\_name.xml]
- [endpoints\\*.xml] widget endpoints
- [templates\\*.zip] Templates must be in a compressed file and follow IBM Lotus Mashups template format.
- [help\eclipse\plugins\\*]

All folders are not required. Empty folders are valid.

After using the command, save your changes to the master configuration using one of the following commands:

• For Jython:

AdminConfig.save()

• For Jacl:

\$AdminConfig save

If the application server is not running, supply the -conntype NONE option when running this command.

## Required parameters

## -serverName server name

A parameter that specifies the server name for the configuration. For configuring Business Space widgets on a server, you must specify both a **serverName** and a **nodeName**.

#### -nodeName node name

A parameter that specifies the node name for the configuration. Either a serverName, nodeName, or clusterName is required. For configuring Business Space widgets on a server, you must specify both a **serverName** and a **nodeName**.

## -clusterName cluster\_name

A parameter that specifies the cluster name for the configuration. For configuring Business Space on a cluster, you must specify a **clusterName**.

#### Optional parameters

## -widgets widget path

A parameter that specifies the full path for the directory where widget enterprise archive (EAR) files or widget compressed files are located or the full path to a specific EAR file or widget compressed file.

#### -endpoints endpoint path

A parameter that specifies the full path for the directory where the widget endpoint files are located or the full path to a specific endpoint file.

## -catalogs catalog path

A parameter that specifies the full path for the directory that contains the widget catalog files or the full path to a specific catalog file.

## -templates template\_path

A parameter that specifies the full path for the directory that contains the widget template files or the full path to a specific template file.

## -helpplugins help\_path

A parameter that specifies the full path for the directory that contains the widget online help plugin files or the full path to a specific widget online help plugin file.

## -noWidgets true false

Specifies that you do not want to update the widget EAR files that are contained within the widgets compressed file.

## -noEndpoints true|false

Specifies that you do not want to update the specified endpoint files that are contained in the widgets compressed file.

## -noCatalogs true false

Specifies that you do not want to update the catalog definition files that are contained in the widgets compressed file.

## -noTemplates true|false

Specifies that you do not want to update the templates that are contained in the widgets compressed file.

## -noHelp true false

Specifies that you do not want to update the help files that are contained in the widgets compressed file.

## -save true false

A parameter that indicates saving your configuration. The default value is true.

#### **Examples**

The following example uses the **updateBusinessSpaceWidgets** to update widgets on a cluster.

#### Jython example:

```
AdminTask.updateBusinessSpaceWidgets('[-clusterName cluster_name -widgets widget path]')
```

#### Jacl example:

```
$AdminTask updateBusinessSpaceWidgets {-clusterName cluster_name
-widgets widget_path}
```

The following example uses the **updateBusinessSpaceWidgets** to update widgets on a server.

## Jython example:

```
AdminTask.updateBusinessSpaceWidgets('[-nodeName node_name -serverName server_name -widgets widget_path]')
```

#### Jacl example:

```
$AdminTask updateBusinessSpaceWidgets {-nodeName node_name
-serverName server_name -widgets widget_path}
```

Manual steps are required for updating Business Space templates and spaces after running the installBusinessSpaceWidgets or updateBusinessSpaceWidgets command. For more information, see Updating Business Space templates and spaces after installing or updating widgets.

## updateRESTGatewayService command:

Use the **updateRESTGatewayService** command to update a Representational State Transfer (REST) gateway service so that REST services are configured and enabled.

This command updates the REST Gateway service so that REST services are configured and enabled. The deployment of the REST services is performed automatically in a stand-alone server profile. For other types of configurations, the REST Services administrative console page or the **updateRESTGatewayService** allows you to configure REST services for all of your product's widgets in Business Space.

After using the command, save your changes to the master configuration using one of the following commands:

• For Jython:

AdminConfig.save()

• For Jacl:

\$AdminConfig save

If the application server is not running, supply the -conntype NONE option when running this command.

## Required parameters

## -clusterName cluster\_name

A parameter that specifies the cluster name for the REST service. For configuring REST services on a cluster, you must specify a **clusterName**.

## -nodeName node\_name

A parameter that specifies the node name for the REST service. For configuring REST services on a server, you must specify both a **serverName** and a **nodeName**.

#### -serverName server name

A parameter that specifies the server name for the REST service. For configuring REST services on a server, you must specify both a **serverName** and a **nodeName**.

## -enable true | false

Indicates if the REST service is enabled. Valid values include true or false.

#### Optional parameters

```
-type name_of_service_type
The type of the REST service.
```

## -version name of version

The version of the REST service.

#### **Examples**

The following example uses the **updateRESTGatewayService** command to update the REST Gateway service so that REST services are configured and enabled.

• Jython example:

```
AdminTask.updateRESTGatewayService('[-nodeName node1 -serverName server1 -type "{com.ibm.bpm}TimeTable" -version 6.2.0.0 -enable true]')
```

Jacl example:

```
$AdminTask updateRESTGatewayService {-nodeName node1 -serverName
    server1 -type "{com.ibm.bpm}TimeTable" -version 6.2.0.0 -enable true}
```

## Updating Business Space templates and spaces after installing or updating widgets:

Manual steps are required for updating Business Space templates and spaces after running the **installBusinessSpaceWidgets** or **updateBusinessSpaceWidgets** commands in a clustered environment.

You must complete the following additional steps if you have previously used the installBusinessSpaceWidgets command or the updateBusinessSpaceWidgets command.

- 1. If Business Space is configured in a cluster, perform the following steps:
  - a. Identify the custom profile for oobLoadedStatus properties file:
    - 1) In deployment manager profile, open the <code>deployment\_manager\_profile\_root\BusinessSpace\cluster\_name\mm.runtime.prof\config\ConfigService.properties</code> file.
    - 2) Look for the name of cell, node and server in the **com.ibm.mashups.directory.templates** or com.ibm.mashups.directory.spaces properties.
      - For example, in com.ibm.mashups.directory.templates = config/cells/Cell01/nodes/Node01/servers/Server1/mm/templates, you can locate the custom profile by the Cell01 cell name and the Node01 node name.
    - 3) Use the name of cell, node and server to locate the custom profile.
  - b. In the custom profile, open the custom\_profile\_root\BusinessSpace\cluster\_name\ mm.runtime.prof\public\oobLoadedStatus.properties file and update the importTemplates.txt or importSpaces.txt properties:

```
importTemplates.txt=true
importSpaces.txt=true
```

If you have created the Business Space database after it was deleted, or if you need to reload the theme for any other reason, also update the following property:

```
importThemes.txt=true
```

- c. Resynchronize the custom profile.
  - 1) Open the administrative console and click **System administration** > **Nodes**.
  - 2) Click Full Resynchronize.
- d. Restart the cluster.
- 2. If Business Space is configured in a managed server, perform the following steps:
  - a. In the custom profile where the managed server is located, open the custom\_profile\_root\ BusinessSpace\node\_name\server\_name\mm.runtime.prof\public\oobLoadedStatus.properties file and update the importTemplates.txt or importSpaces.txt properties:

```
importTemplates.txt=true
importSpaces.txt=true
```

If you have created the Business Space database after it was deleted, or if you need to reload the theme for any other reason, also update the following property:

```
importThemes.txt=true
```

- b. Resynchronize the custom profile.
  - 1) Open the administrative console and click **System administration** > **Nodes**.
  - 2) Click Full Resynchronize.
- c. Restart the server.

## Migrating Business Space (post-product migration)

After migrating your product to V7.5, you must perform some additional tasks for Business Space before you start your servers or clusters.

Before you start this task, you must have migrated your product server or cluster and verified that the migration was successful.

You also must have migrated the database that you use for Business Space. Follow the instructions specific to your product for migrating databases and data.

If you are migrating from an earlier version of your product and you have Business Space configured, you must complete the following steps after migration before you can use Business Space.

- 1. If you had custom widgets in a previous release, complete manual steps to make the widgets operational in Business Space V7.5. For more information, see Migrating custom widgets.
  - **Tip:** The version 7.0 data migration assists in migrating the widget catalog and endpoint of your custom widgets, so you do not need to manually migrate them again.
- 2. If you had an environment in the previous release with Business Space running on a different cell than the Representational State Transfer (REST) services, or with widgets on different cells than Business Space, you must update the endpoints files. For more information, see Enabling Business Space widgets for cross-cell environments.
- 3. If you used IBM Forms Server in your environment with Human Task Management widgets in a previous release, complete manual steps to get Business Space working with IBM Forms Server 4.0 and the Webform Server component.
  - a. Install IBM Forms Server 4.0.
  - b. In the administrative console for your product, update the following environment variables:
    - Change the 76 API references to 80, for example: \${LFS\_API\_DIR};\${LFS\_API\_DIR}/80/system;
    - Change the value of the LFS\_DIR variable to be the path of the IBM Forms Server 4.0 installation, for example: c:\Program Files\IBM Forms Server\4.0\WebformServer.

For more information, see Configuring IBM Forms Server for Human Task Management widgets in Business Space.

4. If you had exported spaces or templates from your previous Business Space environment, import them into the V7.5 version of Business Space so they are available to use. For more information, see Importing spaces and Importing templates.

**Tip:** If you migrated from V6.x, for templates, first import them as spaces in the Space Manager, then convert the imported spaces to templates by clicking **Actions** > **Save as Template**.

After you complete these migration procedures, you can use Business Space V7.5.

**Tip:** If you have used Business Space version 6.2, you must clear your browser cache before using Business Space V7.5. This will help you avoid inadvertent, continued use of code and images from Business Space version 6.2.

## **Configuring Business Space to work with Mashup Center**

If you configure Business Space to work with IBM Mashup Center, Business Space users can publish templates and pages to the Mashup Center catalog, use Mashup Center templates to create spaces, and import individual pages from Mashup Center into Business Space.

To use Business Space with Mashup Center, you must have a valid license for Mashup Center. Business Space only works with widgets registered in Business Space or widgets that have been published to the Mashup Center.

If Mashup Center (including IBM InfoSphere MashupHub) is not running on the same application server as Business Space, enable single-sign-on between the two application servers. To do this, your environment must be using a federated repository for your user registry. See Importing Lightweight Third Party Authentication keys and Exporting Lightweight Third Party Authentication keys in the WebSphere Application Server information center. Also, set up the SSL certificates. See Secure communications using Secure Sockets Layer (SSL) in the WebSphere Application Server information center.

To enable Business Space to work with Mashup Center, complete one of the following procedures for a stand-alone server or for a clustered environment.

- For a stand-alone server, complete the following steps:
  - 1. Modify the **com.ibm.mashups.hub.url** property in the *profile\_root*\BusinessSpace\node\_name\server\_name\mm.runtime.prof\config\ConfigService.properties configuration file and set it to the URL for the Mashup Center MashupHub component (*protocol://host:port/mashuphub*).
  - 2. Run the updatePropertyConfig command in the wsadmin environment of the profile:

The following example uses Jython:

AdminTask.updatePropertyConfig('[-serverName server\_name -nodeName node\_name -propertyFileName "profile\_root\BusinessSpace\node\_name\server\_name\mm.runtime.prof\config\Config\Service.properties" -prefix "Mashups\_"]')

## AdminConfig.save()

The following example uses Jacl:

\$AdminTask updatePropertyConfig {-serverName server\_name -nodeName node\_name -propertyFileName "profile\_root\BusinessSpace\node\_name\server\_name\mm.runtime.prof\config\Config\Service.properties" -prefix "Mashups\_"}

## \$AdminConfig save

- 3. Open the profile\_root\BusinessSpace\node\_name\server\_name\mm.runtime.prof\config\ Endpoints.properties configuration file and change the oob.Widget.url property to the URL for Mashup Center (protocol://host:port/).
- 4. Run the updatePropertyConfig command in the wsadmin environment of the profile:

The following example uses Jython:

AdminTask.updatePropertyConfig('[-serverName server\_name -nodeName node\_name -propertyFileName "profile\_root\BusinessSpace\node\_name\server\_name\mm.runtime.prof\config\Endpoints.properties" -prefix "Mashups\_"]')

## AdminConfig.save()

The following example uses Jacl:

\$AdminTask updatePropertyConfig {-serverName server\_name -nodeName node\_name -propertyFileName "profile\_root\BusinessSpace\node\_name\server\_name\mm.runtime.prof\config\Endpoints.properties" -prefix "Mashups\_"}

\$AdminConfig save

- 5. Restart the server.
- On a cluster, complete the following steps:
  - 1. Modify the com.ibm.mashups.hub.url property in the deployment\_manager\_profile\_root\
    BusinessSpace\cluster\_name\mm.runtime.prof\config\ConfigService.properties configuration file and set it to the URL for the Mashup Center MashupHub component (protocol://host:port/mashuphub).
  - 2. From the deployment manager, run the **updatePropertyConfig** command in the wsadmin environment of the profile:

The following example uses Jython:

AdminTask.updatePropertyConfig('[-clusterName cluster\_name -propertyFileName "deployment\_manager\_profile\_root\BusinessSpace\cluster\_name\mm.runtime.prof\config\ConfigService.properties" -prefix "Mashups\_"]')

#### AdminConfig.save()

The following example uses Jacl:

\$AdminTask updatePropertyConfig {-clusterName cluster\_name -propertyFileName "deployment\_manager\_profile\_root\BusinessSpace\cluster\_name\mm.runtime.prof\config\ConfigService.properties" -prefix "Mashups\_"}

\$AdminConfig save

- 3. Open the <code>profile\_root\BusinessSpace\node\_name\server\_name\mm.runtime.prof\config\</code> Endpoints.properties configuration file and change the <code>oob.Widget.url</code> property to the URL for Mashup Center (<code>protocol://host:port/</code>).
- 4. From the deployment manager, run the **updatePropertyConfig** command in the wsadmin environment of the profile:

The following example uses Jython:

AdminTask.updatePropertyConfig('[-clusterName cluster\_name -propertyFileName "deployment\_manager\_profile\_root\BusinessSpace\cluster\_name\mm.runtime.prof\config\Endpoints.properties" -prefix "Mashups\_"]')

AdminConfig.save()

The following example uses Jacl:

\$AdminTask updatePropertyConfig {-clusterName cluster\_name -propertyFileName "deployment\_manager\_profile\_root\BusinessSpace\cluster\_name\mm.runtime.prof\config\Endpoints.properties" -prefix "Mashups\_"}

\$AdminConfig save

5. Restart the deployment manager.

## Configuring widgets to work with WebSphere Portal

If your team uses IBM WebSphere Portal, you can configure your Business Space widgets to work in the WebSphere Portal environment.

Before you configure widgets to work with WebSphere Portal, you must complete the following tasks:

- Install WebSphere Portal V7.0.0.1 or later.
- Install and configure your IBM product that includes Business Space V7.5.
- Configure Business Space, and configure Representational State Transfer (REST) services, so widgets can access the services during run time. For more information, see "Configuring REST services" on page 171.
- Configure SSL and SSO. For more information, see "Configuring SSO and SSL for widgets on WebSphere Portal" on page 243.
- Complete specific configuration steps for your widgets, if required.
- If you are using Human Task Management widgets in a clustered environment, make sure to install DOJO forms on the same node as the widgets.

When you set up Business Space widgets to work in WebSphere Portal, consider the following issues:

• Do not install your server product on a WebSphere Portal profile.

**Restriction:** Not all product widgets support running in WebSphere Portal. See your product's supported environments.

- Create endpoint references on the WebSphere Portal application server. Business Space and
  product-specific endpoint reference entries must be created so that Business Space works properly in
  the WebSphere Portal environment. Endpoints must be defined on the WebSphere Portal server, but
  they are created remotely using the updateEndpointBindingsOnPortal command run on your product
  server.
  - a. Start the WebSphere Portal server and your product server.
  - b. Copy the endpoint files from Business Space and your product to a temporary directory on your product machine, for example, c:/tmp/endpoints/.

The endpoint files are located on your product server in the following locations:

- profile root/BusinessSpace/node name/server name/mm.runtime.prof/endpoints/
- install root/BusinessSpace/registryData/endpoints

Some endpoints files might exist in both locations. Copy only the endpoint files for which you need to create entries. You don't need to copy a file that was previously processed using the **updateEndpointBindingsOnPortal** command.

c. In a distributed environment, edit the endpoint files to point to the correct URLs.

Because endpoints are registered in the application server that hosts the WebSphere Portal server, it is required that all the endpoints point to the remote Business Space server. The endpoints must include the remote host's fully qualified name or IP, for example:

```
<tns:Endpoint>
     <tns:id>{com.ibm.bspace}bspaceCommonWidgetRootId</tns:id>
     <tns:type>{com.ibm.bspace}bspaceCommonWidgetRootId</tns:type>
     <tns:version>1.0.0.0</tns:version>
     <tns:url>http://<Business_Space_Host>:<port>/BusinessSpace/</tns:url>
     <tns:description>Location of Business Space Common Widgets</tns:description>
     </tns:Endpoint>
```

Configure the endpoints as needed by editing the endpoint files. Each endpoint in the endpoint file is designated by a **<tns:Endpoint>** block. Identify the block that you want to change.

**Tip:** If you do not intend to activate some endpoints, you can remove them from the file to prevent confusion.

The location identified by an endpoint is specified in <tns:url>. This value is a path in a web module, specified as a full or relative HTTP URL. By default, the URL is relative. Change it to a full URL path, for example, https://virtualhost.com:virtualport/rest/bpm/htm or http://host1:9445/WBPublishingDRAFT/, where the protocol, host, and port identify how the product web module can be accessed.

To locate the port number for the server, perform the following steps:

- Log in to the administrative console.
- Click Servers > Server Types > WebSphere application servers.
- Click the server for which you want to find the port number, and then expand the Ports section.

All applications use the same port as shown in either the **wc\_defaulthost** (unsecured host) parameter or the **wc\_defaulthost\_secure** (secure host) parameter.

**Important:** If you are using an HTTP server to access your web modules for load balancing, use the host name and port settings of the HTTP server.

- d. Open a wsadmin session on your product server. Run wsadmin.bat or wsadmin.sh in the profile\_root/bin/ directory. The wsadmin session connects to the local product application server Java virtual machine.
- **e**. In the wsadmin session, run the **updateEndpointBindingsOnPortal** command. (In a network deployment environment, run it from the deployment manager.)
  - Jython example:

AdminTask.updateEndpointBindingsOnPortal('[-nodeName Portal\_node\_name -serverName WebSphere\_Portal -endpointBindingDirectoryName directory\_containing\_endpoints\_files -host Portal\_server\_IP\_or\_host -port Portal SOAP\_port\_default\_10025 -user Portal\_admin\_ID -password Portal\_admin\_password]')

• Jacl example:

\$AdminTask updateEndpointBindingsOnPortal {-nodeName Portal\_node\_name -serverName WebSphere\_Portal -endpointBindingDirectoryName directory\_containing\_endpoints\_files -host Portal\_server\_IP\_or\_host -port Portal SOAP\_port\_default\_10025 -user Portal\_admin\_ID -password Portal\_admin\_password}

- f. Restart the WebSphere Portal server.
- g. Verify the endpoints by navigating to the resource environment provider named **WP Mashup** Endpoints. Click Resources > Resource Environment Providers > Custom Properties.

- 2. Configure the Ajax proxy on the WebSphere Portal server. To allow remote URLs to access your product server from the WebSphere Portal server, you must configure the Ajax proxy.
  - a. Update your existing proxy-config.xml file with the proxy policy example code snippet shown in "Required entries for the proxy-config.xml file to configure widgets to work with WebSphere Portal" on page 245.
  - b. Run the **checkin-wp-proxy-config** script.

In a clustered environment, run the script on the primary node.

ConfigEngine.[bat|sh] checkin-wp-proxy-config -DProxyConfigFileName=dir\_path/temporary\_proxy\_file.name -DWasPassword=application\_server\_password

- $-DWasUserid=application\_server\_user\_ID-DPortalAdminId=WebSphere\_Portal\_administrator\_ID-DPortalAdminId=WebSphere\_Portal\_administrator\_ID-DPortalAdministrator\_ID-DPortalAdministrator\_$
- -DPortalAdminPwd=WebSphere\_Portal\_administrator\_password where dir\_path/ temporary\_proxy\_file.name is the complete path of your modified wp.proxy.config.xml file.

For more information about the proxy configuration, see the WebSphere Portal documentation at http://www-10.lotus.com/ldd/portalwiki.nsf/dx/Global\_proxy\_configuration\_wp7.

- c. From the administrative console, restart the application named AJAX Proxy Configuration.
- 3. Register the Business Space widgets on WebSphere Portal.

Business Space widgets are registered as iWidgets with WebSphere Portal by a bulk import using the WebSphere Portal-specific widget catalog file with your product. The catalog XML file is available at the root of the product web archive (WAR) file. Each product has a different context root.

There are two types of widgets: common widgets and product-specific widgets.

The context root for the common Business Space widgets is /BusinessSpace, and the catalog file is catalog\_commonWidgets\_portal.xml. For example, specify the URL to the catalog XML file for the common Business Space widgets as http://localhost:9080/BusinessSpace/catalog commonWidgets portal.xml.

The following URLs are examples for business process management products:

- IBM Business Monitor: http://Business\_Space\_hosting\_Monitor:port/BusinessDashboard/catalog.xml
- IBM Business Monitor with IBM Cognos Business Intelligence: http:// Business\_Space\_hosting\_Monitor:port/CognosWidgets/catalog.xml
- Human Task Management widgets: http://Business\_Space\_hosting\_Business\_Process\_Manager:port/ HumanTaskManagementWidgets/portal\_catalog.xml
- Administration widgets:
  - http://Business\_Space\_hosting\_Business\_Process\_Manager:port/BSpaceWidgetsHM/hmCatalog.xml
  - http://Business\_Space\_hosting\_Business\_Process\_Manager:port/PolymorphicWidget/ polymorphicCatalog.xml
  - http://Business\_Space\_hosting\_Business\_Process\_Manager:port/scaWidget/scaCatalog.xml
  - http://Business\_Space\_hosting\_Business\_Process\_Manager:port/SecurityManagerWidgets/ smCatalog.xml
  - http://Business\_Space\_hosting\_Business\_Process\_Manager:port/StoreAndForward/sfCatalog.xml
  - http://Business\_Space\_hosting\_Business\_Process\_Manager:port/ServiceMonitorGraphWidget/ smGraphCatalog.xml
  - http://Business\_Space\_hosting\_Business\_Process\_Manager:port/BSpaceWidgetsBCM/bcCatalog.xml
- a. Run the following command from  $wp\_profile \setminus ConfigEngine$  to register iWidgets using your product catalog XML file :

ConfigEngine.[bat|sh] register-iwidget-definition -DIWidgetCatalog=URL\_to\_catalog\_XML\_file

- -DWasPassword=*password* -DWasUserid=*ID* -DPortalAdminId=*ID*
- -DPortalAdminPwd=password
- -DRegistrationAspects=catalogTitlesOverule,considerWidgetParam,considerUniqueName Example for IBM Business Monitor:

ConfigEngine.bat register-iwidget-definition -DIWidgetCatalog=http://localhost:9080/ BusinessDashboard/catalog.xml -DWasPassword=admin -DWasUserid=admin

- -DPortalAdminId=admin -DPortalAdminPwd=admin
- -DRegistrationAspects=catalogTitlesOverule,considerWidgetParam,considerUniqueName
- b. To verify that the command ran correctly, look for Return Value: 0. For more information about optional commands, see the WebSphere Portal documentation at http://www-10.lotus.com/ldd/ portalwiki.nsf/dx/Task\_registeriwidgetdefinition\_wp7.
- 4. Enable the menu items that your Business Space widgets use so that they appear in WebSphere Portal: Help, Refresh, and Send Widget. Read the instructions at http://www-10.lotus.com/ldd/ portalwiki.nsf/dx/Consolidated\_Steps\_for\_Creating\_Custom\_Themes\_in\_WP7\_.
  - a. Use a webDAV client to edit your custom theme. Use the following webDAV URL: http://Portal hostname:10039/wps/mycontenthandler/dav/fs-type1.
  - b. Navigate to the WebSphere Portal theme that you are updating. For example, to update the *your\_theme* theme, navigate to /fs-type1/themes/your theme/ and find the theme HTML file for your locale. Download it using the webDAV client and edit it.
    - 1) Find the line <a rel="dynamic-content" href="dyn-cs:id:config@tl:oid:csa2.theme"></a>
    - 2) Add the following script tag after that line:

```
<script type="text/javascript">
   var com ibm bspace endpoint = com.ibm.mashups.services.ServiceManager.getService
(com.ibm.mashups.enabler.services.ConfigService.SERVICE_NAME).getConfigObject
(com.ibm.mashups.enabler.services.ConfigConstants.ENDPOINT CONFIG PROVIDER).getValue
("{com.ibm.bspace}bspaceServerRootId.url");
   var bspaceURL = com.ibm.mm.enabler.utils.URLHelper.rewriteURL
(com ibm bspace endpoint + "com/ibm/bspace/common/util/widget/BSpacePortalThemeHelper.js");
   var bSpaceRemoteJS = document.createElement('script');
  bSpaceRemoteJS.setAttribute("type", "text/javascript");
  bSpaceRemoteJS.setAttribute("language", "JavaScript");
  bSpaceRemoteJS.setAttribute("src", bspaceURL);
  document.getElementsByTagName("head")[0].appendChild(bSpaceRemoteJS);
  </script>
```

- 3) Save the modified theme HTML file using the webDAV client.
- c. Open the file named widgetActions.json. For example, for the your\_theme theme, the file is located at /fs-type1/themes/your theme/menuDefinitions/.
- d. Add the following entries to the file and save on WebSphere Portal using the webDAV client. Make sure the ordinal number is unique in the file.

```
bundlePackage: "com.ibm.bspace.bundles",
bundleName: "Theme".
bundleKey: "theme refresh".
iconClass: "",
ordinal: 160,
enabled: true,
visibilityFn: confirmBspaceRefreshMenuVisibility,
actionFn: refreshBSpaceWidgetImpl,
id: "BspaceWidgetActions:widgetRefresh"
bundlePackage: "com.ibm.bspace.bundles",
bundleName: "Theme",
bundleKey: "theme help",
iconClass: "",
ordinal: 150,
enabled: true,
metadata: {
   mode: com.ibm.mm.iwidget.Constants.mode.HELP
visibilityFn: confirmBspaceHelpMenuVisibility,
actionFn: bspaceWidgetHelpMenuImpl,
id: "BspaceWidgetActions:widgetHelp"
```

```
},
{
  bundlePackage: "com.ibm.bspace.bundles",
  bundleName: "Theme",
  bundleKey: "theme_sendWidget_control",
  iconClass: "",
  ordinal: 170,
  enabled: true,
  visibilityFn: confirmBspaceSendWidgetVisibility,
  actionFn: bspaceWidgetSendWidgetImpl,
  id: "BspaceWidgetActions:sendWidget"
}
```

e. Delete the browser cache and reload the widgets to see the menu items added.

After you have completed the setup for Business Space to work with WebSphere Portal, complete the following tasks:

- If you are using IBM Business Monitor with IBM Cognos Business Intelligence, you must update the web.xml file **ProxyServlet\_Servlet** section. For more information, see the IBM Business Monitor documentation.
- To find and add specific Business Space iWidgets to a WebSphere Portal page and begin working in the WebSphere Portal environment, log in to the WebSphere Portal server and click **Actions** > **Edit Page**. The Business Space widgets are only visible under the **ALL** category. To find your widgets, select the **ALL** category and the name of the widget you want to add. Then, click the **Search** button.
- To enable the event exchange between iWidgets and native portlets on the same page in WebSphere Portal, and to enable the preservation of navigational states of widgets after switching pages, configure the pages that contain your Business Space widgets to use client side aggregation. For more information, see the WebSphere Portal documentation.
- When wiring your widgets, to ensure that all possible events of your widgets are shown, select
   Consider semantic types or payload type for matching of sources and targets as the matching mode.
   To change the matching mode, open the wiring editor and click Settings, then select Consider semantic types or payload type for matching of sources and targets and click Done.

## Configuring SSO and SSL for widgets on WebSphere Portal

If you want your product widgets to work in WebSphere Portal, you must set up single sign-on (SSO) between WebSphere Portal and your product that includes Business Space widgets, and you must set up the Secure Sockets Layer (SSL) certificates so that they are exchanged between the WebSphere Portal and your product that includes Business Space widgets.

You must configure SSO between the servers for WebSphere Portal and your product that includes Business Space widgets. In addition, establish SSL between WebSphere Portal and your product that includes Business Space widgets. This requires that the SSL signer certificates are exchanged between the servers.

For the servers for both WebSphere Portal and your product, you must use the same user name and password to log on to the administrative console.

**Tip:** If you have separate cells configured, make sure that SSO considerations are taken into account (including that LTPA keys are in synch, shared user names/realm names are in synch, and certificates are imported as appropriate). In some cases, with IBM Business Process Manager, there might be multiple repositories in the realm, which might result in a realm-mismatch error. See Managing the realm in a federated repository configuration in the WebSphere Application Server documentation.

- 1. Set up SSO between WebSphere Portal and your product that includes Business Space widgets.
  - a. Log on to the administrative console of the deployment manager for your product that includes Business Space widgets.
  - b. Follow the steps in Import and export keys in the WebSphere Application Server information center.

2. Set up the SSL certificates so that they are exchanged between the servers of WebSphere Portal server and your product that includes Business Space widgets.

Make sure that the signers are configured in the appropriate truststores for the WebSphere Portal server and your product server. See Secure communications using Secure Sockets Layer (SSL) in the WebSphere Application Server information center.

## updateEndpointBindingsOnPortal command

Use the updateEndpointBindingsOnPortal command to create endpoint references on the WebSphere Portal application server so that your team can use the widgets in Business Space on WebSphere Portal.

This command creates references to the Representational State Transfer (REST) endpoints on the WebSphere Portal application server. Business Space and product-specific endpoint reference entries must be created so that Business Space works properly in the WebSphere Portal environment. Business Space widgets are registered as iWidgets with WebSphere Portal by a bulk import using the WebSphere Portal-specific widget catalog file with your product. The catalog XML file is available at the root of the product web archive (WAR) file. Each product has a different context root. This command works only for the resource environment provider named WP Mashup Endpoints.

Before you run this command, you must install WebSphere Portal V7.0.0.1 or later, configure Business Space and REST services for your product, and configure SSL and SSO. For more information, see Configuring Business Space on WebSphere Portal.

After using the command, save your changes to the master configuration using one of the following commands:

- For Jython: AdminConfig.save()
- For Jacl: \$AdminConfig save

## Required parameters

-serverName WebSphere Portal server name

A parameter that specifies the name of the target server for the WebSphere Portal configuration. For configuring Business Space on a server, you must specify both a serverName and a nodeName.

-nodeName WebSphere Portal node name

A parameter that specifies the name of the target node for the WebSphere Portal configuration. For configuring Business Space on a server, you must specify both a serverName and a nodeName.

-clusterName WebSphere Portal cluster name

A parameter that specifies the name of the target cluster for the WebSphere Portal configuration. For configuring Business Space on a cluster, you must specify only a clusterName. Do not specify a serverName or a nodeName.

-host Portal server IP or host

A parameter that specifies the IP or host name for the remote WebSphere Portal server.

-port Portal SOAP port default 10025

A parameter that specifies the SOAP port name for the remote WebSphere Portal server.

-user Portal admin ID

A parameter that specifies the administrator ID for the remote WebSphere Portal server.

-password Portal admin password

A parameter that specifies the administrator password for the remote WebSphere Portal server.

-endpointBindingDirectoryName directory containing endpoints files

A parameter that specifies the directory that contains the endpoints files. Make sure that no other files exist in this directory.

## **Examples**

The following example creates endpoint references on the WebSphere Portal application server for a stand-alone environment.

• Jython example:

AdminTask.updateEndpointBindingsOnPortal('[-nodeName Portal\_node\_name -serverName WebSphere\_Portal -endpointBindingDirectoryName directory\_containing\_endpoints\_files -host Portal\_server\_IP\_or\_host -port Portal SOAP\_port\_default\_10025 -user Portal\_admin\_ID -password Portal\_admin\_password]')

• Jacl example:

\$AdminTask updateEndpointBindingsOnPortal {-nodeName Portal\_node\_name -serverName WebSphere\_Portal -endpointBindingDirectoryName directory\_containing\_endpoints\_files -host Portal\_server\_IP\_or\_host -port Portal SOAP\_port\_default\_10025 -user Portal\_admin\_ID -password Portal\_admin\_password}

The following example creates endpoint references on the WebSphere Portal application server for a clustered environment.

• Jython example:

AdminTask.updateEndpointBindingsOnPortal('[-clusterName Portal\_cluster\_name -endpointBindingDirectoryName directory\_containing\_endpoints\_files\_on\_local\_system -host Portal\_server\_IP\_or\_host -port Portal SOAP\_port\_default\_8879 -user Portal\_admin\_ID -password Portal\_admin\_password]')

• Jacl example:

\$AdminTask updateEndpointBindingsOnPortal {-clusterName Portal\_cluster\_name -endpointBindingDirectoryName directory\_containing\_endpoints\_files\_on\_local\_system -host Portal\_server\_IP\_or\_host -port Portal SOAP\_port\_default\_8879 -user Portal\_admin\_ID -password Portal\_admin\_password}

# Required entries for the proxy-config.xml file to configure widgets to work with WebSphere Portal

Use the examples of required entries for the proxy-config.xml file to configure the Ajax proxy on the WebSphere Portal server. To allow remote URLs to your product server from the WebSphere Portal server, you must configure the Ajax proxy.

The following XML snippet shows the proxy policy required for business process management products. This must be set for all remote URLs that you intend to open with the WebSphere Portal proxy, for example, the Business Space server and your business process management server. Replace <REMOTE\_BPM\_URL> with the remote URL that needs to be opened with the WebSphere Portal proxy.

**Tip:** The socket-timeout value is set to 10 seconds by default. Business Space uses a proxy component to connect to your Representational State Transfer (REST) services. If REST services are not responsive, change the socket-timeout value to an appropriate value for your situation, for example 30 seconds. See "Changing the timeout settings for the Business Space Ajax proxy" on page 216.

If you have multiple remote servers or URLs that need to be allowed with the proxy for the WebSphere Portal server, customize the proxy configuration by using dynamic policy entries. The proxy policy will differ from one deployment to the other. Refer to WebSphere Portal documentation for different ways to configure the WebSphere Portal server proxy.

The proxy-config.xml is located at WebSphere\_Portal\_install\_root\base\wp.proxy.config\installableApps\wp.proxy.config.ear\wp.proxy.config.war\WEB-INF.

**Important:** The updated proxy-config.xml must be reviewed and approved by your WebSphere Portal administrators before being checked into WebSphere Portal.

```
<!-- BPM/Business Space proxy policy -->
cy:policy url="<REMOTE BPM URL>" acf="none">
ctions>
cproxy:method>GET
y:method>HEAD
cproxy:method>POST
o
oxy:method>PUT
</proxy:actions>
cookies>
cookie>LtpaToken
cookie>LtpaToken2
cookie>JSESSIONID
cookie>CRN
cookie>caf;cookie>
cookie>cam passport
cookie>cc session
cookie>userCapabilities
cookie>usersessionid
cproxy:headers>
y:header>User-Agent
cept*/proxy:header>
content*
y:header>Authorization*
y:header>X-Method-Override
cy:header>If-Modified-Since/proxy:header>
y:header>If-None-Match
y:header>X-Update-Nonce
cy:header>com.ibm.lotus.openajax.virtualport/proxy:header>
oxy:header>Slug
cproxy:meta-data>
cy:nameforward-http-errors/proxy:name
cy:value>true
data>
cy:name>socket-timeout
y:value>30000
</proxy:meta-data>
```

## Configuring human task monitoring

The human task monitor model is required to view human tasks in your dashboard using the IBM Business Monitor Human Tasks widget. This model and widget support only those human tasks running inside a Business Process Execution Language (BPEL) process in IBM Business Process Manager Advanced. If you chose not to install the human task model when you created a profile, you can install and configure the human task monitor model at a later time from the administrative console.

This section describes how to install the EAR file, how to enable security for human task monitoring on IBM Business Process Manager Advanced, and how to enable events.

### Installing the human task monitor model manually

If you chose not to install the global human task monitor model when you created the IBM Business Monitor profile, you can install it later. The **GlobalHTMMApplication.ear** file is already stored on your hard disk drive even if you did not install the human task monitor model during profile creation.

To install the **GlobalHTMMApplication.ear** file needed to use the human task monitor model, complete the following steps:

- 1. From the administrative console, click **Applications** > **Monitor Models**. This table lists all currently installed monitor models.
- 2. Click Install.
- 3. Select Local file system and click Browse.
- 4. Navigate to the folder that contains the .ear file: app\_server\_root/installableApps.wbm/monitorModels, select GlobalHTMMApplication.ear, and click Open.
- 5. Make sure that "Prompt me only when additional information is required" is selected.
- 6. Click **Next** and accept all defaults until you reach the Summary page.
- 7. On the Summary page, verify that all of the information is correct, and click Finish.
- 8. Optional. To review, click Review changes before saving or discarding.
- 9. Click **Save** to save to the master configuration and save the model.

After you install the EAR file, you must configure the dashboards with the Business Process Choreographer connection information. You must also map roles to configure security for users of the human task monitor model.

#### **Enabling events for human task monitoring**

After you set up security for human task monitoring, you have to enable your Business Process Execution Language (BPEL) inline human task or standalone human task events generation using Integration Designer. These tasks are then deployed to IBM Business Process Manager Advanced.

Before completing this task, ensure that you completed the following tasks:

- Configured the remote CEI on IBM Business Process Manager Advanced, if the process server is running on a remote server
- Set up security for IBM Business Process Manager Advanced
- Mapped users and groups to the system administrator and system monitor roles

To ensure that events generate, enable event generation for the CEI and indicate the 7.0 format in IBM Integration Designer.

**Note:** The Human Task Monitor model does not support 6.0.2 format.

You must enable events for each BPEL inline human task and each standalone human task individually.

For more information on enabling event generation, refer to the documentation in the Related tasks link.

# Configuring connections for Business Space on WebSphere Portal

You must manually set connection information for Business Space for the WebSphere Portal dashboard. The installer uses this information to test the connection and validate that IBM Business Process Manager Advanced is running properly to use the human task monitoring feature.

To manually set connection information for dashboards, complete the following steps:

1. Log in to the WebSphere Application Server administrative console where the IBM Business Monitor server is installed.

- 2. In the navigation panel, click **Servers > Server types > Web servers > Server1**. The Configuration panel is displayed.
- 3. Under Server Infrastructure, expand Java and Process Management and click Process Definition.
- 4. Under Additional Properties, click Java Virtual Machine > Custom Properties.
- 5. Click New to create new properties. The General Properties panel is displayed.
- 6. Add the following two properties and values:
  - In the **Name** field, enter DashboardBPCHost. In the **Value** field, enter the host name or IP address of the Process Server. Click **Apply**.
  - In the Name field, enter DashboardBPCRMIPort. In the Value field, enter the bootstrap port, for example 2813. Click Apply.
- 7. Click **OK** to save the new properties.

#### Configuring connections for the portlet-based dashboards

You must manually set connection information for Business Process Choreographer for the portlet-based dashboards. The installer uses this information to test the connection and validate that WebSphere Portal is running properly to use the human task monitoring feature.

To manually set connection information for the portlet-based dashboards, complete the following steps:

- 1. Log in to the WebSphere Portal administrative console.
- 2. In the navigation panel, click **Servers** > **Server types** > **WebSphere application servers** > **WebSphere\_Portal**. The Configuration panel is displayed.
- 3. Under Server Infrastructure, expand Java and Process Management and click Process Definition.
- 4. Under Additional Properties, click Java Virtual Machine > Custom Properties.
- 5. Click New to create new properties. The General Properties panel is displayed.
- 6. Add the following two properties and values:
  - In the **Name** field, enter DashboardBPCHost. In the **Value** field, enter the host name or IP address of the Process Server. Click **Apply**.
  - In the **Name** field, enter DashboardBPCRMIPort. In the **Value** field, enter the bootstrap port, for example 2813. Click **Apply**.
- 7. Click **OK** to save the new properties.

### Configuring the global process monitor model

The global process monitor model enables you to monitor any BPEL process and Human Tasks without monitor model generation or deployment steps. Processes are detected dynamically and tracked based on the events they emit. The collected data can be viewed in Business Space using the Instances, KPIs, and reporting widgets.

For information about using the global process monitor model, see Global Process Monitor on the Business Process Management Samples and Tutorials website, or the developerWorks article provided in the Related information link.

# Installing the global process monitor model manually

If you chose not to install the global process monitor model when you created the IBM Business Monitor profile, you can install it later by following the steps below. The **GlobalProcessMonitorV75.ear** file is already stored on your hard disk drive even if you did not install the global process monitor model during profile creation. Use the administrative console to install this file.

To install the GlobalProcessMonitorV75.ear file, complete the following steps:

1. From the administrative console, click **Applications** > **Monitor Models**. This table lists all currently installed monitor models.

- 2. Click Install.
- 3. Select Local file system and click Browse.
- 4. Navigate to the folder that contains the .ear file: app\_server\_root/installableApps.wbm/monitorModels, select GlobalProcessMonitorV75.ear, and click Open.
- 5. Make sure that "Prompt me only when additional information is required" is selected.
- 6. Click Next and accept all defaults until you reach the Summary page.
- 7. On the Summary page, verify that all of the information is correct, and click Finish.
- 8. Optional. To review, click Review changes before saving or discarding.
- 9. Click **Save** to save to the master configuration and save the model.

If the processes you are planning to monitor will run on the same server, no further configuration is required. Otherwise the monitor model must be configured to receive events from the remote (IBM Business Process Manager) CEI as described in "Configuring how to receive events," as well as from the local (IBM Business Monitor server) CEI because the global process monitor model sends events to itself.

#### Enabling events for the global process monitor model

To enable the global process monitor to track processes and human tasks, you must enable BPEL events generation using Integration Designer. The events you enable determine how much information IBM Business Monitor will have about the running processes and human tasks. Event generation for IBM Business Process Manager is enabled by default.

The following suggestions provide some general recommendations about the BPEL events to enable:

- For each process that you want to monitor, enable all events at the process level. Typically, there will be only a few events that a process issues during execution (start, end, failures, deletion).
- For each activity that is of interest to you (typically staff activities and invocations), also enable all events.
- For each staff activity that should be monitored, go to the Details tab of its Properties view and find the link to the corresponding human task (if it does not exist, click the Open button to create it). Follow the link to the human task, go to the Event Monitor tab of its Properties view, and then enable the desired audit events.
- If you monitor both a process and a subprocess that it calls, enable all events for the invoke activity that links the two.
- Disable events for short-running, automated steps.
- Enable all events for stand-alone human tasks that you want to monitor.
- Consider enabling all events for loops, as that will give you a history of loop iterations with time stamps.
- Enable variable change events for the process variables that you want to monitor, and not for other process variables.

For more information on enabling event generation, refer to the Integration Designer 7.5 documentation. A link is provided below.

# Configuring your dashboards for the global process monitor model

The global process monitor receives events about processes and human tasks running in IBM Business Process Manager. It detects deployed process and task definitions based on the events that they emit as they run, and tracks the running processes and tasks. You can set up your own dashboard for this monitor model, using the Instances, KPIs, and reporting widgets, or you can use one of the provided business spaces as a starting point.

Two Business Space configurations are provided in the following locations:

- app\_server\_root/installableApps.wbm/monitorModels/BusinessSpace/ GlobalProcessMonitor BusinessSpace.zip
- app\_server\_root/installableApps.wbm/monitorModels/BusinessSpace/ GlobalProcessMonitor\_BusinessSpace\_Advanced.zip

Both have the same overall structure, but the advanced version shows additional technical detail, such as millisecond precision and time zone information for time stamps; process and task instance identifiers, process instance migration histories, and audit event counts. Use the Import function in Business Space to upload the configuration that you prefer. You can use it as-is, or as a starting point to configure your personalized dashboard views.

For initial orientation, it might help to understand the monitoring context structure of this model:

Process Definition
Process Execution
Process Execution Step
Related Task Execution
Process Execution Variable
Step Definition
Step Execution
Related Task Execution

Task Definition
Task Execution

There are additional monitoring context definitions for data that could not be held in a metric and therefore required child monitoring contexts. These should be considered as data containers that are part of their parent monitoring context. They are not shown in the structure above, which only highlights the main monitoring context structure of this monitor model.

A Process Definition monitoring context corresponds to a deployed process template in IBM Business Process Manager. It monitors that template and provides summary information for the number of times it was started, is still running, and has completed; the minimum, maximum, and average duration of runs; and so forth. Navigating down to a Process Execution monitoring context, you find information about a particular process run (start time, current state, completion time, and so forth). The children of a Process Execution context are the monitoring contexts for its individual steps (activities, human tasks, and so forth) and process variables. For steps that are human tasks, another drill-down level is provided to show the related human task executions, including any subtasks that might have been added at runtime.

Alternatively, you can navigate from a Process Definition monitoring context down to its Step Definition monitoring contexts to see all known steps of this process template. (Only steps that ran at least once and sent events to IBM Business Monitor can be detected.) Navigating down again, you arrive at the Step Execution level, where the same information is found as at the Process Execution Step level, except that it is grouped differently. Here you will find all executions of a given step definition instead of all steps that make up one process run. For steps that are human tasks, another drill-down level is provided to show the related human task executions, including any subtasks that might have been added at runtime.

When you configure dashboards, either your own custom dashboards or the supplied dashboards, you can choose which metrics to display in your widgets. Any metrics with **Aux** as a prefix in the metric name are for internal processing only, and you should not add these metrics to your dashboard.

# Chapter 11. Installing the showcase model

The single-server version of IBM Business Monitor comes with a mortgage lending sample model that illustrates some of the functionality of IBM Business Monitor. If you created a stand-alone profile, you can install the Better Lender showcase model using the First Steps console.

You can use one of the following two methods.

- (Not for z/OS:) Install the showcase model using First Steps.
  - 1. Access First Steps from your stand-alone profile using one of the following options:
    - From the Profile Creation Complete panel, select the Launch the IBM Business Monitor first steps option.
    - Go to Start > All Programs > IBM > Business Monitor 7.5 > Profiles > profile\_name > First Steps.
    - Go to **profile\_root\firststeps.wbm** and run the **firststeps.bat** command.

**Important:** To install or run First Steps on Windows 7, Windows Vista, or Windows Server 2008, you must elevate your Microsoft Windows user account privileges by right-clicking **firststeps.bat** and selecting **Run as administrator**. This is required for both administrative and nonadministrative users.

- Open a command window. Go to profile\_root/firststeps.wbm and run the firststeps.sh command.
- 2. From the First Steps console, select Showcase model.

**Note:** If you have security enabled, you are prompted for the WebSphere Application Server user ID and password.

- Install the showcase model using the administrative console and then import the dashboards for the showcase model:
  - 1. To install the showcase model, click **Applications** > **Monitor models**. Click **Install** and navigate to the MortgageLendingBAMApplication.ear file, which is located in one of the following directories:

```
app_server_root/installableApps.wbm/samples/mortgageLending/
app_server_root\installableApps.wbm\samples\mortgageLending\
```

Use the default settings for the installation.

- 2. To import the dashboards for the showcase model, complete the following steps:
  - a. Open a browser and enter the URL for Business Space that was provided by your administrator. For example, type http://host\_name:9080/BusinessSpace.
  - b. Enter your user name and password to log in.
  - c. From the Welcome page, click Manage Spaces.
  - d. Click Import Space.
  - e. Click **Browse** and navigate to the showcase\_dashboard.zip file, which is located in one of the following directories:
    - app\_server\_root/installableApps.wbm/showcase/dashboards/7.5
    - app\_server\_root\installableApps.wbm\showcase\dashboards\7.5

After the installation is complete, start the server and then open Business Space to view the Better Lender space. (The First Steps console provides options for both starting the server and launching Business Space.)

# **Chapter 12. Updating IBM Business Monitor**

You can install updates to IBM Business Monitor when they are available.

#### **Updating IBM Cognos BI**

If you update IBM Cognos Business Intelligence or your Java Database Connectivity (JDBC) drivers, you must also regenerate the IBM Cognos BI enterprise archive (EAR) file. The deployed IBM Cognos BI service application must be updated with the new EAR file.

All nodes running the IBM Cognos BI service application must be running the same version and service level of IBM Cognos BI.

**Important:** Update only the base IBM Cognos BI directories (the directories under the WebSphere root). The copied runtime instances (directories under the profile) will be updated by IBM Business Monitor the next time that the IBM Cognos BI server starts.

To update IBM Cognos BI and the EAR file, complete the following steps:

- 1. To update IBM Cognos BI:
  - a. Obtain the IBM Cognos BI service compressed file (tar.gz) for the platform type of your node.
  - b. Unpack the file into a working directory.
  - c. Locate and execute the **issetup** command. When prompted for the installation location, enter app\_server\_root/cognos.

Tip: If you cannot run the graphical user interface of the update, or if you know that you do not have the MOTIF package installed, complete the following steps:

1) Copy the command-line version of the updater to your working directory as follows. Locate the following file:

```
app_server_root/cognos/uninstall/issetupnx
```

Copy the file to the working directory, placing it in the same directory as issetup

2) Update the file response ats with the following values:

```
I Agree=y
APPDIR=app_server_root/cognos
C8BISRVR_APP=1
C8BISRVR_APPLICATION_TIER=1
C8BISRVR_GATEWAY=1
C8BISRVR_CONTENT_MANAGER=1
C8BISRVR_CONTENT_DATABASE=1
```

3) Open a command prompt in the working directory and run:

```
./issetupnx -s
```

- 2. To update the EAR file after updating IBM Cognos BI, complete the following steps:
  - a. If you have updated your JDBC drivers, you must apply the new version to IBM Cognos Business Intelligence as well as to IBM Business Monitor. Before regenerating the EAR file, apply the new version to IBM Cognos BI in the following directories:

```
app_server_root/cognos/webapps/p2pd/WEB-INF/lib
app server root/cognos/v5dataserver/lib
```

- b. On your deployment manager or stand-alone server, open a command prompt in app\_server\_root/cognos/war/p2pd.
- c. Run the following command:

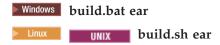

This command creates a WebSphere EAR file called p2pd.ear in the IBM Cognos BI root directory. Building the EAR file might take several minutes.

- d. On your deployment manager or stand-alone server, open the WebSphere administrative console and click Applications > Application type > WebSphere enterprise applications.
- e. Select the IBM Cognos check box and click Update.
- f. Under Specify the path to the replacement ear file, browse to the EAR file you created in Step b.
- g. Complete the steps in the Update wizard to update the application. After you click Finish, the update might take several minutes.
- h. Save your changes. Saving the new configuration might take several minutes.
- i. Restart the application servers that were updated with the new IBM Cognos BI EAR file.

#### Installing fix packs and interim fixes interactively

You can install updates to software packages using IBM Installation Manager interactively.

Each installed package has the location embedded for its default IBM update repository. For Installation Manager to search the IBM update repository locations for the installed packages, the preference **Search** service repositories during installation and updates on the Repositories preference page must be selected. This preference is selected by default.

During the update process, Installation Manager might prompt you for the location of the repository for the base version of the package. If you installed the product from DVDs or other media, they must be available when you use the update feature.

See the Installation Manager information center for more information.

Important: If you created profiles in an earlier version, those profiles are preserved and you do not need to recreate them.

You cannot use this procedure to install updates on the underlying IBM DB2 Express or IBM Cognos BI. You must update these products following their normal update processes.

To find and install product package updates:

- 1. Close all programs that were installed using Installation Manager before updating.
- 2. Start Installation Manager. From the Start page of the Installation Manager, click Update.

**Windows** You can also click **Start** > **Programs** > **IBM** > *package group name* > **Update**. For example, click Start > Programs > IBM > IBM Business Monitor > Update.

- 3. If IBM Installation Manager is not detected on your system or if an older version is already installed, then you must continue with the installation of the latest release. Follow the on-screen instructions in the wizard to complete the installation of IBM Installation Manager.
- 4. If you do not have Internet access, download the interim fix or fix pack locally, extract it to its own directory, and add the new directory to Installation Manager.
  - a. Start Installation Manager.
  - b. From the Start page, click File > Preferences > Repositories.
  - c. From the Repositories page, click Add Repository.
  - d. In the Add Repository window, browse to the new directory you created for the interim fix or fix pack files.
  - e. Select the repository.config file and click **Open**.

- f. From the Repositories page, click **OK**.
- 5. In the Update Packages wizard, select the package group containing the product package you want to update or select the **Update all** check box, and then click **Next**. Installation Manager searches for updates in its repositories and the predefined update sites for the software you are updating. A progress indicator shows the search is taking place.
- 6. If updates for a package are found, then they are displayed in the **Updates** list on the Update Packages page below their corresponding package. Only the latest recommended updates are displayed by default. Click **Show all** to display all updates found for the available packages.
  - a. To learn more about an update, click the update and review its description under Details.
  - b. If additional information about the update is available, a **More info** link is included at the end of the description text. Click the link to display the information in a browser. Review this information before installing the update.
- 7. Select the updates that you want to install or click **Select Recommended** to restore the default selections, and click **Next**. Updates that have a dependency relationship are automatically selected and cleared together.
- 8. On the Licenses page, read the license agreements for the selected updates. On the left side of the Licenses page, the list of licenses for the updates you selected is displayed; click each item to display the license agreement text. If you agree to the terms of all the license agreements, click I accept the terms of the license agreements. Then click Next.
- 9. On the Summary page, review your choices before installing the updates.
  - a. If you want to change the choices you made on previous pages, click **Back**, and make your changes.
  - b. When you are satisfied, click **Update** to download and install the updates. A progress indicator shows the percentage of the installation completed.
- 10. Optional: When the update process completes, a message that confirms the success of the process is displayed near the top of the page. Click **View log file** to open the log file for the current session in a new window. You must close the Installation Log window to continue.
- 11. Click Finish to close the wizard.
- 12. Close Installation Manager.

# Installing fix packs silently

You can install fix packs to IBM Business Monitor silently.

You cannot use this procedure to install updates on the underlying IBM DB2 Express or IBM Cognos BI. You must update these products following their normal update processes.

To add a fix pack to IBM Business Monitor silently, complete the following steps:

- 1. Read and accept the license terms before updating. Adding **-acceptLicense** to the command line means that you accept all licenses.
- 2. Run the following command:

**Important:** If you are running Windows 7, Windows Vista, or Windows Server 2008, start your command prompt by right-clicking and selecting **Run as administrator**.

Windows

extract\_directory\imcl install list\_of\_product\_IDs -acceptLicense -installationDirectory location -repositories repositories

UNIX Linux

 $extract\_directory/\text{imcl}\ install\ \textit{list\_of\_product\_IDs}\ -\text{acceptLicense}\ -\text{installationDirectory}\ \textit{location}\ -\text{repositories}\ \textit{repositories}\ \textit{r$ 

where:

• *list\_of\_product\_IDs* is a list of the IDs for the products you want to update, separated by spaces.

Table 8. Product IDs

| Product                                         | Product ID                |
|-------------------------------------------------|---------------------------|
| IBM Business Monitor                            | com.ibm.ws.WBM75          |
| WebSphere Application Server Network Deployment | com.ibm.websphere.ND.v70  |
| Feature Pack for XML                            | com.ibm.websphere.XML.v10 |

- *location* is the path to the directory where you want to update the products.
- repository is the path to the repository where you have extracted the fix pack files. For more than one repository, separate the repository locations with commas.
- logName is the name of the log file to record messages and results.

Installation Manager updates the list of products and writes a log file to the directory that you specified.

The following example updates IBM Business Monitor on Windows.

imcl install com.ibm.ws.WBM75 com.ibm.websphere.ND.v70 com.ibm.websphere.XML.v10 -acceptLicense -installationDirectory C:\I

#### Installing interim fixes silently

You can install an interim fix for IBM Business Monitor using the command-line mode of Installation Manager

You must log into the system using the same user account that you used to install the product packages.

A repository can be an online location that hosts the interim fix files and other configuration information, or a local file system that contains the files. This procedure uses a command to specify the local directory of the interim fix.

To install an interim fix silently, complete the following steps:

- 1. Download the interim fix to the local system.
- 2. Create a new directory and extract the interim fix in the new directory.
- 3. Open a command prompt, and change directories to the /eclipse/tools directory under Installation Manager.

**Important:** If you are running Windows 7, Windows Vista, or Windows Server 2008, start your command prompt by right-clicking and selecting Run as administrator.

4. Make the appropriate replacements and run the following command:

 $imcl \ install \ fix ID \ - repositories \ repository Location \ - installation \texttt{Directory} \ installation Directory \ - log \ log Location$ 

- a. Replace *fixID* with the ID of the interim fix. The ID can be found in the repository.xml file in the directory where you extracted the interim fix, in the fix id element. For example:
  - <fix id="7.5.0.0-WS-BPMADVWESB-IFJR39658" version="0.0.0.20110525 1047" offeringId="EnhancedFix" offeringVersion="0.</p>
- b. Replace repositoryLocation with the directory where you extracted the interim fix.
- c. Replace *installationDirectory* with the location where you installed IBM Business Monitor.
- d. Replace *logLocation* with the location and file name to log the installation information.

For example:

C:\Program Files\IBM\Installation Manager\eclipse\tools>imcl install 7.5.0.0-WS-BPMADVWESB-IFJR39658 -repositories C:\interimFix\7.5.0.0-WS-BPMADVWESB-IFJR39658/ -installationDirectory C:\IBM\BPM75 -log logfix.txt

The installation log (specified by the **-log** parameter) contains no error messages if the interim fix installation is successful. The command line shows a message that the fix was installed. For example:

#### Rolling back fix packs

Using the Roll back packages wizard, you can remove fix packs from the IBM Business Monitor installation and revert to a previous version.

During the rollback process, Installation Manager must access files from the earlier version of the package. By default, these files are stored on your system when you install a package. If the files are not available on your workstation, you must include the location of the repository from which you installed the previous version of the product in your Installation Manager preferences (**File > Preferences > Repository**). If you installed the product from DVDs or other media, they must be available when you use the rollback function.

Use the rollback function if you have applied a fix pack to a product package, and decide later that you want to remove the update and revert to the earlier version of the product. When you use the rollback function, the Installation Manager uninstalls the updated resources, and reinstalls the resources from the previous version.

When you roll back to an earlier version of a package, it is restored with same features that were associated with that version. Use the Modify Packages wizard to add and remove features.

For more information about Installation Manager, see the Installation Manager information center.

- 1. Close all programs that were installed using Installation Manager before rolling back.
- 2. Start the Installation Manager.
- 3. From the Start page of the Installation Manager, click **Roll back** to start the Roll back packages wizard.
- 4. On the Roll Back Packages page, from the Package Group Name list, select the package group that contains the packages that you want to roll back and click **Next**.
- 5. Select the version of the package that you want to roll back to and click Next.
- 6. Read the summary information and click **Roll Back** to roll back the package.
- 7. Optional: When the rollback process completes, a message that confirms the success of the process is displayed near the top of the page. Click **View log file** to open the log file for the current session in a new window.
- 8. Click Finish to close the wizard.
- 9. Close Installation Manager.

The fix pack you selected to roll back is removed.

### Uninstalling interim fixes interactively

You can uninstall one or more interim fixes for IBM Business Monitor using Installation Manager.

You must log into the system using the same user account that you used to install the product packages.

**Important:** An interim fix cannot be uninstalled when another interim fix has a dependency on it, unless the dependent interim fix is also selected to be uninstalled. If you try to remove an interim fix that has a dependency on it from another interim fix, you will receive an error message.

To uninstall an interim fix interactively, complete the following steps:

- 1. Close the programs that you installed using Installation Manager.
- 2. Stop all running servers.
- 3. Start the Installation Manager. On the Start page, click Uninstall.

- 4. On the Uninstall Packages page, select the interim fix or fixes to uninstall and click Next.
- 5. Review your selection on the Summary page and then click **Uninstall**. After the uninstallation finishes, the Complete page opens.
- 6. Click Finish to exit the wizard.

The uninstallation of the interim fix or fixes is complete.

**Important:** Do not delete the Eclipse configuration directory after uninstalling the interim fix or fixes. Deleting this information will interfere with the operation of Installation Manager. By default, this is the configuration directory in the install root.

#### Uninstalling interim fixes silently

You can uninstall an interim fix for IBM Business Monitor using the command-line mode of the Installation Manager.

You must log into the system using the same user account that you used to install the product packages.

To uninstall an interim fix silently, complete the following steps:

1. Open a command prompt, and change directories to the /eclipse/tools directory under Installation Manager.

**Important:** If you are running Windows 7, Windows Vista, or Windows Server 2008, start your command prompt by right-clicking and selecting **Run as administrator**.

- 2. Make the appropriate replacements and run the following command:
  - imcl uninstall fixID -installationDirectory installationDirectory -log logLocation

c. Replace *logLocation* with the location and file name to log the information.

- a. Replace fixID with the ID of the interim fix. The ID can be found in the repository.xml file in the directory where you extracted the interim fix, in the fix id element. For example:
  <fix id="7.5.0.0-WS-BPMADVWESB-IFJR39658" version="0.0.0.20111115 1047" offeringId="EnhancedFix" offeringVersion="0.0.0.20111115 1047"</p>
- b. Replace *installationDirectory* with the location where you installed IBM Business Monitor.
- For example:

C:\Program Files\IBM\Installation Manager\eclipse\tools>imcl uninstall 7.5.0.0-WS-BPMADVWESB-IFJR39658 -installationDire

The log (specified by the **-log** parameter) contains no error messages if uninstalling is successful. The command line shows a message that the fix was uninstalled.

# **Chapter 13. Uninstalling IBM Business Monitor**

You can remove IBM Business Monitor using the uninstall option in the Installation Manager.

#### **Uninstalling IBM Business Monitor interactively**

The Uninstall option in the Installation Manager enables you to uninstall packages from a single installation location. You can also uninstall all the installed packages from every installation location.

To uninstall the packages, you must log in to the system using the same user account that you used to install the product packages. A package cannot be uninstalled when another package has a dependency on it, unless the dependent package is also selected to be uninstalled.

- 1. Close the programs that you installed using Installation Manager.
- 2. Stop all running servers.
- 3. Start the Installation Manager. On the Start page, click **Uninstall**. Windows, you can also click **Start** > **Programs** > **IBM Business Monitor** > **Uninstall**.
- 4. On the Uninstall Packages page, select IBM Business Monitor and associated packages and click **Next**.

  Windows If you selected **Start** > **Programs** > **Uninstall** in the previous step, IBM Business Monitor is pre-selected for uninstallation on the Uninstall Packages page.
- 5. On the Summary page, review the list of packages that will be uninstalled and then click **Uninstall**. After the uninstallation finishes, the Complete page opens.
- 6. Click Finish to exit the wizard.

When IBM Business Monitor is uninstalled, all profiles that are augmented to IBM Business Monitor are removed, including any WebSphere Application Server profiles that are augmented to IBM Business Monitor. For stand-alone monitor server profiles, the IBM Cognos BI service is removed.

Sample monitor models are not uninstalled to ensure that customizations of the models are preserved. To uninstall these models, see Removing monitor models and data.

If you plan to reinstall IBM Business Monitor, and databases were created in the previous install, the databases must be dropped before you can create a new profile. See Reinstallation cannot create new profile.

If you plan to reinstall IBM Business Monitor, you must delete the remaining DB2 Express entries in the /etc/service file. This is necessary because the new installation requires that port 50000 be available. Search the /etc/service file and remove any references to DB2 Express and port 50000. For example:

db2c bpminst 50000/tcp

or

db2c db2inst1 50000/tcp

### **Uninstalling IBM Business Monitor silently**

You can use the command-line mode of the Installation Manager to uninstall IBM Business Monitor.

Close all programs that you installed using the Installation Manager.

To uninstall, you must log in to the system using the same user account that you used to install.

To silently uninstall IBM Business Monitor, complete the following steps:

1. Open a command prompt, and change directories to the /eclipse/tools directory under Installation Manager.

**Important:** If you are running Windows 7, Windows Vista, or Windows Server 2008, start your command prompt by right-clicking and selecting **Run as administrator**.

- 2. Make the appropriate replacements and run the following command:
  - $\verb|imcl uninstall | list\_of\_product\_IDs \verb|installationD|| irectory | installationD|| irectory \verb|log | logLocation|| | logLocation|| | logLocation|| | logLocation|| | logLocation|| | logLocation|| | logLocation|| | logLocation|| | logLocation|| | logLocation|| | logLocation|| | logLocation|| | logLocation|| | logLocation|| | logLocation|| | logLocation|| | logLocation|| | logLocation|| | logLocation|| | logLocation|| | logLocation|| | logLocation|| | logLocation|| | logLocation|| | logLocation|| | logLocation|| | logLocation|| | logLocation|| | logLocation|| | logLocation|| | logLocation|| | logLocation|| | logLocation|| | logLocation|| | logLocation|| | logLocation|| | logLocation|| | logLocation|| | logLocation|| | logLocation|| | logLocation|| | logLocation|| | logLocation|| | logLocation|| | logLocation|| | logLocation|| | logLocation|| | logLocation|| | logLocation|| | logLocation|| | logLocation|| | logLocation|| | logLocation|| | logLocation|| | logLocation|| | logLocation|| | logLocation|| | logLocation|| | logLocation|| | logLocation|| | logLocation|| | logLocation|| | logLocation|| | logLocation|| | logLocation|| | logLocation|| | logLocation|| | logLocation|| | logLocation|| | logLocation|| | logLocation|| | logLocation|| | logLocation|| | logLocation|| | logLocation|| | logLocation|| | logLocation|| | logLocation|| | logLocation|| | logLocation|| | logLocation|| | logLocation|| | logLocation|| | logLocation|| | logLocation|| | logLocation|| | logLocation|| | logLocation|| | logLocation|| | logLocation|| | logLocation|| | logLocation|| | logLocation|| | logLocation|| | logLocation|| | logLocation|| | logLocation|| | logLocation|| | logLocation|| | logLocation|| | logLocation|| | logLocation|| | logLocation|| | logLocation|| | logLocation|| | logLocation|| | logLocation|| | logLocation|| | logLocation|| | logLocation|| | logLocation|| | logLocation|| | logLocation|| | logLocation|| | logLocation|| | logLocation|| | logLocation|| | logLocation|| | logLocation|| | logLocation|| | logLocation|| | log$
  - a. Replace *list\_of\_product\_IDs* with a list of the IDs for the products you want to uninstall, separated by spaces.

Table 9. Product IDs

| Product                                                   | Product ID                    |
|-----------------------------------------------------------|-------------------------------|
| IBM Business Monitor                                      | com.ibm.ws.WBM75              |
| WebSphere Application Server Network Deployment           | com.ibm.websphere.ND.v70      |
| Feature Pack for XML                                      | com.ibm.websphere.XML.v10     |
| Installation Manager                                      | com.ibm.cic.agent             |
| DB2 for Linux 32-bit                                      | com.ibm.ws.DB2EXP97.linuxia32 |
| DB2 for Linux 64-bit                                      | com.ibm.ws.DB2EXP97.linuxia64 |
| DB2 for Windows 32-bit                                    | com.ibm.ws.DB2EXP97.winia32   |
| DB2 for Windows 64-bit                                    | com.ibm.ws.DB2EXP97.winia64   |
| IBM Cognos Business Intelligence for Windows x86 (32-bit) | com.ibm.ws.cognos.winia32     |
| IBM Cognos BI for Windows x64 (64-bit)                    | com.ibm.ws.cognos.winia64     |
| IBM Cognos BI for AIX PPC 32-bit                          | com.ibm.ws.cognos.aix32       |
| IBM Cognos BI for AIX PPC 64-bit                          | com.ibm.ws.cognos.aix64       |
| IBM Cognos BI for HP-Unix IA64                            | com.ibm.ws.cognos.hpuxia64    |
| IBM Cognos BI for Linux x86 (32-bit)                      | com.ibm.ws.cognos.linuxia32   |
| IBM Cognos BI for Linux x86-64 (64-bit)                   | com.ibm.ws.cognos.linuxia64   |
| IBM Cognos BI for Linux PPC (32-bit)                      | com.ibm.ws.cognos.linuxppc32  |
| IBM Cognos BI for Linux PPC (64-bit)                      | com.ibm.ws.cognos.linuxppc64  |
| IBM Cognos BI for Solaris SPARC (32-bit)                  | com.ibm.ws.cognos.solaris32   |
| IBM Cognos BI for Solaris SPARC (64-bit)                  | com.ibm.ws.cognos.solaris64   |
| IBM Cognos BI for Linux on System z                       | com.ibm.ws.cognos.zlinux64    |

- b. Replace *installationDirectory* with the location where you installed the product.
- c. Replace *logLocation* with the location and file name to log the information.

Installation Manager uninstalls the list of products and writes a log file to the directory that you specified.

The following example uninstalls Business Monitor, WebSphere Application Server Network Deployment, Feature Pack for XML, IBM Cognos BI for Windows x86 (32-bit), and DB2 for Windows 32-bit from Windows.

C:\Program Files\IBM\Installation Manager\eclipse\tools>imcl uninstall com.ibm.ws.WBM75 com.ibm.websphere.ND.v70 com.ibm

### Removing the showcase model

IBM Business Monitor comes with a mortgage lending showcase model that illustrates some of the functionality of IBM Business Monitor. You can install this model using First Steps.

To remove the showcase model:

- 1. Delete the Better Lender dashboard using the Space Manager.
- 2. Use the WebSphere Application Server administrative console to remove the alert templates.
- 3. If you have security enabled, remove the user role in the WebSphere Application Server administrative console.
- 4. Purge the model using the WebSphere Application Server administrative console.